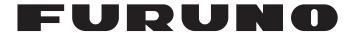

## **OPERATOR'S MANUAL**

GPS/WAAS
COLOR CHART PLOTTER
with FISH FINDER

Model

**GP-3700F** 

(Product Name: GPS PLOTTER/SOUNDER)

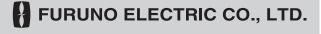

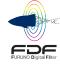

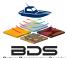

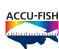

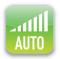

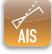

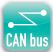

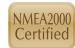

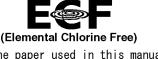

The paper used in this manual is elemental chlorine free.

### FURUNO ELECTRIC CO., LTD.

9-52 Ashihara-cho, Nishinomiya, 662-8580, JAPAN • FURUNO Authorized Distributor/Dealer

All rights reserved. Printed in Japan

Pub. No. 0ME-44920-C3

(ETMI) GP-3700F

A : APR. 2017

C3: FEB. 17, 2020

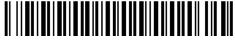

0 0 0 1 9 1 1 6 1 1 2

### **IMPORTANT NOTICES**

#### General

- This manual has been authored with simplified grammar, to meet the needs of international users.
- The operator of this equipment must read and follow the descriptions in this manual. Wrong operation or maintenance can cancel the warranty or cause injury.
- Do not copy any part of this manual without written permission from FURUNO.
- If this manual is lost or worn, contact your dealer about replacement.
- The contents of this manual and equipment specifications can change without notice.
- The example screens (or illustrations) shown in this manual can be different from the screens you see on your display. The screens you see depend on your system configuration and equipment settings.
- · Save this manual for future reference.
- Any modification of the equipment (including software) by persons not authorized by FURUNO will
  cancel the warranty.
- The following concern acts as our importer in Europe, as defined in DECISION No 768/2008/EC.
  - Name: FURUNO EUROPE B.V.
  - Address: Ridderhaven 19B, 2984 BT Ridderkerk, The Netherlands
- All brand and product names are trademarks, registered trademarks or service marks of their respective holders.

#### How to discard this product

Discard this product according to local regulations for the disposal of industrial waste. For disposal in the USA, see the homepage of the Electronics Industries Alliance (http://www.eiae.org/) for the correct method of disposal.

#### How to discard a used battery

Some FURUNO products have a battery(ies). To see if your product has a battery, see the chapter on Maintenance. Follow the instructions below if a battery is used. Tape the + and - terminals of battery before disposal to prevent fire, heat generation caused by short circuit.

#### In the European Union

The crossed-out trash can symbol indicates that all types of batteries must not be discarded in standard trash, or at a trash site. Take the used batteries to a battery collection site according to your national legislation and the Batteries Directive 2006/66/EU.

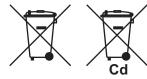

#### In the USA

The Mobius loop symbol (three chasing arrows) indicates that Ni-Cd and lead-acid rechargeable batteries must be recycled. Take the used batteries to a battery collection site according to local laws.

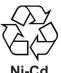

Ph Ph

#### In the other countries

There are no international standards for the battery recycle symbol. The number of symbols can increase when the other countries make their own recycle symbols in the future.

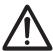

## **SAFETY INSTRUCTIONS**

The operator must read the safety instructions before attempting to operate the equipment.

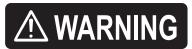

Indicates a potentially hazardous situation which, if not avoided, could result in death or serious injury.

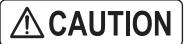

Indicates a potentially hazardous situation which, if not avoided, could result in minor or moderate injury.

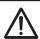

Warning, Caution

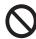

**Prohibitive Action** 

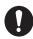

**Mandatory Action** 

### **MARNING**

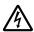

Do not open the equipment.

The equipment uses high voltage that can cause electrical shock. Refer any repair work to a qualified technician.

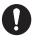

If water leaks into the equipment or something is dropped into the equipment, immediately turn off the power at the switchboard.

Fire or electrical shock can result.

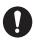

If the equipment is giving off smoke or fire, immediately turn off the power at the switchboard.

Fire or electrical shock can result.

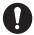

If you feel the equipment is acting abnormally or giving off strange noises, immediately turn off the power at the switchboard and contact a FURUNO service technician.

### **⚠ WARNING**

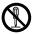

Do not disassemble or modify the equipment.

Fire, electrical shock or serious injury can result.

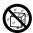

Make sure no rain or water splash leaks into the equipment.

Fire or electrical shock can result if water leaks into the equipment.

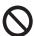

Do not place liquid-filled containers on or near the equipment.

Fire or electrical shock can result if a liquid spills into the equipment.

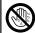

Do not operate the equipment with wet hands.

Electrical shock can result.

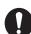

Use the proper fuse.

Use of the wrong fuse can cause fire or electrical shock.

### 

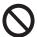

Do no turn on the equipment with the transducer out of water.

The transducer can be damaged.

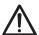

The picture is not refreshed when picture advancement is stopped.

Maneuvering the vessel in this condition can result in a dangerous situation.

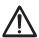

Adjust the gain correctly.

Incorrect gain can give a wrong depth indication, which could result in a dangerous situation.

### 

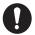

Do not depend on one navigation device for the navigation of the vessel.

Always check your position against all available aids to navigation, for the safety of vessel and crew.

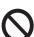

Do not disconnect the power cable while the system is powered.

Damage to the equipment can result.

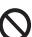

Do not bend cables in cold weather (0°C(32°F) or less).

The cables will break.

#### About the TFT LCD —

The TFT LCD is constructed using the latest LCD techniques, and displays 99.99% of its pixels. The remaining 0.01% of the pixels may drop out or blink, however this is not an indication of malfunction.

#### Warning Label

A warning label is attached to the display unit. Do not remove the label. If the label is missing or damaged, contact a FURUNO agent or dealer about replacement.

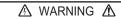

To avoid electrical shock, do not remove cover. No user-serviceable parts inside.

警告

感電の恐れあり。 サービスマン以外の方はカバーを開けない で下さい。内部には高電圧部分が数多くあり、万一さわると危険です。

Name: Warning Label (1) Type: 86-003-1011-3 Code No.: 100-236-233-10

# **TABLE OF CONTENTS**

|    |     | ORDM CONFIGURATION                                         |      |
|----|-----|------------------------------------------------------------|------|
|    |     |                                                            |      |
| 1. |     | ERATIONAL OVERVIEW                                         |      |
|    | 1.1 |                                                            |      |
|    |     | 1.1.1 Display unit                                         |      |
|    | 4.0 | 1.1.2 Trackball control unit RCU-030 (option)              | 1-3  |
|    | 1.2 | How to Turn the Power On/Off                               |      |
|    | 1.3 | How to Adjust the Brilliance of the Display and Panel      |      |
|    | 1.4 | How to Select and Set a Display                            |      |
|    |     | 1.4.1 How to select a display                              |      |
|    |     | 1.4.2 How to change a display's setting                    |      |
|    |     | 1.4.3 How to skip a display                                |      |
|    |     | 1.4.4 How to set the navigation/destination information    |      |
|    | 4 - | 1.4.5 How to switch the active screen                      |      |
|    | 1.5 | Menu Overview                                              |      |
|    | 1.6 | MOB Operations                                             |      |
|    | 1.7 | Function Keys                                              |      |
|    |     | 1.7.1 How to operate a function key                        |      |
|    | 4.0 | 1.7.2 How to set up a function key                         |      |
|    | 1.8 | Demo Mode                                                  |      |
|    | 1.9 | How to Install Charts                                      | 1-15 |
| 2. |     | OTTER DISPLAY OVERVIEW                                     |      |
|    | 2.1 | Ir - <b>J</b>                                              |      |
|    |     | 2.1.1 Plotter display layout                               |      |
|    |     | 2.1.2 NAV information box                                  |      |
|    |     | 2.1.3 Compass display                                      |      |
|    |     | 2.1.4 Satellite status/location display                    |      |
|    |     | 2.1.5 Tide graph display                                   |      |
|    | 2.2 | How to Use the Cursor                                      |      |
|    | 2.3 | How to Change the Chart Scale (Zoom In, Zoom Out)          |      |
|    | 2.4 | Orientation Mode                                           |      |
|    | 2.5 | How to Shift the Display                                   |      |
|    | 2.6 | How to Measure the Range and Bearing Between Two Points    |      |
|    | 2.7 | How to Change the Cursor Configuration                     |      |
|    | 2.8 | Chart Icons                                                | 2-12 |
| 3. | TRA | ACK                                                        |      |
|    | 3.1 | How to Show/Hide Track                                     |      |
|    |     | 3.1.1 How to show/hide own ship track                      |      |
|    |     | 3.1.2 How to show/hide other ship's tracks and symbols     |      |
|    |     | 3.1.3 How to show/hide the current vector                  | 3-3  |
|    |     | 3.1.4 How to show/hide drift vector                        | 3-4  |
|    | 3.2 | How to Record Own Ship's Track                             |      |
|    |     | 3.2.1 How to stop/restart recording of track               |      |
|    |     | 3.2.2 How to show track while track plotting is stopped    | 3-5  |
|    |     | 3.2.3 How to connect track after restarting plotting       |      |
|    | 3.3 | How to Change Track Color                                  | 3-6  |
|    |     | 3.3.1 How to change track color for own ship               | 3-6  |
|    |     | 3.3.2 How to automatically change track color for own ship |      |
|    |     | with water temperature                                     | 3-6  |

|    |                 | 6.1.1     | How to create track-based routes using own ship position                |      |
|----|-----------------|-----------|-------------------------------------------------------------------------|------|
|    | 6.1             |           | Create Routes                                                           |      |
| 6. |                 |           | Create Davides                                                          |      |
| •  | D0:             | ITEO      |                                                                         | •    |
|    | 5.8             |           | Mark Radar Target Position                                              |      |
|    | 5.7             |           | Change Waypoint Mark Size                                               |      |
|    | 5.6             |           | Display Waypoint Information                                            |      |
|    | 5.5             |           | Set Speed to Use in TTG Calculation                                     |      |
|    | 5.4             |           | Search Waypoints                                                        |      |
|    | 5.3             |           | Erase a Waypoint                                                        |      |
|    | 5.2             |           | Edit Waypoints                                                          |      |
|    |                 | 5.1.6     | How to enter waypoints by Decca LOPs                                    |      |
|    |                 | 5.1.5     | How to enter waypoints by Loran A or Loran C LOPs                       |      |
|    |                 | 5.1.4     | How to enter waypoints by range and bearing                             |      |
|    |                 |           | latitude and longitude position                                         | 5-2  |
|    |                 | 5.1.3     | How to enter waypoints by manually entering                             |      |
|    |                 | 5.1.2     | How to enter waypoints at the cursor position                           |      |
|    |                 | 5.1.1     | How to enter waypoints at own ship position                             |      |
|    | 5.1             |           | Enter Waypoints                                                         |      |
| 5. | WA'             | YPOIN'    | TS                                                                      | 5-1  |
|    | 4.8             | IVIATK F  | ilter                                                                   | 4-10 |
|    | 4.7             |           | Show Mark Information                                                   |      |
|    | 4.6             |           | Undo or Redo Mark/line Operation                                        |      |
|    | 4.5             |           | Edit Marks, Lines                                                       |      |
|    | 4.4             |           | Erase Marks, Lines                                                      |      |
|    | 4.3             |           | Enter Lines                                                             |      |
|    |                 | 4.2.3     | How to enter marks by manually entering latitude and longitude position |      |
|    |                 | 4.2.2     | How to enter marks at the cursor position                               |      |
|    |                 | 4.2.1     | How to enter marks at own ship position                                 |      |
|    | 4.2             |           | Enter Marks                                                             |      |
|    |                 | 4.1.4     | How to set fish type for marks                                          |      |
|    |                 | 4.1.3     |                                                                         |      |
|    |                 | 4.1.2     | How to set mark size                                                    |      |
|    |                 | 4.1.1     | How to set mark color                                                   |      |
|    | 4.1             |           | Set Default Mark Appearance                                             |      |
| 4. |                 | •         | INES                                                                    |      |
|    |                 | DI/ 0 : : | NIEG.                                                                   |      |
|    |                 |           | Erase Other Ship Track                                                  |      |
|    |                 | How to    | Change the Size of the Target Number                                    | 3-17 |
|    | 3.9             | How to    | Display Other Ship Information                                          | 3-15 |
|    |                 | 3.8.2     | Detailed information                                                    | 3-15 |
|    |                 | 3.8.1     | Simple information                                                      |      |
|    | 3.8             |           | Display Own Ship Information                                            |      |
|    | 3.7             |           | Edit Own Ship Track                                                     |      |
|    | 3.6             |           | Erase Own Ship Track                                                    |      |
|    |                 | 3.5.3     | How to set the track plotting intervals for other ship                  |      |
|    |                 | 3.5.2     | How to set the track plotting intervals for own ship                    |      |
|    | 0.0             | 3.5.1     | How to select the track plotting method for own ship                    |      |
|    | 3.5             |           | Select Track Plotting Method, Interval                                  |      |
|    |                 | 3.4.1     |                                                                         |      |
|    | J. <del>↑</del> | 3.4.1     | How to change track line type for own ship                              |      |
|    | 3.4             |           | Change Track Line Type                                                  |      |
|    |                 | 3.3.4     | How to change track color for other ship                                |      |
|    |                 | 3.3.3     | How to automatically change track color for own ship with depth         | 3_8  |

#### TABLE OF CONTENTS

|     | 6.2        | 6.1.3 How to create routes with selected tracks              |      |
|-----|------------|--------------------------------------------------------------|------|
|     | ·          | 6.2.1 How to insert waypoints                                |      |
|     |            | 6.2.2 How to delete waypoints from routes                    |      |
|     | 6.3        | How to Delete Routes                                         |      |
|     | 6.4        | How to Search Routes                                         |      |
|     | 6.5        | How to Set the Speed to Use in TTG Calculation               | 6-7  |
| 7.  | DES        | STINATION                                                    |      |
|     | 7.1        | How to Go to a Quick Point                                   |      |
|     | 7.2        | How to Set a Waypoint as Destination                         |      |
|     | 7.3<br>7.4 | How to Follow Routes  How to Stop Navigation                 |      |
| 0   |            |                                                              |      |
| 8.  |            | ARMS                                                         |      |
|     | 8.1        |                                                              |      |
|     | 8.2<br>8.3 | Arrival, Anchor Watch AlarmRoute Alarm                       |      |
|     | o.s<br>8.4 | XTE, Border Alarm                                            |      |
|     | 8.5        | Intrusion Point Alarm                                        |      |
|     | 8.6        | Ship Speed Alarm                                             |      |
|     | 8.7        | Trip Range Alarm                                             |      |
|     | 8.8        | Water Temperature Alarm                                      |      |
|     | 8.9        | Shear Alarm                                                  |      |
|     |            | Depth Alarm                                                  |      |
| 9.  | ОТЬ        | HER FUNCTIONS                                                | 9-1  |
| •.  |            | [COAST LINE SETTING] Menu                                    |      |
|     | • • •      | 9.1.1 [COAST LINE DETAIL SETTING] menu                       |      |
|     |            | 9.1.2 How to display depth contour in detail                 |      |
|     | 9.2        |                                                              |      |
|     |            | 9.2.1 How to set TD display                                  |      |
|     |            | 9.2.2 How to set range for plotter display                   |      |
|     | 9.3        | [DISPLAY FORMAT] Menu                                        |      |
|     |            | [NAVIGATOR SETUP] Menu                                       |      |
|     | 9.5        | [INPUT/OUTPUT PORT SETTING] Menu                             |      |
|     |            | 9.5.1 How to set the output 1, 2 or 3                        | 9-18 |
|     |            | 9.5.2 How to set the Ethernet                                | 9-20 |
|     |            | 9.5.3 How to set the FA-30                                   | 9-21 |
|     |            | 9.5.4 How to display the information for NMEA2000 equipment  | 9-22 |
|     |            | 9.5.5 How to set the NMEA2000 PGN                            | 9-22 |
|     | 9.6        | [TEST & MEMORY CLEAR] Menu                                   |      |
|     |            | 9.6.1 How to set or change the password                      |      |
|     |            | 9.6.2 How to disable the password                            |      |
|     | 9.7        | 9.6.3 How to set the trackball sensitivity                   |      |
|     |            |                                                              |      |
| 10. |            | W TO RECORD, PLAY BACK DATA  Data Recording                  |      |
|     |            | Internal Memory                                              |      |
|     | 2          | 10.2.1 How to save the data to the internal memory           |      |
|     |            | 10.2.2 How to display the data stored in the internal memory |      |
|     |            | 10.2.3 How to play back data from the internal memory        |      |
|     |            | 10.2.4 How to delete data from the internal memory           |      |
|     | 10.3       | USB Flash Memory Operations                                  |      |
|     |            | 10.3.1 How to insert a USB flash memory                      |      |

|     | 10.3.2 How to safely remove a USB flash memory                 |              |
|-----|----------------------------------------------------------------|--------------|
|     | 10.3.3 How to save the data to a USB flash memory              |              |
|     | 10.3.4 How to play back the data from the USB flash memory     |              |
|     | 10.3.5 How to transfer the data from the USB flash memory      |              |
|     | 10.4 Backup Data                                               |              |
|     | 10.4.1 How to backup the data automatically                    |              |
|     | 10.4.2 How to backup the data manually                         |              |
|     | 10.4.3 How to load the backup data                             |              |
|     | 10.5 Screenshot (Screen Capture)                               |              |
|     | 10.6 How to Load the Data from Other Equipment                 | 10-13        |
| 44  | ECHO SOUNDER                                                   | 44.4         |
| 11. |                                                                |              |
|     | 11.1 How the Echo Sounder Operates                             |              |
|     | 11.2 Echo Sounder Displays                                     | ۱-۱۱<br>14.0 |
|     |                                                                |              |
|     | 11.2.2 Dual frequency display                                  |              |
|     | 11.2.4 Bottom zoom display (50 kHz or 200 kHz)                 |              |
|     | · · ·                                                          |              |
|     | 11.2.5 Bottom lock display (50 kHz or 200 kHz)                 |              |
|     | 11.2.7 A-scope display (50 kHz, 200 kHz or dual frequency)     |              |
|     | 11.2.8 Mix display                                             |              |
|     | 11.2.9 Plotter/echo sounder display                            |              |
|     | 11.3 Automatic Echo Sounder Operation                          |              |
|     | 11.3.1 How to select an automatic echo sounder mode            |              |
|     | 11.3.2 How to offset the base range or the gain                |              |
|     | 11.4 Manual Echo Sounder Operation                             |              |
|     | 11.4.1 How to activate the manual echo sounder mode            |              |
|     | 11.4.2 How to select the display range                         |              |
|     | 11.4.3 How to shift the display range                          |              |
|     | 11.4.4 How to adjust the gain                                  |              |
|     | 11.5 How to Measure Depth, Time Between Locations              |              |
|     | 11.6 How to Enter a Mark on the Display                        |              |
|     | 11.7 How to Reduce Interference                                |              |
|     | 11.8 How to Reduce Low Level Noise                             |              |
|     | 11.9 How to Erase Weak Echoes                                  |              |
|     | 11.10How to Highlight Echoes in White Color                    |              |
|     | 11.10.1White marker                                            |              |
|     | 11.10.2White line                                              |              |
|     | 11.11Display Colors                                            |              |
|     | 11.12How to Customize Display Colors                           |              |
|     | 11.13Picture Advance Speed                                     |              |
|     | 11.14How to Review Past Picture                                |              |
|     | 11.14.1How to set up to display past picture                   |              |
|     | 11 14 2How to review past picture                              | 11-19        |
|     | 11.15ACCU-FISH <sup>™</sup>                                    | 11-20        |
|     | 11.15ACCU-FISH <sup>™</sup>                                    | 11-20        |
|     | 11.15.2How to correct measured fish size                       | 11-21        |
|     | 11.15.3How to select the display mode to show fish information |              |
|     | 11.15.4How to select the unit for fish length                  |              |
|     | 11.16Bottom Discrimination Display                             |              |
|     | 11.17Alarms                                                    |              |
|     | 11.17.1Fish alarm (normal)                                     |              |
|     | 11.17.2Fish alarm (bottom lock)                                |              |
|     | 11.17.3Fish alarm (fish size)                                  |              |
|     | 11.17.4Bottom discrimination alarm                             |              |

#### TABLE OF CONTENTS

|     | 11.18[ECHO SOUNDER SYSTEM SETTING] Menu                            | 11-27 |
|-----|--------------------------------------------------------------------|-------|
|     | 11.19Zero Line Rejection                                           | 11-28 |
|     | 11.20Echo Sounder Range Setting Menu                               | 11-29 |
|     | 11.21Interpreting the Display                                      |       |
| 12. | AIS OPERATIONS                                                     | 12-1  |
|     | 12.1 AIS Symbols                                                   | 12-1  |
|     | 12.2 How to Activate/Sleep Targets                                 | 12-2  |
|     | 12.3 AIS Tracks                                                    | 12-3  |
|     | 12.3.1 How to show/hide AIS tracks                                 | 12-3  |
|     | 12.3.2 How to change the AIS symbol/track color or track line type | 12-3  |
|     | 12.3.3 How to stop/restart recording of AIS track                  | 12-3  |
|     | 12.4 AIS Target Data                                               | 12-4  |
|     | 12.4.1 How to display the individual AIS target data               | 12-4  |
|     | 12.4.2 How to display the AIS list                                 | 12-5  |
|     | 12.5 AIS Alarm                                                     | 12-6  |
|     | 12.5.1 How to automatically activate targets                       | 12-6  |
|     | 12.5.2 How to activate the AIS proximity alarm                     |       |
|     | 12.5.3 How to set the CPA/TCPA alarm                               | 12-7  |
|     | 12.5.4 How to set the lost alarm                                   | 12-7  |
|     | 12.5.5 How to set the external AIS alarm                           | 12-8  |
| 13. | MAINTENANCE, TROUBLESHOOTING                                       | 13-1  |
|     | 13.1 Maintenance                                                   |       |
|     | 13.2 Replacement of Fuse                                           |       |
|     | 13.3 Consumable Parts                                              |       |
|     | 13.4 Trackball Maintenance                                         |       |
|     | 13.5 Troubleshooting                                               |       |
|     | 13.6 Unit Information                                              |       |
|     | 13.7 Operation/Alarm Log                                           |       |
|     | 13.8 Diagnostics                                                   |       |
|     | 13.8.1 Memory I/O test                                             |       |
|     | 13.8.2 Keyboard test                                               |       |
|     | 13.8.3 Test pattern                                                |       |
|     | 13.9 How to Clear the Memory                                       |       |
|     | 13.9.1 How to restore the settings                                 |       |
|     | 13.9.2 How to delete all screenshot data                           | 13-9  |
|     | 13.9.3 How to delete user data                                     |       |
| ΑP  | PENDIX 1 MENU TREE                                                 | AP-1  |
|     | PENDIX 2 ICONS                                                     |       |
| AP  | PENDIX 3 TIME DIFFERENCES                                          | AP-12 |
|     | PENDIX 4 WHAT IS SBAS?                                             |       |
|     | PENDIX 5 ALARM LIST                                                |       |
|     | ECIFICATIONS                                                       |       |
|     | NEY                                                                | IN-1  |

### **FOREWORD**

Congratulation on your choice of the FURUNO GPS PLOTTER/SOUNDER GP-3700F. We are confident you will see why the FURUNO name has become synonymous with quality and reliability.

Since 1948, FURUNO Electric Company has enjoyed an enviable reputation for innovative and dependable marine electronics equipment. This dedication to excellence is furthered by our extensive global network of agents and dealers.

The equipment is designed and constructed to meet the rigorous demands of the marine environment. However, no machine can perform its intended function unless installed, operated and maintained properly. Please carefully read and follow the recommended procedures for operation and maintenance.

#### **Features**

The GP-3700F is a fully integrated GPS receiver, color video plotter, and color video fish finder. The system consists of a display unit, antenna unit, and transducer.

The main features of the GP-3700F are as follows:

- Combination displays (plotter, navigation data, compass, echo sounder) in various split screen configurations.
- Easily sort and display marks according to the sort conditions.
- · Simple drift calculation provides a graphic presentation of surface water flow.
- Alarms: Arrival, anchor watch, XTE, border, speed, trip, AIS, CPA/TCPA, temperature, shear, depth, fish, fish size, bottom discrimination.
- Capture function records the fish finder screenshot in conjunction with marks.
- Fish finder picture scrollback to view past echoes.
- Display AIS targets and TT targets.
- Undo and Redo functions.
- Bottom discrimination (bottom composition evaluator), ACCU-FISH<sup>™</sup> (fish size estimator).

#### Software used in this product

This equipment uses the following open source software.

- Ubiquitous QuickBoot Copyright<sup>©</sup> 2015 Ubiquitous Corp. All rights reserved.
- Portions of this software are copyright<sup>©</sup> 2016 The Free Type Project (www.freetype.org). All rights reserved.
- This product includes software to be licensed under the GNU General Public License (GPL) version 2.0, GNU Lesser General Public Software License (LGPL) version 2.0, Apache, BSD and others. The program(s) is/are free software(s), and you can copy it and/or redistribute it and/or modify it under the terms of the GPL version 2.0 or LGPL version 2.0 as published by the Free Software Foundation. Please access to the following URL if you need source codes: https://www.furuno.co.jp/en/contact/cnt\_oss\_e01.html.

#### Interference relief measures

When another ship says it is receiving interference from your fish finder, change its working frequency or lower the transmission sound pressure level for the following equipment in the order shown.

- 1) Wideband fish finder
- 2) Fish finder with multiple frequencies
- 3) Fish finder with single frequency

#### **About future use**

Functions labeled as "future use" are currently unavailable.

#### Program No.

1451468-02.\*\*

\*\* denotes minor modifications.

#### **CE** declaration

With regards to CE declarations, please refer to our website (www.furuno.com), for further information about RoHS conformity declarations.

### SYSTEM CONFIGURATION

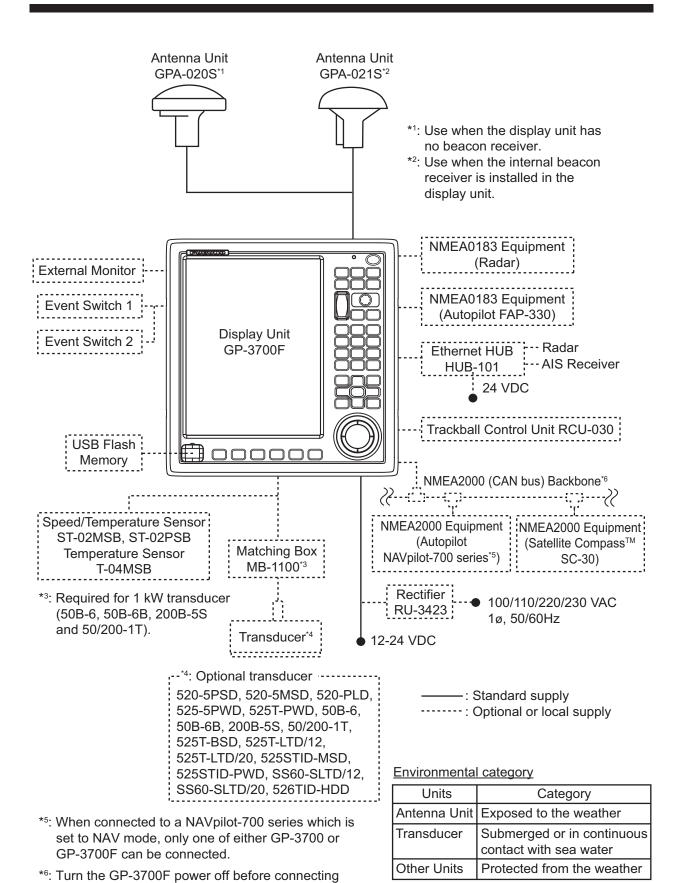

to the NMEA2000 network.

This page is intentionally left blank.

## 1. OPERATIONAL OVERVIEW

### 1.1 Controls

### 1.1.1 Display unit

When you correctly execute an operation, the display unit generates a beep. Invalid operation causes the unit to emit two beeps. If you do not need the key beep, deactivate the beep sound (see section 9.3).

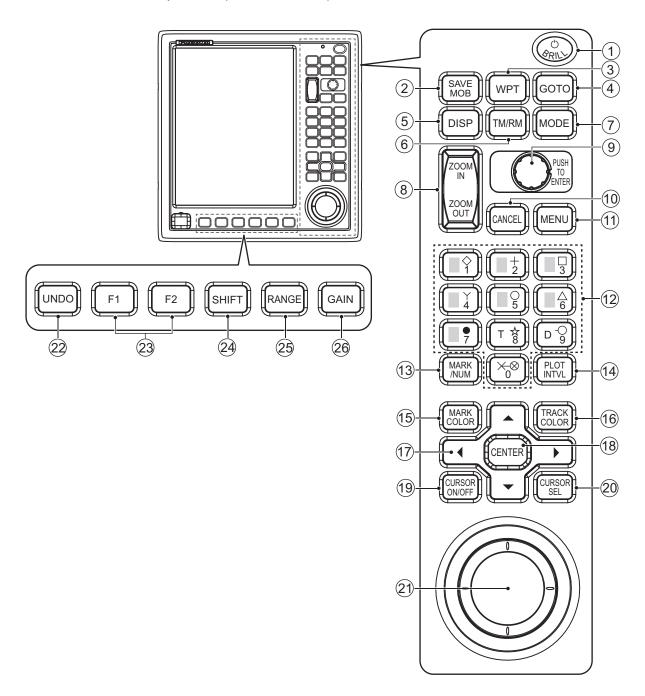

| No. | Key, control              | Description                                                                                                    |
|-----|---------------------------|----------------------------------------------------------------------------------------------------|
| 1   | (¹) POWER/BRILL           | Short press at power-off: Turns the power on.                                                                                                    |
|     |                           | Short press at power-on: Opens the [BRILL] window.                                                                                                    |
|     | MOD                       | Long press while powered: Turns the power off.                                                                                                    |
| 2   | MOB                       | Marks a man overboard position at own ship position or cursor position.                                                                                                    |
| 3   | WPT                       | Opens the [WAYPOINTS LIST] window.                                                                                                    |
| 4   | GOTO                      | Sets, releases destination.                                                                                                    |
| 5   | DISP                      | <ul><li>Cycles through displays (basic screen: plotter, echo sounder).</li><li>Returns to the basic screen with menu or window open.</li></ul>                                                                                                    |
| 6   | TM/RM                     | Alternately selects true motion (TM) and relative motion (RM) displays.                                                                                                    |
|     |                           | TM: The own ship mark moves along with own ship position. RM: The chart moves along with own ship position. The relative position for own ship mark on the screen is fixed.                                                                                                    |
| 7   | MODE                      | Changes the orientation mode.                                                                                                    |
| 8   | ZOOM IN, ZOOM OUT         | Zooms the chart display range in or out.                                                                                                    |
| 9   | ENTER knob                | <ul> <li>Rotate: Changes numeric data, selects menu items.</li> <li>Push: Confirms alphanumeric data entry or an operation.</li> <li>Push (default setting): Shows the past picture on the echo sounder display with the single frequency.</li> </ul>                                                                                               |
| 10  | CANCEL                    | <ul><li>Silences the audio alarm.</li><li>Erases marks and waypoints.</li><li>Clears alphanumeric data.</li></ul>                                                                                                    |
| 11  | MENU                      | <ul> <li>Opens/closes the main menu.</li> <li>With the menu open, goes back one layer in selected menu.</li> <li>Closes the window.</li> </ul>                                                                                                    |
| 12  | Numeric keys 0 to 9       | <ul> <li>Enters numeric data.</li> <li>1 to 8: Enters corresponding mark labeled on the key.</li> <li>Selects menu items.</li> <li>0: Measures range and bearing between two points.</li> <li>9: Enters the same mark as the last entered one then connects them. This function is not available when no mark is entered since power-on.</li> </ul> |
| 13  | MARK/NUM                  | Selects mark input format, mark symbol or numeric.                                                                                                    |
| 14  | PLOT INTVL                | Starts, stops plotting of own ship track.                                                                                                    |
| 15  | MARK COLOR                | Opens the [CHANGE MARK COLOR] window.                                                                                                    |
| 16  | TRACK COLOR               | Opens the [CHANGE TRACK COLOR] window.                                                                                                    |
| 17  | ▲, ▼, ◀, ►<br>(CursorPad) | <ul><li>Moves the cursor.</li><li>Selects menu items.</li></ul>                                                                                                    |
| 18  | CENTER                    | <ul> <li>Cursor shown: Moves cursor to the screen center.</li> <li>Cursor not shown: Moves own ship position to the screen center or the position one-third from the bottom of the screen depending on the orientation mode.</li> <li>Confirms alphanumeric data entry or an operation on the menu.</li> </ul>                                      |
| 19  | CURSOR ON/OFF             | <ul> <li>Turns on/off the cursor.</li> <li>Switches + to - and vice versa.</li> <li>Switches N to S, E to W and vice versa.</li> <li>Long press: Switches control between split screen displays other than compass display.</li> </ul>                                                                                                    |
| 20  | CURSOR SEL                | Selects cursor configuration among circle, parallel or diamond.                                                                                                    |
| 21  | Trackball                 | Moves the cursor.                                                                                                    |
| 22  | UNDO                      | Undoes previous mark/line input, edit or deletion operation.                                                                                                    |
| 23  | F1, F2                    | Activates assigned program.                                                                                                    |

| No. | Key, control | Description                                                                                                    |
|-----|--------------|----------------------------------------------------------------------------------------------------|
| 24  | SHIFT        | <ul> <li>Opens the [FISH FINDER SHIFT] window (in manual echo<br/>sounder display).</li> <li>Executes assigned program.</li> </ul>                                                                                           |
| 25  | RANGE        | <ul> <li>Opens the [BTM DISP RNG U (or L)/LIM] window (in automatic echo sounder display) or the [FISH FINDER RANGE] window (in manual echo sounder display).</li> <li>Executes assigned program.</li> </ul>                 |
| 26  | GAIN         | <ul> <li>Opens the [AUTO GAIN OFFSET (HF) (or LF)] window (in automatic echo sounder display) or the [FISH FINDER GAIN (HF) (or LF)] window (in manual echo sounder display).</li> <li>Executes assigned program.</li> </ul> |

#### 1.1.2 Trackball control unit RCU-030 (option)

The optional trackball control unit RCU-030 can be used to control most features of this equipment.

|   | No. | Description                                                                                                    |
|---|-----|----------------------------------------------------------------------------------------------------|
|   | 1   | Trackball: Moves the cursor.                                                                                                    |
|   | 2   | <b>Left button</b> : Confirms alphanumeric data entry or an operation.                                                                                                    |
| 1 | 3   | <ul> <li>Scrollwheel:</li> <li>Rotate upward: Zooms in the chart display range.</li> <li>Rotate downward: Zooms out the chart display range.</li> <li>Push with cursor shown: Moves cursor to the screen center in the plotter display.</li> <li>Push with cursor not shown: Moves own ship position to the screen center or the position one-third from the bottom of the screen depending on the orientation mode in the plotter display.</li> </ul> |
|   | 4   | Right button:  Displays/erases the cursor.  Switches + to - and vice versa.  Switches N to S, E to W and vice versa.  Long press: Switches control between split screen displays other than compass display.                                                                                                    |

### 1.2 How to Turn the Power On/Off

**Note:** Turn the NMEA2000 network power on before turning the GP-3700F power on.

Press the **POWER/BRILL** key at the top corner of the display unit to turn on the power. The unit then starts up in the sequence shown below.

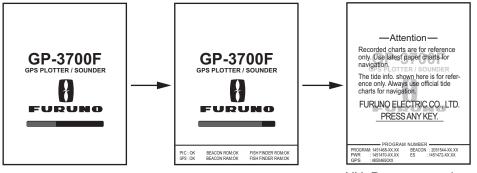

XX: Program version number

The start-up screen disappears then the last-used screen (e.g. plotter display) appears.

Your position is displayed approx. 90 seconds after the power on. Until your position is found, the message "NO FIX" is displayed at the bottom of the plotter display. After your position is found, the indication "2D" or "3D" appears depending on the position fix status.

| Indication | Meaning              | Indication | Meaning                  |
|------------|----------------------|------------|--------------------------|
| GP-2D      | 2D GPS position fix  | GP-S2D     | 2D GPS+SBAS position fix |
| GP-3D      | 3D GPS position fix  | GP-S3D     | 3D GPS+SBAS position fix |
| GP-D2D     | 2D DGPS position fix | NO FIX     | No position fix          |
| GP-D3D     | 3D DGPS position fix |            |                          |

To turn off the power, press and hold the **POWER/BRILL** key. The message "HOLD-ING THE POWER KEY WILL TURN THE GP-3700 OFF. POWER OFF IN 3 s." appears then the countdown until power-off is started. Press and hold the **POWER/BRILL** key until the indication "0 s" appears. The message "GP-3700 SHUTTING DOWN. PLEASE WAIT." appears then the power is turned off.

**Note:** Turn off the main power after the display goes blank.

#### **DGPS** beacon receiver

The GP-3700F is available in two specifications, with DGPS beacon receiver and no DGPS beacon receiver. Only the beacon receiver equipped GP-3700F has DGPS capability. To get DGPS capability, install the optional internal DGPS beacon receiver (name: Beacon Receiver Set, type: OP14-80, code no.: 000-029-392).

# 1.3 How to Adjust the Brilliance of the Display and Panel

The brilliance of the display and panel dimmer can be adjusted from the [BRILL] window

1. Press the POWER/BRILL key to show the [BRILL] window.

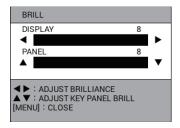

**Note:** The [BRILL] window closes automatically when there is no operation for five seconds.

- 2. To adjust the display brilliance, press ◀ or ▶, or rotate the **ENTER** knob (setting range: 1 to 8).
- 3. To adjust the panel brilliance, press ▲ or ▼, or push the **ENTER** knob (setting range: 1 to 8).
- 4. Press the **MENU** key to close the window.

**Note:** The brilliance of an external monitor cannot be adjusted from the display unit. Adjust it from the external monitor.

### 1.4 How to Select and Set a Display

There are two base screens; plotter and echo sounder. You can display combination data with these two modes. See chapter 2 for plotter, chapter 11 for echo sounder.

#### 1.4.1 How to select a display

Press the **DISP** key consecutively to cycle through all the active displays. Displays other than display 1 can be skipped. See section 1.4.3.

#### 1.4.2 How to change a display's setting

Five basic screens are pre-prepared. You can change the configuration of each screen to meet your operational needs, as shown in the procedure below. For menu operation, see section 1.5.

- 1. Press the **MENU** key to open the main menu.
- Select [0. SYSTEM SETTING].

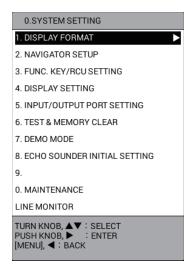

Select [4. DISPLAY SETTING].

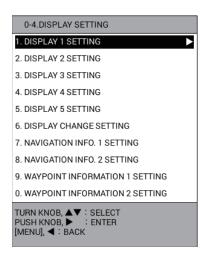

4. Select [1. DISPLAY 1 SETTING].

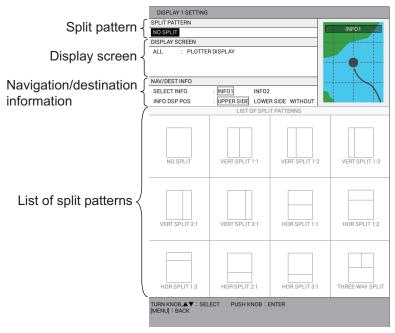

- 5. Select [SPLIT PATTERN].
- 6. Select the split pattern from [LIST OF SPLIT PATTERNS]. The following steps are for [VERT SPLIT 1:1] (vertical split 1:1).
- 7. Select [LEFT] in [DISPLAY SCREEN].

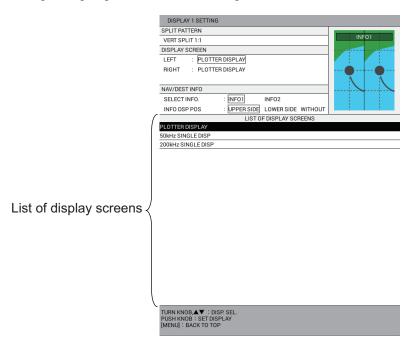

Note: The items in the list differ according to the split pattern selected at step 6.

- Select the display screen from [LIST OF DISPLAY SCREENS].
   Note: The plotter or compass can be selected as the upper display screen only in the horizontal split screen configuration ([HOR SPLIT 1:1]).
- 9. Set the right display screen in the same manner.
- 10. Select [SELECT INFO.] in [NAV/DEST INFO].

11. Select [INFO1] or [INFO2] to display nav data in the NAV information box (see section 2.1.1, section 2.1.2). You can select the data to show with destination set and with no destination set (see section 1.4.4).

|         | No destination set                                             | With destination set                                               |
|---------|----------------------------------------------------------------|--------------------------------------------------------------------|
| [INFO1] | Display the data set in the [NAVIGATION INFO. 1 SETTING] menu. | Display the data set in the [WAYPOINT INFORMATION 1 SETTING] menu. |
| [INFO2] | Display the data set in the [NAVIGATION INFO. 2 SETTING] menu. | Display the data set in the [WAYPOINT INFORMATION 2 SETTING] menu. |

- 12. Select [INFO DSP POS] in [NAV/DEST INFO].
- 13. Select [UPPER SIDE] to display the navigation/destination information at the top of the screen, [LOWER SIDE] at the bottom of the screen. [WITHOUT] displays no navigation/destination information.
- 14. Set the displays 2 to 5 in the same manner.
- 15. Press the **DISP** key to close the menu.

#### 1.4.3 How to skip a display

You may not require all five display screens. You can skip unnecessary ones as follows.

- 1. Press the **MENU** key to open the main menu.
- 2. Select [0. SYSTEM SETTING].
- 3. Select [4. DISPLAY SETTING].
- 4. Select [6. DISPLAY CHANGE SETTING].

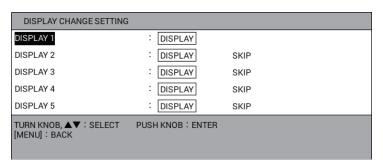

- 5. Select [DISPLAY 2] (or 3, 4, 5).
- 6. Select [DISPLAY] or [SKIP]. The displays which are set to [SKIP] are skipped when pressing the **DISP** key.

Note: The display 1 can not be skipped.

7. Press the **DISP** key to close the menu.

#### 1.4.4 How to set the navigation/destination information

To set the navigation/destination information, do the following:

- 1. Press the **MENU** key to open the main menu.
- 2. Select [0. SYSTEM SETTING].
- 3. Select [4. DISPLAY SETTING].
- Select [7. NAVIGATION INFO. 1 SETTING], [8. NAVIGATION INFO. 2 SET-TING], [9. WAYPOINT INFORMATION 1 SETTING] or [0. WAYPOINT INFOR-MATION 2 SETTING].

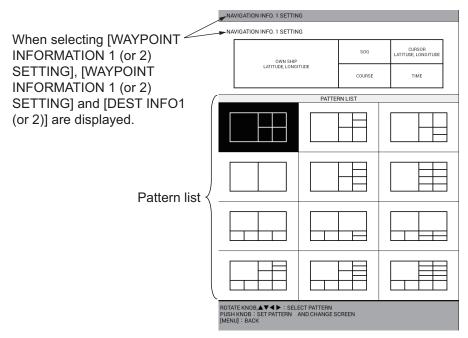

- 5. Select the layout for the NAV information box from the pattern list.
- 6. Select a frame, then select the item to display in the frame from the navigation data list. Set up other frames similarly. The items in the list differ according to the frame selected. To leave a frame blank, select [UNASSIGNED].

NAVIGATION INFO. 1 SETTING

WAYPOINT TIME TO GO DESTINATION TIME TO GO

VAYPOINT ETA
JESTINATION ETA
JOURSE
JOURSE 16 DIRECTIONS
JEADING

OWN SHIP / CURSOR POSITION OWN TRACK PLOTTING INTERVA

TW RIP DISTANCE

OWN SHIP LATITUDE, LONGITUD

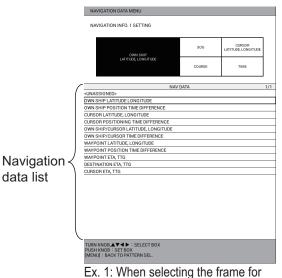

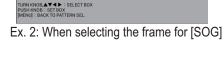

CURSOR TITUDE, LONGITU

Press ◀ or ▶ to

shift the page.

[OWN SHIP LATITUDE LONGITUDE]

7. Press the **DISP** key to close the menu.

#### 1.4.5 How to switch the active screen

In the split screen for plotter or echo sounder, you can switch the active screen with the **CURSOR ON/OFF** key. Long-press the key to select the screen to make active. The active screen is circumscribed with an orange rectangle. The orange frame flashes three times then goes off. The icon is displayed at the left top of the active screen.

**Note:** The icon is displayed on the non-split screen. However, the icon can be difficult to see when the NAV information box is displayed at the top of the screen and the value for the transparency of the NAV information box is low.

#### 1.5 Menu Overview

#### Main menu

1. Press the **MENU** key to open the main menu.

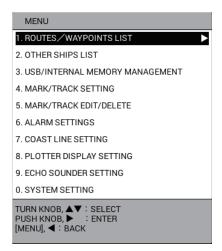

2. Rotate the ENTER knob to select a menu item, then push the knob to confirm your selection. Counterclockwise rotation moves the cursor downward or leftward; clockwise rotation moves the cursor upward or rightward. Selection can also be confirmed by pressing the CENTER key. Menus can also be selected by pressing the numeric key corresponding to the menu item number.

**Note:** The procedures in this manual, for sake of brevity, replace the "rotate" and "push" actions with "select". For example, we write "Select [0. SYSTEM SETTING]" in place of "Rotate the **ENTER** knob to select the [0. SYSTEM SETTING] menu, then push the knob to confirm your selection".

A menu that shows a right arrow (▶) indicates additional sub menus.

- 3. If the menu has additional sub menus, repeat step 2 to select menu items on the sub menus. To go back one layer, press the **MENU** key or ◀.
- 4. Select required menu option, like in step 2.
- 5. Press the **DISP** key to close the menu.

#### How to enter alphanumeric data

The character entry window appears when you are required to enter alphanumeric data. Press the **CURSOR ON/OFF** key to switch alphabet between upper case and lower case.

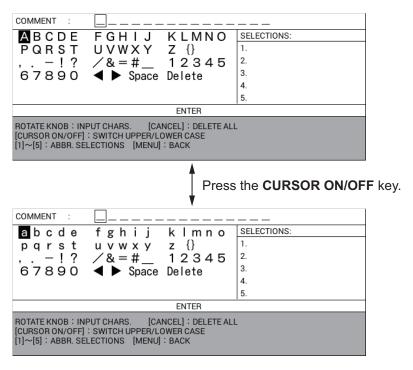

- Rotate the ENTER knob or the trackball to select character then push the knob to confirm selection. Alternatively, you can use the Cursorpad to select a character then press the CENTER key to confirm selection.
- 2. Repeat step 1 to select all other characters.
  - <u>Delete a character</u>: Select ◀ or ▶ to move the data input cursor to the character deleted then select [Delete].
  - <u>Suggest feature</u>: This unit remembers five of the most frequently input character strings, and shows them in the [SELECTIONS] window. To select one, press the corresponding numeric key (1 to 5).
- 3. Select [ENTER] then push the ENTER knob.

#### How to enter numeric data

Do one of the following:

- · Press applicable numeric key.
- Rotate the ENTER knob to select numeric, then push the knob to confirm.

Unless noted otherwise, this manual uses the "numeric key" method.

### 1.6 MOB Operations

The MOB (Man OverBoard) mark denotes man overboard position. Press the **SAVE MOB** key to inscribe this mark should someone fall overboard. The following message appears.

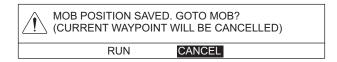

Select [RUN] to set the MOB mark position as the destination.

You can inscribe a MOB mark at the own ship position or the cursor position (see page 9-14).

| MOB mark      | Mark position                                                                             |
|---------------|-------------------------------------------------------------------------------------------|
| O             | The mark is put at the own ship position at the moment you press the <b>SAVE MOB</b> key. |
| $\Rightarrow$ | The mark is put at the position selected with the cursor.                                 |

A light-blue line runs between the MOB position and own ship. This line is the shortest course from the current position to the MOB position. The arrows on the line point in the direction of course flow. The range and bearing from the own ship position to the MOB position are displayed at the left top of the screen.

Only one MOB mark can be put on the plotter display, and each time the **SAVE MOB** key is operated the previous MOB mark and its position data are written over.

#### How to delete a MOB mark

- 1. Press the **CURSOR ON/OFF** key to turn on the cursor.
- 2. Use the trackball to put the cursor on the MOB mark.
- 3. Press the **CANCEL** key. The following message appears.

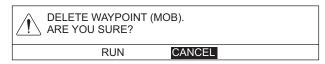

4. Select [RUN] to delete the MOB mark.

### 1.7 Function Keys

Some menu functions and menus can be assigned to the **F1** or **F2** key. This allows one-touch access to the assigned function or menu. The **SHIFT**, **RANGE** and **GAIN** keys can be available for function keys.

**Note:** The **F1** (or **F2**) key programmed with an echo sounder function is valid only on the echo sounder display or the echo sounder menu.

#### 1.7.1 How to operate a function key

Press the function key that corresponds to the function you want to use.

### 1.7.2 How to set up a function key

You can change the function assigned to a function key.

- 1. Press the **MENU** key to open the main menu.
- 2. Select [0. SYSTEM SETTING].
- 3. Select [3. FUNC. KEY/RCU SETTING].

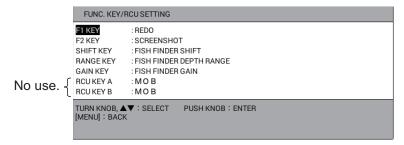

- 4. Select the item to change. For example, select [F1 KEY] when you change the function assigned to the **F1** key.
- 5. Referring to the table below, select a function.

| Function                         | Description                                                                                                    |
|----------------------------------|----------------------------------------------------------------------------------------------------|
| [WAYPOINT LIST]                  | Opens [WAYPOINTS LIST].                                                                                                    |
| [ROUTES LIST]                    | Opens [ROUTES LIST].                                                                                                    |
| [SAVE USB MEMORY]                | Opens the [USB MEMORY RECORDING] menu.                                                                                                    |
| [READ USB MEMORY]                | Opens the [USB MEMORY PLAYBACK] menu.                                                                                                    |
| [INTERNAL MEMORY RE-<br>CORDING] | Opens the [INTERNAL MEMORY RECORDING] menu.                                                                                                    |
| [INTERNAL MEMORY PLAY-<br>BACK]  | Opens the [INTERNAL MEMORY PLAYBACK] menu.                                                                                                    |
| [TRF USB TO INT MEMORY]          | Opens the [TRF USB TO INT MEMORY] menu.                                                                                                    |
| [DISPLAY INTERNAL MEMO-RY]       | Opens the [DISPLAY INTERNAL MEMORY] menu.                                                                                                    |
| [MARK LINE TYPE]                 | Each press switches the line type in the following sequence. Solid line $\to$ Dotted line $\to$ Dot-dash line $\to$ Two dot-dash line $\to$ Solid line |
| [DISPLAY AIS TRACK]              | Each press shows or hides AIS tracks alternately.                                                                                                    |
| [DISPLAY CNSRT TRACK]            | Each press shows or hides consort tracks alternately.                                                                                                  |
| [DISPLAY TT TRACK]               | Each press shows or hides TT tracks alternately.                                                                                                    |
| [DISPLAY GPS BUOY TRK]           | Each press shows or hides GPS buoy tracks alternately.                                                                                                 |

| Function                        | Description                                                                                                    |
|---------------------------------|----------------------------------------------------------------------------------------------------|
| [EDIT MARK]                     | Opens the [EDIT MARK] window.                                                                                                    |
| [DELETE MARK]                   | Opens the [DELETE MARK] window.                                                                                                    |
| [INPUT MARK]                    | Opens the [INPUT MARK] window.                                                                                                    |
| [EDIT TRACK]                    | Opens the [EDIT TRACK] window.                                                                                                    |
| [DELETE TRACK]                  | Opens the [DELETE TRACK] window.                                                                                                    |
| [DELETE ALL TRACK]              | Deletes all own ship tracks.                                                                                                    |
| [ALARM SETTING]                 | Opens the [ALARM SETTINGS] menu.                                                                                                    |
| [NAV AIDS DISPLAY]              | Each press shows or hides navigation data alternately.                                                                                                    |
| [CONTOUR LINE DISPLAY]          | Each press shows or hides depth contours alternately.                                                                                                    |
| [RESET TRIP LOG]                | Resets trip distance to zero.                                                                                                    |
| [DELETE OTHER SHIPS'<br>TRACK]  | Opens the [DELETE OTHER SHIPS' TRACK] window.                                                                                                    |
| [SCREENSHOT]                    | Saves screenshot data to the internal memory.                                                                                                    |
| [REDO]                          | Redoes the last undo action for mark/line input, edit or deletion.                                                                                                    |
| [CHANGE OPERATION DIS-<br>PLAY] | Switches the active screen in the split screen.                                                                                                    |
| [FISH FINDER SHIFT]             | Opens the [FISH FINDER SHIFT] window in the manual echo sounder mode.                                                                                                    |
| [FISH FINDER DEPTH<br>RANGE]    | <ul> <li>Opens the [BTM DISP RNG U (or L)/LIM] window in the automatic echo sounder mode.</li> <li>Opens the [FISH FINDER RANGE] window in the manual echo sounder mode.</li> </ul>                     |
| [FISH FINDER GAIN]              | <ul> <li>Opens the [AUTO GAIN OFFSET (HF) (or (LF))] window in the automatic echo sounder mode.</li> <li>Opens the [FISH FINDER GAIN (HF) (or (LF))] window in the manual echo sounder mode.</li> </ul> |
| [FISH FINDER AUTO]              | Opens the [AUTO] window on the echo sounder display.                                                                                                    |
| [FISH FINDER INT REJ]           | Opens the [INT. REJ. SETTINGS] window on the echo sounder display.                                                                                                    |
| [FISH FINDER CLUTTER]           | Opens the [CLUTTER] window on the echo sounder display.                                                                                                    |
| [FISH FINDER WHITE MARK-<br>ER] | Opens the [WHITE MARKER SETTING] window on the echo sounder display.                                                                                                    |
| [FISH FINDER HUE]               | Opens the [HUE] window on the echo sounder display.                                                                                                    |
| [FISH FINDER SIGNAL LEV-<br>EL] | Opens the [ERASING WEAK ECHOES] window on the echo sounder display.                                                                                                    |
| [FISH FINDER PIC. ADV.]         | Opens the [PICTURE ADVANCE] window on the echo sounder display.                                                                                                    |

<sup>6.</sup> Press the **DISP** key to close the menu.

#### 1.8 Demo Mode

The demo mode, available with both the plotter and echo sounder (connection of transducer is not required), provides simulated operation of this unit. All controls are operational. Use it in port or the like to acquaint yourself with the features of your unit.

When the demo mode is active, the indication [DEMO] appears at the top right of the display.

#### **Plotter**

Own ship mark moves from the default position at the course and speed set.

- 1. Press the **MENU** key to open the main menu.
- 2. Select [0. SYSTEM SETTING].
- Select [7. DEMO MODE].

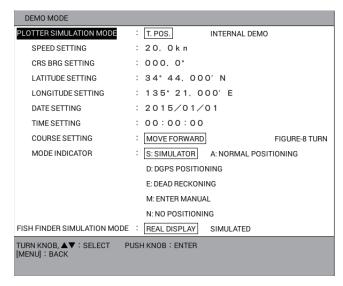

- 4. Select [PLOTTER SIMULATION MODE].
- Select [INTERNAL DEMO].
- 6. Select [SPEED SETTING].
- 7. Use the numeric keys to enter speed.
- 8. Select [CRS BRG SETTING].
- 9. Use the numeric keys to enter direction.
- 10. Select [LATITUDE SETTING].
- 11. Use the numeric keys to enter latitude. Use the **CURSOR ON/OFF** key to switch the coordinate between north and south and vice versa.
- 12. Select [LONGITUDE SETTING].
- 13. Use the numeric keys to enter longitude. Use the **CURSOR ON/OFF** key to switch the coordinate between east and west and vice versa.
- 14. Select [DATE SETTING].
- 15. Use the numeric keys to enter the start date.
- 16. Select [TIME SETTING].
- 17. Use the numeric keys to enter the start time, in 24-hour notation.
- 18. Select [COURSE SETTING].

- Select [MOVE FORWARD] or [FIGURE-8 TURN].
   [MOVE FORWARD]: Track is traced according to the course set.
   [FIGURE-8 TURN]: Track is traced in figure-eight course.
- 20. Select [MODE INDICATOR].
- 21. Select one of the following:
  - [S: SIMULATOR]: Use the position data provided with the built-in simulator.
  - [A: NORMAL POSITIONING]: Use GPS position data.
  - [D: DGPS POSITIONING]: Use DGPS position data.
  - [E: DEAD RECKONING]: Use dead reckoning position data.
  - [M: ENTER MANUAL]: Use manually entered position, course, etc.
  - [N: NO POSITIONING]: Use no position data.
- 22. Press the DISP key to close the menu.

To stop the demo mode, select [T. POS.] at step 5.

#### Echo sounder

- 1. Press the **MENU** key to open the main menu.
- 2. Select [0. SYSTEM SETTING].
- 3. Select [7. DEMO MODE].
- 4. Select [FISH FINDER SIMULATION MODE].
- 5. Select [SIMULATED].
- 6. Press the **DISP** key to close the menu.

To stop the demo mode, select [REAL DISPLAY] at step 5.

#### 1.9 How to Install Charts

**Note:** Save the chart data to a USB flash memory first. You do not need to create a folder.

- 1. Connect the USB flash memory with chart data to the USB drive.
- 2. Press the **MENU** key to open the main menu.
- 3. Select [0. SYSTEM SETTING].
- 4. Select [0. MAINTENANCE].
- 5. Select [3. UPDATE CHART]. The following message appears.

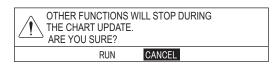

6. Select [RUN]. The message "PROCESSING. PLEASE WAIT." appears, then the [CHART ADMINISTRATION] menu appears.

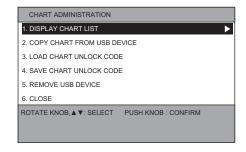

7. Select [2. COPY CHART FROM USB DEVICE] to display the list for data in the USB flash memory.

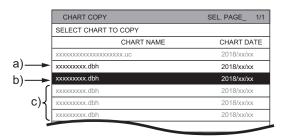

- a) Selected file (The letters are displayed in the color selected on the [BKGD/ LETTER COLOR] menu.)
- b) Current selected position (The background is displayed in the reverse color to that selected on the [BKGD/LETTER COLOR] menu.)
- c) Non-selected file
- 8. Select all charts to be installed.
- 9. Select [SELECT CHART TO COPY]. The confirmation message appears.
- 10. Select [RUN] to start copying the charts. The estimate of the copying time is approx. 13 minutes 30 seconds at approx. 10 GB.
- 11. Push the ENTER knob.
- 12. Do one of the following methods to unlock the chart data.

#### How to unlock the chart data automatically

**Note:** Save the unlock code to the USB flash memory first. The file extension is "uc".

- 1) Select [3. LOAD CHART UNLOCK CODE] in the [CHART ADMINISTRATION] menu to display the list for data in the USB flash memory.
- 2) Select the file for the unlock code. The confirmation message appears.
- 3) Select [RUN]. The message "UNLOCK CODE VERIFIED." appears.
- 4) Push the ENTER knob.

#### How to unlock the chart data manually

- 1) Select [1. DISPLAY CHART LIST] in the [CHART ADMINISTRATION] menu to display the chart list.
- Select the locked chart data (displayed with red letters), then press the CUR-SOR ON/OFF key to display the character entry window.
- 3) Set the unlock code as described below.
  - Rotate the **ENTER** knob to select a character, then push the knob to confirm selection. Repeat this step to select all other characters. Select [ENTER] then push the knob.

The message "UNLOCK CODE VERIFIED." appears.

- 4) Push the ENTER knob.
- 13. When unlocking the chart data automatically, select [5. REMOVE USB DEVICE]. The message "USB DEVICE CAN BE SAFELY REMOVED." appears. Push the **ENTER** knob then remove the USB device.
- 14. Select [6. CLOSE]. The confirmation message appears.
- 15. Select [RUN]. The system restarts.

## 2. PLOTTER DISPLAY OVERVIEW

The plotter display can be shown on the full screen with or without the NAV information box, or in a two- or three-way horizontal or vertical split screen with the compass display or the echo sounder display.

### 2.1 Plotter Display

### 2.1.1 Plotter display layout

The plotter display shows chart data, tracks, waypoints, marks, etc. Use it to monitor ship's progress toward a destination.

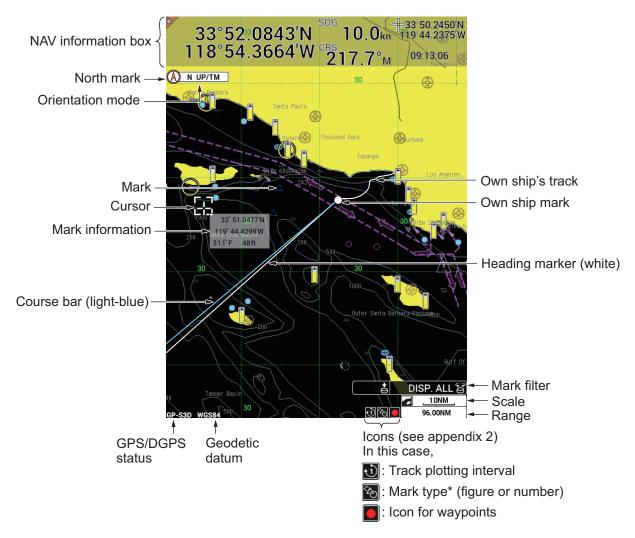

<sup>\*:</sup> The maximum number of display points on the screen is 3,000. The excess points are thinned out (culled). During the culling process, the icon for the mark type changes from white to yellow.

#### 2.1.2 **NAV** information box

Waypoint

name

The NAV information box is displayed at the top or bottom of the screen. You can select the data to show both when a destination is set and no destination set (see section 1.4.2, section 1.4.4).

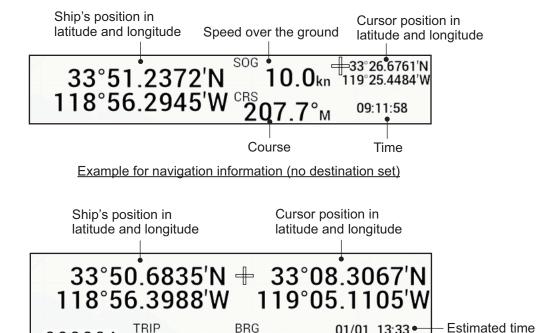

01/01 13:33 •

Time-to-Go to

destination

of arrival at destination

Example for destination information (with destination set)

Bearing to destination

Trip distance

#### 2.1.3 Compass display

The compass display, displayed at the top of the screen in a horizontal split 1:1 screen, provides steering information toward a destination.

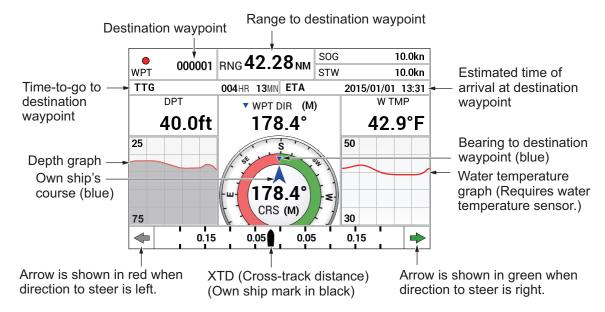

#### **Compass indicator**

The blue inverted triangle ( $\nabla$ ) shows the bearing to the destination waypoint, and the blue arrow ( $\triangle$ ) shows own ship course.

**Note:** The course means the direction of own ship's movement, not the direction of heading. The course includes the affect of current and wind.

#### Depth and water temperature graphs

The depth and water temperature graphs, which require appropriate sensors, show the latest 10 minutes of depth and water temperature data. The range of the depth graph is 50 feet and it is automatically adjusted with depth.

#### XTD (Cross track distance) monitor

The own ship mark ( ) shows ship's cross-track distance from the intended course. The mark is shown in black when the amount of cross-track distance is within the XTD monitor range, and hollow when it is over. An arrow appears at the right or left side of the XTD monitor and it shows the direction to steer to return to the intended course. The arrow points left and is red when you should steer left, and points right and is green when you should steer right. To maintain course, steer the vessel so the own ship mark stays at the center of the XTD monitor.

#### 2.1.4 Satellite status/location display

The satellite status/location display provides data about the GPS satellites and GEO satellite (for WAAS). To display the satellite status/location display, do the following:

- 1. Press the **MENU** key to open the main menu.
- 2. Select [8. PLOTTER DISPLAY SETTING].

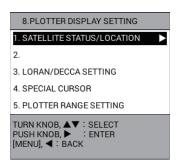

3. Select [1. SATELLITE STATUS/LOCATION] to display the satellite status/location display.

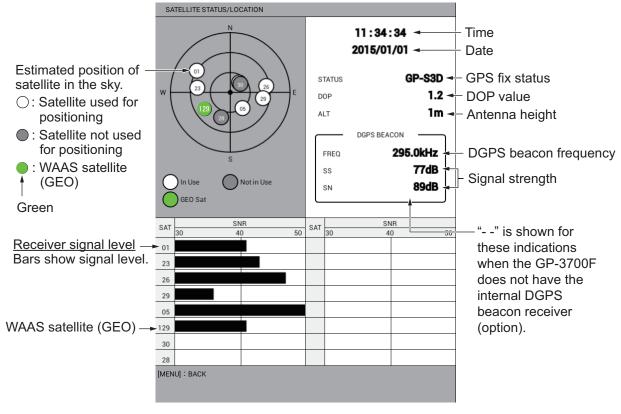

**DOP**: DOP stands for Dilution of Precision and is an indication of the quality of the satellite constellation. The smaller value means the higher accuracy. (For your reference, the positioning accuracy is approx. 10 m when the value is less than "4".) **SS**: SS (Signal Strength) displays a numeric representation of electrical field strength of the received signal on the selected frequency. The higher the number the stronger the received signal, and a figure above 60 is normal.

**SN**: SN (Signal-to-Noise) ratio displays the ratio between the desired signal and unwanted noise on the selected frequency. The higher the SN ratio the better the quality of the signal, and a figure above 21 is normal.

4. Press the **DISP** key to close the satellite status/location display and the menu.

#### 2.1.5 Tide graph display

To display the tide graph, put the cursor on the tidal station icon ( $\boxed{\phantom{a}}$ ) then push the **ENTER** knob.

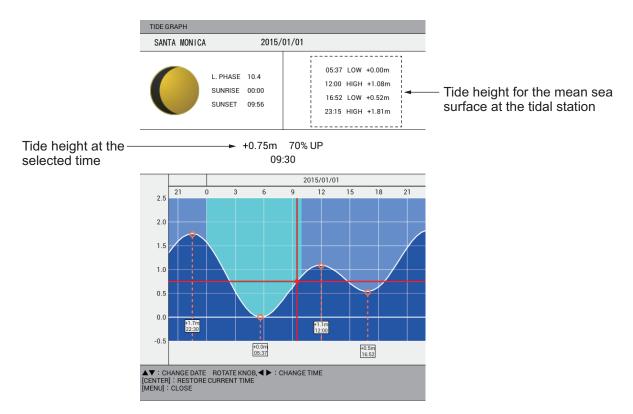

- The information is mostly accurate under moderate weather conditions. However, storms and weather fronts can influence forecasted tide times and heights.
- To change the date, press ▲ or ▼ key.
- To change the tide prediction time, rotate the ENTER knob or press 

  or 

  key to
  move the vertical red line on the graph.
- To restore the display to the current time, press the CENTER key.
- To quit the tide graph display and return to the plotter display, press the MENU key (or the DISP key).

#### **Tidal station icon**

The arrow on the tidal station icon is up when the tide is rising; down when the tide is receding. The icon is gray and yellow according to the tide state. The icon is all yellow when the tide is high. The horizontal line appears in the center of the icon when there is no change in tide.

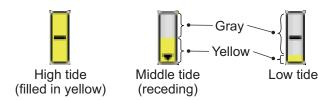

#### 2.2 How to Use the Cursor

The cursor functions to select position for marks and waypoints, find position of an object, etc. You can select the cursor shape from crossing line and cross-hair.

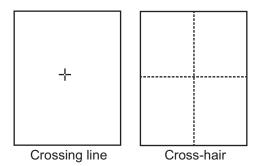

To use the cursor, do the following:

1. Press the **CURSOR ON/OFF** key to turn on the cursor. Each press of this key turns the cursor on and off.

**Note:** You can change the shape or color for the cursor in the [DISPLAY FOR-MAT] - [CURSOR SHAPE] or [CURSOR COLOR] menus (see page 9-13).

- 2. Do one of the following to move the cursor.
  - Rotate the trackball. The cursor moves in the direction of trackball rotation.
  - Press ▲, ▼, ◀, or ▶ (CursorPad). The cursor moves in the direction of the arrow operated. You can hold down an arrow pad to move the cursor faster. To move the cursor at a slant angle, press the appropriate arrow pads together. For example, to move the cursor in the left-up direction (approx. 315°), press ▲ and ◀ together.

The procedures in this manual, for sake of brevity, replace the "rotate" and "press" actions with "move the cursor".

When the cursor reaches an edge of the screen, the display is scrolled in the opposite direction. When the cursor is turned on, the cursor position is displayed in the NAV information box when [CURSOR LATITUDE, LONGITUDE] is set as the navigation/destination information (see section 1.4.4).

3. To put the cursor at the center of the screen, press the **CENTER** key.

# 2.3 How to Change the Chart Scale (Zoom In, Zoom Out)

It can be useful to change the chart scale to

- show destination on the display (when it is currently off the screen)
- find how close you are to your destination
- · view ship's tracks around a fishing ground

Press the **ZOOM IN** key to increase the chart scale, or the **ZOOM OUT** key to decrease the chart scale.

When the cursor is OFF: When own ship mark is displayed on the screen, the range scale is enlarged or shrunk with own ship position kept on the screen. When own ship mark is not displayed on the screen, the range scale is enlarged or shrunk with the middle of the screen as center.

When the cursor is ON: The range scale is enlarged or shrunk with the cursor position as center.

The current range appears at the bottom right of the screen. The range value shows the distance between the left-side and right-side edges of the screen.

### Range (Unit: NM)

| 0.025 | 0.05 | 0.075 | 0.10 | 0.125 | 0.25 | 0.50 | 0.75 | 1.00 |
|-------|------|-------|------|-------|------|------|------|------|
| 1.50  | 2.00 | 3.00  | 4.00 | 6.00  | 8.00 | 12.0 | 16.0 | 24.0 |
| 32.0  | 48.0 | 72.0  | 96.0 | 128   | 256  | 512  | 1024 |      |

Note 1: You can select what ranges to use. See section 9.2.2.

**Note 2:** The width of the screen can be shown in scale or distance (default). You can also turn off the width indication. See page 9-11.

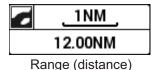

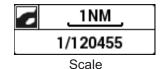

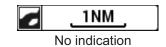

## 2.4 Orientation Mode

The display orientation for the plotter display can be selected to the following six modes. Press the **MODE** key to change the orientation mode.

**North up**: True north  $(0^{\circ})$  is at the top of the screen. When the heading changes, own ship mark moves according to heading or COG. This mode is for long-range navigation.

**Head up**: Displays the chart with the current compass heading of own ship at the top of the screen. When the heading changes, own ship mark remains fixed, and the chart picture rotates according to the heading.

**AC up**: The course is at the top of screen at the moment the auto course-up mode is selected. When the course changes more than the set angle, the picture resets to display the course at the moment at the top of the screen (see page 9-18).

**Course up**: The set course to the destination is at the top of the screen when the destination is set.

**Goto up**: The destination is at the top of the screen when the destination is set.

**Specified direction up**: The specified direction set in the menu is at the top of the screen. To set the specified direction, do the following:

- 1. Press the **MENU** key to open the main menu.
- 2. Select [0. SYSTEM SETTING].

3. Select [2. NAVIGATOR SETUP].

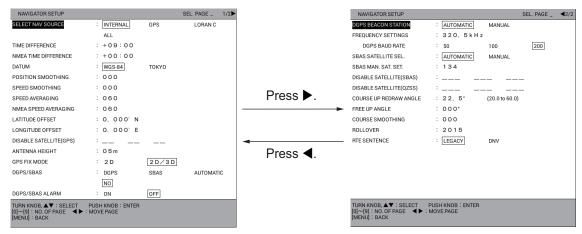

[NAVIGATOR SETUP] menu: Page 1

[NAVIGATOR SETUP] menu: Page 2

- 4. Select [FREE UP ANGLE] on page 2.
- 5. Use the numeric keys to enter angle.
- 6. Press the **DISP** key to close the menu.

# 2.5 How to Shift the Display

The display can be shifted on the plotter display.

- 1. If the cursor is displayed, press the **CURSOR ON/OFF** key to turn off the cursor.
- 2. Operate the trackball. The display shifts in the direction in which the trackball is rolled.
- 3. Press the **CENTER** key.
  - In north up or specified direction up mode, own ship mark is returned to the center of the screen.
  - In head up, AC up, course up or goto up mode, own ship mark is shifted to a position that is 1/3 the distance from the bottom to the top of the screen.

**Note:** When own ship reaches an edge of the screen, the own ship mark is automatically shifted sternward so their is some distance between the bow of the mark and the edge of the screen.

# 2.6 How to Measure the Range and Bearing Between Two Points

You can measure the range and bearing between any two points on the plotter display.

- 1. If the cursor is displayed, press the **CURSOR ON/OFF** key to turn off the cursor.
- 2. Press the **0** key. A dashed circle appears with the red "X" mark at its center and a dashed line extends from the "X" mark to the cursor. The [BTWN] data box appears at the top left of the screen.

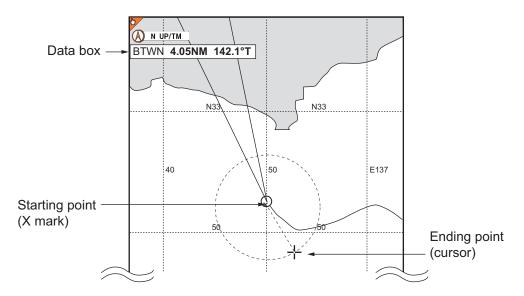

- 3. Use the trackball to put the cursor on the starting point.
- 4. Push the **ENTER** knob then the "X" mark moves to the cursor position.
- 5. Use the trackball to put the cursor on the ending point. The [BTWN] (Between) data box shows the range and bearing between the starting and ending points.

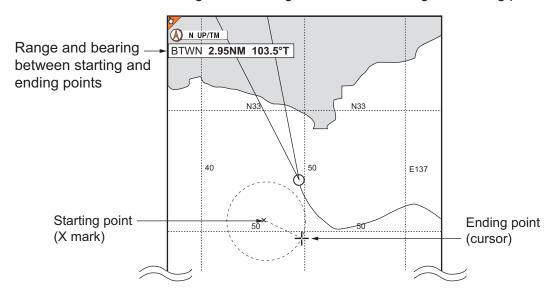

6. Press the **0** key to terminate the measurement and erase the dashed circle, line, and data box.

# 2.7 How to Change the Cursor Configuration

The cursor is available in four configurations; crossing line, circle, parallel index line, and diamond. When the cursor is turned on, the selected cursor is displayed with a focus on the cursor. When the cursor is turned off, the selected cursor is displayed with a focus on own ship mark. The configuration for the standard cursor in the table below is "crossing line".

| Configuration       | Appearance        | Usage                                                                                                    |
|---------------------|-------------------|----------------------------------------------------------------------------------------------------|
| Crossing line       | +                 | General use. Select position for mark; select mark to erase; select target (TT, AIS) to display its data, etc. |
| Circle              | +                 | Measure range between two objects (including own ship).                                                        |
| Parallel index line | +                 | Maintain distance between own ship and coastline, another vessel.                                              |
| Diamond             | <b>\( \lambda</b> | Mark location of fishing net.                                                                                  |

Note: Hereafter, "cursor" means the crossing line cursor, unless otherwise noted.

The **CURSOR ON/OFF** key shows or hides the cursor.

To change the cursor configuration, do as follows:

1. Press the **CURSOR SEL** key to select the cursor to use.

When crossing line or cross-hair cursor is displayed: Each time you press the key, the cursor configuration changes as follows:

Circle  $\rightarrow$  Parallel index line  $\rightarrow$  Diamond  $\rightarrow$  Crossing line / cross-hair  $\rightarrow$  circle  $\rightarrow$  ... When crossing line or cross-hair cursor is not displayed: Each time you press the key, the cursor configuration changes as follows:

 $\mathsf{Circle} \to \mathsf{Parallel} \; \mathsf{index} \; \mathsf{line} \to \mathsf{Diamond} \to \mathsf{No} \; \mathsf{indication} \to \mathsf{circle} \to \dots$ 

**Note 1:** You can disable unnecessary cursors except the crossing line/cross-hair cursor. See "How to disable unnecessary cursors" on page 2-11.

**Note 2:** When the cursor is not displayed, the selected cursor can move with the own ship mark.

For the cursor other than the crossing line or cross-hair cursor, use the ENTER knob to adjust the selected cursor.

**Circle**: Rotate the knob to change the radius of the circle. Push the knob to anchor the circle. The radius of the circle is displayed at the top left of the screen.

**Parallel index line**: Rotate the knob to rotate the line(s), then push the knob. Rotate the knob to adjust the interval between index lines. Push the knob when finished. The orientation and interval for the index lines are displayed at the top left of the screen. You can select the number of parallel index lines to display and the orientation method (see "How to set the orientation method and the number of parallel index lines" on page 2-11).

Diamond: Rotate the knob to rotate the diamond. Push the knob to anchor the di-

amond. You can scale the diamond to match the size of your fishing net. The angles for casting net is displayed at the top left of the screen. To change the size of the diamond, see "How to change the size of the diamond cursor" on page 2-12.

#### How to disable unnecessary cursors

- 1. Press the **MENU** key to open the main menu.
- 2. Select [8. PLOTTER DISPLAY SETTING].
- 3. Select [4. SPECIAL CURSOR].

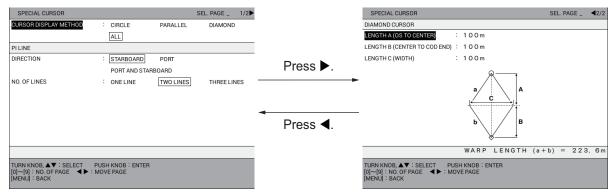

[SPECIAL CURSOR] menu: Page 1

[SPECIAL CURSOR] menu: Page 2

- 4. Select [CURSOR DISPLAY METHOD] on page 1.
- 5. Select [CIRCLE], [PARALLEL], [DIAMOND] or [ALL]. Only the selected cursor is made available when pressing the CURSOR SEL key. For example, when selecting [CIRCLE], the cursor configuration changes as follows: Circle → Crossing line / cross-hair → Circle → ... Select [ALL] to turn on all cursor configurations.
- Press the **DISP** key to close the menu.

#### How to set the orientation method and the number of parallel index lines

- 1. Press the **MENU** key to open the main menu.
- 2. Select [8. PLOTTER DISPLAY SETTING].
- 3. Select [4. SPECIAL CURSOR].
- 4. Select [DIRECTION] in [PI LINE] on page 1.
- Select the orientation method.
   [STARBOARD]: Displays parallel index lines to starboard.
   [PORT]: Displays parallel index lines to port.
   [PORT AND STARBOARD]: Displays parallel index lines to port and starboard.
- 6. Select [NO. OF LINES] in [PI LINE] on page 1.
- 7. Select the number of parallel index lines.
- Press the **DISP** key to close the menu.

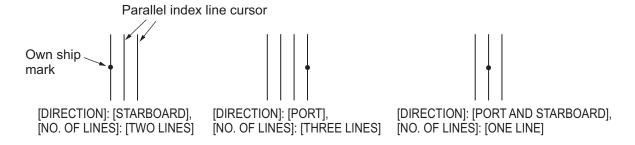

### How to change the size of the diamond cursor

- 1. Press the **MENU** key to open the main menu.
- Select [8. PLOTTER DISPLAY SETTING].
- 3. Select [4. SPECIAL CURSOR].
- 4. Select [LENGTH A (OS TO CENTER)] in [DIAMOND CURSOR] on page 2.
- 5. Referring to the figure, use the numeric keys to set the distance from own ship to the center of the diamond.
- 6. Set [LENGTH B (CENTER TO COD END)] and [LENGTH C (WIDTH)] in the same manner.
- 7. Press the **DISP** key to close the menu.

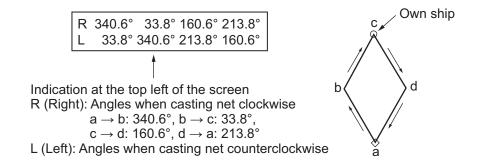

## 2.8 Chart Icons

The chart icon at the bottom right of the screen changes according to the state of the chart. See the table below.

| Icon       | Meaning                                                                                            |  |  |
|------------|----------------------------------------------------------------------------------------------------|--|--|
|            | Suitable chart scale.                                                                              |  |  |
| <b>7</b> 0 | Unsuitable chart scale. Press the <b>ZOOM IN</b> or <b>ZOOM OUT</b> key to adjust the chart scale. |  |  |
| <b>Z</b>   | No chart file.                                                                                     |  |  |

The chart scale is displayed on the right side of the icon. The scale value and scale width change according to the selected range.

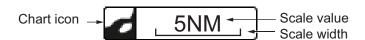

# TRACK

Own ship track is plotted on the plotter display using position data fed from the builtin GPS receiver. When connecting with a ARPA-equipped radar or a TT-equipped radar, other ship's track can also be plotted.

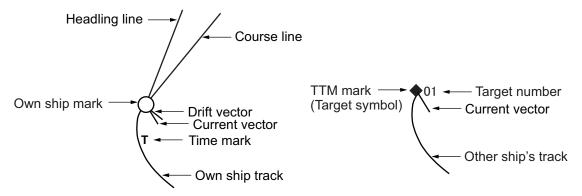

The own ship track or other ship's track can be saved as a route (see section 6.1.3).

## 3.1 How to Show/Hide Track

## 3.1.1 How to show/hide own ship track

Own ship track is shown by default.

- 1. Press the **MENU** key to open the main menu.
- Select [4. MARK/TRACK SETTING].

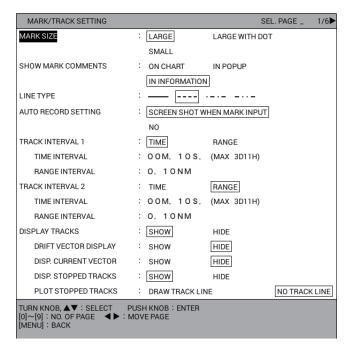

- 3. Select [DISPLAY TRACKS] on page 1.
- 4. Select [SHOW] to show own ship track or [HIDE] to hide own ship track.
- 5. Press the **DISP** key to close the menu.

#### How to change the memory capacity for own track

The default memory capacity for track is 30,000 points. If you don't need to record that many track points, you can change the memory capacity as shown below. If the number of track points currently saved in the memory exceeds the track memory capacity, the oldest points over the capacity are erased. If you require the points, save them to a internal memory (see section 10.2.1) or a USB flash memory (see section 10.3.3).

- 1. Press the **MENU** key to open the main menu.
- Select [4. MARK/TRACK SETTING].
- 3. Select [OWN TRACK MAX POINTS] on page 2.
- 4. Press the numeric keys to enter the max. memory points for own track. The following confirmation message appears.

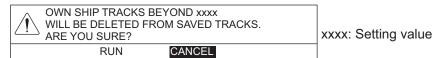

- 5. Select [RUN].
- 6. Press the **DISP** key to close the menu.

#### **Time mark**

The time marks "T" are displayed on the own ship track every hour on the hour by default (see the figure at the top left on page 3-1). To hide the time marks, do the following:

- 1. Press the **MENU** key to open the main menu.
- 2. Select [4. MARK/TRACK SETTING].
- 3. Select [DISPLAY TIME MARK] on page 3.

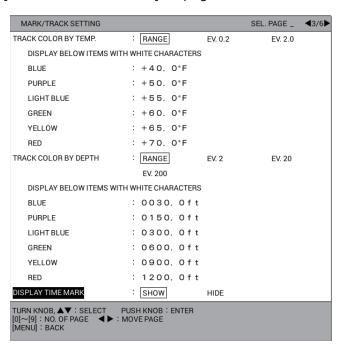

- Select [HIDE].
- 5. Press the **DISP** key to close the menu.

## 3.1.2 How to show/hide other ship's tracks and symbols

Other ship's (AIS, TT, GPS BUOY) tracks and symbols are shown or hidden individually.

- 1. Press the **MENU** key to open the main menu.
- 2. Select [4. MARK/TRACK SETTING].
- Open the page 4. For other ship's tracks, select [DISPLAY AIS TRACK] (see section 12.3.1), [DISPLAY TT TRACK] or [DISPLAY GPS BUOY TRACK]. For other ship's symbols, select [DISPLAY AIS SYMBOLS], [DISPLAY TT SYM-BOLS] or [DISPLAY GPS BUOY SYMBOLS].

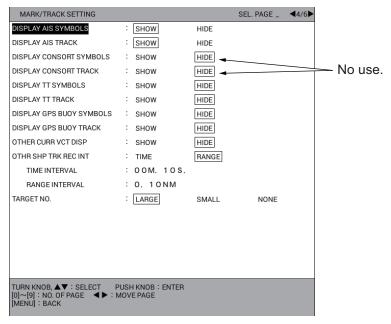

- Select [SHOW] to show each track or symbol, or [HIDE] to hide each track or symbol.
- 5. Press the **DISP** key to close the menu.

## 3.1.3 How to show/hide the current vector

The current vector can be displayed at every memory point on own ship track.

- 1. Press the **MENU** key to open the main menu.
- 2. Select [4. MARK/TRACK SETTING].
- 3. Select [DISP. CURRENT VECTOR] on page 1.
- 4. Select [SHOW] to show current vector on own ship track or [HIDE] to hide current vector.
- 5. Press the **DISP** key to close the menu.

**Note:** The current vector can be displayed on own ship mark. See [OS CURR. VECTOR DISP] on page 9-14.

### 3.1.4 How to show/hide drift vector

The drift vector (see "Simple calculation function for drift" on page 3-15) can be displayed at every memory point on own ship track.

- 1. Press the **MENU** key to open the main menu.
- 2. Select [4. MARK/TRACK SETTING].
- 3. Select [DRIFT VECTOR DISPLAY] on page 1.
- 4. Select [SHOW] to show drift vector on own ship track or [HIDE] to hide drift vector.
- 5. Press the **DISP** key to close the menu.

**Note:** The drift vector can be displayed on own ship mark. See [DISPLAY OS DRIFT VECTOR] on page 9-14.

# 3.2 How to Record Own Ship's Track

## 3.2.1 How to stop/restart recording of track

When your boat is at anchor or returning to port, you probably won't need to record its track. You can stop recording the track, to conserve the track memory, as follows.

1. Press the **PLOT INTVL** key consecutively so the track plotting interval icon at the bottom of the screen shows (hold) to stop recording the track. Each press of the key selects the track interval or stops track plotting as follows:

Track interval 1 ( $\bigcirc$ )  $\rightarrow$  Track interval 2 ( $\bigcirc$ )  $\rightarrow$  Stop of track plotting ( $\bigcirc$ )  $\rightarrow$  Track interval 1  $\rightarrow$  ...

When selecting [OWN TRACK PLOTTING INTERVAL] in the [DISPLAY SETTING] menu as the navigation/destination information, the current track interval is displayed in the NAV information box (see section 1.4.2). When track plotting is stopped, the own ship mark changes from 
to 
note that the track is not stored in the memory.

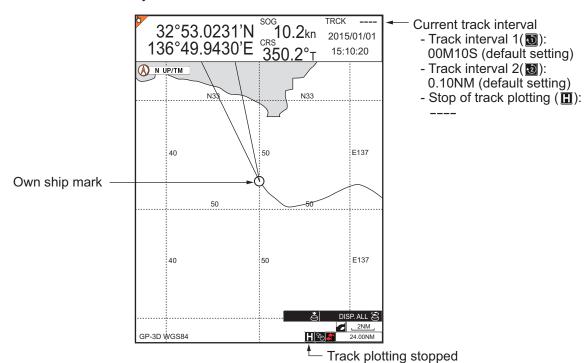

**Note:** Recording can also be stopped or restarted from the echo sounder display.

## 3.2.2 How to show track while track plotting is stopped

You can show or hide own ship track on the plotter display while track plotting is stopped.

- 1. Press the **MENU** key to open the main menu.
- 2. Select [4. MARK/TRACK SETTING].
- 3. Select [DISP. STOPPED TRACKS] on page 1.
- 4. Select [SHOW] or [HIDE].
  [SHOW]: The own ship track is shown while track plotting is stopped. The own ship track is not recorded; the track is erased when it goes off screen or when the power is turned off. Also, the own ship track whose plotting is stopped is erased when its plotting is restarted or when the chart display is zoomed in or out, as shown in the right figure.
  [HIDE]: The own ship track is not displayed while track plotting is stopped.

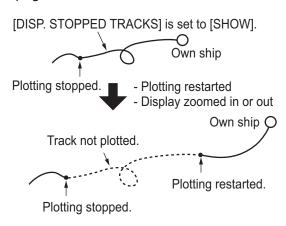

5. Press the **DISP** key to close the menu.

## 3.2.3 How to connect track after restarting plotting

When you restart plotting of track, the points where the plotting was stopped and restarted can be connected with a straight line.

- 1. Press the **MENU** key to open the main menu.
- 2. Select [4. MARK/TRACK SETTING].
- 3. Select [PLOT STOPPED TRACKS] on page 1.
- Select [DRAW TRACK LINE] or [NO TRACK LINE].
   [DRAW TRACK LINE]: Stopping and restarting points are connected with a straight line.
   [NO TRACK LINE]: Stopping and restarting points are not connected.
- Press the **DISP** key to close the menu.

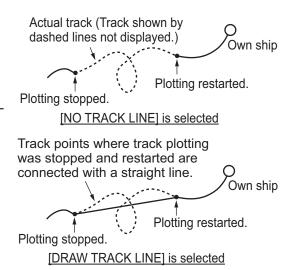

# 3.3 How to Change Track Color

Track color is available in red, yellow, green, light-blue, purple, blue, or white. It can be useful to change track color on a regular basis to discriminate between previous day's track, etc. The track color for own ship can be changed automatically according to water temperature or depth.

## 3.3.1 How to change track color for own ship

1. Press the **TRACK COLOR** key to show the [CHANGE TRACK COLOR] window.

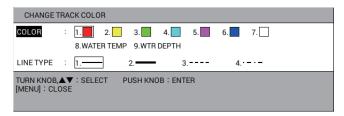

**Note:** This window automatically closes when there is no operation for 10 seconds.

- 2. Select [COLOR].
- Press the applicable numeric key to select the color. The color changes at the moment a key is pressed.
  - 1 to 7: Track is colored according to the color shown on the numeric key pressed.
  - **8** [WATER TEMP]: Track color changes with water temperature. (Requires water temperature sensor.)
  - 9 [WTR DEPTH]: Track color changes with depth.
- 4. Press the **MENU** or **DISP** key to close the window.

**Note:** You can partly change track color in the [EDIT TRACK] menu (see section 3.7).

# 3.3.2 How to automatically change track color for own ship with water temperature

The track color for own ship changes with water temperature when selecting [8. WATER TEMP] at step 3 in section 3.3.1. There are two methods by which track color may be changed according to water temperature: by preset temperature range or temperature variation.

#### How to change track color by preset temperature range

The own ship track is displayed in the same color when the water temperature is within a preset range. For example, you can set up to paint the track yellow when the water temperature is between 63°F and 68°F.

- 1. Press the **MENU** key to open the main menu.
- 2. Select [4. MARK/TRACK SETTING].

3. Select [TRACK COLOR BY TEMP.] on page 3.

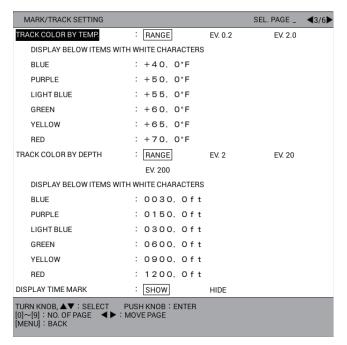

- 4. Select [RANGE].
- 5. Set the temperature range desired for each color. For example, to paint the track red when the water temperature is higher than 68°F, do the following:
  - 1) Select [RED].
  - 2) Press the 6, 8, 0 keys.
  - 3) Set ranges for other colors similarly.
    - **Note 1:** The temperature range should be set in ascending order from BLUE.
    - **Note 2:** The temperature less than the one set at BLUE is displayed in WHITE.
- 6. Press the **DISP** key to close the menu.

#### How to change track color by temperature variation

This setting paints the track in up to five colors according to temperature variation selected. The setting [EV. 0.2], for example, paints the track red when the water temperature is between 65.0°F and 65.1°F; yellow when the water temperature is between 65.2°F and 65.3°F. Thus, the track color changes green, light-blue and purple in 0.2 degree steps. When the water temperature becomes 66.0°F, the track color returns to red (see the figure below).

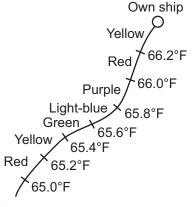

1. Press the **MENU** key to open the main menu.

- 2. Select [4. MARK/TRACK SETTING].
- 3. Select [TRACK COLOR BY TEMP.] on page 3.
- 4. Select [EV. 0.2] or [EV. 2.0].
- 5. Press the **DISP** key to close the menu.

# 3.3.3 How to automatically change track color for own ship with depth

The track color for own ship changes with depth when selecting [9. WTR DEPTH] at step 3 in section 3.3.1. There are two methods by which track color may be changed according to depth: by preset depth range or depth variation.

## How to change track color by preset depth range

The own ship track is displayed in the same color when the depth is within a preset range. For example, you can set up to paint the track yellow when the depth is between 500 and 600 ft.

- 1. Press the **MENU** key to open the main menu.
- 2. Select [4. MARK/TRACK SETTING].
- 3. Select [TRACK COLOR BY DEPTH] on page 3.
- 4. Select [RANGE].
- 5. Set the depth range as desired. For example, to change track color to red when the depth is more than 1000 ft, do the following:
  - 1) Select [RED].
  - 2) Press the 1, 0, 0, 0, 0 keys.
  - 3) Set depths for other colors similarly.
    - **Note 1:** The depth should be set in ascending order from BLUE.
    - **Note 2:** The depth less than the one set at BLUE is displayed in WHITE.
- 6. Press the **DISP** key to close the menu.

#### How to change track color by depth variation

This setting paints the track in up to five colors according to depth variation selected. The setting [EV. 2], for example, paints the track red when the depth is between 600 and 602 ft; yellow when the depth is between 603 and 604 ft. Thus, the track color changes green, light-blue and purple in 2 ft steps. When the depth becomes 610 ft, the track color returns to red (see the figure below).

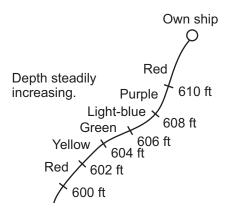

- 1. Press the **MENU** key to open the main menu.
- 2. Select [4. MARK/TRACK SETTING].
- 3. Select [TRACK COLOR BY DEPTH] on page 3.
- 4. Select [EV. 2], [EV. 20] or [EV. 200].
- 5. Press the **DISP** key to close the menu.

## 3.3.4 How to change track color for other ship

- 1. Put the cursor on the target symbol to change its track color. The selected target data (see section 3.9) is displayed.
- While the selected target data is displayed, press the TRACK COLOR key to show the [CHANGE TRACK COLOR] window. The following figure is the example for TT symbol.

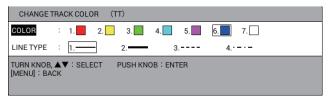

**Note:** The [CHANGE TRACK COLOR] window closes automatically when there is no operation for 10 seconds.

- 3. Select [COLOR].
- 4. Press the numeric key corresponding to desired color. The color changes at the moment a key is pressed.
- 5. Press the **MENU** or **DISP** key to close the window.

# 3.4 How to Change Track Line Type

Track may be traced on the display with a thin solid line (  $\longrightarrow$  ), thick solid line (  $\longrightarrow$  ), dotted line ( ---- ), or dot-dash line ( ---- ).

## 3.4.1 How to change track line type for own ship

1. Press the TRACK COLOR key to show the [CHANGE TRACK COLOR] window.

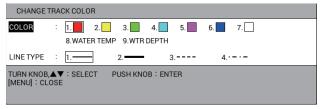

**Note:** The [CHANGE TRACK COLOR] window closes automatically when there is no operation for 10 seconds.

- 2. Select [LINE TYPE].
- 3. Press the numeric key corresponding to desired line type. The line type changes at the moment a key is pressed.
- 4. Press the **MENU** or **DISP** key to close the window.

**Note:** You can partly change track line type in the [EDIT TRACK] menu (see section 3.7).

## 3.4.2 How to change track line type for other ship

- 1. Put the cursor on the target symbol to change its track line type. The selected target data (see section 3.9) is displayed.
- 2. While the selected target data is displayed, press the **TRACK COLOR** key to show the [CHANGE TRACK COLOR] window. The following figure is the example for TT symbol.

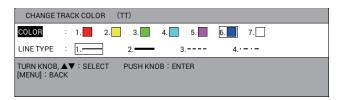

**Note:** The [CHANGE TRACK COLOR] window closes automatically when there is no operation for 10 seconds.

- 3. Select [LINE TYPE].
- 4. Press the numeric key corresponding to desired line type. The line type changes at the moment a key is pressed.
- 5. Press the **MENU** or **DISP** key to close the window.

# 3.5 How to Select Track Plotting Method, Interval

In drawing the track for own ship or other ship, position is stored into the unit's memory at an interval of time or distance. A shorter interval provides better reconstruction of the track, but the storage time of the track is reduced. When the track memory becomes full, the oldest track is erased to make room for the latest.

## 3.5.1 How to select the track plotting method for own ship

The own ship track is traced at an interval of time or distance. The default settings are 10 seconds for track interval 1. 0.1 NM for track interval 2.

Press the **PLOT INTVL** key consecutively to select the track plotting method. Each press of the key selects the track interval or stops track plotting as follows: Track interval  $1 \rightarrow$  Track interval  $2 \rightarrow$  Stop of track plotting  $\rightarrow$  Track interval  $1 \rightarrow$  ... When selecting [OWN TRACK PLOTTING INTERVAL] in the [DISPLAY SETTING] menu as the navigation/destination information, the current track interval is displayed in the NAV information box (see section 1.4.2). Distance is useful for conserving the track memory, since no track is recorded when the vessel is stationary.

For how to set the track plotting intervals, see section 3.5.2.

# 3.5.2 How to set the track plotting intervals for own ship

- 1. Press the **MENU** key to open the main menu.
- 2. Select [4. MARK/TRACK SETTING].
- 3. Select [TRACK INTERVAL 1] or [TRACK INTERVAL 2] on page 1.
- Select [TIME] or [RANGE].
- 5. Select [TIME INTERVAL] or [RANGE INTERVAL].

- Press the numeric keys to enter time or range value. The setting range is 00M. 00S. to 99M. 59S. for time; 0.00 NM to 9.99 NM for range. When set [TIME IN-TERVAL] and [RANGE INTERVAL] to 0, the track is traced at intervals of 1 second.
- 7. Press the **DISP** key to close the menu.

## 3.5.3 How to set the track plotting intervals for other ship

- 1. Press the **MENU** key to open the main menu.
- 2. Select [4. MARK/TRACK SETTING].
- 3. Select [OTHR SHP TRK REC INT] on page 4.

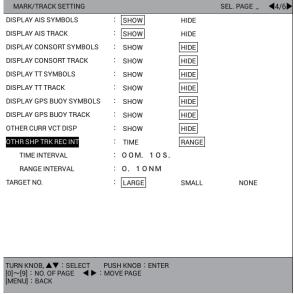

- 4. Select [TIME] or [RANGE].
- 5. Select [TIME INTERVAL] or [RANGE INTERVAL].
- Press the numeric keys to enter time or range value. The setting range is 00M. 00S. to 99M. 59S. for time; 0.00 NM to 9.99 NM for range. When set [TIME IN-TERVAL] and [RANGE INTERVAL] to 0, the track is traced at intervals of 1 second.
- 7. Press the **DISP** key to close the menu.

# 3.6 How to Erase Own Ship Track

You can erase own ship track by color or by line type. There are five methods to select the erasing range as follows:

- [1. BTWN 2PTS.]: Erases all tracks between two points entered on the plotter display.
- [2. SET RNG]: Erases tracks, in selected color and line type, within an area you set.
- [3. WITHIN RNG]: Erases tracks, in selected color and line type, currently shown on the screen.
- [4.OUT OF RNG]: Erases tracks, in selected color and line type, currently not shown on the screen.
- [5. ALL]: Erases tracks, in selected color and line type, in the internal memory.

Note 1: The erased tracks cannot be restored.

**Note 2:** The tracks in the internal memory that are set to [YES] on [DISPLAY OWN TRACK] in the [DISPLAY INTERNAL MEMORY] menu cannot be erased.

**Note 3:** If the track is being automatically colored according to depth or water temperature, and the color in use just before selecting [8. WATER TEMP] or [9. WTR DEPTH] is chosen for erasure, all depth- (or water temperature-) colored track from that point to the time of erasure will also be erased (see section 3.3.1).

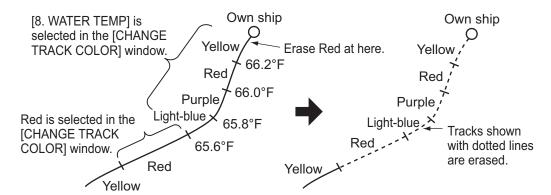

- 1. Press the **MENU** key to open the main menu.
- 2. Select [5. MARK/TRACK EDIT/DELETE].

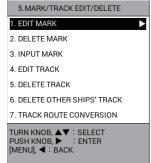

3. Select [5. DELETE TRACK].

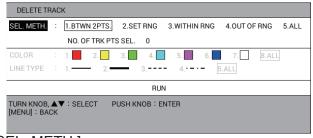

- 4. Select [SEL. METH.]
- 5. Press the applicable numeric key to select the method for erasing range. For [1. BTWN 2PTS.] or [2. SET RNG], go to step 6. For [3. WITHIN RNG], [4. OUT OF RNG], or [5.ALL], go to step 7.
- 6. Do one of the following: Squares (memory points) appear on the track.
  - [1. BTWN 2PTS.]: Select the starting memory point to erase. Then select the ending memory point to erase. The tracks between two points are erased. Go to step 12.

**Note:** Both current track and playback track cannot be erased at the same time.

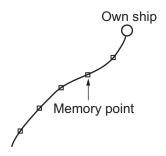

- [2. SET RNG]: Select the starting point of the area to erase. Then select the ending point of the area to erase. The selected area is framed in a white triangle with gray border. Go to step 7.
- 7. Select [COLOR].
- 8. Press the applicable numeric key to select the color to erase. Select [8. ALL] to erase tracks of all colors within the area you set.

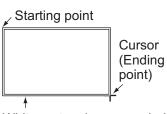

White rectangle surrounded by gray (All tracks in this area are erased.)

- 9. Select [LINE TYPE].
- 10. Press the applicable numeric key to select the line type to erase. Select [5. ALL] to erase tracks of all line types within the area you set. The number of memory points selected for erasure is displayed in [NO. OF TRK PTS SEL.].
- 11. Select [RUN] to erase the own ship track you set.
- 12. Press the **DISP** key to close the menu.

# 3.7 How to Edit Own Ship Track

The color and line type of own ship track can be changed. For example, you may want to change the color and line of the track after returning to port, to distinguish previous and current track. Four methods of selecting range to edit are available:

- [1. BTWN 2PTS.]: Edits all tracks between two points entered on the plotter display. Both current track and playback track cannot be edited at the same time.
- [2. SET RNG]: Edits tracks within an area you set.
- [3. WITHIN RNG]: Edits tracks currently shown on the screen.
- [4.OUT OF RNG]: Edits tracks currently not shown on the screen.

**Note 1:** The tracks in the internal memory, set to [YES] on [DISPLAY OWN TRACK] in the [DISPLAY INTERNAL MEMORY] menu, cannot be edited.

**Note 2:** If the tracks are being automatically colored according to depth or water temperature, the tracks cannot be edited (see section 3.3.1).

- 1. Press the **MENU** key to open the main menu.
- 2. Select [5. MARK/ TRACK EDIT/DELETE].
- 3. Select [4. EDIT TRACK].

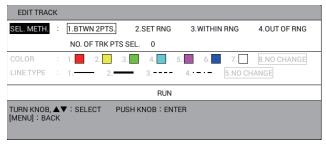

- 4. Select [SEL. METH.].
- Press the applicable numeric key to select the method for editing range. For [1. BTWN 2PTS.] or [2. SET RNG], go to step 6. For [3. WITHIN RNG] or [4. OUT OF RNG], go to step 7.

- Do one of the following: Squares (memory points) appear on the track.
  - [1. BTWN 2PTS.]: Select the starting memory point to edit. Then select the ending memory point to edit.
  - [2. SET RNG]: Select the starting point of the area to edit. Then select the ending point of the area to edit.
- 7. Select [COLOR].
- 8. Press the applicable numeric key to select the new color. Select [8. NO CHANGE] to keep the color.
- 9. Select [LINE TYPE].
- Press the applicable numeric key to select the new line type. Select [5. NO CHANGE] to keep the line type. The number of memory points selected for editing is displayed in [NO. OF TRK PTS SEL.].
- 11. Select [RUN] to edit the own ship track you set.
- 12. Press the **DISP** key to close the menu.

# 3.8 How to Display Own Ship Information

## 3.8.1 Simple information

- 1. Press the **CURSOR ON/OFF** key to turn on the cursor.
- 2. Put the cursor on the own ship mark to display the simple information.

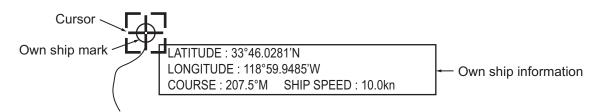

**Note:** If the own ship information does not appear when putting the cursor on the own ship mark, do the following:

- 1) Press the **MENU** key to open the main menu.
- 2) Select [0. SYSTEM SETTING].
- 3) Select [1. DISPLAY FORMAT].
- 4) Select [DISPLAY OWN SHIP] on page 5.
- 5) Select [SHOW].
- 6) Press the **DISP** key to close the menu.

### 3.8.2 Detailed information

- 1. Press the CURSOR ON/OFF key to turn on the cursor.
- 2. Put the cursor on the own ship mark then push the **ENTER** knob to display the detailed information.

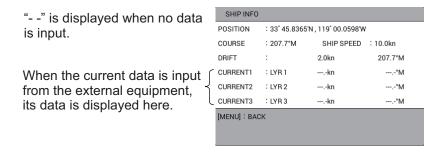

The current direction and speed for each layer are displayed in [CURRENT1] to [CURRENT3]. The current direction and speed are set in [CURRENT DISPLAY 1] to [CURRENT DISPLAY 3] on page 5 of the [DISPLAY FORMAT] menu (see page 9-14). When the current data is input from the external equipment, its data is displayed. When [OS CURR. VECTOR DISP] on page 5 in the [DISPLAY FORMAT] menu is set to [SHOW], the current vector is displayed on the own ship mark on the plotter display. This is useful to see the deviation between set course and heading affected by current or wind.

### Simple calculation function for drift

When no current data is input from the external equipment, drift is calculated using the data of COG (course over the ground) and STW\* (speed through the water). The calculated drift is displayed in [DRIFT]. When [DISPLAY OS DRIFT VECTOR] on page 5 in the [DISPLAY FORMAT] menu is set to [SHOW], the drift vector is displayed on the own ship mark on the plotter display (see page 9-14). \*: Required data from external equipment or optional speed/temperature sensor.

Press the MENU or DISP key to close the [SHIP INFO] window.

# 3.9 How to Display Other Ship Information

You can display the information for other ship (AIS, TT, GPS BUOY).

#### How to display information individually

- 1. Press the **CURSOR ON/OFF** key to turn on the cursor.
- 2. Put the cursor on the target symbol of other ship track to display the information. The following figure shows the TT information. "- -" is displayed when no data is input.

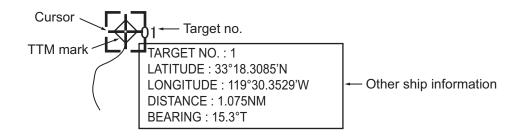

**Note:** If other ship information does not appear when putting the cursor on the target symbol, do the following:

- 1) Press the **MENU** key to open the main menu.
- 2) Select [0. SYSTEM SETTING].
- 3) Select [1. DISPLAY FORMAT].
- 4) Select [OTHR SHIP INFO DISP.] on page 5.
- 5) Select [SHOW].
- 6) Press the **DISP** key to close the menu.

### How to display the GPS buoy list

The GPS buoy list shows all the GPS buoys in your area. You can show the list as follows:

- 1. Press the **MENU** key to open the main menu.
- 2. Select [2. OTHER SHIPS LIST].
- 3. Select [4. GPS BUOY LIST] to display the GPS buoy list.

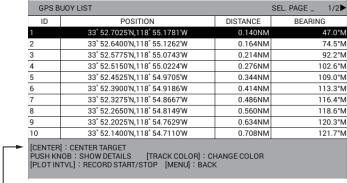

When [TARGET SMART TRACK] is set to [ON], this indication changes as below (see page 9-15).

#### [CENTER]: SMART TRACK SELECTED TARGET

- ◀, ▶: Shifts the page.
- ▲, ▼, or rotation of the ENTER knob: Selects a GPS buoy.
- CENTER key: Centers the selected GPS buoy on the plotter display. When [TARGET SMART TRACK] is set to [ON] (see page 9-14) and [DISPLAY GPS BUOY SYM-BOLS] is set to [SHOW] (see section 3.1.2), each press of the key centers the GPS buoy or own ship on the plotter display. For the GPS buoy, the indication as shown in the right figure appears at the top left of the screen.

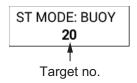

Note: The orientation mode can not be changed during OS (other ship) mode.

 Pushing of the ENTER knob: Displays the detailed information for the selected GPS buoy.

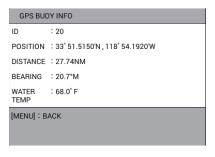

**Note:** You can display the detailed information by putting the cursor on the GPS buoy symbol then pushing the **ENTER** knob.

TRACK COLOR key: Displays the [CHANGE TRACK COLOR ID (XX)] window. Change the color and line type for the selected GPS buoy (see section 3.3 and section 3.4).

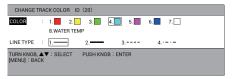

- PLOT INTVL key: Stops or restarts recording of track for the selected GPS buoy.
- 4. Press the **DISP** key to close the GPS buoy list and the menu.

# 3.10 How to Change the Size of the Target Number

You can change the size of the target number displayed beside the target symbol.

- 1. Press the **MENU** key to open the main menu.
- 2. Select [4. MARK/TRACK SETTING].
- 3. Select [TARGET NO.] on page 4.

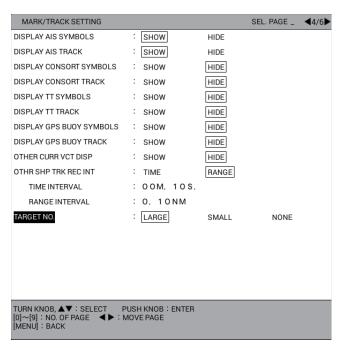

- 4. Select [LARGE], [SMALL], or [NONE]. [NONE] displays no target numbers.
- Press the **DISP** key to close the menu.

# 3.11 How to Erase Other Ship Track

To erase other ship track, do the following:

- 1. Press the **MENU** key to open the main menu.
- 2. Select [5. MARK/TRACK EDIT/DELETE].
- 3. Select [6. DELETE OTHER SHIPS' TRACK].

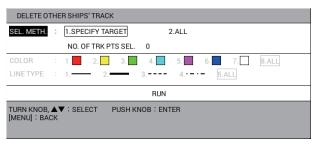

- 4. Select [SEL. METH.].
- Press the applicable numeric key to select the erasure method.
   [1. SPECIFY TARGET]: Erases tracks for the selected target. Go to step 6.
   [2. ALL]: Erases tracks in the color selected at step 8 and the line type selected at step 10 among all recorded tracks for other ships. Go to step 7.
- 6. For [1. SPECIFY TARGET], select a track point for the target to erase.
- 7. Select [COLOR].
- 8. Press the applicable numeric key to select the color to erase. Select [8. ALL] to erase tracks of all colors within the area you set.
- 9. Select [LINE TYPE].
- 10. Press the applicable numeric key to select the line type to erase. Select [5. ALL] to erase tracks of all line types within the area you set. The number of track points selected for erasure is displayed in [NO. OF TRK PTS SEL.].
- 11. Select [RUN] to erase the tracks.
- 12. Press the **DISP** key to close the menu.

# 4. MARKS, LINES

Marks are useful for denoting important points such as a good fishing spot. 30,000 marks can be entered. Marks can be inscribed in 12 shapes or with a numeral, and seven colors. Marks can be connected with lines.

Marks can be entered from the echo sounder display.

# 4.1 How to Set Default Mark Appearance

Before you enter a mark, you can set its color, size, fish type and line type.

## 4.1.1 How to set mark color

Marks can be inscribed in seven colors of red, yellow, green, light-blue, purple, blue and white.

1. Press the MARK COLOR key to show the [CHANGE MARK COLOR] window.

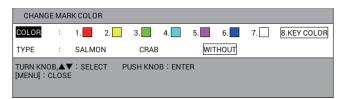

**Note:** This window automatically closes when there is no operation for 10 seconds.

- 2. Select [COLOR].
- 3. Press the applicable numeric key to select the color.
  - 1 to 7: The mark or line is entered at own ship's position (or cursor position) in the color selected.
  - **8**: The mark is entered at own ship's position (or cursor position) in the color and shape (number or symbol) shown on the label of the numeric key.
- 4. Press the **MENU** or **DISP** key to close the window.

### 4.1.2 How to set mark size

You can select the mark size as follows:

- 1. Press the **MENU** key to open the main menu.
- 2. Select [4. MARK/TRACK SETTING].
- 3. Select [MARK SIZE] on page 1.

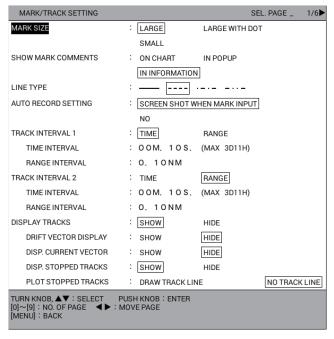

4. Select the mark size.

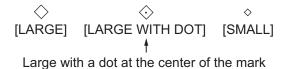

5. Press the **DISP** key to close the menu.

The size for currently displayed marks is changed to the size selected here.

# 4.1.3 How to set line type

There are four line types.

- 1. Press the **MENU** key to open the main menu.
- 2. Select [4. MARK/TRACK SETTING].
- 3. Select [LINE TYPE] on page 1.
- 4. Select the line type.

Solid line Dotted line Dot-dash line Two dot-dash line

5. Press the **DISP** key to close the menu.

The lines entered hereafter are displayed in the line type selected here.

## 4.1.4 How to set fish type for marks

Fish type can be assigned to marks. Marks can be shown or hidden depending on fish type with the mark filter function (see section 4.8).

1. Press the MARK COLOR key to show the [CHANGE MARK COLOR] window.

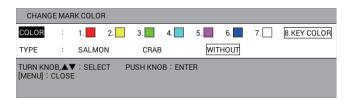

**Note:** This window automatically closes when there is no operation for 10 seconds.

- 2. Select [TYPE]. See section 4.8 how to enter fish type.
- 3. Select the fish type. [WITHOUT] does not set a fish type.
- 4. Press the **MENU** or **DISP** key to close the window.

The marks entered hereafter are set to the fish type selected here.

## 4.2 How to Enter Marks

There are three methods to enter marks as follows:

- Enter a mark at own ship position.
- Enter a mark at the cursor position.
- Enter a mark by manually entering latitude and longitude position.

**Note:** A mark can be entered with the symbol or the numeric labeled on the operated numeric key. Select the entry method with the **MARK/NUM** key, before entering the mark.

## 4.2.1 How to enter marks at own ship position

- 1. Press the CURSOR ON/OFF key to turn off the cursor.
- 2. Press a numeric key among 1 to 8.

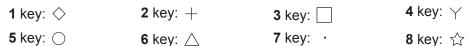

The mark (or numeric) labeled on the operated key appears at own ship position. Marks are displayed in the color set in section 4.1.1. Water temperature and depth at the location are saved internally. (Requires water temperature and depth data.)

Note: When the item selected in section 4.1.1 is [8. KEY COLOR], the mark is entered in the same color as the most recently entered mark. If, after startup, the 8 key is operated the mark will be colored red.

## 4.2.2 How to enter marks at the cursor position

- 1. Press the CURSOR ON/OFF key to turn on the cursor.
- Put the cursor on the position where you want to enter a mark.
- 3. Press a numeric key among 1 to 8.

1 key: ♦ 2 key: + 3 key: ☐ 4 key: ↑ 5 key: ♦ 6 key: ♠ 7 key: • 8 key: ☆

The mark (or numeric) labeled on the operated key appears at the cursor position. Marks are displayed in the color set in section 4.1.1.

**Note:** When the item selected in section 4.1.1 is [8. KEY COLOR], the mark is entered in the same color as the most recently entered mark. If, after startup, the **8** key is operated the mark will be colored red.

# 4.2.3 How to enter marks by manually entering latitude and longitude position

- 1. Press the **MENU** key to open the main menu.
- 2. Select [5. MARK/TRACK EDIT/DELETE].
- 3. Select [3. INPUT MARK].

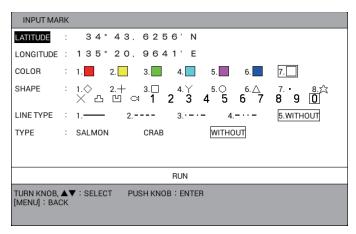

- 4. Select [LATITUDE].
- Press the numeric keys to enter the latitude of the mark then push the ENTER knob. To switch the coordinate from North to South and vice versa, use the CUR-SOR ON/OFF key.
- 6. Select [LONGITUDE].
- 7. Press the numeric keys to enter the longitude of the mark then push the ENTER knob. To switch the coordinate from East to West and vice versa, use the CURSOR ON/OFF key. If you want to change the color, shape, fish type for mark, or the line type, select appropriate items and set the options by doing steps 8 to 15. If not, go to step 16.
- Select [COLOR].
- 9. Press the applicable numeric key to select a color among red, yellow, green, light-blue, purple, blue, and white.
- 10. Select [SHAPE].

11. Select a shape among 12 symbols and figures of 0 to 9.

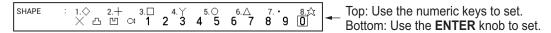

- 12. Select [LINE TYPE].
- 13. Press the applicable numeric key to select a line type. When selecting 1, 2, 3 or 4, marks are connected with a line. [5. WITHOUT] does not connect marks with a line.
- 14. Select [TYPE].
- 15. Select the fish type. [WITHOUT] does not set a fish type.
- 16. Select [RUN].
- 17. Press the **DISP** key to close the menu.

## 4.3 How to Enter Lines

Lines can be drawn on the screen to depict important locations such as fishing spots and danger areas. Lines can be connected with marks.

- 1. Press the **CURSOR ON/OFF** key to turn on the cursor.
- 2. Put the cursor on the starting point for the line then press the numeric key (1 to 8).
- 3. Put the cursor on an intermediate point for the line then press the **9** key.
- 4. Repeat step 3 to complete the line.

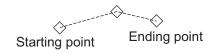

## How to start a new line

To start a new line, press the numeric key (1 to 8) at the start point. For example, press one of numeric keys (1 to 8) at point D and the 9 key for points E and F.

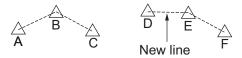

# 4.4 How to Erase Marks, Lines

Marks can be erased directly on the screen or from the menu, and five methods of erasure are available from the menu:

- [1. CURSOR]: Erases mark, line selected with the cursor.
- [2. SET RNG]: Erases marks and lines, in selected color, shape, and fish type, within an area you set.
- [3. WITHIN RNG]: Erases marks and lines, in selected color, shape, and fish type, currently shown on the screen.
- [4. OUT OF RNG]: Erases marks and lines, in selected color, shape, and fish type, currently not shown on the screen.
- [5. ALL]: Erases saved marks and lines, in selected color, shape, and fish type, in the internal memory.

**Note:** The marks in the internal memory that are set to [YES] on [ADD MARK/LINE DISP.] in the [DISPLAY INTERNAL MEMORY] menu (see section 10.2.2) cannot be erased.

#### How to erase individual marks, lines on the screen

- 1. Press the **CURSOR ON/OFF** key to turn on the cursor.
- 2. Put the cursor on the mark to erase. When the cursor is correctly put on the mark, a frame appears around the cursor, the one shown below. To erase a line, put the cursor on the mark on the line.

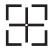

3. Press the **CANCEL** key. The selected mark is erased from the screen. If lines are connected to the mark, the lines are erased.

**Note:** If the mark is not erased, several marks may be occupying the same position. In this case, press the **CANCEL** key as many times as necessary to erase the mark.

#### How to erase marks, lines from the menu

- 1. Press the **MENU** key to open the main menu.
- Select [5. MARK/TRACK EDIT/DELETE].
- 3. Select [2. DELETE MARK].

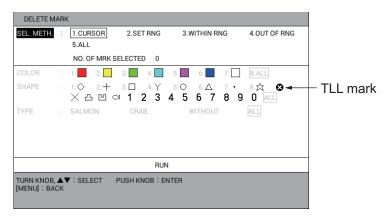

4. Select [SEL. METH.].

- 5. Press the applicable numeric key to select the method for erasing marks and lines. For [1. CURSOR] or [2. SET RNG], go to step 6. For [3. WITHIN RNG], [4. OUT OF RNG], or [5.ALL], go to step 7.
- 6. Do one of the following:
  - [1. CURSOR]: Select the mark to erase. To erase other marks, repeat this step. Go to step 14.
  - [2 SET RNG]: Select the starting point of the area to erase. Then select the ending point of the area to erase. The selected area is framed in a white triangle with gray border. Go to step 7.
- 7. Select [COLOR].
- 8. Press the applicable numeric key to select the mark color to erase. Select [8. ALL] to erase marks of all colors within the area you set.
- 9. Select [SHAPE].
- Press the applicable numeric key or the ENTER knob to select the shape or figure to erase. Select [ALL] to erase marks of all shapes and figures within the area you set.
- 11. Select [TYPE].
- 12. Select the fish type to erase.

[WITHOUT]: Erases marks without fish type.

[ALL]: Erases any mark having fish type.

The number of target marks selected for erasure is displayed in [NO. OF MRK SE-LECTED].

- 13. Select [RUN] to erase the selected marks and lines.
- 14. Press the **DISP** key to close the menu.

# 4.5 How to Edit Marks, Lines

You can edit the marks and lines you have entered, and four methods of selecting range to edit are available:

- [1. CURSOR]: Edits mark, line selected with the cursor.
- [2. SET RNG]: Edits marks and lines within an area you set.
- [3. WITHIN RNG]: Edits all marks and lines currently shown on the screen.
- [4. OUT OF RNG]: Edits all marks and lines currently not shown on the screen.

**Note:** The marks in the internal memory that are set to [YES] on [ADD MARK/LINE DISP.] in the [DISPLAY INTERNAL MEMORY] menu (see section 10.2.2) cannot be edited.

- 1. Press the **MENU** key to open the main menu.
- 2. Select [5. MARK/TRACK EDIT/DELETE].

3. Select [1. EDIT MARK].

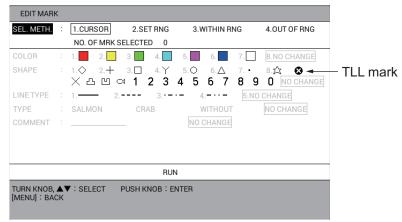

- 4. Select [SEL. METH.].
- Press the applicable numeric key to select the method for editing range. For [1. CURSOR] or [2. SET RNG], go to step 6. For [3. WITHIN RNG] or [4. OUT OF RNG], go to step 7.
- 6. Do one of the following:
  - [1. CURSOR]: Select the mark to edit.
  - [2. SET RNG]: Select the starting point of the area to edit. Then select the ending point of the area to edit. The selected area is framed in by the white rectangle surrounded by gray.
- 7. Select [COLOR].
- 8. Press the applicable numeric key to select the new color. Select [8. NO CHANGE] to keep the previous color.
- 9. Select [SHAPE].
- Push the applicable numeric key or the ENTER knob to select the new shape or figure. Select [NO CHANGE] to keep the previous shape.
- 11. Select [LINE TYPE].
- 12. Press the applicable numeric key to select the new line type. Select [5. NO CHANGE] to keep the previous line type.
- 13. Select [TYPE].
- 14. Select the new fish type. Select [NO CHANGE] to keep the previous fish type.
- 15. Select [COMMENT].
- 16. If desired, enter (or change) the comment (see "How to enter alphanumeric data" on page 1-10). Select [NO CHANGE] to keep the previous comment.
- 17. Select [RUN].
- 18. Press the **DISP** key to close the menu.

# 4.6 How to Undo or Redo Mark/line Operation

You can undo previous mark/line input, edit or deletion operation by pressing the **UNDO** key. Up to 20 previous operations can be undone.

When assigning the REDO function to a function key (see section 1.7.2), press the function key to redo the last UNDO action for mark input, edit or deletion. Up to 20 UNDO actions can be redone.

## 4.7 How to Show Mark Information

Mark information can be shown on the screen.

### **Simple information**

- 1. Press the **CURSOR ON/OFF** key to turn on the cursor.
- 2. Put the cursor on the mark to find its information. Data (latitude and longitude position, water temperature, depth) for the mark is shown on the screen. (Requires water temperature and depth data.)

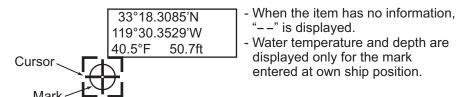

**Note:** If mark information does not appear, turn on [DISPLAY MARK INFO.] on page 3 of the [1. DISPLAY FORMAT] menu in the [0. SYSTEM SETTING] menu.

#### **Detailed information**

- 1. Press the **CURSOR ON/OFF** key to turn on the cursor.
- 2. Put the cursor on the mark to find its information then push the **ENTER** knob. The detailed data for the mark is shown on the screen.

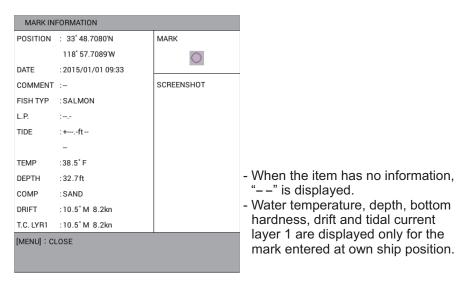

**Note:** When entering a mark at own ship position (see section 4.2.1), you can take a screenshot then display it on the mark information window. To take a screenshot, do the following:

- 1) Press the **MENU** key to open the main menu.
- 2) Select [4. MARK/TRACK SETTING].
- 3) Select [AUTO RECORD SETTING] on page 1.
- 4) Select [SCREEN SHOT WHEN MARK INPUT] or [NO]. [SCREEN SHOT WHEN MARK INPUT]: Takes a screenshot when entering a mark at own ship position (default setting). [NO]: Turns off the screenshot function.
- 5) Press the **DISP** key to close the menu.
- 3. Press the **MENU** or **DISP** key to close the window.

### How to select the display method for mark comments

- 1. Press the **MENU** key to open the main menu.
- Select [4. MARK/TRACK SETTING].
- 3. Select [SHOW MARK COMMENTS] on page 1.
- 4. Select the display method for mark comments. [ON CHART]: Always displays a mark comment above the mark on the screen. [IN POPUP]: Displays a mark comment at the bottom of the simple information when putting the cursor on the mark.
  - [IN INFORMATION]: Displays a mark comment in the comment line of the detailed information when putting the cursor on the mark then pushing the **ENTER** knob.
- 5. Press the **DISP** key to close the menu.

#### 4.8 Mark Filter

Marks can be shown or hidden according to mark attribution.

## How to set object and content for the mark filter

1. Push the ENTER knob. The mark filter at the bottom right of the screen is highlighted.

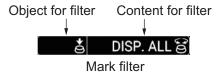

Note 1: The mark filter can be selected regardless of cursor state. When the cursor is on, push the ENTER knob to highlight the mark filter at the position where no target (e.g. a mark) is selected with the cursor.

Note 2: The settings for the mark filter are automatically undone when there is no operation for 10 seconds.

2. Push the **ENTER** knob to select the object to filter. Each push of the knob selects the object as follows:

No indication (no filter)  $\rightarrow$  [TYPE]  $\rightarrow$  [COLOR]  $\rightarrow$  [SHAPE]  $\rightarrow$  [DATE]  $\rightarrow$  [COMP]  $\rightarrow$  [TEMP]  $\rightarrow$  [DEPTH]  $\rightarrow$  [C. DIR]  $\rightarrow$  [C. SPD]  $\rightarrow$  [MULTI]  $\rightarrow$  No indication (no filter)  $\rightarrow \dots$ 

Each object can be shown or hidden on the mark filter box. For details, see "How to turn on or off an object to filter" on page 4-12.

32.8ft

3. Rotate the ENTER knob to select content to filter. The marks of selected object and content to filter are displayed on the screen.

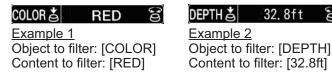

| Object for filter | Option of content to filter                                                                                               | Meaning                                                                                                    |
|-------------------|----------------------------------------------------------------------------------------------------|----------------------------------------------------------------------------------------------------|
| No indication     | [DISP. ALL]                                                                                                    | No filter. Displays all marks.                                                                                                    |
| [TYPE]            | [DISP. ALL], fish type set in the [MARK FILTER FISH TYPE SET-TING] menu (up to 10 types)                                  | Displays marks for the selected fish type. See "How to set the fish type for the mark filter" on page 4-12.                                                                                                    |
| [COLOR]           | [DISP. ALL], [RED], [YELLOW],<br>[GREEN], [LIGHT BLUE], [PUR-<br>PLE], [BLUE], [WHITE]                                    | Displays marks for the selected color.                                                                                                    |
| [SHAPE]           | [DISP. ALL], [♦], [+], [□], [Y], [○], [△], [⋅], [☆], [×], [凸], [世], [□], [1], [2], [3], [4], [5], [6], [7], [8], [9], [0] | Displays marks for the selected shape.                                                                                                    |
| [DATE]            | [DISP. ALL], [FRM 1 WEEK], [FRM 30DAYS], [FRM 1 YEAR], [THIS TERM], [THIS TIME], [AA/AA ~ BB/ BB], [AA/AA TO NOW]         | Displays marks entered at the selected date (period). For details, see "How to set the date for the mark filter" on page 4-13.                                                                                                    |
| [COMP]            | [DISP. ALL], [MUD], [SAND],<br>[GRAVEL],[ROCK]                                                                            | Displays marks for the selected bottom hardness. Requires the information for bottom hardness (see "Detailed information" on page 4-9).                                                                                                    |
| [TEMP]            | [DISP. ALL], [32.0°F] to [86.0°F]                                                                                         | Displays marks with temperature ±0.05°F of the setting. When 32.0°F (minimum) is set, displays marks with temperature below 32.0°F. When 86.0°F (maximum) is set, displays marks with temperature above 86.0°F.                                                                                                  |
| [DEPTH]           | [DISP. ALL], [0.0ft] to [656 ft]                                                                                          | When setting depth under 328 ft, display marks with depth ±8 ft of the setting. When setting depth more than 328 ft, display marks with depth ±16 ft of the setting. When 0.0 ft (minimum) is set, displays marks with depth below 0.0 ft. When 656 ft (maximum) is set, displays marks with depth above 656 ft. |
| [L. P.]           | [DISP. ALL], [0] to [30] (1 step)                                                                                         | Displays marks at the age of ±1 months for the setting.                                                                                                    |
| [TIDE]            | [DISP. ALL], [LOW TIDE], [30%<br>UP], [50% UP], [70% UP], [HIGH<br>TIDE], [30% LOW], [50% LOW],<br>[70% LOW]              | Displays marks for the selected tide level.                                                                                                    |
| [C. DIR]          | [DISP. ALL], [0.0°T (or °M)] to [350.0°T (or °M)] (10° step)                                                              | Displays marks with current direction ±10° of the setting.                                                                                                    |

| Object for filter | Option of content to filter                   | Meaning                                                                                                    |
|-------------------|-----------------------------------------------|----------------------------------------------------------------------------------------------------|
| [C. SPD]          | [DISP. ALL], [0.0kn] to [5.0kn] (0.2 kn step) | Displays marks with current speed ±0.1 kn of the setting. When 5.0 kn (maximum) is set, displays marks with current speed over 5.0 kn. |
| [MULTI]           | [MULTI DISP]                                  | Displays marks fulfilled in all filter options set.                                                                                    |

Note: The marks entered after setting the mark filter are not hidden.

### How to turn on or off an object to filter

- 1. Press the **MENU** key to open the main menu.
- Select [4. MARK/TRACK SETTING].
- 3. Display [DISPLAY MARK FILTER] on page 5.

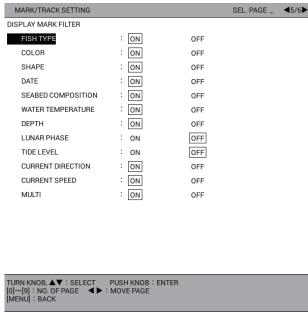

- 4. Select any one from [FISH TYPE] to [MULTI].
- 5. Select [ON] or [OFF]. The objects to filter which are set to [ON] are turned on when pushing the **ENTER** knob. (See step 2 at "How to set object and content for the mark filter" on page 4-10.)

#### How to set the fish type for the mark filter

You can set the option of content for [TYPE] (fish type).

- 1. Press the **MENU** key to open the main menu.
- 2. Select [4. MARK/TRACK SETTING].
- 3. Display [MARK FILTER FISH TYPE SETTING] on page 6.

4. Select any one from [TYPE OF FISH 1] to [TYPE OF FISH 10] to display the character entry window.

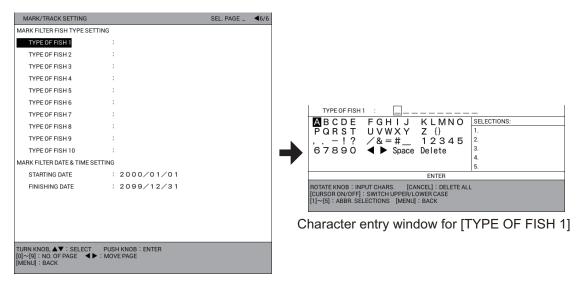

- 5. Set the fish type (see "How to enter alphanumeric data" on page 1-10). Select [ENTER] to go back to [MARK FILTER FISH TYPE SETTING] on page 6. The fish type set is displayed on the right side of the [TYPE OF FISH 1](to 10) item.
- 6. Press the **DISP** key to close the menu.

#### How to set the date for the mark filter

When selecting [DATE] as object for filter, each push of the knob selects the option of content as follows:

[DISP. ALL]  $\rightarrow$  [FRM 1 WEEK]  $\rightarrow$  [FRM 30DAYS]  $\rightarrow$  [FRM 1 YEAR]  $\rightarrow$  [THIS TERM]  $\rightarrow$  [THIS TIME]  $\rightarrow$  [AA/AA TO BB/BB]  $\rightarrow$  [AA/AA TO NOW]

[THIS TERM]: Displays marks of plus or minus one month from the current date (regardless of year).

[THIS TIME]: Displays marks of plus or minus three hours from the current time (regardless of date).

To set the month and day for AA/AA or BB/BB, do the following:

- 1. Press the **MENU** key to open the main menu.
- 2. Select [4. MARK/TRACK SETTING].
- 3. Display [MARK FILTER DATE & TIME SETTING] on page 6.
- 4. Select [STARTING DATE].
- 5. Set the starting date (AA/AA) with the numeric keys.
- 6. Select [FINISHING DATE].
- 7. Set the ending date (BB/BB) with the numeric keys.
- 8. Press the **DISP** key to close the menu.

4. MARKS, LINES

This page is intentionally left blank.

## 5. WAYPOINTS

In navigation terminology, a waypoint is a particular geographical location on a voyage whether it be a starting, intermediate or destination point. A waypoint is the simplest piece of information your equipment requires to get you to a destination, in the shortest distance possible.

## 5.1 How to Enter Waypoints

This unit has 3,500 waypoints into which you can enter position information. There are seven methods to enter a waypoint as follows:

- Enter a waypoint at own ship position.
- Enter a waypoint at the cursor position.
- Enter a waypoint by manually entering latitude and longitude position.
- · Enter a waypoint by range and bearing.
- · Enter a waypoint by Loran-C LOP.
- Enter a waypoint by Loran-A LOP.
- · Enter a waypoint by Decca LOP.

Waypoints can be entered from the echo sounder display.

### 5.1.1 How to enter waypoints at own ship position

1. Press the **SAVE MOB** key. The following message appears.

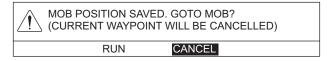

The MOB mark ( ( ) appears at own ship position and registered as a waypoint. This waypoint is automatically named "MOB" and saved in the [WAYPOINTS LIST].

Select [RUN] to set the waypoint as the destination, [CANCEL] to cancel the waypoint as the destination.

You can enter a waypoint at own ship position by pressing the **WPT** key when the cursor is off. See step 3 or after in section 5.1.2.

### 5.1.2 How to enter waypoints at the cursor position

- 1. Press the CURSOR ON/OFF key to turn on the cursor.
- 2. Put the cursor on the position where you want to enter a waypoint.
- 3. Press the **WPT** key to show the [WAYPOINTS LIST] window.

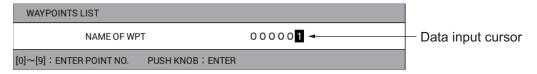

**Note:** The [WAYPOINTS LIST] window closes automatically when there is no operation for 10 seconds.

- 4. Press the numeric keys to enter the name of the waypoint (six digits) then push the **ENTER** knob. The currently indicated waypoint number is the youngest number among the unused numbers. If you do not need to change the number, go to step 5. Each time a numeric key is pressed, the cursor jumps one place leftward. To set the number "000005", for example, press the **0**, **0**, **0**, **0**, **0**, **5** keys in order.
- 5. Push the **ENTER** knob to save the waypoint. The currently selected shape and color for the waypoint mark is shown at the bottom right of the screen as the icon (default: circle in red).

**Note 1:** The waypoint icon may not be shown at the bottom right of the screen depending on the menu setting. If it is not shown, you can show it as follows:

- 1) Press the **MENU** key to open the main menu.
- 2) Select [0. SYSTEM SETTING], [1. DISPLAY FORMAT] in order.
- 3) Select [WAYPOINT STATUS] on page 3 then set to [SHOW].

**Note 2:** If above operation is done when the cursor is off, the waypoint is entered at own ship position.

**Note 3:** If the waypoint number set at step 4 is already used, the following message appears.

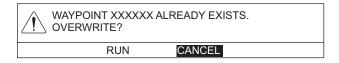

Select [RUN] to overwrite, or [CANCEL] to cancel then enter a different number.

# 5.1.3 How to enter waypoints by manually entering latitude and longitude position

- 1. Press the **MENU** key to open the main menu.
- 2. Select [1. ROUTES/WAYPOINTS LIST].

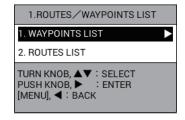

3. Select [1. WAYPOINTS LIST].

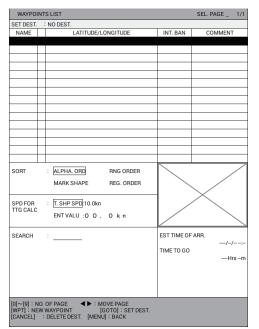

4. Press the **WPT** key or **ENTER** knob to show the [EDIT WPT NAME] window. **Note:** Push the **ENTER** knob after selecting a blank line.

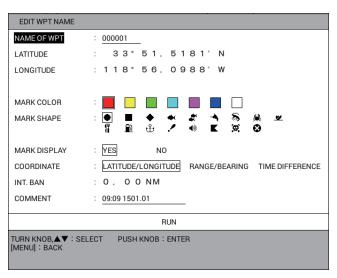

- 5. Select [COORDINATE].
- 6. Select [LATITUDE/LONGITUDE].
- 7. Select [LATITUDE].
- Press the numeric keys to enter the latitude of the waypoint then push the ENTER knob. To switch the coordinate from North to South and vice versa, use the CUR-SOR ON/OFF key.
- 9. Select [LONGITUDE].
- 10. Press the numeric keys to enter the longitude of the waypoint then push the EN-TER knob. To switch the coordinate from East to West and vice versa, use the CURSOR ON/OFF key.

To change waypoint name, mark color, mark shape, mark display, proximity radius and comment, go to step 11. If you do not need to change those items, go to step 23.

11. Select [NAME OF WPT].

- 12. Set the waypoint name (see "How to enter alphanumeric data" on page 1-10).
- 13. Select [MARK COLOR].
- 14. Select the mark color.
- 15. Select [MARK SHAPE].
- 16. Select the mark shape.
- 17. Select [MARK DISPLAY].
- 18. Select [YES] or [NO].
  - [YES]: Shows the waypoint mark on the plotter display.
  - [NO]: Hides the waypoint mark on the plotter display. Waypoint marks selected to [NO] are grayed out in [WAYPOINTS LIST].
- 19. Select [INT. BAN].
- 20. Press the numeric keys to enter the intrusion ban alarm radius. [INT. BAN] is the alarm range that will be used for this waypoint when the intrusion point alarm is active. When the intrusion ban alarm radius is other than 0.00 NM, the waypoint marks on the plotter display and the waypoint list become automatically. For how to set the intrusion point alarm, see section 8.5.
- 21. Select [COMMENT].
- 22. Enter the comment (see "How to enter alphanumeric data" on page 1-10).
- 23. Select [RUN] to close the [EDIT WPT NAME] window.
- 24. Press the **DISP** key to close the menu.

### 5.1.4 How to enter waypoints by range and bearing

This method is useful when you want to enter a waypoint by using range and bearing to a target found on the radar display.

- 1. Press the **MENU** key to open the main menu.
- 2. Select [1. ROUTES/WAYPOINTS LIST].
- 3. Select [1. WAYPOINTS LIST].
- 4. Press the **WPT** key or **ENTER** knob to show the [EDIT WPT NAME] window. **Note:** Push the **ENTER** knob after selecting a blank line.
- 5. Select [COORDINATE].

6. Select [RANGE/BEARING].

When selecting [RANGE/BEARING] in [COORDINATE], [DISTANCE] and  $\Big\{$  [BRG] are displayed here.

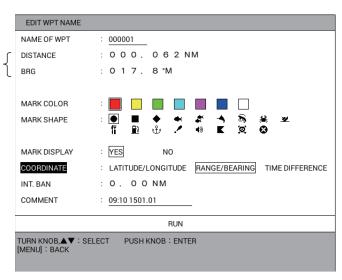

- 7. Select [DISTANCE].
- 8. Press the numeric keys to enter the range from own ship to the waypoint.
- 9. Select [BRG].
- 10. Press the numeric keys to enter the bearing from own ship to the waypoint.
- 11. Follow the procedure from step 11 in section 5.1.3.

### 5.1.5 How to enter waypoints by Loran A or Loran C LOPs

- 1. Press the **MENU** key to open the main menu.
- 2. Select [8. PLOTTER DISPLAY SETTING].
- 3. Select [3. LORAN/DECCA SETTING].

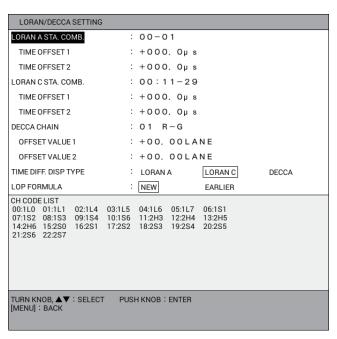

- 4. Select [TIME DIFF. DISP TYPE].
- Select [LORAN A] or [LORAN C].
- 6. Press the **MENU** key twice to return to the main menu.
- 7. Select [1. ROUTES/WAYPOINTS LIST].

- 8. Select [1. WAYPOINTS LIST].
- Press the WPT key or ENTER knob to show the [EDIT WPT NAME] window.Note: Push the ENTER knob after selecting a blank line.
- 10. Select [COORDINATE].
- 11. Select [TIME DIFFERENCE].

When selecting [TIME DIFFERENCE] in [COORDINATE], [TME ADJ1] and [TME ADJ2] are displayed here.

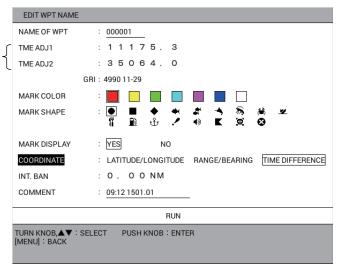

- 12. Select [TME ADJ1].
- 13. Press the numeric keys to enter the time difference 1.
- 14. Select [TME ADJ2].
- 15. Press the numeric keys to enter the time difference 2.
- 16. Follow the procedure from step 11 in section 5.1.3.

### 5.1.6 How to enter waypoints by Decca LOPs

- 1. Press the **MENU** key to open the main menu.
- Select [8. PLOTTER DISPLAY SETTING].
- 3. Select [3. LORAN/DECCA SETTING].
- Select [TIME DIFF. DISP TYPE].
- 5. Select [DECCA].
- 6. Press the **MENU** key twice to return to the main menu.
- Select [1. ROUTES/WAYPOINTS LIST].
- 8. Select [1. WAYPOINTS LIST].
- 9. Press the **WPT** key or **ENTER** knob to show the [EDIT WPT NAME] window. **Note:** Push the **ENTER** knob after selecting a blank line.
- 10. Select [COORDINATE].

11. Select [TIME DIFFERENCE].

When selecting [TIME DIFFERENCE] in [COORDINATE], [LANE 1] and [LANE 2] are displayed here.

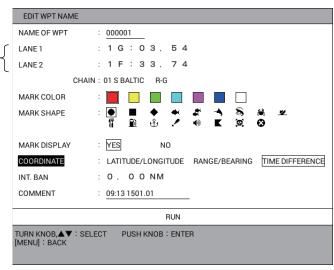

- 12. Select [LANE 1].
- 13. Press the numeric keys to enter the value for [LANE 1]. Enter the alphabet of the lane by pressing applicable numeric key, referring to the following:

| 1 key: A        | <b>2</b> key: B | <b>3</b> key: C | <b>4</b> key: D |
|-----------------|-----------------|-----------------|-----------------|
| <b>5</b> key: E | <b>6</b> key: F | <b>7</b> key: G | <b>8</b> key: H |
| 9 kev. I        | 0 kev: .l       |                 |                 |

To set "1F: 22.01", for example, press the 1, 6, 2, 2, 0, 1 keys in order.

- 14. Select [LANE 2].
- 15. Press the numeric keys to enter the value for [LANE 2].
- 16. Follow the procedure from step 11 in section 5.1.3.

## 5.2 How to Edit Waypoints

You can edit waypoints from the waypoints list.

- 1. Press the **MENU** key to open the main menu.
- 2. Select [1. ROUTES/WAYPOINTS LIST].
- Select [1. WAYPOINTS LIST].
- 4. Select the waypoint to edit. The [EDIT WPT NAME] window appears.
  - **Note 1:** Waypoints can be sorted by alphanumeric order, distance to own ship, mark type, or registration order (see section 5.4).
  - **Note 2:** A waypoint's color or shape cannot be changed when its [INT. BAN] is other than 0.00 NM.
  - **Note 3:** The color and shape of the last-edited waypoint will be used hereafter for the waypoint entered at own ship position and cursor position.
- 5. Select the item to edit, then edit its attributes as required (see section 5.1.3).
- 6. Select [RUN] to show the following message.

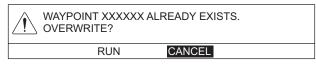

- 7. Select [RUN].
- 8. Press the **DISP** key to close the menu.

## 5.3 How to Erase a Waypoint

A waypoint can be erased with the cursor or from the waypoints list.

#### How to erase a waypoint with the cursor

- 1. Press the **CURSOR ON/OFF** key to display the cursor.
- 2. Put the cursor on the waypoint to erase.
- 3. Press the **CANCEL** key to show the following message.

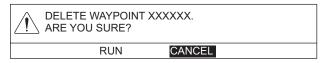

4. Select [RUN] to erase the waypoint from the screen and the waypoints list.

#### How to erase a waypoint from the waypoints list

- 1. Press the **MENU** key to open to the main menu.
- Select [1. ROUTES/WAYPOINTS LIST].
- 3. Select [1. WAYPOINTS LIST].
- 4. Select the waypoint to erase then press the **CANCEL** key. The following message appears.

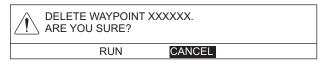

- 5. Select [RUN] to erase the waypoint from the waypoints list and the screen.
- 6. Press the **DISP** key to close the menu.

## 5.4 How to Search Waypoints

You can search waypoints by sort method (alphanumeric order, distance to own ship, mark type, registration order), or waypoint name.

#### How to search waypoints by search method

- 1. Press the **MENU** key to open the main menu.
- 2. Select [1. ROUTES/WAYPOINTS LIST].
- Select [1. WAYPOINTS LIST].
- 4. Select [SORT].
- Select the search method.
   [ALPHA. ORD]: Sorts waypoints in order of MOB, numbers, alphabets.
   [RNG ORDER]: Sorts waypoints in order of increasing distance to own ship.
   [MARK SHAPE]: Sorts waypoints in order of MOB mark, proximity radius mark
   and other mark shapes (in order of indication on the [EDIT WPT NAME] window
  - and other mark shapes (in order of indication on the [EDIT WPT NAME] window). [REG. ORDER]: Sorts waypoints in order of registration. The last-registered waypoint is at the top of the list.
- 6. Press the **DISP** key to close the menu.

#### How to search by waypoint name

- 1. Press the **MENU** key to open the main menu.
- 2. Select [1. ROUTES/WAYPOINTS LIST].
- 3. Select [1. WAYPOINTS LIST].
- 4. Select [SEARCH] to show the [SEARCH] window.
- 5. Enter the first three characters of the waypoint name (see "How to enter alphanumeric data" on page 1-10) then select [ENTER]. The waypoint that best matches the search criteria is displayed at the top of the waypoints list.
- 6. Press the **DISP** key to close the menu.

## 5.5 How to Set Speed to Use in TTG Calculation

Calculation of TTG is based on ship's speed data. Speed can be set manually or automatically.

- 1. Press the **MENU** key to open the main menu.
- 2. Select [1. ROUTES/WAYPOINTS LIST].
- 3. Select [1. WAYPOINTS LIST].
- 4. Select [SPD FOR TTG CALC].
- Select [T. SHP SPD] or [ENT VALU].
   [T. SHP SPD]: Calculate TTG with the actual ship's speed. Go to step 7.
   [ENT VALU]: Calculate TTG with manually entered speed. Go to step 6.
- 6. Press the numeric keys to enter speed. TTG for the selected waypoint is calculated using the speed entered here.
- 7. Highlight the waypoint on the waypoints list to show its TTG ([TIME TO GO]) and ETA ([EST TIME OF ARR.]) at the bottom right of the screen.
- 8. Press the **DISP** key to close the menu.

## 5.6 How to Display Waypoint Information

You can show the latitude and longitude position and the comment for a waypoint

- 1. Press the **CURSOR ON/OFF** key to display the cursor.
- 2. Put the cursor on the waypoint to find its information. A window showing the latitude and longitude position and comment for the waypoint appears.

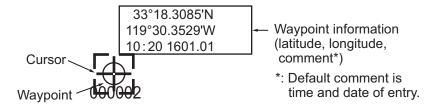

**Note:** The data window may not appear depending on menu setting. To show the window, set [WAYPOINT INFORMATION] to [SHOW] in the [1. DISPLAY FORMAT] menu.

## 5.7 How to Change Waypoint Mark Size

You can change the size of all waypoints to small or large, or turn them off.

- Press the MENU key to open the main menu.
- Select [7. COAST LINE SETTING].

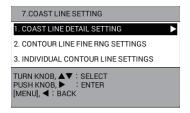

Select [1. COAST LINE DETAIL SETTING].

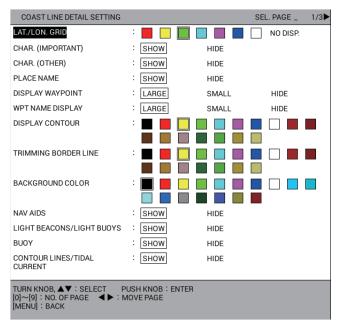

- 4. Select [DISPLAY WAYPOINT] on page 1.
- Select [LARGE], [SMALL], or [HIDE].
   [LARGE]: Waypoints are shown in actual mark shape.
   [SMALL]: Waypoints are shown with an "x" regardless of mark shape selected.
   [HIDE]: All waypoints are turned off except the waypoint destination and route.
- 6. Press the **DISP** key to close the menu.

## 5.8 How to Mark Radar Target Position

With connection of a radar that supports TLL (Target Latitude and Longitude), a radar target's position can be output from the radar and marked on this plotter as the way-point  $\bigotimes$ . For details, see the radar's operator's manual.

## 6. ROUTES

Often a trip from one place to another involves several course changes, requiring a series of route points (waypoints) which you navigate to, one after another. The sequence of waypoints leading to the ultimate destination is called a route.

### 6.1 How to Create Routes

You can store up to 200 routes and a route may contain a maximum of 100 route points. There are three methods to create a route:

- With existing waypoints
- With track-based route using own ship positions recorded at preset intervals.
- With selected track (of own ship or other ship)

### 6.1.1 How to create routes with existing waypoints

- 1. Press the **MENU** key to open the main menu.
- 2. Select [1. ROUTES/WAYPOINTS LIST].
- 3. Select [2. ROUTES LIST].

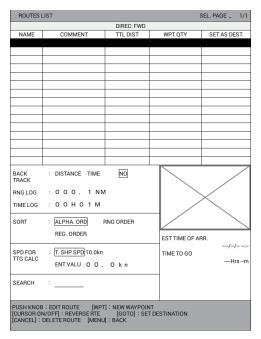

4. Press the **WPT** key to show the [ROUTE NAME/ENTER COMMENT] window.

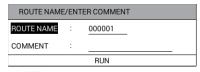

- 5. Select [ROUTE NAME].
- 6. Enter the route name (see "How to enter alphanumeric data" on page 1-10). The default route name is the next sequential route number, numbered from 000001. Change the name if required.

- 7. Select [COMMENT].
- 8. Enter the comment (see "How to enter alphanumeric data" on page 1-10).
- Select [RUN] to show [RTE TRN PT LIST].

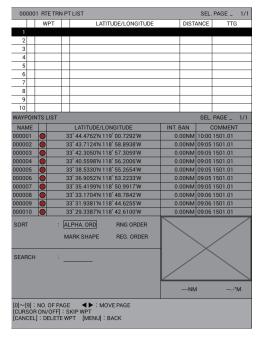

10. Push the **ENTER** knob to move the cursor to the waypoints list.

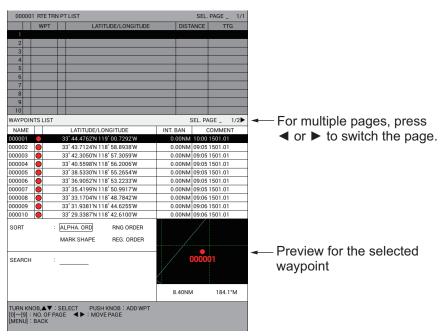

- 11. Select a waypoint from the waypoint list. The preview for the selected waypoint is displayed at the bottom right of the screen.
  - When 11 or more waypoints are registered, use 

    or 

    to switch the page.
  - Waypoints are sorted in order of the selected search method. Select [SORT] then select a search method (see "How to search waypoints by search method" on page 5-8).
- 12. Repeat step 11 to complete the route.

DIREC: FWD SET AS DEST NAME Number of waypoints Total distance from first waypoint to final waypoint DISTANCE TIME BACK TRACK : 0 0 0 . 1 NM RNG LOG Preview for final waypoint 0 0 H 0 1 M TIME LOG ALPHA. ORD EST TIME OF ARE Estimated time of arrival 2015/01/01 10:44 SPD FOR TTG CALC T. SHP SPD:10.0kn TIME TO GO ¹Hrs³6m ← Time to go ENT VALU : O O . O k n PUSH KNOB : EDIT ROUTE [WPT] : NEW WAYPOINT [CURSOR ON/OFF] : REVERSE RTE [GOTO] : SET DESTINATION [CANCEL] : DELETE ROUTE [MENU] : BACK

13. Press the **MENU** key twice to return to [ROUTES LIST]. The total distance, number of waypoints, ETA and TTG are shown.

To set the route as your destination, press the **GOTO** key. [DST: FW] is displayed in [SET AS DEST.]. To follow the route in reverse waypoint order, press the **CURSOR ON/OFF** key. The indication [DIREC: FWD] changes [DIREC: REV] and the waypoint set as first waypoint is displayed in the preview window as final waypoint.

14. Press the **DISP** key to close the menu.

### 6.1.2 How to create track-based routes using own ship position

You can create routes based on your ship's track, by entering waypoints at own ship position, either manually or automatically. Track-based routes can have a maximum of 100 points. For automatic entry, you need to set an interval of time or distance. This feature is useful when you wish to retrace a track. The SAVE icon ( ) appears at the bottom right of the screen when creating a track based route.

- 1. Press the **MENU** key to open the main menu.
- 2. Select [1. ROUTES/WAYPOINTS LIST].
- 3. Select [2. ROUTES LIST].
- 4. Select [RNG LOG] or [TIME LOG].
- 5. Press the numeric keys to enter range or time.
- 6. Select [BACK TRACK].
- Select [DISTANCE] or [TIME]. Own ship position is automatically saved, at the interval selected, to use in creation of the route. The route name is automatically created.
- 8. Press the **DISP** key to close the menu.
- 9. To create the route manually, do the following:
  - 1) Press the **CURSOR ON/OFF** key to turn off the cursor.

- Press the WPT key where you want to register the current own ship position as the waypoint. The message "ADDED WAYPOINT xxxxxx TO ROUTE XXXXXX." appears.
- 3) Press the **WPT** key where you want to change the course. The message same with the one in step 2 appears.

#### How to stop creating track-based routes

Follow the procedure below to stop creating a track-based route. Creation is automatically stopped when 100 waypoints have been entered, with the message "REACHED MAX. NO. OF WPTS REGISTERED IN A RTE." shown on the screen. Push the **ENTER** knob.

- 1. Press the **MENU** key to open the main menu.
- Select [1. ROUTES/WAYPOINTS LIST].
- 3. Select [2. ROUTES LIST].
- Select [BACK TRACK].
- 5. Select [NO].
- 6. Press the **DISP** key to close the menu.

#### 6.1.3 How to create routes with selected tracks

You can create routes with the selected tracks of own ship or other ships.

- 1. Press the **MENU** key to open the main menu.
- 2. Select [5. MARK/TRACK EDIT/DELETE].
- 3. Select [7. TRACK ROUTE CONVERSION] to show the [TRACK ROUTE CONVERSION] window. Memory points for tracks are displayed with little squares.

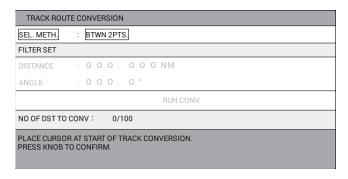

- 4. Select start memory point ( □) to convert the route.
- 5. Select ending memory point ( □) to convert the route.
- Select [DISTANCE] in [FILTER SET].
- 7. Press the numeric keys to set the distance in order to filter the memory points for the route. Memory points that meet both of the following conditions are registered as waypoints for the route.
  - The distance between two track memory points is farther than the distance set here.
  - The angle between two track memory points is larger than the angle set at step 9.
- 8. Select [ANGLE] in [FILTER SET].

- 9. Press the numeric keys to set the angle filtered.
- 10. Select [RUN CONV.]. The number of points converted to waypoints is displayed.

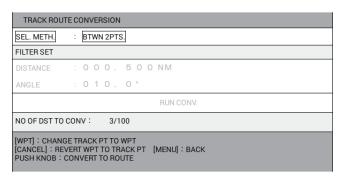

- **WPT** key: If you want to convert a filtered memory point to a waypoint, select the memory point then press the **WPT** key.
- CANCEL key: If you want to convert a filtered waypoint to a memory point, select the waypoint then press the CANCEL key.
- 11. Push the **ENTER** knob to show the following message.

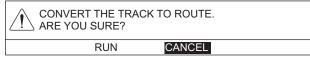

- 12. Select [RUN]. The converted waypoints are displayed on the screen. The way-points are numbered from the youngest waypoint number among unused way-points and displayed on the waypoints list. The converted route is displayed on the routes list. The route number is the smallest number among the unused route numbers.
- 13. Press the **DISP** key to close the menu.

### 6.2 How to Edit Routes

### 6.2.1 How to insert waypoints

You can newly insert waypoints to a registered route.

- 1. Press the **MENU** key to open the main menu.
- 2. Select [1. ROUTES/WAYPOINTS LIST].
- Select [2. ROUTES LIST].
- 4. Select the route to process, and the [ROUTE NAME/ENTER COMMENT] window appears.
- 5. Select [RUN] to show [RTE TRN PT LIST].
- 6. On the list, select where to insert the waypoint.
  - Insert waypoint between existing waypoints: Put the cursor on the waypoint which will follow the waypoint to be inserted.
  - Insert waypoint at the end of route: Select first blank line.

The cursor shifts to the waypoints list.

7. Select the waypoint to insert. The waypoint is inserted at the selected location.

Note: To correct an error, press the MENU key to move the cursor to [RTE TRN PT LIST]. Select the waypoint to remove, then press the CANCEL key.

8. Press the **DISP** key to close the menu.

#### 6.2.2 How to delete waypoints from routes

- 1. Press the MENU key to open the main menu.
- Select [1. ROUTES/WAYPOINTS LIST].
- 3. Select [2. ROUTES LIST].
- 4. Select the route to process, and the [ROUTE NAME/ENTER COMMENT] window appears.
- 5. Select [RUN] to show [RTE TRN PT LIST].
- 6. Select the waypoint to delete, then press the CANCEL key.
- 7. Press the **DISP** key to close the menu.

### 6.3 How to Delete Routes

- 1. Press the **MENU** key to open the main menu.
- 2. Select [1. ROUTES/WAYPOINTS LIST].
- 3. Select [2. ROUTES LIST].
- 4. Select the route to delete, then press the **CANCEL** key. The following message appears.

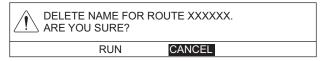

- 5. Select [RUN] to delete the route.
- 6. Press the **DISP** key to close the menu.

### 6.4 How to Search Routes

You can search routes by sort method (alphanumeric order, distance to own ship, registration order), or route name.

#### How to search routes by search method

- 1. Press the **MENU** key to open the main menu.
- Select [1. ROUTES/WAYPOINTS LIST].
- 3. Select [2. ROUTES LIST].
- Select [SORT].
- 5. Select the search method.

[ALPHA. ORD]: Sorts routes in order of numbers, alphabets.
[RNG ORDER]: Sorts routes in order of increasing distance to own ship.
[REG. ORDER]: Sorts routes in order of registration. The last-registered route is at the top of the list.

6. Press the **DISP** key to close the menu.

#### How to search by route name

- 1. Press the **MENU** key to open the main menu.
- 2. Select [1. ROUTES/WAYPOINTS LIST].
- 3. Select [2. ROUTES LIST].
- 4. Select [SEARCH] to show the [SEARCH] window.
- 5. Enter the first three characters of the route name (see "How to enter alphanumeric data" on page 1-10) then select [ENTER]. The appropriate route is displayed at the top of the routes list.
- 6. Press the **DISP** key to close the menu.

## 6.5 How to Set the Speed to Use in TTG Calculation

Calculation of TTG is based on ship's speed data. Speed can be set manually or automatically.

- 1. Press the **MENU** key to open the main menu.
- 2. Select [1. ROUTES/WAYPOINTS LIST].
- 3. Select [2. ROUTES LIST].
- 4. Select [SPD FOR TTG CALC].
- Select [T. SHP SPD] or [ENT VALU].
   [T. SHP SPD]: Calculate TTG with the actual ship's speed. Go to step 7.
   [ENT VALU]: Calculate TTG with manually entered speed. Go to step 6.
- 6. Press the numeric keys to enter speed.
- 7. Highlight the route on the routes list to show its TTG ([TIME TO GO]) and ETA ([EST TIME OF ARR.]) at the bottom right of the screen.
- 8. Press the **DISP** key to close the menu.

This page is intentionally left blank.

## 7. DESTINATION

This chapter shows you how to get to a desired destination, using "quick points," way-points, and routes.

### 7.1 How to Go to a Quick Point

The quick point feature allows you to navigate to point(s) without retaining the data in the internal memory. Each time a quick point is entered, previous quick points having the same numbers as newly entered ones are written over.

#### How to select the quick point entry method

You can select the quick point entry method: single point or multiple points (up to 100 points).

- 1. Press the **MENU** key to open the main menu.
- Select [0. SYSTEM SETTING].
- 3. Select [1. DISPLAY FORMAT].
- 4. Select [SET GOTO METHOD] on page 3.

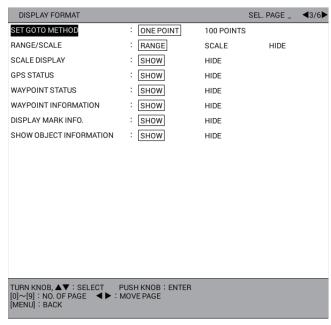

- Select [ONE POINT] or [100 POINTS].
   [ONE POINT]: Sets a single quick point as a waypoint.
   [100 POINTS]: Sets multiple quick points (up to 100) as a route.
- 6. Press the **DISP** key to close the menu.

#### How to navigate to a single quick point

- 1. Set the quick point entry method to [ONE POINT], referring to "How to select the quick point entry method" on page 7-1.
- 2. Show the plotter display with NAV information (see section 1.4.2 and section 2.1.2).
- 3. Press the **CURSOR ON/OFF** key to turn on the cursor.
- 4. Put the cursor where you want to enter the quick point, then press the **GOTO** key.

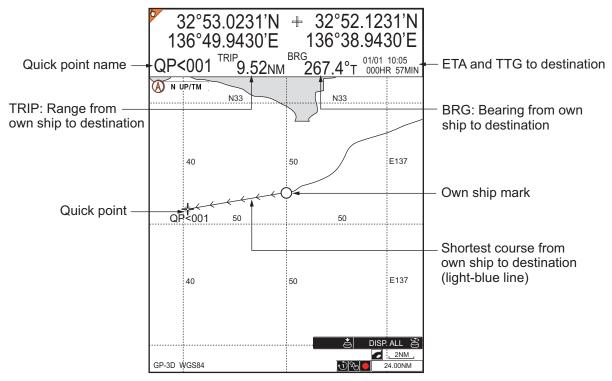

The quick point (destination) is marked and named "QP<001". A light-blue line connects the own ship with the destination, and the line shows the shortest course to the destination. Arrows on the line show the direction to follow to get to the destination. When selecting [DISTANCE TO WAYPOINT], [BEARING TO WAYPOINT], [WAYPOINT ETA, TTG] for destination information, range and bearing from own ship to the destination, ETA and TTG to the destination appear on the NAV information box. The location is saved to the waypoints list, under the name "QP<001".

**Note 1:** Each time a quick point is entered, previous quick points having the same numbers as newly entered ones are written over.

**Note 2:** If waypoint data (L/L position) is received from an external navigator while navigating to a quick point, the quick point is erased and the received waypoint becomes the destination.

#### How to navigate a quick point route

- 1. Set the quick point entry method to [100 POINTS], referring to "How to select the quick point entry method" on page 7-1.
- 2. Show the plotter display with NAV information (see section 1.4.2 and section 2.1.2).
- 3. Press the **CURSOR ON/OFF** key to turn on the cursor.
- 4. Press the **GOTO** key to show the [CREATE QUICK ROUTE] window.
- 5. Put the cursor where you want to enter the first quick point (registered waypoint or new point), then push the **ENTER** knob. The symbol and name for the selected waypoint turn yellow. When entering a new point, it is named "QP<001".
- Repeat step 5 to complete the route (up to 100 waypoints). A yellow line connects the selected waypoints each other. To delete the last-set waypoint, press the CANCEL key.
- 7. To complete the route, push the **ENTER** knob twice at the final quick point.

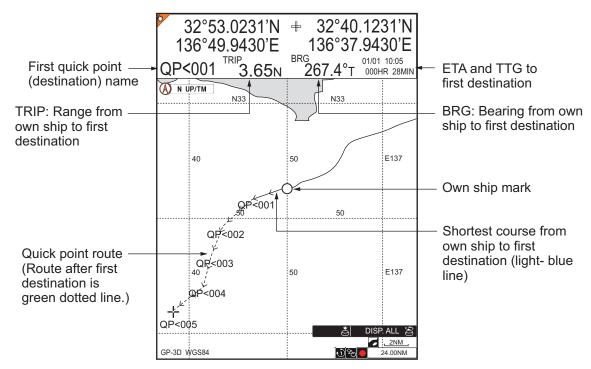

A light-blue line connects the own ship with the first destination, and green dotted lines connect between other waypoints. The line shows the shortest course to the destination. Arrows on the line show the direction to follow to get to the destination. When selecting [DISTANCE TO WAYPOINT], [BEARING TO WAYPOINT], [WAYPOINT ETA, TTG] for destination information, range and bearing from own ship to the first destination, ETA and TTG to the first destination appear on the NAV information box. The route is saved to the routes list, under the name "Q<RTE".

**Note:** Each time a quick point route is entered, previous quick point route is written over. When entering a new quick waypoint, "QP<001" is removed from the "Q<RTE".

## 7.2 How to Set a Waypoint as Destination

There are four methods to set a waypoint as destination.

- Set a waypoint as destination on the plotter display.
- Set a waypoint as destination from the waypoints list.
- · Set a waypoint as destination with a waypoint number.
- · Set a waypoint as destination from the waypoint log.

#### How to set a waypoint as destination on the plotter display

- 1. Set the quick point entry method to [ONE POINT], referring to "How to select the quick point entry method" on page 7-1.
- 2. Show the plotter display with NAV information (see section 1.4.2 and section 2.1.2).
- 3. Press the **CURSOR ON/OFF** key to turn on the cursor.
- 4. Put the cursor on the waypoint to set as the destination, then press the **GOTO** key.

A light-blue line connects the own ship with the destination. When selecting [DISTANCE TO WAYPOINT] and [BEARING TO WAYPOINT] for destination information, range and bearing from own ship to the destination appear on the NAV information box.

#### How to set a waypoint as destination from the waypoints list

- 1. Press the **MENU** key to open the main menu.
- Select [1. ROUTES/WAYPOINTS LIST].
- 3. Select [1. WAYPOINTS LIST].
- Select the waypoint to set as the destination, then press the GOTO key. The indication "SET DEST.: WPT XXXXXX" appears below the title [WAYPOINTS LIST].
- 5. Press the **DISP** key to close the menu.

A light-blue line connects the own ship with the destination. When selecting [DISTANCE TO WAYPOINT] and [BEARING TO WAYPOINT] for destination information, range and bearing from own ship to the destination appear on the NAV information box.

#### How to set a waypoint as destination with a waypoint number

- 1. Press the **CURSOR ON/OFF** key to turn off the cursor.
- Press the GOTO key to show the [SELECT WP] window.

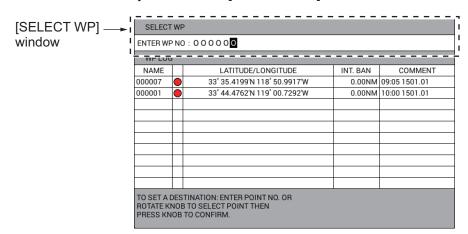

**Note:** The [SELECT WP] window closes automatically when there is no operation for 10 seconds.

3. Press the numeric keys to enter the waypoint number to set as the destination then push the **ENTER** knob.

A light-blue line connects the own ship with the destination. When selecting [DISTANCE TO WAYPOINT] and [BEARING TO WAYPOINT] for destination information, range and bearing from own ship to the destination appear on the NAV information box.

#### How to set a waypoint as destination from the waypoint log

Up to 10 waypoints last-set as destinations are registered on the waypoint log. To set a waypoint among these waypoints as the destination, do the following. When the waypoint log memory becomes full, the oldest waypoint is erased to make room for the latest.

- 1. Press the **CURSOR ON/OFF** key to turn off the cursor.
- 2. Press the GOTO key to show the [WP LOG] window.

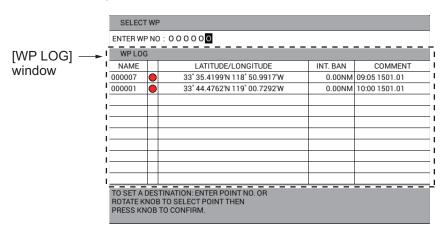

**Note:** The [WP LOG] window closes automatically when there is no operation for 10 seconds.

3. Select the waypoint to set as the destination from the waypoint log.

A light-blue line connects the own ship with the destination. When selecting [DISTANCE TO WAYPOINT] and [BEARING TO WAYPOINT] for destination information, range and bearing from own ship to the destination appear on the NAV information box.

### 7.3 How to Follow Routes

#### How to set a route as destination

- Press the **MENU** key to open the main menu.
- Select [1. ROUTES/WAYPOINTS LIST].
- 3. Select [2. ROUTES LIST].
- 4. Select the route to set as destination then press the CURSOR ON/OFF key to switch the direction to follow the route. The direction selected is indicated below the title [ROUTES LIST] as [DIREC: FWD] or [DIREC: REV]. [DIREC: FWD]: Follow the route in the order its waypoints were entered. [DIREC. REV]: Follow the route in order of last waypoint to first waypoint.
- 5. Press the **GOTO** key to set the route as destination. The indication [DST: RV] or [DST: FW] appears in [SET AS DEST].

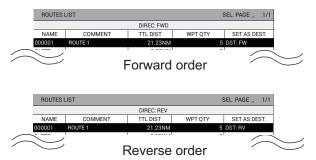

6. Press the **DISP** key to close the menu.

A light-blue line connects the own ship with the first destination, and green dotted lines connect between other waypoints. When selecting [DISTANCE TO WAYPOINT] and [BEARING TO WAYPOINT] for destination information, range and bearing from own ship to the first destination appear on the NAV information box.

#### How to skip waypoints in a route

In some instances you may want to skip waypoints while following a route. In the figure below, for example, the vessel has decided to navigate from waypoint 05 to 03, skipping waypoint 04.

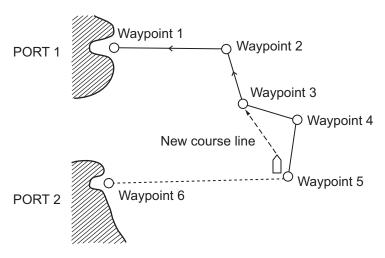

- 1. Press the **MENU** key to open the main menu.
- Select [1. ROUTES/WAYPOINTS LIST].
- 3. Select [2. ROUTES LIST].

- 4. Select the route to change. The [ROUTE NAME/ENTER COMMENT] window appears.
- 5. Select [RUN] to display [RTE TRN PT LIST].
- 6. Select the waypoint to skip then press the **CURSOR ON/OFF** key. "-" appears in [DISTANCE], [TTG] and a field before [WPT].

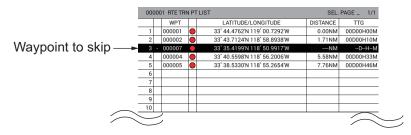

Note: To restore a waypoint, select it then press the CURSOR ON/ OFF key.

7. Press the **DISP** key to close the menu.

#### How to select the waypoint switching method

When your vessel arrives at a waypoint, the waypoint is automatically switched to the next sequential waypoint. You can select the switching method from [WPT ON VERTICAL LINE] or [ARRIVE ALARM WITHIN RANGE].

[WPT ON VERTICAL LINE]: Automatically switches the waypoint to the next sequential waypoint when the vessel enters the arrival alarm area or the vessel passes an imaginary perpendicular line passing through the center of the destination waypoint. For how to set the arrival alarm area, see chapter 8.

[ARRIVE ALARM WITHIN RANGE]: Automatically switches the waypoint to the next sequential waypoint when your vessel is within the arrival alarm area.

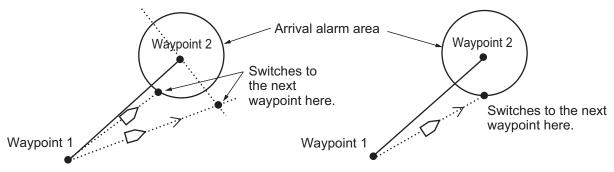

[WPT ON VERTICAL LINE]

[ARRIVE ALARM WITHIN RANGE]

- 1. Press the **MENU** key to open the main menu.
- Select [0. SYSTEM SETTING].
- 3. Select [1. DISPLAY FORMAT].
- 4. Select [WPT.REFRESH SETTING] on page 2.
- 5. Select [WPT ON VERTICAL LINE] or [ARRIVE ALARM WITHIN RANGE].
- 6. Press the **MENU** key to close the menu.

## 7.4 How to Stop Navigation

1. Press the **GOTO** key to show the following message.

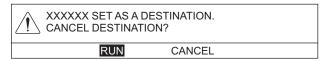

2. Select [RUN] to stop navigation.

## **ALARMS**

This unit has 20 alarms which alert you with audio and visual alarms.

Arrival

Cross-track error (XTE)

· Ship speed

AIS proximity

External AIS

Depth

Fish (individual)

Anchor watch

Border

Trip range

 CPA/TCPA Water temp.

Fish (normal)

Route

Intrusion point

· AIS auto activation

AIS lost

Shear

• Fish (bottom lock)

• Bottom discrimination (seabed composition)

When an alarm setting is violated, the buzzer sounds and the alarm icon and alarm type appear at the bottom of the screen. You may silence the buzzer by pressing the **CANCEL** key. The icon remains on the screen until the cause of the alarm is removed or the alarm is deactivated. When an alarm setting occurs again, the buzzer sounds and the alarm icon appears. For the alarms of fish (normal), fish (bottom lock), fish (individual) and bottom discrimination, see section 11.17.

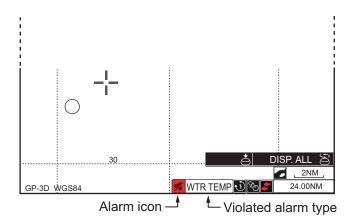

Note: When multiple alarms occur, violated alarm types alternately appear at the bottom of the display.

### 8.1 How to Turn the Audio Alarm On/Off

The audio alarm sounds whenever an alarm setting is violated. You can enable or disable the audio alarm as follows:

- 1. Press the **MENU** key to open the main menu.
- 2. Select [6. ALARM SETTINGS].
- 3. Select [ALARM PATTERN] on page 1.

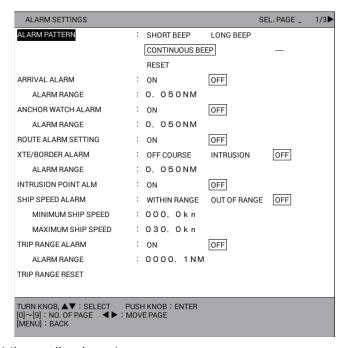

4. Select the audio alarm type.

[SHORT BEEP]: Three beeps sound.

[LONG BEEP]: Six beeps sound.

[CONTINUOUS BEEP]: Continuous beeps sound.

[RESET]: Audio alarm off.

5. Press the **DISP** key to close the menu.

## 8.2 Arrival, Anchor Watch Alarm

The **arrival alarm** informs you that your vessel is approaching a destination waypoint. The area that defines an arrival zone is that of a circle which you approach from the outside of the circle. The alarm will be released if your vessel enters the circle. When the arrival alarm is active, a red dashed circle marks the arrival alarm area.

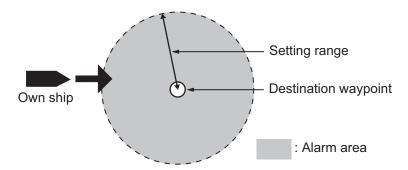

The **anchor watch alarm** informs you that your vessel is moving when it should be at rest. When the anchor watch is active, a orange dashed circle marks the anchor watch area.

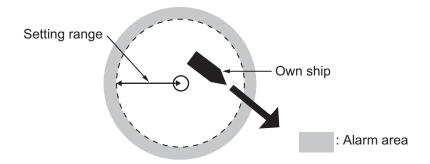

- 1. Press the **MENU** key to open the main menu.
- 2. Select [6. ALARM SETTINGS].
- 3. Select [ARRIVAL ALARM] or [ANCHOR WATCH ALARM] on page 1.
- 4. Select [ON].
- 5. Select [ALARM RANGE].
- 6. Press the numeric keys to set the alarm range (setting range: 0.001 to 9.999 NM).
- 7. Press the **DISP** key to close the menu.
- 8. For the anchor watch alarm, put the cursor on the own ship position or the location around own ship, then press the **GOTO** key. The orange dashed circle showing the alarm area appears. The alarm sounds when your vessel goes out of this area.

To deactivate an alarm, select [OFF] at step 4.

### 8.3 Route Alarm

The **route alarm** sets an anchor watch alarm on each route point (waypoint) in the route in use. When your vessel goes out of the anchor watch alarm range at a route point, the audio alarm sounds. To use this alarm, [ANCHOR WATCH ALARM] must be set to [ON] (see section 8.2).

- 1. Press the **MENU** key to open the main menu.
- 2. Select [6. ALARM SETTINGS].
- 3. Select [ROUTE ALARM SETTING] on page 1.
- 4. Select [ON]. When your vessel goes out of the alarm range at a route point, the audio alarm sounds. If selecting [OFF], the anchor watch alarm alerts you when your vessel goes out of the alarm range at the last waypoint in the route.
- 5. Press the **DISP** key to close the menu.

To deactivate an alarm, select [OFF] at step 4.

## 8.4 XTE, Border Alarm

The **XTE** (cross track error) alarm warns you when your vessel is off its intended course. When the XTE alarm is active, two red dashed lines mark the XTE alarm area.

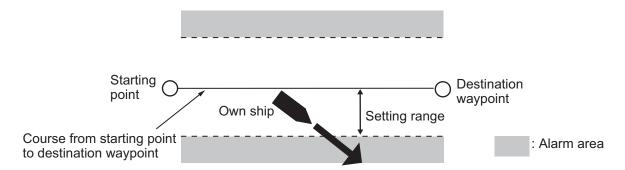

The **border alarm** marks an area, defined by two waypoints, which you do not want to cross. The audio and visual alarms will be released when your vessel crosses the area defined by the two waypoints. When the border alarm is active, the red dashed lines mark on either side of the setting line.

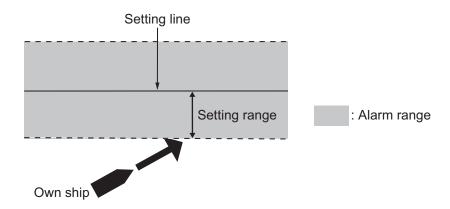

**Note:** The XTE and border alarm cannot be turned on together.

- 1. Press the **MENU** key to open the main menu.
- 2. Select [6. ALARM SETTINGS].

- 3. Select [XTE/BORDER ALARM] on page 1.
- 4. Select [OFF COURSE] or [INTRUSION].
- 5. Select [ALARM RANGE].
- 6. Press the numeric keys to set the alarm range (setting range: 0.001 to 9.999 NM).
- 7. Press the **DISP** key to close the menu.

To deactivate an alarm, select [OFF] at step 4.

### 8.5 Intrusion Point Alarm

The **intrusion point alarm** alerts you when your vessel nears a waypoint by the distance set for that waypoint on the waypoints list. The distance is called the intrusion ban alarm radius (see section 5.1.3). When the intrusion point alarm is active, a red dashed circle marks the intrusion ban alarm radius.

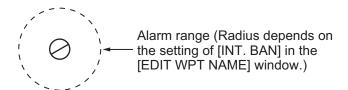

- 1. Press the **MENU** key to open the main menu.
- 2. Select [6. ALARM SETTINGS].
- 3. Select [INTRUSION POINT ALM] on page 1.
- 4. Select [ON].
- 5. Press the **DISP** key to close the menu.

To deactivate an alarm, select [OFF] at step 4.

### 8.6 Ship Speed Alarm

The ship speed alarm warns you when your boat's speed is within or over the speed range set.

- 1. Press the **MENU** key to open the main menu.
- 2. Select [6. ALARM SETTINGS].
- 3. Select [SHIP SPEED ALARM] on page 1.
- 4. Select [WITHIN RANGE] or [OUT OF RANGE].
- 5. Select [MINIMUM SHIP SPEED].
- 6. Press the numeric keys to enter the minimum ship speed (setting range: 0 to 999.9 kn).
- 7. Select [MAXIMUM SHIP SPEED].
- 8. Press the numeric keys to enter the maximum ship speed (setting range: 0 to 999.9 kn).
- 9. Press the **DISP** key to close the menu.

To deactivate an alarm, select [OFF] at step 4.

## 8.7 Trip Range Alarm

The trip range alarm informs you when you have traveled a certain distance.

- 1. Press the **MENU** key to open the main menu.
- 2. Select [6. ALARM SETTINGS].
- Select [TRIP RANGE ALARM] on page 1.
- Select [ON].
- 5. Select [ALARM RANGE].
- 6. Press the numeric keys to enter the alarm range (setting range: 0.1 to 9999.9 NM).
- 7. Press the **DISP** key to close the menu.

To deactivate an alarm, select [OFF] at step 4.

#### How to reset the trip range

- 1. Press the **MENU** key to open the main menu.
- 2. Select [6. ALARM SETTINGS].
- 3. Select [TRIP RANGE RESET] on page 1 to show the following message.

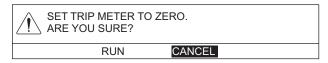

- 4. Select [RUN] to reset the trip range.
- 5. Press the **DISP** key to close the menu.

## 8.8 Water Temperature Alarm

The water temperature alarm requires a water temperature sensor, and comes in two types: [WITHIN RANGE] and [OUT OF RANGE]. The [WITHIN RANGE] alarm sounds when the water temperature is within the range set, and the [OUT OF RANGE] alarm sounds when the water temperature is higher or lower than the range set.

- 1. Press the **MENU** key to open the main menu.
- Select [6. ALARM SETTINGS].

3. Select [WATER TEMP. ALARM] on page 2.

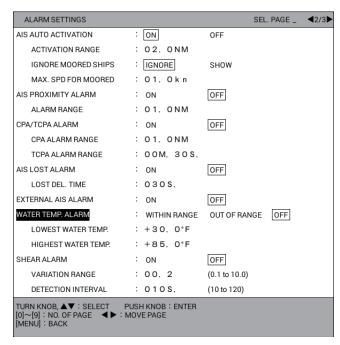

- 4. Select [WITHIN RANGE] or [OUT OF RANGE].
- 5. Select [LOWEST WATER TEMP.].
- 6. Press the numeric keys to enter the minimum temperature (setting range: -99.9 to +99.9°F).
- 7. Select [HIGHEST WATER TEMP.].
- 8. Press the numeric keys to enter the maximum temperature (setting range: -99.9 to +99.9°F).
- 9. Press the **DISP** key to close the menu.

To deactivate an alarm, select [OFF] at step 4.

### 8.9 Shear Alarm

The shear alarm, which requires a water temperature sensor, sounds when the water temperature goes higher or lower than the preset value within the interval time set.

- 1. Press the **MENU** key to open the main menu.
- 2. Select [6. ALARM SETTINGS].
- 3. Select [SHEAR ALARM] on page 2.
- 4. Select [ON].
- 5. Select [VARIATION RANGE].
- 6. Press the numeric keys to enter the gradient of temperature (setting range: 0.1 to 10.0).
- 7. Select [DETECTION INTERVAL].
- 8. Press the numeric keys to enter the interval (setting range: 10 to 120 seconds).
- 9. Press the **DISP** key to close the menu.

To deactivate an alarm, select [OFF] at step 4.

## 8.10 Depth Alarm

The depth alarm sounds when the bottom echo is within the alarm range set.

- 1. Press the **MENU** key to open the main menu.
- 2. Select [6. ALARM SETTINGS].
- 3. Select [DEPTH ALARM] on page 3.

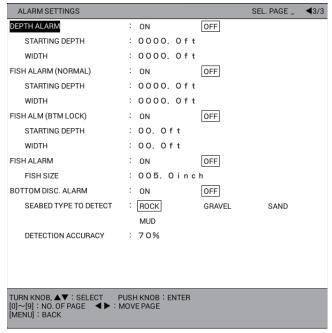

- 4. Select [ON].
- 5. Select [STARTING DEPTH].
- 6. Press the numeric keys to enter the start depth (setting range: 0 to 4000 ft).
- 7. Select [WIDTH].
- 8. Press the numeric keys to enter the alarm range (setting range: 0 to 4000 ft).
- 9. Press the **DISP** key to close the menu.

To deactivate an alarm, select [OFF] at step 4.

# 9. OTHER FUNCTIONS

This chapter describes the various options which allow you to set up your unit to suit your needs.

## 9.1 [COAST LINE SETTING] Menu

The [COAST LINE SETTING] menu has three menus: [COAST LINE DETAIL SETTING], [CONTOUR LINE FINE RNG SETTINGS] and [INDIVIDUAL CONTOUR LINE SETTINGS].

#### 9.1.1 [COAST LINE DETAIL SETTING] menu

- 1. Press the **MENU** key to open the main menu.
- 2. Select [7. COAST LINE SETTING].
- 3. Select [1. COAST LINE DETAIL SETTING] which has three pages.
- 4. Select an item to change.
- 5. Select an option.
- 6. After setting all required items, press the **DISP** key to close the menu.

The description for each item is as shown below.

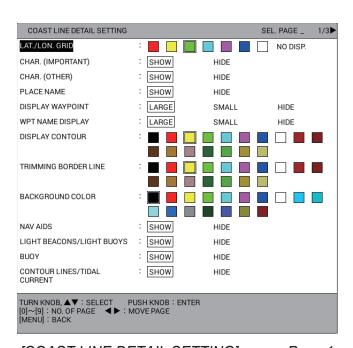

[COAST LINE DETAIL SETTING] menu: Page 1

[LAT./LON. GRID]: Turns latitude/longitude grid on or off and changes its color from seven colors.

[CHAR. (IMPORTANT)]: Turns important text on or off.

[CHAR. (OTHER)]: Turns other text on or off.

[PLACE NAME]: Turns geographical name on or off.

#### 9. OTHER FUNCTIONS

[DISPLAY WAYPOINT]: Turns waypoint on or off and selects size to large or small (see section 5.7).

[WPT NAME DISPLAY]: Turns waypoint name on or off and selects size to large or small on the plotter display. The waypoint name is displayed in the color same as waypoint mark.

[DISPLAY CONTOUR]: Selects color for land from 17 colors.

[TRIMMING BORDER LINE]: Selects color for edge from 17 colors.

[BACKGROUND COLOR]: Selects color for background from 17 colors.

[NAV AIDS]: Displays the navigation data set to [SHOW] from [LIGHT BEACONS/LIGHT BUOYS] (on page 1) to [TIDAL STATION] (on page 3) when selecting [SHOW]. Displays no navigation data regardless of each setting when selecting [HIDE].

[LIGHT BEACONS/LIGHT BUOYS], [BUOY], [CONTOUR LINES/TIDAL CURRENT]: Turns each mark on or off.

| COAST LINE DETAIL SETTING                                              |   |      |       | SEL. PAGE _ | <b>4</b> 2/3▶ |
|------------------------------------------------------------------------|---|------|-------|-------------|---------------|
| LANDMARKS                                                              | : | SHOW | HIDE  |             |               |
| OBSTACLES                                                              | : | SHOW | HIDE  |             |               |
| OBSTACLES IN A SAFE AREA                                               | : | SHOW | HIDE  |             |               |
| FISHING EQUIPMENT                                                      | : | SHOW | HIDE  |             |               |
| SEABED COMPOSITION                                                     | : | SHOW | HIDE  |             |               |
| WATER QUALITY                                                          | : | SHOW | HIDE  |             |               |
| ALARM AREA                                                             | : | SHOW | HIDE  |             |               |
| LIGHT SECTOR                                                           | : | SHOW | HIDE  |             |               |
| MOUNTAINTOP                                                            | : | SHOW | HIDE  |             |               |
| LANDSCAPE                                                              | : | SHOW | HIDE  |             |               |
| FOG SIGNAL                                                             | : | SHOW | HIDE  |             |               |
| SIGNALS                                                                | : | SHOW | HIDE  |             |               |
| SERVICE                                                                | : | SHOW | HIDE  |             |               |
| HARBOR FACILITIES                                                      | : | SHOW | HIDE  |             |               |
| SMALL VESSEL SRVCE.                                                    | : | SHOW | HIDE  |             |               |
| CHART-RECOMMENDED ROUTES                                               | : | SHOW | HIDE  |             |               |
| MARINE FARM                                                            | : | HIDE | LINE  | LINE+S      | MBOL          |
| TURN KNOB, ▲▼: SELECT PI<br>[0]~[9]: NO. OF PAGE ◀►: M<br>[MENU]: BACK |   |      | ENTER |             |               |

[COAST LINE DETAIL SETTING] menu: Page 2

[LANDMARKS], [OBSTACLES], [OBSTACLES IN A SAFE AREA], [FISHING EQUIPMENT], [SEABED COMPOSITION], [WATER QUALITY], [ALARM AREA], [LIGHT SECTOR]\*1, [MOUNTAINTOP], [LANDSCAPE], [FOG SIGNAL], [SIGNALS], [SERVICE], [HARBOR FACILITIES], [SMALL VESSEL SRVCE.], [CHART-RECOMMENDED ROUTES], [MARINE FARM], [TIDAL STATION]\*2: Turns each mark on or off. See the table below. For [MARINE FARM], select [LINE] or [LINE+SYMBOL] to show its mark.

| *2: | ITIDAL  | STATIO  | N1 is | on | page | 3. |
|-----|---------|---------|-------|----|------|----|
|     | [110/10 | 017(110 | ٠, ١٠ | 0  | page | ٠. |

| Mark name                       | Display example | Mark name | Display example |
|---------------------------------|-----------------|-----------|-----------------|
| LIGHT BEACONS/<br>LIGHT BUOYS   | <b>&gt;</b>     | BUOY      | 0               |
| CONTOUR LINES/<br>TIDAL CURRENT |                 | LANDMARKS | 00              |

| Mark name      | Display example | Mark name       | Display example                                                                                                    |
|----------------|-----------------|-----------------|----------------------------------------------------------------------------------------------------|
|                | Display example |                 | Display example                                                                                                    |
| OBSTACLES      | -               | OBSTACLES IN A  | +++                                                                                                    |
|                | <b>#</b>        | SAFE AREA       | +++                                                                                                    |
| <u> </u>       |                 | 051555 001150   |                                                                                                    |
| FISHING EQUIP- |                 | SEABED COMPO-   | Mud                                                                                                    |
| MENT           |                 | SITION          |                                                                                                    |
| WATER QUALITY  |                 | ALARM AREA      | *                                                                                                    |
|                |                 |                 | Ó                                                                                                    |
|                | ×9-             |                 |                                                                                                    |
|                |                 |                 |                                                                                                    |
| MOUNTAINTOP    | 210 M           | LANDSCAPE       | A CONTRACTOR OF THE CONTRACTOR OF THE CONTRACTOR |
|                | 312 M o         |                 | W.                                                                                                    |
|                | 274 M o 181 M o |                 | _                                                                                                    |
| FOG SIGNAL     | 105.            | SIGNALS         | 0                                                                                                    |
|                | W.              |                 |                                                                                                    |
| SERVICE        |                 | HARBOR FACILI-  |                                                                                                    |
|                |                 | TIES            |                                                                                                    |
|                |                 |                 |                                                                                                    |
| SMALL VESSEL   |                 | CHART-RECOM-    | x-=3                                                                                                    |
| SERVICE        | 0               | MENDED          | Carried Marie Control                                                                                                    |
|                |                 | ROUTES          |                                                                                                    |
| MARINE FARM    |                 | TIDAL STATION   | <u> </u>                                                                                                    |
| INIACINE LACIN | /               | I TIDAL STATION | П                                                                                                    |
|                | (X2)            |                 |                                                                                                    |
|                |                 |                 | 1                                                                                                    |

**Note:** If text is displayed with a mark, the text can be difficult to see depending on the background.

<sup>\*1:</sup> The mark display for light sector differs according to the setting of light beacons/ light buoys. For details, see the table below.

|                                                        | [LIGHT SECTOR]: Set to [SHOW].                                             | [LIGHT SECTOR]: Set to [HIDE].                              |
|--------------------------------------------------------|----------------------------------------------------------------------------|-------------------------------------------------------------|
| [LIGHT BEA-<br>CONS/LIGHT<br>BUOYS]: Set to            | Light sector and lines for range are displayed (lines for range are long). | Only light sector is displayed (lines for range are short). |
| [SHOW].                                                | Lines for range Light sector  Light buoy                                   |                                                             |
| [LIGHT BEA-<br>CONS/LIGHT<br>BUOYS]: Set to<br>[HIDE]. | Light sector and lines for range are displayed (lines for range are long). | Light sector is not displayed.                              |

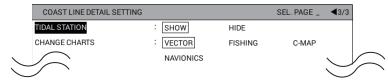

[COAST LINE DETAIL SETTING] menu: Page 3

[CHANGE CHARTS]: Selects chart type from among [VECTOR], [FISHING], [C-MAP], or [NAVIONICS].

[VECTOR]: MapMedia vector chart.

[FISHING]: MapMedia fishing chart.

[C-MAP]: MapMedia navigational chart based on C-MAP data.

[NAVIONICS]: MapMedia navigational chart based on Navionics data.

### 9.1.2 How to display depth contour in detail

You can set the level of detail between depth contour lines by the distance between the contour lines.

- 1. Press the **MENU** key to open the main menu.
- Select [7. COAST LINE SETTING].
- 3. Select [2. CONTOUR LINE FINE RNG SETTINGS].

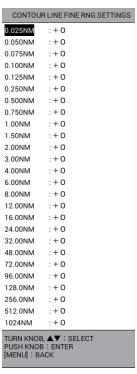

4. Select the range which you want to display in detail. The chart display appears in the selected range and the following window appears.

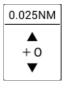

5. Set the level for detailed contour display watching the chart display. The larger the setting, the more detailed the contour lines are displayed. However, chart drawing speed is slowed.

**Note:** Contour lines may not be affected by the setting, depending on the range.

6. Press the **DISP** key to close the menu.

## 9.2 [PLOTTER DISPLAY SETTING] Menu

This section describes the [PLOTTER DISPLAY SETTING] menu. See section 2.1.4 for the [SATTELITE STATUS/LOCATION] menu, section 2.7 for the [SPECIAL CURSOR] menu.

### 9.2.1 How to set TD display

To display own ship position in TDs in the NAV information box, follow the procedure below.

#### How to display position in Loran A TD

- 1. Press the **MENU** key to open the main menu.
- 2. Select [8. PLOTTER DISPLAY SETTING].
- Select [3. LORAN/DECCA SETTING].

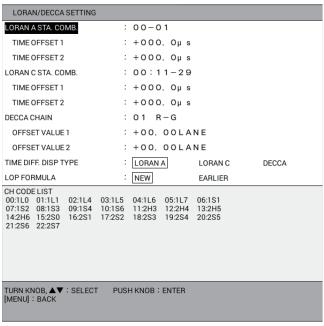

- Select [LORAN A STA. COMB.].
- 5. Press the numeric keys to set the station combination referring to the [CH CODE LIST] at the bottom of the window. If necessary, follow the procedure from step 6 to enter offset. Otherwise, go to step 11.
- 6. Select [TIME OFFSET 1].
- Press the numeric keys to enter offset. To switch between + and -, press the CUR-SOR ON/OFF key.
- 8. Enter offset for [TIME OFFSET 2] in the same way.
- 9. Select [TIME DIFF. DISP TYPE].
- 10. Select [LORAN A].
- 11. Press the **DISP** key to close the menu.

#### How to display position in Loran C TD

- 1. Press the **MENU** key to open the main menu.
- 2. Select [8. PLOTTER DISPLAY SETTING].
- 3. Select [3. LORAN/DECCA SETTING].

4. Select [LORAN C STA. COMB.].

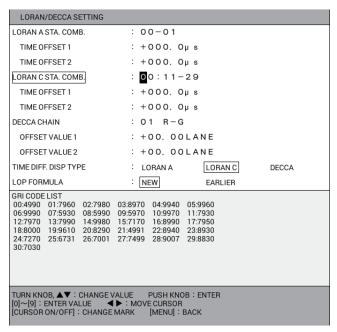

 Press the numeric keys to set the GRI code referring to the [GRI CODE LIST] at the bottom of the window. For example, press the 1, 0 keys in order for GRI9970. [RCH CODE LIST] for GRI9970 is displayed at the bottom of the window.

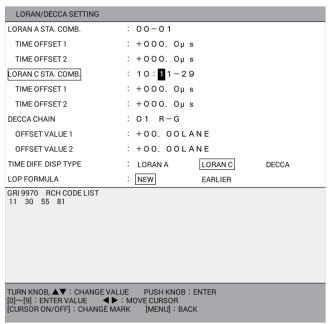

- 6. Press the numeric keys to set the chain station combination from [RCH CODE LIST] at the bottom of the window. If necessary, follow the procedure from step 7 to enter offset. Otherwise, go to step 12.
- 7. Select [TIME OFFSET 1].
- Press the numeric keys to enter offset. To switch between + and -, press the CUR-SOR ON/OFF key.
- 9. Enter offset for [TIME OFFSET 2] in the same way.
- 10. Select [TIME DIFF. DISP TYPE].
- 11. Select [LORAN C].
- 12. Press the **DISP** key to close the menu.

#### How to display position in DECCA TDs

- 1. Press the **MENU** key to open the main menu.
- 2. Select [8. PLOTTER DISPLAY SETTING].
- 3. Select [3. LORAN/DECCA SETTING].
- 4. Select [DECCA CHAIN].
- 5. Press the numeric keys to enter chain number (01 to 48). [RCH LST] is displayed at the bottom of the window.

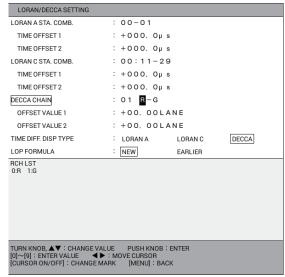

- Press the numeric keys to set the chain station combination from [RCH LST] at the bottom of the window. If necessary, follow the procedure from step 7 to enter offset. Otherwise, go to step 12.
- Select [OFFSET VALUE 1].
- 8. Press the numeric keys to enter offset. To switch between + and -, press the CURSOR ON/OFF key.
- 9. Enter offset for [OFFSET VALUE 2] in the same way.
- 10. Select [TIME DIFF. DISP TYPE].
- 11. Select [DECCA].
- 12. Press the **DISP** key to close the menu.

#### **How to set calculation method for TDs**

The value for TDs on the display differ depending on datum type though own ship position is same.

- 1. Press the **MENU** key to open the main menu.
- 2. Select [8. PLOTTER DISPLAY SETTING].
- 3. Select [3. LORAN/DECCA SETTING].
- 4. Select [LOP FORMULA].
- Select [NEW] or [EARLIER].
   [NEW]: Displays position, calculated by WGS-84 datum, in TDs (or phase difference).
  - [EARLIER]: Displays position, calculated by TOKYO datum, in TDs (or phase difference).
- 6. Press the **DISP** key to close the menu.

#### 9.2.2 How to set range for plotter display

You can select the plotter display ranges you wish to use. After selecting the ranges desired, change the range with the **ZOOM IN** or **ZOOM OUT** key to activate range settings. Note that more than two range settings must be set to [ON].

- 1. Press the **MENU** key to open the main menu.
- 2. Select [8. PLOTTER DISPLAY SETTING].
- 3. Select [5. PLOTTER RANGE SETTING].

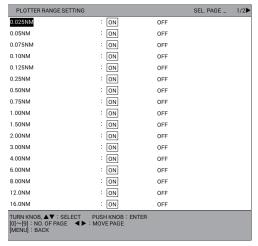

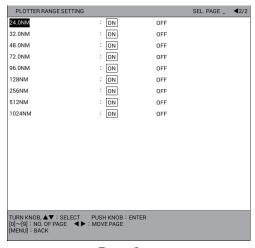

Page 1

Page 2

- 4. Select the range to change.
- 5. Select [ON] or [OFF].
- 6. Press the **DISP** key to close the menu.

## 9.3 [DISPLAY FORMAT] Menu

The [DISPLAY FORMAT] menu contains items for setting up the display.

- 1. Press the **MENU** key to open the main menu.
- 2. Select [0. SYSTEM SETTING].
- 3. Select [1. DISPLAY FORMAT] which has six pages.
- 4. Select an item to change.
- 5. Select an option or set a value.
- After setting all required items, press the DISP key to close the menu.

The description for each item is as shown below.

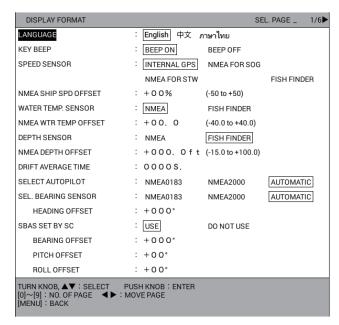

[DISPLAY FORMAT] menu: Page 1

[LANGUAGE]: Selects language to use.

[KEY BEEP]: Enables or disables the beep that sounds each time a key is operated.

[SPEED SENSOR]: Selects the source of speed data from [INTERNAL GPS], [NMEA FOR SOG], [NMEA FOR STW] or [FISH FINDER]. For details, see the installation manual.

[NMEA SHIP SPD OFFSET]: An offset may be applied to NMEA speed data ([NMEA FOR SOG] or [NMEA FOR STW] at [SPEED SENSOR]). For details, see the installation manual.

[WATER TEMP. SENSOR]: Selects the source of water temperature data from [NMEA] or [FISH FINDER]. For details, see the installation manual.

[NMEA WTR TEMP OFFSET]: An offset may be applied to NMEA water temperature data. For details, see the installation manual.

[DEPTH SENSOR]: Selects the source of depth data from [NMEA] or [FISH FINDER]. For details, see the installation manual.

[NMEA DEPTH OFFSET]: An offset may be applied to NMEA depth data. For details, see the installation manual.

[DRIFT AVERAGE TIME]: Sets the time to average drift.

[SELECT AUTOPILOT]: Selects the source of autopilot data from [NMEA0183], [NMEA2000] or [AUTOMATIC]. For details, see the installation manual.

[SEL. BEARING SENSOR]: Selects the source of heading data from [NMEA0183], [NMEA2000] or [AUTOMATIC]. For details, see the installation manual.

[HEADING OFFSET]: Sets the offset value to correct the NMEA heading data. For details, see the installation manual.

[SBAS SET BY SC]: Use or do not use SBAS by Satellite Compass<sup>™</sup>, connected via NMEA2000. For details, see the installation manual.

[BEARING OFFSET]: Sets the offset value for heading.

[PITCH OFFSET]: Sets the offset value for pitch.

[ROLL OFFSET]: Sets the offset value for roll.

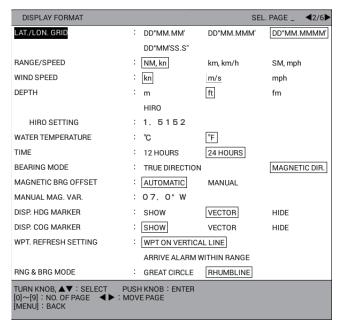

[DISPLAY FORMAT] menu: Page 2

[LAT./LON. GRID]: Selects the display format for latitude and longitude from [DD°MM.MM'], [DD°MM.MMM'], [DD°MM.MMMM'], or [DD°MM'SS.S''].

[RANGE/SPEED]: Selects the unit for range and speed from [NM, kn], [km, km/h] or [SM, mph].

[WIND SPEED]: Selects the unit for wind speed from [kn], [m/s] or [mph].

[DEPTH]: Selects the unit for depth from [m], [ft], [fm] or [HIRO].

[HIRO SETTING]: Sets the value for 1 HIRO by meter.

[WATER TEMPERATURE]: Selects the unit for water temperature from [°C] or [°F].

[TIME]: Selects the format for time display from [12 HOURS] or [24 HOURS].

[BEARING MODE]: Selects how to calculate course and bearing, [TRUE DIRECTION] or [MAGNETIC DIR.]. True bearing is a bearing measured using true North as the reference direction, and it is calculated by the formula True Bearing = Magnetic Bearing + Magnetic Variation. Magnetic bearings are measured with magnetic north as the reference direction. Select [MAGNETIC DIR.] when using a magnetic compass, [TRUE DIRECTION] for using the gyrocompass.

[MAGNETIC BRG OFFSET]: Selects the method how to correct magnetic bearing, automatically or manually.

[MANUAL MAG. VAR.]: Sets the offset value for magnetic bearing when selecting [MANUAL] in [MAGNETIC BRG OFFSET]. The location of the magnetic north pole is different from the geographical north pole. This causes a difference between the true and magnetic north location. This difference is called magnetic variation, and varies with respect to the observation point on earth. Your unit is preprogrammed with all the earth's magnetic variations. However, you may wish to enter variation manually to refine accuracy.

[DISP. HDG MARKER]: Turns the heading marker on or off. (Heading data is required.) [SHOW] shows white heading marker to the edge of the screen. [VECTOR] shows white vector of the length proportional to speed. The length does not change when switching the chart scale. The heading marker points heading.

[DISP. COG MARKER]: Turns course marker on or off. [SHOW] shows light-blue course marker to the edge of the screen. [VECTOR] shows light-blue vector of the length proportional to speed. The length does not change if switching the chart scale.

[WPT. REFRESH SETTING]: Selects waypoint switching method from [WPT ON VERTICAL LINE] or [ARRIVE ALARM WITHIN RANGE]. See "How to select the waypoint switching method" on page 7-7.

[RNG & BRG MODE]: When you set a destination, the equipment displays the range, bearing and course to that destination. Range and bearing are calculated by the Great Circle or Rhumbline method. Route total distance is also calculated. Cross-track distance is only calculated in the Rhumbline method.

[GREAT CIRCLE]: This course line is the shortest course between two points on the surface of the earth, like stretching a piece of string between two points on earth. Because frequent course changes are required it is most suitable for long-range navigation.

[RHUMBLINE]: This method calculates the range and bearing between two points drawn on a nautical chart. Since the bearing is kept constant it is ideal for short-range navigation.

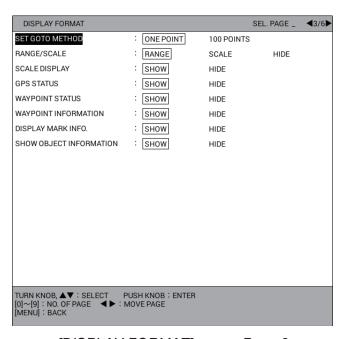

[DISPLAY FORMAT] menu: Page 3

[SET GOTO METHOD]: Selects the method by which to navigate to a quick point from [ONE POINT] or [100 POINTS]. See section 7.1.

[RANGE/SCALE]: Selects the method how to show the display width, [RANGE], [SCALE] or [HIDE].

[SCALE DISPLAY]: Turns the scale on or off on the plotter display.

[GPS STATUS]: Turns GPS status abbreviations on or off on the plotter display.

[WAYPOINT STATUS]: Turns the waypoint status icon on or off on the plotter display.

This icon (default: ) shows the current shape and color of waypoints.

[WAYPOINT INFORMATION]: Turns the waypoint data on or off. When [SHOW] is selected, place the cursor on a waypoint to show the waypoint data box.

[DISPLAY MARK INFO.]: Turns the mark data (simple information) on or off. When [SHOW] is selected, place the cursor on a mark to show the mark data box.

[SHOW OBJECT INFORMATION]: Turns the chart object data (simple information\*) on or off. When [SHOW] is selected, place the cursor on a chart object to show the object data box.

\*: To show the detailed information for the chart object, place the cursor on the chart object then push the **ENTER** knob.

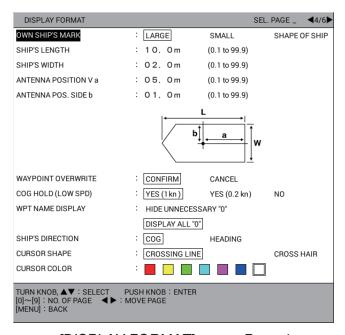

[DISPLAY FORMAT] menu: Page 4

[OWN SHIP'S MARK]: Selects the size of own ship mark from [LARGE], [SMALL] or [SHAPE OF SHIP]. [SHAPE OF SHIP] is selected to indicate the length and width of your vessel, with [SHIP'S LENGTH], [SHIP'S WIDTH], [ANTENNA POSITION V a] and [ANTENNA POS. SIDE b] below.

[SHIP'S LENGTH]: Sets the ship's length. (See the installation manual.)

[SHIP'S WIDTH]: Sets the ship's width. (See the installation manual.)

[ANTENNA POSITION V a], [ANTENNA POS. SIDE b]: Sets the antenna unit position. (See the installation manual.)

[WAYPOINT OVERWRITE]: Turns the confirmation message on or off when entering an existing waypoint name.

[COG HOLD (LOW SPD)]: Selects whether to update COG or not when ship's speed is under 1 kn or under 0.2 kn.

[YES (1kn)]: COG is not updated when speed is under 1.0 kn.

[YES (0.2kn)]: COG is not updated when speed is under 0.2 kn.

[NO]: COG is updated regardless of ship's speed.

[WPT NAME DISPLAY]: Shows or hides leading zero(es) in waypoint name, shown on the plotter display.

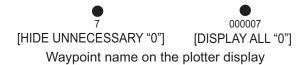

[SHIP'S DIRECTION]: Selects orientation of own ship mark when setting own ship mark configuration to [SHAPE OF SHIP] in [OWN SHIP'S MARK].

[COG]: The bow points in the direction of actual advancement.

[HEADING]: The bow points in the direction of heading. Requires heading data. If there is no heading data, the orientation of bow varies with situation as shown below.

- When there is no heading data from the time of startup, the bow points 0°.
- When heading data is interrupt at work, the bow points the direction of the last received heading data.

[CURSOR SHAPE]: Selects the configuration of the cursor from [CROSSING LINE] or [CROSS HAIR]. (See section 2.2.)

[CURSOR COLOR]: Selects the color of the cursor from seven colors.

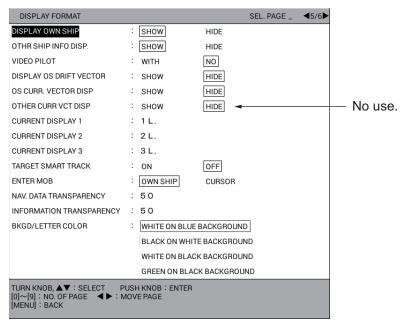

[DISPLAY FORMAT] menu: Page 5

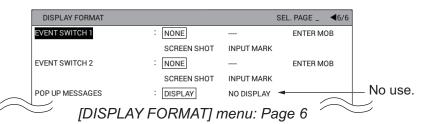

[DISPLAY OWN SHIP]: Turns the own ship data on or off. When [SHOW] is selected, place the cursor on the own ship mark to show the own ship data box.

[OTHR SHIP INFO DISP.]: Turns other ship's data on or off. When [SHOW] is selected, place the cursor on other ship's mark (target symbol) to show other ship's data box.

[VIDEO PILOT]: Selects whether to return to the previously set course when the NAV mode is changed in the following manner:

 $NAV \rightarrow any mode other than NAV \rightarrow NAV$ 

[WITH]: Restarts the course from the position where NAV mode is restored.

[NO]: Does not restart the course, regardless of NAV mode.

**Note:** This function is available with connection of a FURUNO autopilot. See the Operator's Manual of the autopilot for details.

[DISPLAY OS DRIFT VECTOR]: Turns the drift vector on or off on the own ship mark (see "Simple calculation function for drift" on page 3-15).

[OS CURR. VECTOR DISP]: Turns the current vector on or off on the own ship mark. Requires current data received from NMEA0183.

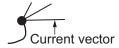

[CURRENT DISPLAY 1], [CURRENT DISPLAY 2], [CURRENT DISPLAY 3]: Selects which layer to display for each current (1 L. to 5 L.).

[TARGET SMART TRACK]: [ON] moves the selected ship symbol to the screen center. (See "How to display the GPS buoy list" on page 3-16, section 12.4.2.) When selecting [OFF], see section 2.2 and section 2.5 about the **CENTER** key. To center the selected ship symbol on the plotter display, do the following:

- 1. If the cursor is displayed, press the **CURSOR ON/OFF** key to turn off the cursor.
- 2. Press the **CENTER** key.
- 3. Within two seconds of completing step 2, press the numeric key corresponding to the target number which you want to center. Up to 10 other ships can be centered. For example, press the **0** key for the target number 10.

**Note 1:** If the selected ship moves off the screen it is automatically moved to the screen center.

Note 2: Press the CENTER key twice to move the own ship to the screen center.

[ENTER MOB]: Selects the inscribing position of MOB mark, own ship or cursor position, when pressing the **MOB** key.

[NAV. DATA TRANSPARENCY]: Adjusts the degree of transparency for the NAV information box. Use a large figure to increase the degree of transparency.

**Note:** Alpha blending technology is used for transparency effects.

[INFORMATION TRANSPARENCY]: Adjusts the degree of transparency for data windows of own ship, other ships and so on. Use a large figure to increase the degree of transparency.

**Note:** Alpha blending technology is used for transparency effects.

[BKGD/LETTER COLOR]: Selects the color combination for background of the menu screen, and characters in the menu screen and the NAV information box. [WHITE ON BLUE BACKGROUND], [BLACK ON WHITE BACKGROUND], [WHITE ON BLACK BACKGROUND] and [GREEN ON BLACK BACKGROUND] are available.

[EVENT SWITCH 1], [EVENT SWITCH 2]: Selects the function to run when pressing the event switch. [NONE], [ENTER MOB], [SCREEN SHOT] and [INPUT MARK] are available.

[POP UP MESSAGES]: No use.

## 9.4 [NAVIGATOR SETUP] Menu

The [NAVIGATOR SETUP] menu selects the source of navigation data and sets up the built-in GPS receiver.

- 1. Press the **MENU** key to open the main menu.
- 2. Select [0. SYSTEM SETTING].
- 3. Select [2. NAVIGATOR SETUP] which has two pages.
- 4. Select an item to change.
- 5. Select an option or set a value.
- 6. After desired items were set, press the **DISP** key to close the menu.

The description for each item is shown as below.

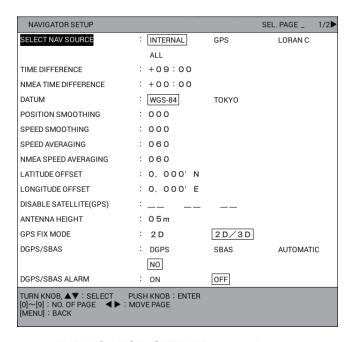

[NAVIGATOR SETUP] menu: Page 1

[SELECT NAV SOURCE]: Selects the source of position data from [INTERNAL], [GPS], [LORAN C] or [ALL]. For details, see the installation manual. When selecting [GPS], [LORAN C] or [ALL], "EXT" appears at the bottom left of the plotter display.

[TIME DIFFERENCE]: GPS uses UTC time. If you would rather use local time, enter the time difference between local time and UTC time. Use the **CURSOR ON/OFF** key to switch from "+" to "-" and vice versa. The setting range is -13:30 to +13:30.

[NMEA TIME DIFFERENCE]: If the NMEA time data fed from external equipment is wrong and cannot be corrected at the external equipment, enter an offset here to correct it. Use the **CURSOR ON/OFF** key to switch from "+" to "-" and vice versa.

[DATUM]: Your unit is preprogrammed with most of the major chart systems of the world. Although the WGS-84 system, the GPS standard, is now widely used other categories of charts still exist. Select the chart system used, not the area where your boat is sailing. "WGS-84" or "TOKYO" appears at the bottom left of the plotter display.

[POSITION SMOOTHING]: When the DOP or receiving condition is unfavorable, the GPS fix may change, even if the vessel is dead in water. This change can be reduced by smoothing the raw GPS fixes. A setting between 000 to 999 is available. The higher

#### 9. OTHER FUNCTIONS

the setting, the more smoothed the raw data, however too high a setting slows response time to change in latitude and longitude. This is especially noticeable at high ship's speeds. 000 is the normal setting; increase the setting if the GPS fix changes.

[SPEED SMOOTHING]: During position fixing, ship's velocity (speed) is directly measured by receiving GPS satellite signals. The raw velocity data may change randomly depending on receiving conditions and other factors. You can reduce this random variation by increasing the smoothing. Like with latitude and longitude smoothing, the higher the speed smoothing the more smoothed the raw data. If the setting is too high, however, the response to speed and course change slows. For no smoothing, enter all zeroes.

[SPEED AVERAGING]: Calculation of ETA and TTG is based on average ship's speed over a given period. If the period is too long or too short, calculation error will result. Change the setting accordingly if calculation error occurs.

[NMEA SPEED AVERAGING]: Speed averaging for the ship's speed data received from external equipment in NMEA format.

[LATITUDE OFFSET], [LONGITUDE OFFSET]: GPS-generated position may be off by some seconds because of various factors. In this case, you can apply an offset to GPS position to refine position accuracy. Calculate the error on a nautical chart. The L/L offset icon () appears at the bottom right of the plotter display.

[DISABLE SATELLITE(GPS)]: Every GPS satellite is broadcasting abnormal satellite number(s) in its Almanac, which contains general orbital data about all GPS satellites, including those which are malfunctioning. Using this information, the GPS receiver automatically eliminates any malfunctioning satellite from the GPS satellite schedule. However, the Almanac sometimes may not contain this information. If you hear about a malfunctioning satellite from another source, you can disable it manually. Enter satellite number (max. 3 satellites) in two digits.

[ANTENNA HEIGHT]: Enter the height of the antenna unit above sea surface.

[GPS FIX MODE]: Selects the position-fixing mode from 2D or 2D/3D. When selecting 2D/3D, 2D or 3D is automatically selected depending on the number of available satellites. (3D requires four or more satellites.)

[DGPS/SBAS]: Selects the position-fixing method from [DGPS], [SBAS] or [AUTO-MATIC]. (For SBAS, see "WHAT IS SBAS?" on page AP-13.) The GP-3700F requires the optional DGPS beacon receiver to fix position by DGPS. [AUTOMATIC] fixes position by SBAS when DGPS correction data is not available. For normal GPS positioning, select [NO].

[DGPS/SBAS ALARM]: This alarm alerts you when the DGPS or SBAS signal is lost. [ON]: Alarm sounds when the position fixing method is switched from DGPS (or SBAS) to GPS. Alarm sounds until the position fixing method is restored to DGPS (or SBAS), or silencing the buzzer.

[OFF]: Alarm does not sound when the DGPS or SBAS signal is lost.

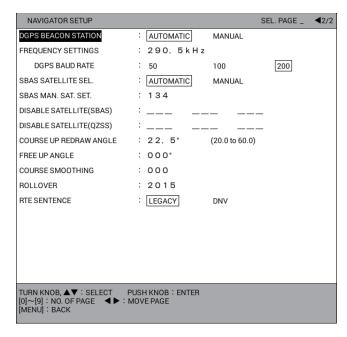

[NAVIGATOR SETUP] menu: Page 2

[DGPS BEACON STATION]: DGPS reference station can be searched automatically or manually. For manual search, select [MANUAL] here, and set the frequency of the DGPS reference station in the item [FREQUENCY SETTINGS].

[FREQUENCY SETTINGS]: When selecting [MANUAL] in [DGPS BEACON STATION], set the frequency of the DGPS reference station which is the nearest to own ship.

[DGPS BAUD RATE]: When selecting [MANUAL] in [DGPS BEACON STATION], select the transmission rate of the DGPS reference station nearest you, from [50], [100] or [200] (bps).

[SBAS SATELLITE SEL.]: Available GEO satellites are shown below.

| Provider | Satellite type      | Longitude | Satellite No. |  |
|----------|---------------------|-----------|---------------|--|
|          | Intelsat Galaxy XV  | 133°W     | 135           |  |
| WAAS     | TeleSat Anik F1R    | 107.3°W   | 138           |  |
|          | Inmarsat-4-F3       | 98°W      | 133           |  |
|          | Inmarsat-3-F2/AOR-E | 15.5°W    | 120           |  |
| EGNOS    | Inmarsat-4-F2       | 25°E      | 126           |  |
|          | SES-5               | 5°E       | 136           |  |
| MSAS     | MTSAT-1R            | 140°E     | 129           |  |
| IVISAS   | MTSAT-2             | 145°E     | 137           |  |
| GAGAN    | GSAT-8              | 55°E      | 127           |  |
|          | GSAT-10             | 83°E      | 128           |  |

[AUTOMATIC]: Automatically search for the GEO satellite within your current position. [MANUAL]: Enter appropriate GEO satellite number (120 to 138) manually in [SBAS MAN. SAT. SET.].

**Note:** Select [AUTOMATIC]. The SBAS position fix requires time for [MANUAL]. [SBAS MAN. SAT. SET.]: When selecting [MANUAL] in [SBAS SATELLITE SEL.], manually enter the GEO satellite number (120 to 138).

#### 9. OTHER FUNCTIONS

[DISABLE SATELLITE(SBAS)], [DISABLE SATELLITE(QZSS)]: Every GPS satellite is broadcasting abnormal satellite number(s) in its Almanac, which contains general orbital data about all GPS satellites. Using this information, the GPS receiver automatically eliminates any malfunctioning satellite from the GPS satellite schedule. However, the Almanac sometimes may not contain this information. You can disable an inoperative satellite manually. Enter satellite numbers (up to three satellites each for SBAS or QZSS) in three digits.

[COURSE UP REDRAW ANGLE]: Sets the angle to redraw the course in the AC up mode (20 to 60°). See section 2.4.

[FREE UP ANGLE]: Sets the angle which points to the top of the screen in the Specified direction up mode. See section 2.4.

[COURSE SMOOTHING]: During position fixing, ship's course is directly measured by receiving GPS satellite signals. The raw course data may change randomly depending on receiving conditions and other factors. You can reduce this random variation by increasing the smoothing. Like with latitude and longitude smoothing, the higher the course smoothing the more smoothed the raw data. If the setting is too high, however, the response to speed and course change slows. For no smoothing, enter all zeroes.

[ROLLOVER]: No use.

[RTE SENTENCE]: Selects RTE sentence mode from [LEGACY] or [DNV].

## 9.5 [INPUT/OUTPUT PORT SETTING] Menu

This menu sets up the I/O ports, and is normally done at the installation. Be sure the ports are correctly set. Improper setting may prevent transfer of data between this unit and external equipment.

#### 9.5.1 How to set the output 1, 2 or 3

- 1. Press the **MENU** key to open the main menu.
- 2. Select [0. SYSTEM SETTING].
- 3. Select [5. INPUT/OUTPUT PORT SETTING].

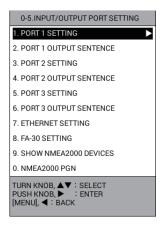

PORT 1 SETTING CONNECTED DEVICE : NORMAL RADIO EQUIPMENT AIS GPS BUOY AUTO PILOT RTCM FORMAT : NMEA0183 ver1.5 NMEA0183 ver2.0 NMEA0183 ver3.0 NMEA0183 ver4.1 BAUD RATE : 4800 38400 ACCEPT TILL WITH NO. : ON OFF TLL OUTPUT : ON OFF : DD°MM MM' DD°MM.MMM' LAT/LON FORMAT DD°MM MMMM' OUTPUT WAYPOINT : ON OFF OUTPUT CONSORT INFO. : ON OFF OUTPUT RADIO MESSAGE : ON OFF DATUM SELECTION : WGS-84 ΤΟΚΥΟ TURN KNOB, ▲▼: SELECT PUSH KNOB: ENTER [MENU]: BACK

4. Select [1. PORT 1 SETTING], [3. PORT 2 SETTING] or [5. PORT 3 SETTING].

#### 5. Select an item to change.

[CONNECTED DEVICE]: Selects the device connected to the port 1 (or 2, 3) from [NORMAL], [RADIO EQUIPMENT], [AIS], [GPS BUOY], [AUTO PILOT] or [RT-CM].

[FORMAT]: Selects [NMEA0183 ver1.5], [NMEA0183 ver2.0], [NMEA0183 ver3.0] or [NMEA0183 ver4.1] depending on the navigator connected. [BAUD RATE]: Selects the baud rate (bps) from [4800] or [38400].

[ACCEPT TLL WITH NO.]: Select [ON] to register the TLL mark or the waypoint when receiving the TLL data with the target number from the connected radar. [TLL OUTPUT]: Select [ON] to output L/L data, at the moment a mark is entered,

[TLL OUTPUT]: Select [ON] to output L/L data, at the moment a mark is entered to the navigator connected.

[LAT/LON FORMAT]: Selects the number of minute places to shown in latitude and longitude position, from hundredth, thousandth or ten thousandth.

[OUTPUT WAYPOINT]: Select [ON] to output the WPL and RTE sentences to the navigator connected when setting a route as destination.

**Note:** The RTE sentence is not output for the route which has only one waypoint (quick point).

[OUTPUT CONSORT INFO.]: Select [ON] to output the consort data to the navigator connected.

[OUTPUT RADIO MESSAGE]: Select [ON] to output the radio message to the navigator connected.

[DATUM SELECTION]: Selects the datum for the external equipment connected from [WGS-84] or [TOKYO].

- 6. Select an option.
- 7. Press the **MENU** key to return to the [5. INPUT/OUTPUT PORT SETTING] menu.

8. Select [2. PORT 1 OUTPUT SENTENCE], [4. PORT 2 OUTPUT SENTENCE] or [6. PORT 3 OUTPUT SENTENCE].

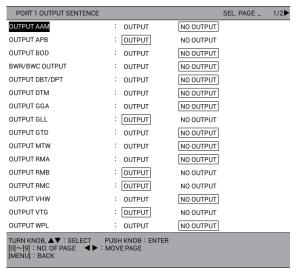

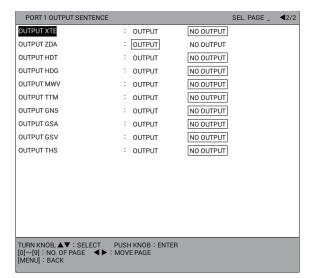

Page 1 Page 2

- Select the sentence to change.
- 10. Select [OUTPUT] or [NO OUTPUT].
- 11. Press the **DISP** key to close the menu.

#### 9.5.2 How to set the Ethernet

- 1. Press the **MENU** key to open the main menu.
- Select [0. SYSTEM SETTING].
- 3. Select [5. INPUT/OUTPUT PORT SETTING].
- Select [7. ETHERNET SETTING].

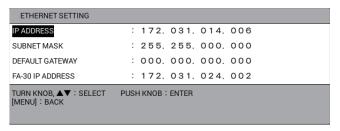

- Select [IP ADDRESS].
- 6. Use the numeric keys to enter the IP address.
- Select [SUBNET MASK].
- 8. Use the numeric keys to enter the subnet mask.
- 9. Select [DEFAULT GATEWAY].
- 10. Use the numeric keys to enter the default gateway.
- 11. Select [FA-30 IP ADDRESS].
- 12. Use the numeric keys to enter the IP address for the FA-30 connected.
- 13. Press the **DISP** key to close the menu.

#### 9.5.3 How to set the FA-30

When a FURUNO FA-30 is connected to this equipment, you can set up the FA-30 from this equipment.

- 1. Press the **MENU** key to open the main menu.
- 2. Select [0. SYSTEM SETTING].
- 3. Select [5. INPUT/OUTPUT PORT SETTING].
- 4. Select [8. FA-30 SETTING].

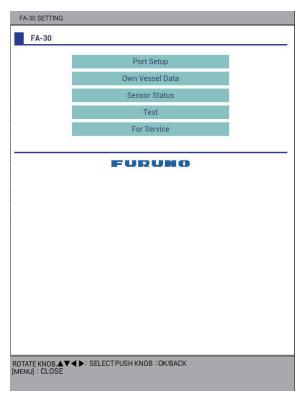

- 5. Set each item referring to the operator's manual of the FA-30.
- 6. Press the **DISP** key to close the menu.

## 9.5.4 How to display the information for NMEA2000 equipment

- 1. Press the **MENU** key to open the main menu.
- Select [0. SYSTEM SETTING].
- 3. Select [5. INPUT/OUTPUT PORT SETTING].
- 4. Select [9. SHOW NMEA2000 DEVICES].

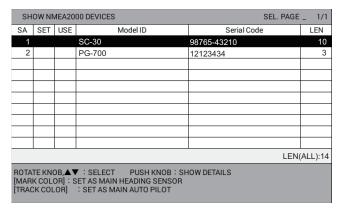

- 5. Select the equipment on the list then do one of the following:
  - Pushing of the ENTER knob: Displays the detailed information for the selected equipment.
  - MARK COLOR key: Sets the selected equipment as the priority heading sensor
  - **PLOT INTVL** key: Sets the selected equipment as the priority autopilot.

The appropriate icon as shown in the table below is displayed in [SET] for the priority sensor, in [USE] for the currently used sensor.

| Icon       | Meaning                                                                   | Color                   |
|------------|---------------------------------------------------------------------------|-------------------------|
| <b>A</b>   | [SET] position: Priority heading sensor                                   | Same color as the texts |
| $\odot$    | [USE] position: Currently used heading sensor                             | Orange                  |
| xtx        | [SET] position: Priority autopilot                                        | Same color as the texts |
| ₩          | [USE] position: Currently used autopilot                                  | Orange                  |
| <b>₹</b> D | [SET] position: Priority heading sensor and autopilot (composition)       | Same color as the texts |
|            | [USE] position: Currently used heading sensor and autopilot (composition) | Orange                  |

6. Press the **DISP** key to close the menu.

#### 9.5.5 How to set the NMEA2000 PGN

- 1. Press the **MENU** key to open the main menu.
- Select [0. SYSTEM SETTING].
- 3. Select [5. INPUT/OUTPUT PORT SETTING].

4. Select [0. NMEA2000 PGN].

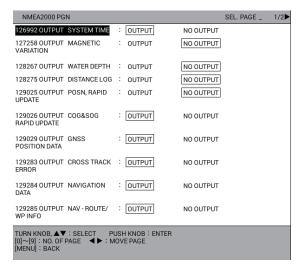

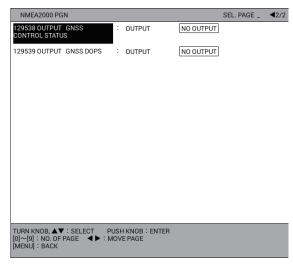

Page 1 Page 2

- 5. Select a PGN to change.
- 6. Select [OUTPUT] or [NO OUTPUT].
- 7. Press the **DISP** key to close the menu.

## 9.6 [TEST & MEMORY CLEAR] Menu

This menu provides the diagnostic test, memory clearing, password setting, and track-ball sensitivity. In this section, the password and trackball functions are described. For the diagnostic test, see section 13.8, the memory and user data clearing, see section 13.9.

## 9.6.1 How to set or change the password

You may use a password to prevent unauthorized operation of the equipment. The equipment cannot be operated unless the correct password is entered, at the powering of the equipment. Do not forget the password. If you forget the password, contact your dealer for advice. (The serviceman can reset the password; however, all waypoints and marks will be erased.)

- 1. Press the **MENU** key to open the main menu.
- Select [0. SYSTEM SETTING].
- 3. Select [6. TEST & MEMORY CLEAR].

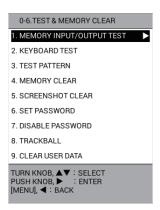

4. Select [6. SET PASSWORD].

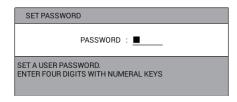

5. Use the numeric keys to enter the password with four digits.

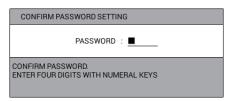

- 6. Enter the password set at step 5 again. The message "PASSWORD IS DECID-ED. THE PASSWORD WILL BE EFFECTIVE FROM NEXT TIME." appears.
- 7. Push the **ENTER** knob.
- 8. Press the **DISP** key to close the menu.

## 9.6.2 How to disable the password

To disable the password, do the following:

- 1. Press the **MENU** key to open the main menu.
- 2. Select [0. SYSTEM SETTING].
- 3. Select [6. TEST & MEMORY CLEAR].
- 4. Select [7. DISABLE PASSWORD].

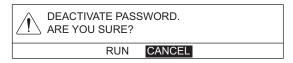

- 5. Select [RUN].
- 6. Press the **DISP** key to close the menu.

## 9.6.3 How to set the trackball sensitivity

You can set the sensitivity for the cursor movement when rotating the trackball.

- 1. Press the **MENU** key to open the main menu.
- 2. Select [0. SYSTEM SETTING].
- 3. Select [6. TEST & MEMORY CLEAR].
- 4. Select [8. TRACKBALL].

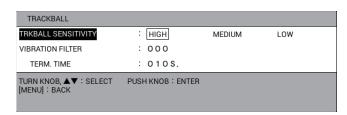

Select [TRACKBALL SENSITIVITY].

6. Select [HIGH], [MEDIUM] or [LOW].

[HIGH]: The cursor responds quickly when rotating the trackball.

[MEDIUM]: The cursor responds at the intermediate speed between [HIGH] and [LOW].

[LOW]: The cursor moves slowly when rotating the trackball.

When the cursor moves because of the heavy hull vibration without rotating the trackball, select [MEDIUM]. If the cursor still moves, select [LOW].

- 7. Select [VIBRATION FILTER].
- 8. Use the numeric keys to set the vibration filter (setting range: 0 to 100). If the cursor moves without human intervention, because of hull vibration, increase this setting to lessen trackball sensitivity to vibration.

**Note:** A large setting can affect cursor response, because minute operation of the trackball may be seen as vibration.

- 9. Select [TERM. TIME].
- 10. Use the numeric keys to set the release time. The vibration filter is deactivated within the setting time after the last cursor operation by the trackball.
- 11. Press the **DISP** key to close the menu.

## 9.7 LINE MONITOR

The data input/output from/to the serial ports can be monitored, and the data can be saved to a USB flash memory.

- 1. Press the **MENU** key to open the main menu.
- 2. Select [0. SYSTEM SETTING].
- 3. Select [LINE MONITOR].

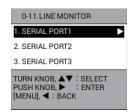

#### 9. OTHER FUNCTIONS

4. Select a serial port to display RX/TX sentences. To stop showing the sentences, press the **0** key. The indication "PLAYING" at the top of the screen changes to "TEMP STOP DISP". To re-display the sentences, press the **0** key.

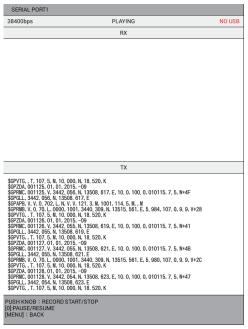

Example: [1. SERIAL PORT1]

To save the log data to a USB flash memory, go to step 5. Otherwise, go to step 9.

- 5. Connect a USB flash memory to the USB port (see section 10.3.1). The indication "NO USB" at the top of the screen changes to "STOPPED SAVING".
- 6. Push the **ENTER** knob to save the log data. The indication "STOPPED SAVING" at the top of the screen changes to "SAVING".
- 7. To complete the saving, push the **ENTER** knob. The indication "SAVING" at the top of the screen changes to "STOPPED SAVING".
- 8. Remove the USB flash memory (see section 10.3.2).
- 9. Press the **DISP** key to close the menu.

# 10. HOW TO RECORD, PLAY BACK DATA

This chapter provides information necessary for recording and playing back data, and uploading and downloading data to (from) a USB flash memory.

## 10.1 Data Recording

Data can be recorded in the "working memory". The working memory stores data such as tracks, marks, lines, routes, waypoints, setting data. When it is full, earliest data are erased one by one to make room for new data. Thus it is good idea to save important data to a USB flash memory or the internal memory.

This unit's memory configuration is as shown below.

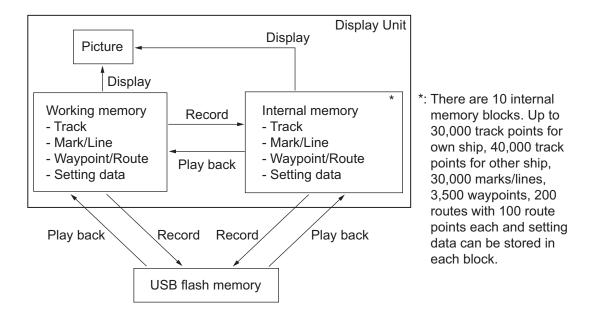

## 10.2 Internal Memory

This equipment has 10 internal memories in which to store data. Data are saved and replayed between the working memory and internal memory.

## 10.2.1 How to save the data to the internal memory

Data in the working memory can be saved to the internal memories. Up to 30,000 track points for own ship, 40,000 track points for other ship, 30,000 marks/lines, 3,500 way-points, 200 routes with 100 route points each and setting data can be stored in each internal memory block.

1. Press the **MENU** key to open the main menu.

Select [3. USB/INTERNAL MEMORY MANAGEMENT].

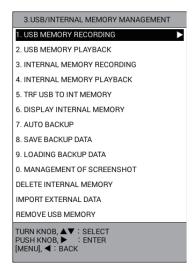

Select [3. INTERNAL MEMORY RECORDING].

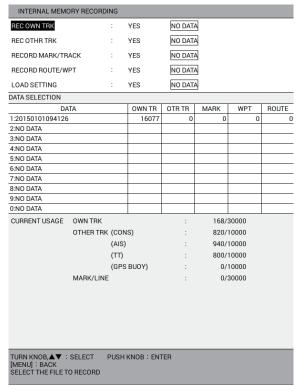

- 4. Select an item to save.
- 5. Select [YES].
- 6. Repeat steps 4 and 5 to save other items.
- Select one of 10 memory blocks from [DATA SELECTION] to show the [COM-MENT] window. The current date is automatically named as the comment. To change the comment, go to the next step. Otherwise, go to step 9.
- 8. Enter the comment (up to 15 characters) (see "How to enter alphanumeric data" on page 1-10) then select [ENTER]. The message "RECORD CURRENT DATA TO INTERNAL MEMORY. ARE YOU SURE?" appears.
- Select [RUN] to save the data.
- 10. When the message of recording end appears, push the **ENTER** knob.
- 11. Press the **DISP** key to close the menu.

#### 10.2.2 How to display the data stored in the internal memory

Tracks, marks and lines stored in the internal memory can be displayed on the screen.

- 1. Press the **MENU** key to open the main menu.
- 2. Select [3. USB/INTERNAL MEMORY MANAGEMENT].
- 3. Select [6. DISPLAY INTERNAL MEMORY] which has three pages ([INT MEMO-RY 1] to [INT MEMORY 10]).

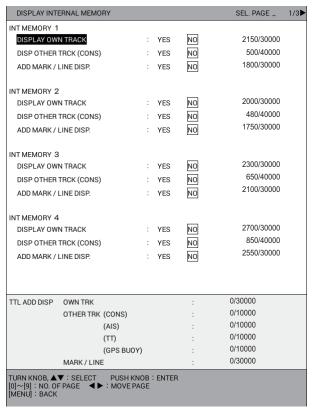

- 4. Select [DISPLAY OWN TRACK], [DISP OTHER TRCK (CONS)] or [ADD MARK/LINE DISP.] in the internal memory block you want to load. The memory capacity and the number of currently recorded data are displayed to the right of each item.
- 5. Select [YES].
- 6. Repeat steps 4 and 5 to load other data.
- 7. Press the **DISP** key to close the menu. Selected data (tracks, marks, lines) appear on the screen. Note that these cannot be erased or edited.

To cancel the data display, select [NO] at step 5.

#### 10.2.3 How to play back data from the internal memory

Data in the internal memory can be loaded to the working memory and played back on the screen. However, loaded waypoint/route and setting data will replace current data or add to current data, depending on play back method. For that reason, you may want to record the current display before replaying data.

- 1. Press the **MENU** key to open the main menu.
- 2. Select [3. USB/INTERNAL MEMORY MANAGEMENT].
- Select [4. INTERNAL MEMORY PLAYBACK].

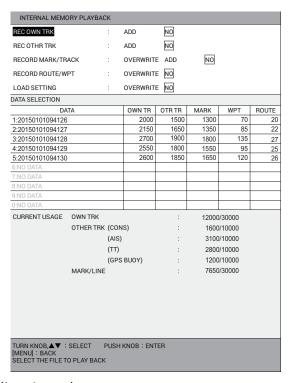

- Select an item to replay.
- Select [ADD] or [OVERWRITE] depending on the item selected at step 4.
   [ADD]: Adds the selected data to the current display data.
   [OVERWRITE]: Overwrites the current display data.

**Note:** When setting [RECORD MARK/TRACK] to [ADD], the selected data can not be added if the memory capacity is reached (30,000). For [REC OWN TRK] or [REC OTHR TRK], the oldest data is erased to make room for the latest. For example, when 25,000 track points for own ship are added to the current 10,000 track points, the old 5,000 track points of the current 10,000 track points are erased. Then 25,000 track points are added to the remaining 5,000 track points.

- 6. Repeat steps 4 and 5 to replay other data.
- Select the data to replay from [DATA SELECTION]. The message "LOAD FILE.
   ARE YOU SURE? (THE SYSTEM WILL REBOOT WHEN THE FILE IS LOAD-ED.)" appears.
- 8. Select [RUN] to replay the data.
- 9. When the message of loading end appears, push the **ENTER** knob.
- 10. Press the **DISP** key to close the menu.

#### 10.2.4 How to delete data from the internal memory

To delete data from the internal memory, do the following:

- 1. Press the **MENU** key to open the main menu.
- 2. Select [3. USB/INTERNAL MEMORY MANAGEMENT].
- 3. Select [DELETE INTERNAL MEMORY].

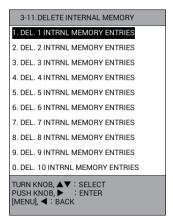

 Select the internal memory to delete from [1. DEL. 1 INTRNL MEMORY EN-TRIES] to [0. DEL. 10 INTRNL MEMORY ENTRIES]. The following confirmation message appears.

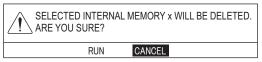

x: Number of selected internal memory

- 5. Select [RUN] to delete the data.
- 6. Press the **DISP** key to close the menu.

## 10.3 USB Flash Memory Operations

**Note:** Keep water away from the unit when the USB flash memory is inserted. The USB port is not waterproof while its cover is removed.

## 10.3.1 How to insert a USB flash memory

1. Pull the tab on the USB drive cover from top down to open the USB drive.

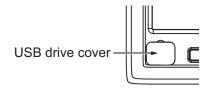

2. Connect a USB flash memory in the USB drive.

#### 10.3.2 How to safely remove a USB flash memory

# **CAUTION**

Do the following when removing a USB connection device such as a USB flash memory.

The data stored in the USB flash memory may become corrupted if the memory is not removed correctly.

- 1. Press the **MENU** key to open the main menu.
- 2. Select [3. USB/INTERNAL MEMORY MANAGEMENT].
- Select [REMOVE USB MEMORY]. The message "USB DEVICE CAN BE SAFE-LY REMOVED." appears.
- 4. Push the ENTER knob.
- 5. Remove the USB flash memory, then close the cover.
- 6. Press the **DISP** key to close the menu.

#### 10.3.3 How to save the data to a USB flash memory

Data in the working memory or the internal memory can be saved to a USB flash memory.

- 1. Connect a USB flash memory in the USB drive.
- 2. Press the **MENU** key to open the main menu.
- 3. Select [3. USB/INTERNAL MEMORY MANAGEMENT].
- 4. Select [1. USB MEMORY RECORDING].

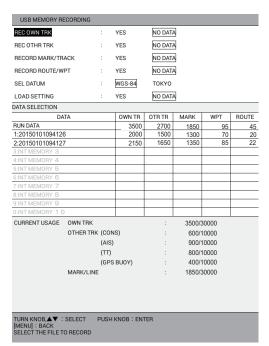

- 5. Select an item to save.
- 6. Select [YES].
- 7. Repeat steps 5 and 6 to save other items.
- 8. Select [SEL DATUM].
- 9. Select [WGS-84] or [TOKYO].

- 10. To save the data in the working memory, select [RUN DATA] from [DATA SELECTION]. To save the data in the internal memory, select one of [1:XXXXXXXXXX] to [0:XXXXXXXXXX] (XXXXXXXXXXX file name) from [DATA SELECTION]. The [FILE NAME] window appears. The current date is automatically named as the file name. To change the file name, go to the next step.
- 11. Enter the file name (up to 15 characters) (see "How to enter alphanumeric data" on page 1-10) then select [ENTER] to show the following message.

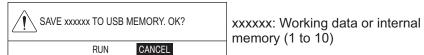

12. Select [RUN] to save the data, which takes max. one minute. When the screenshot data is large, more time is necessary. For screenshot procedures, see section 10.5.

Note: The time for the track data is saved in UTC.

- 13. Push the ENTER knob.
- 14. Press the **DISP** key to close the menu.

#### 10.3.4 How to play back the data from the USB flash memory

Data in the USB flash memory can be loaded to the working memory and played back on the screen. However, loaded waypoint/route and setting data will replace current data or add to current data, depending on play back method. For that reason, you may want to record the current display before replaying data.

- 1. Connect a USB flash memory in the USB drive.
- 2. Press the **MENU** key to open the main menu.
- Select [3. USB/INTERNAL MEMORY MANAGEMENT].
- Select [2. USB MEMORY PLAYBACK].

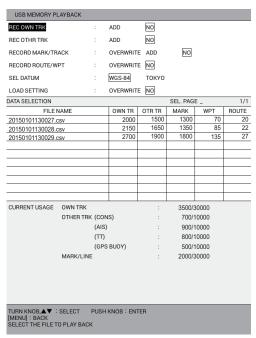

Select an item to replay.

**Note:** If replaying the setting data ([LOAD SETTING]) and others at the same time, others (tracks, marks, lines, routes, waypoints) may not replayed. Replay others at first, then the setting data.

Select [ADD] or [OVERWRITE] depending on the item selected at step 5.
 [ADD]: Adds the selected data to the current display data.
 [OVERWRITE]: Overwrites the current display data.

**Note:** When setting [RECORD MARK/TRACK] to [ADD], the selected data can not be added if the memory capacity is reached (30,000). For [REC OWN TRK] or [REC OTHR TRK], the oldest data is erased to make room for the latest. For example, when 25,000 track points for own ship are added to the current 10,000 track points, the old 5,000 track points of the current 10,000 track points are erased. Then 25,000 track points are added to the remaining 5,000 track points.

- 7. Repeat step 5 and step 6 to replay other data.
- 8. Select [SEL DATUM].
- 9. Select [WGS-84] or [TOKYO].
- Select the file to replay from [DATA SELECTION]. The message "LOAD FILE.
   ARE YOU SURE? (THE SYSTEM WILL REBOOT WHEN THE FILE IS LOAD-ED.)" appears.
- 11. Select [RUN] to replay the data, which takes max. one minute. When the screenshot data is large, more time is necessary. For screenshot procedures, see section 10.5.
- 12. Push the ENTER knob.
- 13. Press the **DISP** key to close the menu.

#### 10.3.5 How to transfer the data from the USB flash memory

Data in the USB flash memory can be transferred to the internal memory.

- 1. Connect a USB flash memory in the USB drive.
- 2. Press the **MENU** key to open the main menu.
- 3. Select [3. USB/INTERNAL MEMORY MANAGEMENT].
- 4. Select [5. TRF USB TO INT MEMORY].

| TRF USB TO INT I                                                              | MEMORY    |       |        |         |          |       |       |
|-------------------------------------------------------------------------------|-----------|-------|--------|---------|----------|-------|-------|
| REC OWN TRK                                                                   |           | :     | YES    | NO DATA | A        |       |       |
| REC OTHR TRK                                                                  |           | :     | YES    | NO DATA |          |       |       |
| RECORD MARK/TR.                                                               | ACK       | :     | YES    | NO DATA | 3        |       |       |
| RECORD ROUTE/W                                                                | PT        | :     | YES    | NO DATA | A        |       |       |
| SEL DATUM                                                                     |           | :     | WGS-84 | токуо   |          |       |       |
| LOAD SETTING                                                                  |           | :     | YES    | NO DATA | N.       |       |       |
| DATA SELECTION                                                                |           |       |        |         | SEL. PAG | E _   | 1/1   |
| FILEN                                                                         | IAME      |       | OWN TR | OTR TR  | MARK     | WPT   | ROUTE |
| 20150101130027.csv                                                            | 1         |       | 2000   | 1500    | 1300     | 70    | 20    |
| 20150101130028.csv                                                            | 1         |       | 2150   | 1650    | 1350     | 85    | 22    |
| 20150101130029.csv                                                            | 1         |       | 2700   | 1900    | 1800     | 135   | 27    |
|                                                                               |           |       |        |         |          |       |       |
|                                                                               |           |       |        |         |          |       |       |
|                                                                               |           |       |        |         |          |       |       |
|                                                                               |           |       |        |         |          |       |       |
|                                                                               |           |       |        |         |          |       |       |
|                                                                               |           |       |        |         |          |       |       |
|                                                                               |           |       |        |         |          |       |       |
| CURRENT USAGE                                                                 | OWN TRK   |       |        | :       | 3500/    | 30000 |       |
|                                                                               | OTHER TRK | (CON  | S)     | :       | 700/     | 10000 |       |
|                                                                               |           | (AIS) |        | :       | 900/     | 10000 |       |
|                                                                               |           | (TT)  |        | :       | 800/     | 10000 |       |
|                                                                               |           | (GPS  | BUOY)  |         | 500/     | 10000 |       |
|                                                                               | MARK/LINE | •     | ,      | :       |          | 30000 |       |
|                                                                               |           |       |        |         | 2000/    | 00000 |       |
|                                                                               |           |       |        |         |          |       |       |
|                                                                               |           |       |        |         |          |       |       |
|                                                                               |           |       |        |         |          |       |       |
|                                                                               |           |       |        |         |          |       |       |
| ROTATE KNOB,▲▼: SELECT PUSH KNOB: ENTER [MENU]: BACK SELECT FILE TO TRANSFER. |           |       |        |         |          |       |       |

- 5. Select an item to transfer.
- 6. Select [YES].
- 7. Repeat step 5 and step 6 to transfer other data.
- 8. Select [SEL DATUM].
- 9. Select [WGS-84] or [TOKYO].
- 10. Select the file to transfer from [DATA SELECTION]. The [COMMENT] window appears. The current date is automatically named as the file name. To change the file name, go to the next step.
- 11. Enter the file name (up to 15 characters) (see "How to enter alphanumeric data" on page 1-10) then select [ENTER]. The message "TRANSFER XXXXXX. csv TO INT MEMORY. ARE YOU SURE?" (XXXXXX: file name) appears.
- 12. Select [RUN] to transfer the data.
- 13. Push the ENTER knob.
- 14. Press the **DISP** key to close the menu.

## 10.4 Backup Data

#### 10.4.1 How to backup the data automatically

This equipment can backup the data (tracks, marks/lines, routes/waypoints and setting data) automatically when turning the power on. There are two backup methods:

- Automatic backup by a USB flash memory
- Automatic backup by the internal memory

**Note:** The start-up sequence (until the normal display appears) may take longer when this function is active.

#### How to backup the data to a USB flash memory automatically

**Note:** To activate this function, connect a USB flash memory in the USB drive before turning the power on.

- 1. Press the **MENU** key to open the main menu.
- 2. Select [3. USB/INTERNAL MEMORY MANAGEMENT].
- 3. Select [7. AUTO BACKUP].

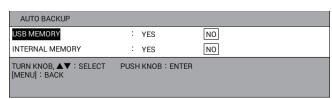

- 4. Select [USB MEMORY].
- 5. Select [YES].
- 6. Press the **DISP** key to close the menu. Whenever turning the power on, the data is automatically saved to the "Backup" folder in the USB flash memory.

**Note:** When setting [USB MEMORY] in the [AUTO BACKUP] menu to [YES], the backup starts after the "attention" screen disappears at the start-up. A message about "backup in progress" appears while backup is being done.

#### How to backup the data to the internal memory automatically

- 1. Press the **MENU** key to open the main menu.
- Select [3. USB/INTERNAL MEMORY MANAGEMENT].
- 3. Select [7. AUTO BACKUP].
- 4. Select [INTERNAL MEMORY].
- 5. Select [YES].
- 6. Press the **DISP** key to close the menu. Whenever turning the power on, the data is automatically saved to the internal memory.

**Note:** When setting [INTERNAL MEMORY] in the [AUTO BACKUP] menu to [YES], the backup starts after the "attention" screen disappears at the start-up. A message about "backup in progress" appears while backup is being done.

#### 10.4.2 How to backup the data manually

There are two manual backup methods:

- · Backup by a USB flash memory
- · Backup by the internal memory

#### How to backup the data to a USB flash memory manually

- 1. Connect a USB flash memory in the USB drive.
- 2. Press the **MENU** key to open the main menu.
- 3. Select [3. USB/INTERNAL MEMORY MANAGEMENT].
- 4. Select [8. SAVE BACKUP DATA].

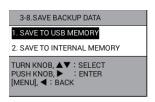

5. Select [1. SAVE TO USB MEMORY]. The following message appears.

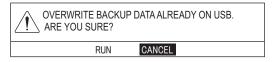

- 6. Select [RUN] to backup the data. The message "TRANSFERRING. PLEASE WAIT." appears.
- 7. After the message "TRANSFER COMPLETED" appears, push the **ENTER** knob.
- 8. Press the **DISP** key to close the menu.

#### How to backup the data to the internal memory manually

- 1. Press the **MENU** key to open the main menu.
- Select [3. USB/INTERNAL MEMORY MANAGEMENT].
- 3. Select [8. SAVE BACKUP DATA].

4. Select [2. SAVE TO INTERNAL MEMORY]. The following message appears.

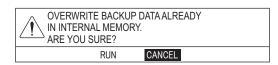

- 5. Select [RUN] to backup the data. The message "TRANSFERRING. PLEASE WAIT." appears.
- After the message "TRANSFER COMPLETED" appears, push the ENTER knob.
- 7. Press the **DISP** key to close the menu.

## 10.4.3 How to load the backup data

There are two methods to load the backup data:

- Load the backup data from a USB flash memory
- Load the backup data from the internal memory

## How to load the backup data from a USB flash memory

- Connect a USB flash memory in the USB drive.
- 2. Press the **MENU** key to open the main menu.
- 3. Select [3. USB/INTERNAL MEMORY MANAGEMENT].
- 4. Select [9. LOADING BACKUP DATA].

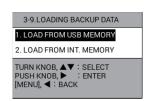

5. Select [1. LOAD FROM USB MEMORY]. The following message appears.

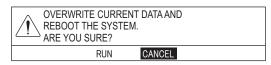

6. Select [RUN] to load the backup data. After two messages appears, the system restarts.

#### How to load the backup data from the internal memory

- 1. Press the **MENU** key to open the main menu.
- Select [3. USB/INTERNAL MEMORY MANAGEMENT].
- 3. Select [9. LOADING BACKUP DATA].
- 4. Select [2. LOAD FROM INT. MEMORY]. The following message appears.

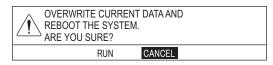

Select [RUN] to load the backup data. After two messages appear, the system restarts.

# 10.5 Screenshot (Screen Capture)

This system has a screen capture function. The screenshot data is saved in the internal memory. Also, you can transfer the data to a USB flash memory as follows:

- 1. Assign screenshot function to a function key (see paragraph 1.7.2). The default function for the **F2** key is screenshot.
- Press the function key assigned the screenshot function (e.g. F2 key) when the
  picture to copy is displayed. The message "SAVED SCREENSHOT" appears.
   Note: Do not operate any keys until the message disappears.
- 3. Connect a USB flash memory in the USB drive.
- Press the MENU key to open the main menu.
- Select [3. USB/INTERNAL MEMORY MANAGEMENT].
- 6. Select [0. MANAGEMENT OF SCREENSHOT]. The preview for the highlighted file is displayed on the upper side of the screen.

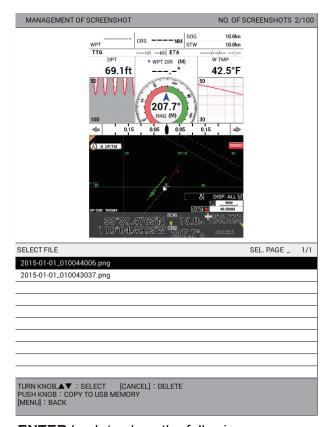

7. Push the **ENTER** knob to show the following message.

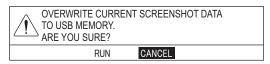

- 8. Select [RUN] to transfer the screenshot data to the USB flash memory. The message "TRANSFERRING. PLEASE WAIT." appears.
- 9. After the message "TRANSFER COMPLETED" appears, push the **ENTER** knob.
- 10. Press the **DISP** key to close the menu.

# 10.6 How to Load the Data from Other Equipment

Data in other equipment can be loaded to the internal memory.

**Note 1:** Request a serviceman to load the data from other equipment. Contact your dealer.

**Note 2:** When using a commercial USB floppy drive, insert a floppy disk to the drive before connecting the drive to the GP-3700F. When changing a floppy disk, reconnect the drive to the GP-3700F.

- 1. Connect a USB device, in which the data to load are saved, in the USB drive.
- 2. Press the **MENU** key to open the main menu.
- 3. Select [3. USB/INTERNAL MEMORY MANAGEMENT].
- Select [IMPORT EXTERNAL DATA].

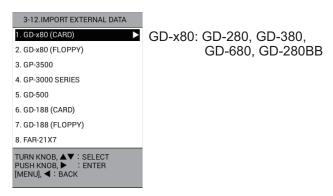

Note: [2. GD-x80 (FLOPPY)] and [7. GD-188 (FLOPPY)] are unavailable.

Select the model type to load.

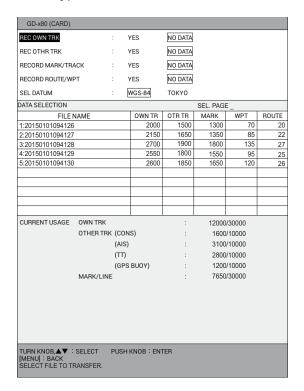

Example: [1. GD-x80 (CARD)]

- Select an item to load.
- 7. Select [YES].

- 8. Repeat steps 6 and 7 to load other items.
- 9. Select [SEL DATUM].
- 10. Select [WGS-84] or [TOKYO].
- 11. Select the file to load from [DATA SELECTION]. The confirmation message appears.
- 12. Select [RUN] to load the data. The message "TRANSFERRING. PLEASE WAIT." appears.

**Note:** It may take approx. 20 minutes to transfer the data according to the selected equipment.

- 13. After the message "TRANSFER COMPLETED" appears, push the **ENTER** knob.
- 14. Press the **DISP** key to close the menu.

# 11. ECHO SOUNDER

# 11.1 How the Echo Sounder Operates

The echo sounder calculates the distance between its transducer and underwater objects like fish, lake bottom or seabed. The results are shown in different colors or shades of gray according to echo strength.

The ultrasonic waves transmitted through water move at a constant speed of approximately 4800 feet (1500 meters) per second. When a sound wave "hits" an underwater object like fish or sea bottom, part of the sound wave is reflected toward the source. To find the depth to an object, the echo sounder calculates the time difference between the transmission of a sound wave and the time the reflected sound wave is received.

The picture displayed by the echo sounder contains a series of vertical scan lines. Each line is a "picture" of the objects under the boat. The series of pictures are put side-by-side across the screen to show the contours of the bottom and echoes from fish. The amount of history of objects that have moved under the boat can be less than a minute to more than one minute depending on the picture advance speed.

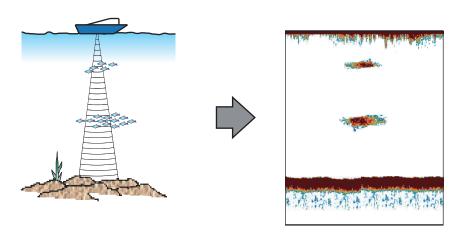

**Note:** Unless otherwise noted, the following procedures assume the echo sounder screen is displayed. The menu items for the echo sounder are only accessible when the echo sounder screen is displayed.

# 11.2 Echo Sounder Displays

The echo sounder is displayed in full screen or combination with the plotter screen.

There are nine display modes as below:

- Single frequency display
- Marker zoom display
- Bottom lock display
- A-scope display
- Plotter/echo sounder display

For the display setting, see section 1.4.

- · Dual frequency display
- Bottom zoom display
- Bottom discrimination display (seabed composition)
- Mix display

## 11.2.1 Single frequency display (50 kHz or 200 kHz)

## Low frequency (50 kHz)

The sounder uses ultrasonic signals to detect bottom conditions. The lower the frequency of the signal, the wider the detection area. Therefore, the 50 kHz frequency is useful for general detection and judging bottom condition.

## High frequency (200 kHz)

The higher the frequency of the ultrasonic signal, the better the resolution. For this reason the 200 kHz frequency is ideal for detailed observation of schools of fish.

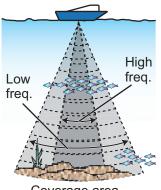

Coverage area

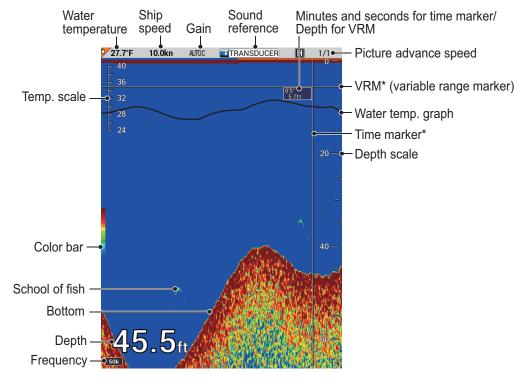

<sup>\*:</sup> In this chapter, the combination of VRM and time marker on the echo sounder display is referred to as "cursor".

## 11.2.2 Dual frequency display

The dual frequency display provides both low and high frequency pictures. For vertical split screen, the low frequency picture (50 kHz) is displayed on the left half, the high frequency picture (200 kHz) on the right half. For horizontal split screen, the low frequency picture (50 kHz) is displayed on the top half, the high frequency picture (200 kHz) on the bottom half. Use the dual frequency display to compare the same picture with two different sounding frequencies.

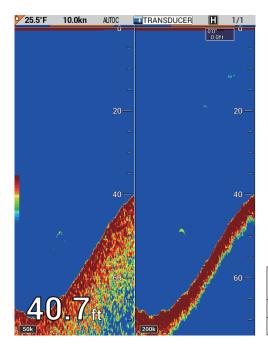

| Frequency | Beam<br>width | Bottom<br>tail |
|-----------|---------------|----------------|
| 50 kHz    | Wide          | Long           |
| 200 kHz   | Narrow        | Short          |

## 11.2.3 Marker zoom display (50 kHz or 200 kHz)

The marker zoom display expands a selected area of the normal echo sounder picture on the left half of the screen. You may specify the portion to expand by operating the VRM. The area between the VRM and zoom marker is expanded. (You may set the zoom range. For further details, see section 11.20.) This mode is useful for determining the size of fish in the middle water.

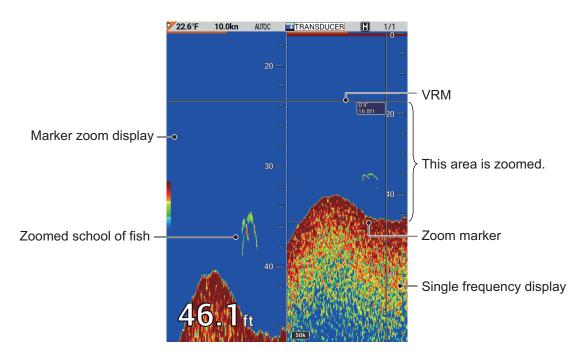

## 11.2.4 Bottom zoom display (50 kHz or 200 kHz)

The bottom-zoom display expands bottom and bottom fish echoes by the zoom range selected on the menu (see section 11.20). This mode is useful for determining bottom contour. When the bottom depth increases, the display automatically shifts to keep the bottom echo at the lower part of the screen.

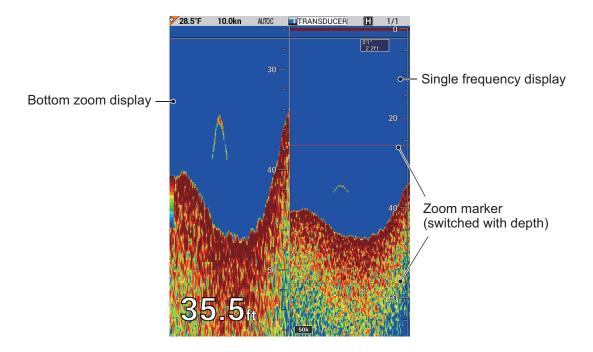

## 11.2.5 Bottom lock display (50 kHz or 200 kHz)

The bottom-lock display provides a normal picture on the right half of the screen and a 2 to 10 meters (7 to 30 feet) wide layer in contact with the bottom is expanded on the left half of the screen. This mode is useful for discriminating bottom fish from the bottom echo. You may select the bottom lock range. Refer to section 11.20.

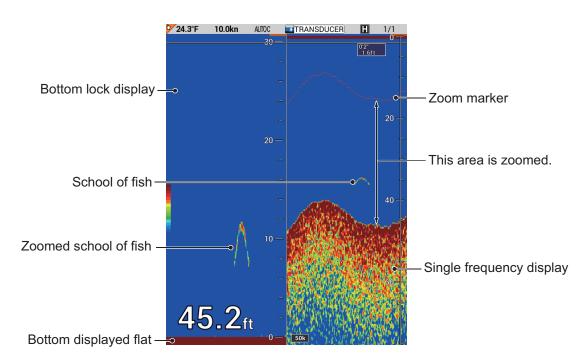

## 11.2.6 Bottom discrimination display (50 kHz or 200 kHz)

The bottom discrimination (seabed composition) display shows the normal display as the right half, the left half of the display is split in half horizontally with the bottom zoom display on the upper half and the bottom discrimination display on the lower half. A bottom displayed with a short echo tail usually means it is a soft, sandy bottom. A long echo tail means a hard bottom.

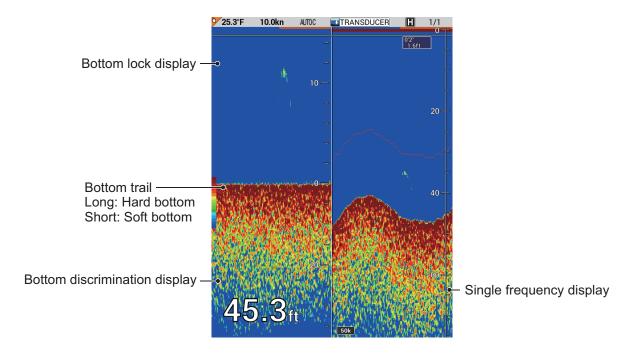

## 11.2.7 A-scope display (50 kHz, 200 kHz or dual frequency)

The A-scope display shows echoes at each transmission with amplitudes and tones proportional to their intensities, on the right of the screen. It is useful for estimating fish species and seabed composition.

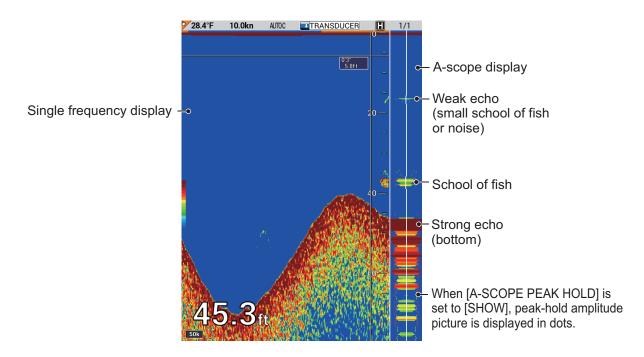

## Peak hold display

The peak hold function shows "normal" A-scope display plus peak-hold amplitude picture in dots. The peak hold is cleared every five seconds.

**Note:** When the strong echo appears after weak echo at the same depth, the peak-hold amplitude picture is updated. When the weak echo appears after strong echo at the same depth, the peak-hold amplitude picture is not updated because strong echo remains.

- 1. Press the **MENU** key to open the main menu.
- Select [9. ECHO SOUNDER SETTING].

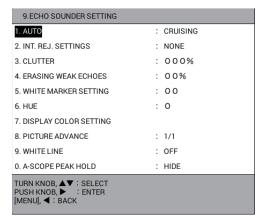

Select [0. A-SCOPE PEAK HOLD].

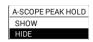

- 4. Select [SHOW].
- 5. Press the **DISP** key to close the menu.

To deactivate the peak hold display, select [HIDE] at step 4.

# 11.2.8 Mix display

This mode compares echo intensity between low and high frequencies, and displays echoes from tiny fish in discriminative colors. This is done by utilizing the fact that tiny fish return a stronger echo against a high frequency rather than a low frequency. This is done as below.

- If a high frequency echo is stronger than the corresponding echo on the low frequency, the high frequency echo is displayed.
- If the low frequency echo is stronger than or equal to the high frequency echo, it is less likely to be a tiny fish and therefore is displayed in blue.
- If the echoes on both frequencies have the intensity corresponding to reddish brown or red, they are displayed in reddish brown or red: this is necessary to display the zero line and bottom in reddish brown or red.

In other words, the echoes displayed in orange thru light-blue may be considered to be tiny fish such as whitebait. [50/200] is displayed at the bottom left of the mixed screen.

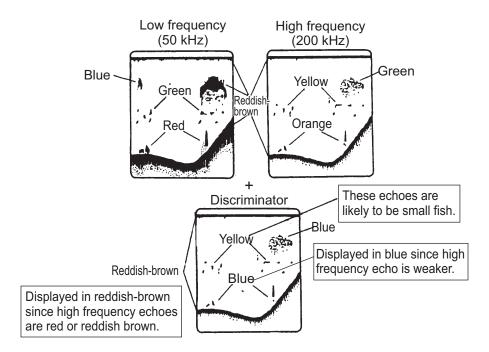

## 11.2.9 Plotter/echo sounder display

This display provides the plotter display and the echo sounder display (single or dual frequency) at the same time. It is useful for searching schools of fish at cruising speed. Note that vertical division is also available.

- Horizontal two-way split: Plotter display is displayed on the upper half of the screen and echo sounder display (single or dual frequency) on the bottom half.
- Vertical two- way split: Plotter display or echo sounder display (single frequency) is displayed on the left half or right half of the screen.
- Three-way split: Plotter display is displayed on the upper left or right of the screen and echo sounder display (single or dual frequency) on the bottom half.

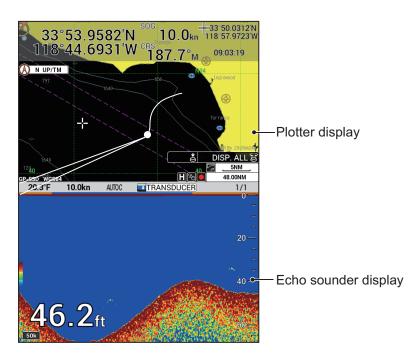

# 11.3 Automatic Echo Sounder Operation

The automatic fish finder function automatically adjusts the gain, clutter, and range, to free you to do other tasks. The main features of the automatic mode are as shown below.

- · Range is adjusted automatically to show the bottom echo.
- Gain adjusts the sensitivity of the receiver to show the bottom echo in reddishbrown (default color arrangement).
- Clutter automatically reduces low-level noise like plankton.

Two types of automatic sounder modes are available: [CRUISING] and [FISHING]. [CRUISING] is for tracking the bottom, and [FISHING] is for searching schools of fish. It is useful to select [CRUISING] until arriving at fishing ground, then select [FISHING] at the fishing ground.

## 11.3.1 How to select an automatic echo sounder mode

- 1. Press the **MENU** key to open the main menu.
- 2. Select [9. ECHO SOUNDER SETTING].
- 3. Select [1. AUTO] to show the [AUTO] window.

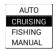

- 4. Select [CRUISING] or [FISHING]. [AUTOC] or [AUTOF] appears at the top of the echo sounder display depending on your selection.
- 5. Press the **DISP** key to close the menu.

**Note:** Manual SHIFT and CLUTTER functions are inoperative in the automatic mode.

# 11.3.2 How to offset the base range or the gain

#### How to offset the base range

The basic range in the automatic mode can be offset to view the bottom in detail.

1. Press the **RANGE** key to show the [BTM DISP RNG U/LIM] window.

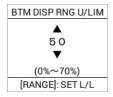

**Note:** The [BTM DISP RNG] window closes automatically when there is no operation for 10 seconds.

- 2. Set an offset value for upper limit (5% steps).
- 3. Press the **RANGE** key again to show the [BTM DISP RNG L/LIM] window.

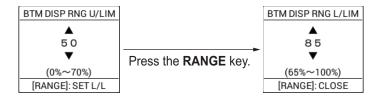

**Note 1:** The [BTM DISP RNG] window closes automatically when there is no operation for 10 seconds.

**Note 2:** The maximum value for upper limit and the minimum value for lower limit vary depending on the setting value. The setting value for upper limit plus 15 equals the minimum value for lower limit.

- 4. Set an offset value for lower limit (5% steps).
- 5. Press the **RANGE** key to close the window. The setting window closes automatically after 10 seconds without pressing the **RANGE** key.

**Note:** The **RANGE** key can be programmed for a different function (default setting: [FISH FINDER DEPTH RANGE]).

#### How to offset the gain

The gain can be offset in the automatic mode to fine tune the picture.

1. Press the **GAIN** key to show the [AUTO GAIN OFFSET(LF)] window. To show the setting window for high frequency, press the **GAIN** key again.

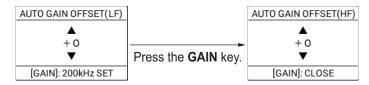

**Note:** The [AUTO GAIN OFFSET] window closes automatically when there is no operation for 10 seconds.

- 2. Set an offset value (setting range: -5 to +5).
- 3. Press the **GAIN** key to close the window. If setting an offset only for low frequency, press the **GAIN** key twice to close the setting window. The setting window closes automatically after 10 seconds without pressing the **GAIN** key.

**Note:** The **GAIN** key can be programmed for a different function (default setting: [FISH FINDER GAIN]).

# 11.4 Manual Echo Sounder Operation

Use the manual operation to see schools of fish and the bottom echo with a fixed gain and range setting.

#### 11.4.1 How to activate the manual echo sounder mode

- 1. Press the **MENU** key to open the main menu.
- 2. Select [9. ECHO SOUNDER SETTING].
- 3. Select [1. AUTO] to show the [AUTO] window.
- 4. Select [MANUAL]. "MANUAL" appears at the top of the echo sounder display.
- 5. Press the **DISP** key to close the menu.

## 11.4.2 How to select the display range

The basic range may be selected with the **RANGE** key, from the eight ranges shown in the table below. (These eight ranges may be programmed as desired. For details, see section 11.20.)

| Unit  | Basic range |    |    |     |     |     |      |      |
|-------|-------------|----|----|-----|-----|-----|------|------|
| Offic | 1           | 2  | 3  | 4   | 5   | 6   | 7    | 8    |
| m     | 5           | 10 | 20 | 40  | 80  | 150 | 300  | 500  |
| ft    | 15          | 30 | 60 | 120 | 200 | 400 | 1000 | 1500 |
| fm    | 3           | 5  | 10 | 20  | 40  | 80  | 150  | 300  |

1. Press the **RANGE** key to show the [FISH FINDER RANGE] window.

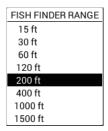

**Note:** The [FISH FINDER RANGE] window closes automatically when there is no operation for 10 seconds.

2. Select a range. When selecting 200 ft, for example, the subsea echo under 200 ft from the bottom side of the transducer is displayed on the screen.

**Note:** The **RANGE** key can be programmed for a different function (default setting: [FISH FINDER DEPTH RANGE]).

# 11.4.3 How to shift the display range

The shift function determines the start depth of the picture. Start depth (shift) is shown at the top of the screen.

**Note:** This function is not available in automatic mode.

 Press the SHIFT key to show the [FISH FINDER SHIFT] window.

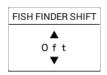

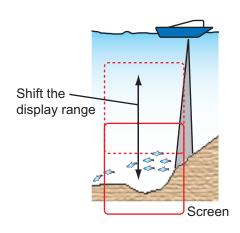

**Note:** The [FISH FINDER SHIFT] window closes automatically when there is no operation for 10 seconds.

2. Set the shift value.

Note 1: When setting the shift value greater than depth, the echo is not displayed.

**Note 2:** The **SHIFT** key can be programmed for a different function (default setting: [FISH FINDER SHIFT]).

#### How to adjust the gain 11.4.4

The gain controls how echoes of different strengths are displayed. Set the gain to show a slight amount of noise on the screen. Increase the gain for greater depths and lower the gain for shallow waters.

# **⚠** CAUTION

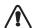

Use the proper gain setting.

Incorrect gain may produce wrong depth indication, possibly resulting in a dangerous situation.

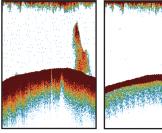

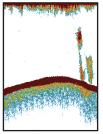

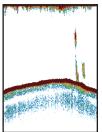

Gain too high

Gain proper

Gain too low

1. Press the GAIN key to show the [FISH FINDER GAIN (HF)] window. To show the setting window for low frequency, press the GAIN key again.

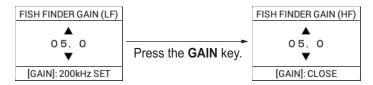

Note 1: The [FISH FINDER GAIN] window closes automatically when there is no operation for 10 seconds.

Note 2: For the dual frequency display, select the frequency to adjust by pressing the **GAIN** key then go to step 2.

- 2. Set the gain to show a slight amount of noise on the screen (setting range: 0 to 10.0, 0.5 step).
- 3. Press the **GAIN** key to close the window. If setting the gain only for low frequency (50 kHz), press the GAIN key twice to close the setting window. The setting window closes automatically after 10 seconds without pressing the GAIN key.

Note: The GAIN key can be programmed for a different function (default setting: [FISH FINDER GAIN]).

# 11.5 How to Measure Depth, Time Between Locations

You can measure the depth to an object with the VRM. Also, you can measure the time from the right edge to a location. For example, you can measure how many minutes ago an echo appeared.

Press the **CURSOR ON/OFF** key to turn on/off the VRM/time marker.

- **Depth**: Rotate the trackball in upward-downward direction to shift the VRM.
- **Time**: Rotate the trackball in left-right direction to move the time marker to measure the elapsed time.

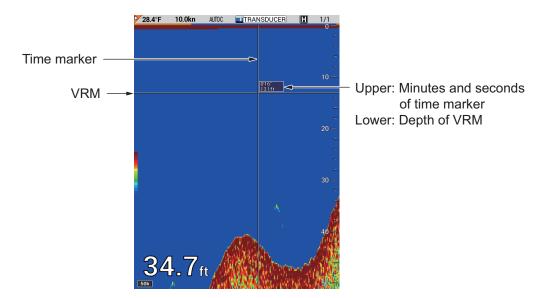

To measure depth or time in the plotter/echo sounder display, follow the procedure below.

- 1. Long-press the **CURSOR ON/OFF** key to enable trackball operation on the echo sounder display. At this time the track cursor ( ) appears on the ship's track line of the plotter display and it denotes the approximate geographical position of the time marker.
- 2. Operate the trackball to place the time marker on the school of fish desired, and then press the applicable numeric key among 1 to 8 to mark the location of the school of fish on the plotter display. Also, a vertical line is entered at the time marker position on the echo sounder display. The color of the line is the seventh color from the top of the color bar in the 64 color display, the top color of the color bar in the 16 color display. Waypoint can be entered at track cursor position similarly by pressing the WPT key.
- Long-press the CURSOR ON/OFF key to erase the track cursor. The trackball operation is available on the plotter display.

# 11.6 How to Enter a Mark on the Display

You can mark the geographical location of a school of fish on the plotter display through the echo sounder display by pressing a numeric key among 1 to 8.

#### Echo sounder display

When the cursor is turned on, a vertical line is entered at the time marker position of the echo sounder display. On the plotter display, the selected mark or number is entered at the position the moment the key is pressed. When the cursor is turned off, a vertical line is entered at the right edge of the echo sounder display. On the plotter display, the selected mark or number is entered at the own ship position the moment the key is pressed. The color of this line depends on the number of display colors used. It is the seventh color from the top of color bar in the 64-color display, or the top color in the 16-color display.

#### Plotter/echo sounder display

When the cursor is turned on, a vertical line is entered at the time marker position of the echo sounder display. On the plotter display, the selected mark or number is entered at the cursor position. When the cursor is turned off, a vertical line is entered at the right edge of the echo sounder display. On the plotter display, the selected mark or number is entered at the own ship position.

# 11.7 How to Reduce Interference

Interference from other fish finders and electrical equipment appear on the screen as shown in the illustration below. When these types of interference appear on the screen, use the interference rejector to reduce the interference.

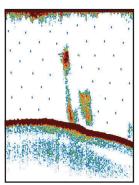

Interference from other sounder

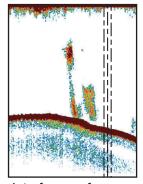

Interference from electrical equipment

- 1. Press the **MENU** key to open the main menu.
- 2. Select [9. ECHO SOUNDER SETTING].
- 3. Select [2. INT. REJ. SETTINGS].

| П | NT. REJ. SETTINGS |
|---|-------------------|
|   | NONE              |
|   | N L 1             |
|   | N L 2             |
|   | N L 3             |

- Select the level of interference reduction, [NL1], [NL2], or [NL3]. [NL3] provides
  the highest degree of interference reduction. [NONE] turns off the interference reduction.
- 5. Press the **DISP** key to close the menu.

## 11.8 How to Reduce Low Level Noise

Low intensity "spots" of noise appear over most of the screen like in the illustration shown below. These spots are caused by sediment in the water or noise. You can reduce this type of noise by adjusting CLUTTER on the menu.

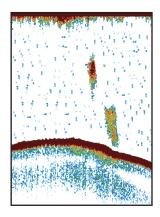

Note: This function is not available in the automatic mode.

- 1. Press the **MENU** key to open the main menu.
- 2. Select [9. ECHO SOUNDER SETTING].
- 3. Select [3. CLUTTER].

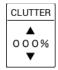

- 4. Set the clutter rejection level. The larger the setting value, the greater the degree of suppression. Set the level to "0%" when no clutter exists, to prevent erasure of weak echoes.
- 5. Press the **DISP** key to close the menu.

# 11.9 How to Erase Weak Echoes

Sediment in the water and reflections from plankton appear on the display in low-intensity colors. These weak echoes can be erased by using the [ERASING WEAK ECHOES] function. This function erases weaker echoes sequentially to show only strong echoes and clear up the picture.

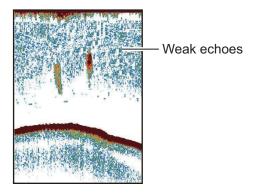

1. Press the **MENU** key to open the main menu.

- 2. Select [9. ECHO SOUNDER SETTING].
- 3. Select [4. ERASING WEAK ECHOES].

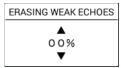

- 4. Set the color erasion level. The larger the setting value, the stronger the echo to erase. Set the level to "0%" to turn off the function for erasing weak echoes.
- 5. Press the **DISP** key to close the menu.

# 11.10 How to Highlight Echoes in White Color

## 11.10.1 White marker

The white marker displays the selected echo color in white. For example, you may want to display the bottom echo in white to discriminate fish echoes near the bottom.

- 1. Press the **MENU** key to open the main menu.
- 2. Select [9. ECHO SOUNDER SETTING].
- 3. Select [5. WHITE MARKER SETTING].

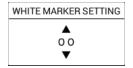

4. Select the color to display in white (setting range: 0 to 16, 0 is off). The color, corresponding to the selected echo number, of the color bar changes to white.

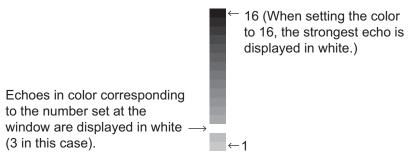

5. Press the **DISP** key to close the menu.

### 11.10.2 White line

The white line feature displays the leading edge of the bottom echo in white to help you distinguish bottom fish from the bottom echo.

- 1. Press the **MENU** key to open the main menu.
- 2. Select [9. ECHO SOUNDER SETTING].
- 3. Select [9. WHITE LINE].

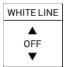

- 4. Set the width to display in white. The larger the setting value, the greater the width to display in white. [OFF] turns off the white line function. [WHITE EDGE] displays the contour of the bottom in white regardless of the gain setting or display color.
- 5. Press the **DISP** key to close the menu.

# 11.11 Display Colors

You can select the number of colors and background color to use as follows:

- 1. Press the **MENU** key to open the main menu.
- 2. Select [9. ECHO SOUNDER SETTING].
- 3. Select [6. HUE].

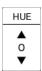

4. Select the hue number, referring to the table below. (You can see the result of your selection on the display.)

| Hue no. | Echo color                                            | Background color |  |
|---------|-------------------------------------------------------|------------------|--|
| 0       | Display color selected on the [DISPLAY COLOR SETTING] |                  |  |
|         | menu (See section 11.12.)                             |                  |  |
| 1       | 64 colors                                             | Blue             |  |
| 2       | 16 colors                                             | Blue             |  |
| 3       | 64 colors                                             | Dark blue        |  |
| 4       | 16 colors                                             | Dark blue        |  |
| 5       | 64 colors                                             | White            |  |
| 6       | 16 colors                                             | White            |  |
| 7       | 64 colors                                             | Black            |  |
| 8       | 16 colors                                             | Black            |  |
| 9       | Monochro                                              | ome, 64 colors   |  |

5. Press the **DISP** key to close the menu.

# 11.12 How to Customize Display Colors

In addition to the standard and factory programmed color sets, the user may set and store nine sets of display colors and recall them by setting [0] in the [HUE] window (see section 11.11).

- 1. Press the **MENU** key to open the main menu.
- 2. Select [9. ECHO SOUNDER SETTING].
- 3. Select [7. DISPLAY COLOR SETTING].

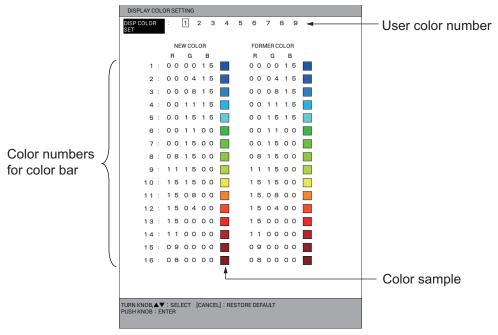

- 4. Select [DISP COLOR SET].
- 5. Select the user color number from 1 to 9.
- 6. Select the color number (1 to 16) to change.
- 7. Press the numeric keys to set the color brightness for [R] (red), [G] (green) or [B] (blue) of new color referring to the color samples (setting range: 0 to 15). The larger the number, the brighter the color.
- 8. Repeat step 6 and step 7 to set other colors.
- 9. Press the **DISP** key to close the menu.

## How to restore the colors to the default setting

- 1. Press the **MENU** key to open the main menu.
- 2. Select [9. ECHO SOUNDER SETTING].
- 3. Select [7. DISPLAY COLOR SETTING].
- Select [DISP COLOR SET].
- 5. Select the user color number to restore from 1 to 9.
- Select the color number for the color to restore from 1 to 16 then press the CAN-CEL key.
- 7. Press the **DISP** key to close the menu.

# 11.13 Picture Advance Speed

The picture advance speed controls how quickly the vertical scan lines move across the screen. A fast advance speed expands the size of a school of fish horizontally on the screen. A slow advance speed shortens the school of fish. Use a fast advance speed to see the hard bottom. Use a slow advance speed to see the smooth bottom.

**Note:** When either the ACCU-FISH<sup>™</sup> or Bottom Discrimination feature is active, the picture advance speed may be slowed.

# CAUTION

Fast

The picture is not refreshed when picture advancement is stopped.

Maneuvering the vessel in this condition can result in a dangerous situation.

- 1. Press the **MENU** key to open the main menu.
- 2. Select [9. ECHO SOUNDER SETTING].
- 3. Select [8. PICTURE ADVANCE].
- 4. Select the picture advance speed. The options in the window indicate the number of scan lines made per transmission. For example, [2/1] creates two scan lines per one transmission and is the fastest advance speed. [1/16] creates one scan line per 16 transmissions and is the slowest advance speed. [STOP PICTURE AD-

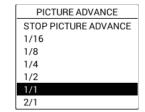

Slow

VANCE] stops picture advance, and is useful for taking a photo or screenshot of the screen.

Press the **DISP** key to close the menu.

# 11.14 How to Review Past Picture

One past picture can be taken and reviewed.

# 11.14.1 How to set up to display past picture

- 1. Press the **MENU** key to open the main menu.
- 2. Select [0. SYSTEM SETTING].
- Select [8. ECHO SOUNDER INITIAL SETTING].

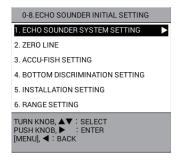

Select [1. ECHO SOUNDER SYSTEM SETTING].

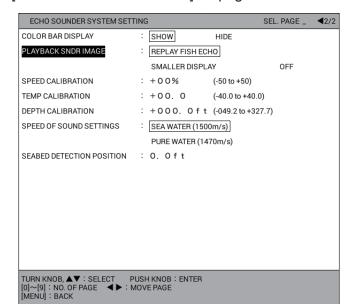

5. Select [PLAYBACK SNDR IMAGE] on page 2.

- Select [REPLAY FISH ECHO] or [SMALLER DISPLAY].
  - [REPLAY FISH ECHO]: The past picture is played back reversely, like rewinding a video tape.
  - [SMALLER DISPLAY]: The past picture is compressed to show it in its entirety. [OFF]: The past picture is not reviewed.
- 7. Press the **DISP** key to close the menu.

## 11.14.2 How to review past picture

- 1. Push the **ENTER** knob. The picture freezes, and "PLAY" appears at the top right of the screen. The picture is then shown according to the replay method set on the menu (see paragraph 11.14.1).
  - [REPLAY FISH ECHO]: Rotate the **ENTER** knob counterclockwise to scroll the past picture, clockwise to scroll back to the current picture.
  - [SMALLER DISPLAY]: The compressed entire past picture appears.
- 2. Push the **ENTER** knob to ease the past picture and return to normal operation. The "PLAY" indication disappears from the screen.

**Note:** A mark entered in the replay mode is marked on the normal plotter display. To enter a mark, press a numeric key (1 to 8). The corresponding mark or number is entered on the ship's track appropriate to the time marker when the cursor is turned on, or at the own ship position when the cursor is turned off. When switching the display from the plotter to the echo sounder, the normal echo sounder display appears. To enter a waypoint, press the **WPT** key. The waypoint is entered at the same position as a mark depending on cursor on/off. For the time marker, see section 11.5.

# 11.15 ACCU-FISH™

The ACCU-FISH<sup>™</sup> feature, which requires an ACCU-FISH<sup>™</sup> capable transducer, calculates the length of each fish and shows a fish symbol and depth value or fish length.

## Usage quidelines

- This feature requires an ACCU-FISH<sup>™</sup> capable transducer. For details, see "EQUIPMENT LIST" in the installation manual.
- This feature is intended for reference purposes; it is not a completely accurate measurement of fish length.
- The intensity of an echo depends on fish species. If the indicated length is different from the true length, you can apply an offset on the menu (see section 11.15.2).
- Fish at depths of less than two meters cannot be measured. However, if [ZERO LINE REJECTION] is set to [ON], fish within the area covered by the transmission line cannot be detected (see section 11.19).
- This feature cannot be used with the transducer installed inside the hull. Depending on the transducer frequency, fish may not be detected. Further, even if fish are detected, their indicated length may be smaller than the actual length.
- In a school of fish, the echoes overlap. This causes a greater margin of error in fish size measurement.
- The TX pulse length changes according to ACCU-FISH<sup>™</sup> On/Off state. This causes
  a difference in both sensitivity and the echoes viewed.

# 11.15.1 How to set up ACCU-FISH™

- 1. Press the **MENU** key to open the main menu.
- 2. Select [0. SYSTEM SETTING].
- 3. Select [8. ECHO SOUNDER INITIAL SETTING].
- 4. Select [3. ACCU-FISH SETTING].

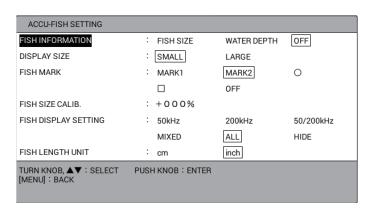

- Select [FISH INFORMATION].
- Select [FISH SIZE], [WATER DEPTH] or [OFF]. [FISH SIZE]: Shows fish size. [WATER DEPTH]: Shows depth to the fish. [OFF]: Turns off ACCU-FISH™.
- 7. Select [DISPLAY SIZE].
- 8. Select the text size for fish information from [SMALL] or [LARGE].

- 9. Select [FISH MARK].
- 10. Select the fish mark symbol to show. The size of the symbol including and □ changes with the size of the fish.

| Fish size                                        | MARK1 | MARK2 |
|--------------------------------------------------|-------|-------|
| Large fish symbol (more than 50 cm (20 inches))  |       |       |
| Small fish symbol (10 to 49 cm (4 to 19 inches)) |       |       |

11. Press the **DISP** key to close the menu.

#### 11.15.2 How to correct measured fish size

The fish size shown on the screen can be different from the true size. If the size is wrong, add an offset to the measured value to get a more accurate indication on the screen.

- 1. Press the **MENU** key to open the main menu.
- 2. Select [0. SYSTEM SETTING].
- 3. Select [8. ECHO SOUNDER INITIAL SETTING].
- 4. Select [3. ACCU-FISH SETTING].
- 5. Select [FISH SIZE CALIB.].
- 6. Press the numeric keys to set the correction percentage, referring to the table below (setting range: -80 to +100%).

| Setting | Revised size |
|---------|--------------|
| +100%   | Two times    |
| +50%    | 1.5 times    |
| -50%    | 1/2          |
| -80%    | 1/5          |

7. Press the **DISP** key to close the menu.

## 11.15.3 How to select the display mode to show fish information

- 1. Press the **MENU** key to open the main menu.
- 2. Select [0. SYSTEM SETTING].
- 3. Select [8. ECHO SOUNDER INITIAL SETTING].
- 4. Select [3. ACCU-FISH SETTING].
- 5. Select [FISH DISPLAY SETTING].
- 6. Select the display mode to show fish information.

[50kHz]: Shows fish information only on the 50 kHz display.

[200kHz]: Shows fish information only on the 200 kHz display.

[50/200kHz]: Shows fish information on the 50 kHz and 200 kHz displays.

[MIXED]: Shows fish information only on the mixed display.

[ALL]: Shows fish information on all displays.

[HIDE]: Does not show fish information on all displays.

7. Press the **DISP** key to close the menu.

## 11.15.4 How to select the unit for fish length

- 1. Press the **MENU** key to open the main menu.
- 2. Select [0. SYSTEM SETTING].
- 3. Select [8. ECHO SOUNDER INITIAL SETTING].
- 4. Select [3. ACCU-FISH SETTING].
- 5. Select [FISH LENGTH UNIT].
- 6. Select [cm] or [inch].
- 7. Press the **DISP** key to close the menu.

# 11.16 Bottom Discrimination Display

The bottom discrimination (seabed composition) display analyzes the bottom echo to categorize bottom hardness in one of four types (rocks, gravel, sand, mud) and shows the results in a colorful graphic display. A transducer or triducer that supports the bottom discrimination display is required. There are two bottom discrimination displays: [GRAPHIC] and [DETAILS].

[GRAPHIC]: The most probable material on the bottom is indicated.

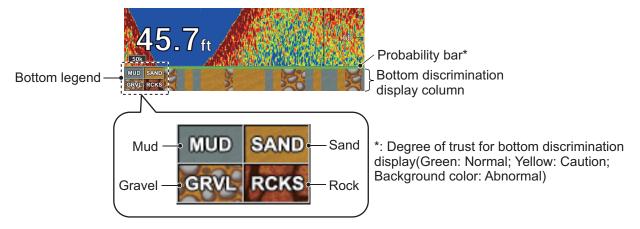

[DETAILS]: The probability of the bottom material is graphically indicated in proportion.

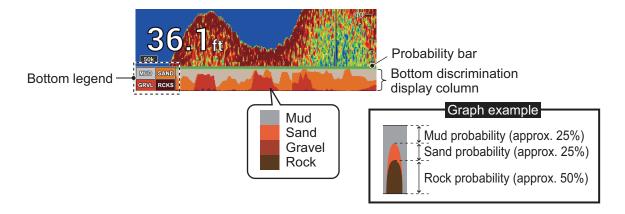

### **Usage guidelines**

- The bottom discrimination display provides an estimate of seabed composition. Actual composition may be different.
- This feature requires a bottom discrimination capable transducer. For details, see "EQUIPMENT LIST" in the installation manual.
- The high and low frequencies are alternately transmitted, regardless of current display selection. The TX interval is slower when this feature is active.
- Use this feature at 5 to 100 m of depth, 10 knots or less of speed.
- This feature uses the range from the ship's draft; therefore, enter the ship's draft.

## How to set up bottom discrimination display

**Note:** Automatic range is automatically turned on when the bottom discrimination display is activated.

- 1. Press the **MENU** key to open the main menu.
- 2. Select [0. SYSTEM SETTING].
- 3. Select [8. ECHO SOUNDER INITIAL SETTING].
- 4. Select [4. BOTTOM DISCRIMINATION SETTING].

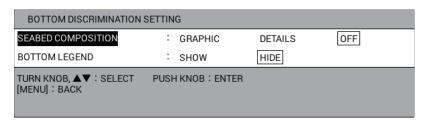

- 5. Select [SEABED COMPOSITION].
- 6. Select [GRAPHIC], [DETAILS] or [OFF].

[GRAPHIC]: Displays the most probable material on the bottom.

[DETAILS]: Graphically displays the probability of the bottom material in proportion.

[OFF]: Turns off the bottom discrimination feature.

- 7. Select [BOTTOM LEGEND].
- 8. Select [SHOW] or [HIDE].
- 9. Press the **DISP** key to close the menu.

## **11.17 Alarms**

The echo sounder has four alarms: fish alarm (normal), fish alarm (bottom lock), fish alarm (fish size) and bottom discrimination alarm. When the conditions of an alarm are violated, the alarm icon and alarm name appear at the bottom left of the display\* and the audio alarm sounds. You can silence the audio alarm by pressing the **CANCEL** key. The alarm icon remains on the screen until the cause of the alarm is cleared or the alarm is deactivated. When the conditions of an alarm are violated again, the alarm icon appears and the audio alarm sounds.

For audio alarm type, see section 8.1.

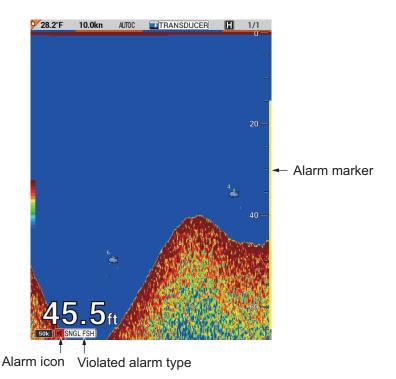

**Note 1:** When multiple alarms occur, violated alarm types alternately appear at the bottom of the display.

**Note 2:** \*: The fish alarm (bottom lock) is available only on the bottom lock display. The alarm icon and alarm name appear at the bottom of the right single display.

# 11.17.1 Fish alarm (normal)

The fish alarm (normal) sounds when a fish echo is within the preset alarm range, thus the fish alarm can alert you when fish echoes are within a certain depth range. Note that the sensitivity of the fish alarm can be set on the [FISH ALARM LEVEL] menu of the [ECHO SOUNDER SYSTEM SETTING] menu. For details, see section 11.18.

- 1. Press the **MENU** key to open the main menu.
- 2. Select [6. ALARM SETTINGS].

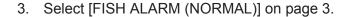

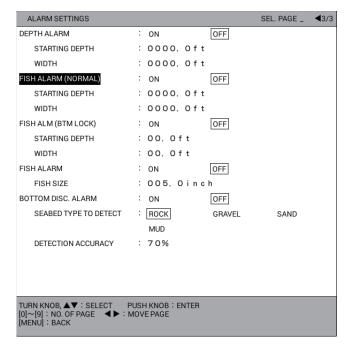

- 4. Select [ON].
- 5. Select [STARTING DEPTH].
- 6. Press the numeric keys to enter the starting depth. The starting depth is the distance from the transducer.
- 7. Select [WIDTH].
- 8. Press the numeric keys to enter the alarm range.
- Press the **DISP** key to close the menu.
   The alarm marker (yellow) appears at the right side of the screen.

To disable the alarm, select [OFF] at step 4.

# 11.17.2 Fish alarm (bottom lock)

The fish alarm (bottom lock) sounds when a fish echo is within a predetermined distance from the bottom, which makes it useful for detecting fish close to the bottom. This alarm is available for the bottom lock display. Note that the sensitivity of the fish alarm can be set on the [FISH ALARM LEVEL] menu of the [ECHO SOUNDER SYSTEM SETTING] menu. For details, see section 11.18.

- 1. Press the **MENU** key to open the main menu.
- 2. Select [6. ALARM SETTINGS].
- Select [FISH ALM (BTM LOCK)] on page 3.
- 4. Select [ON].
- 5. Select [STARTING DEPTH].
- 6. Press the numeric keys to enter the starting depth. The starting depth is the distance from the bottom.
- 7. Select [WIDTH].
- 8. Press the numeric keys to enter the alarm range.
- 9. Press the **DISP** key to close the menu.

#### 11. ECHO SOUNDER

The alarm marker (yellow) appears at the left side of the bottom lock or bottom discrimination display.

To disable the alarm, select [OFF] at step 4.

## 11.17.3 Fish alarm (fish size)

The fish alarm (fish size) sounds when a fish of the specified length appears. This alarm is available when the [FISH INFORMATION] menu of the [ACCU-FISH SET-TING] is set to [FISH SIZE].

- 1. Press the **MENU** key to open the main menu.
- 2. Select [6. ALARM SETTINGS].
- 3. Select [FISH ALARM] on page 3.
- Select [ON].
- 5. Select [FISH SIZE].
- 6. Press the numeric keys to enter the fish size.
- 7. Press the **DISP** key to close the menu.

To disable the alarm, select [OFF] at step 4.

## 11.17.4 Bottom discrimination alarm

The bottom discrimination (seabed composition) alarm sounds when the bottom type (rock, gravel, sand, mud) matches both the bottom type and probability percentage selected. This alarm is available when the [SEABED COMPOSITION] menu of the [BOTTOM DISCRIMINATION SETTING] is set to [GRAPHIC] or [DETAILS].

- 1. Press the **MENU** key to open the main menu.
- 2. Select [6. ALARM SETTINGS].
- 3. Select [BOTTOM DISC. ALARM] on page 3.
- 4. Select [ON].
- Select [SEABED TYPE TO DETECT].
- 6. Select bottom type to detect from [ROCK], [GRAVEL], [SAND] or [MUD].
- 7. Select [DETECTION ACCURACY].
- 8. Select detection probability percentage for the bottom selected at step 6 (setting range: 50 to 90%).
- 9. Press the **DISP** key to close the menu.

To disable the alarm, select [OFF] at step 4.

# 11.18 [ECHO SOUNDER SYSTEM SETTING] Menu

The [ECHO SOUNDER SYSTEM SETTING] menu sets up the functions of the echo sounder display.

- 1. Press the **MENU** key to open the main menu.
- 2. Select [0. SYSTEM SETTING].
- Select [8. ECHO SOUNDER INITIAL SETTING].
- Select [1. ECHO SOUNDER SYSTEM SETTING].

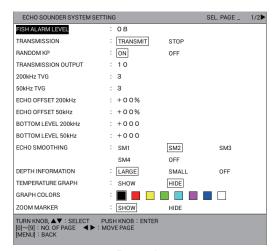

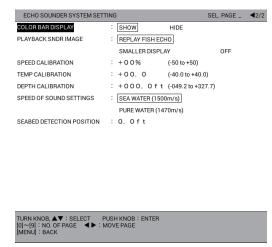

Page 1

Page 2

5. Set each menu item referring to the following.

[FISH ALARM LEVEL]: Set the echo strength that triggers the fish alarms (setting range: 1 to 15, default: 8). Set the smaller value for ice-blue and stronger echoes, medium value for yellow and stronger echoes, larger value for red and stronger echoes.

[TRANSMISSION]: Turns TX power on or off. [TRANSMIT] enables transmission. [STOP] stops transmission.

[RANDOM KP]: To reduce interference caused by the pulse transmission of own fish finder, correct the cycle of pulse transmission randomly. Select [ON] to activate this function.

[TRANSMISSION OUTPUT]: When two or more fish finders are being operated in the same vicinity, mutual interference can occur. To reduce the interference, you can reduce the transmission power by lowering this setting. To disable this fish finder, set this setting to [0] (setting range: 0 to 10, default: 10).

[200kHz TVG], [50kHz TVG]: TVG (Time Varied Gain) compensates for propagation attenuation of the ultrasonic waves. It does this by equalizing echo presentation so that schools of fish of the same size appear in the same density in both shallow and deep waters. In addition, it reduces surface noise. Note that if the TVG level is set too high short range echoes may not be displayed (setting range: 0 to 9, default: 3).

[ECHO OFFSET 200kHz], [ECHO OFFSET 50kHz]: If the on-screen echo level appears to be too weak or too strong and the level cannot be adjusted satisfactorily with the gain control on the display unit, adjust echo offset to compensate for too weak or too strong echoes (setting range: -50 to +50%).

[BOTTOM LEVEL 200kHz], [BOTTOM LEVEL 50 kHz]: If the depth indication is unstable in automatic operation or the bottom echo cannot be displayed in red-dish-brown by adjusting the gain control in manual operation, you may adjust the bottom echo level detection circuit, for both 50 kHz and 200 kHz, to stabilize the

indication. Proper adjustment is important. If the level is too low, weak echoes may be recognized as the bottom echo. If the level is too high, the depth indication is not displayed (setting range: -200 to +100).

[ECHO SMOOTHING]: Smooths echoes to present a stable display (options: [SM1], [SM2], [SM3], [SM4], [OFF], default: [SM2]). The higher the setting the greater the smoothing.

[DEPTH INFORMATION]: Selects the size of the depth indication at the bottom left of the screen, [LARGE] (default), [SMALL], or [OFF] (no indication).

[TEMPERATURE GRAPH]: Turns the temperature graph on or off. [GRAPH COL-ORS] sets the color of the graph from black (default), red, yellow, green, light-blue, purple, blue or white.

[ZOOM MARKER]: Turns the zoom marker on or off on the single frequency display for the bottom lock, bottom zoom or marker zoom display.

[COLOR BAR DISPLAY]: Turns the color bar on or off. The color bar shows the relation between echo intensity and echo color on the screen. The top color (red-dish-brown) is the strongest color and the lower colors the weakest. The bar can be used as a reference to estimate density of a school of fish, fish specifies and hardness of the bottom. The background color can be selected on the [HUE] menu of the [ECHO SOUNDER SETTINGS] menu (see section 11.11). [PLAYBACK SNDR IMAGE]: Reviews the past picture. For details, see section 11.14.

[SPEED CALIBRATION]: Applies an offset to the speed data. See the installation manual.

[TEMP CALIBRATION]: Applies an offset to the water temperature data. See the installation manual.

[DEPTH CALIBRATION]: In the default arrangement, the depth is measured from the transducer. If you would rather measure depth from the sea surface or keel, enter the vessel's draft. The indication of the sound reference (see page 11-2) changes depending on the setting value. See the examples in the table below.

| SURFACE 50.0ft | The depth is the distance from the sea surface when the setting value (offset) is plus. |
|----------------|-----------------------------------------------------------------------------------------|
| TRANSDUCER     | The depth is the distance from the transducer when the setting value is 0.              |
| ■KEEL -10.0ft  | The depth is the distance from the keel when the setting value (offset) is minus.       |

[SPEED OF SOUND SETTINGS]: Selects speed of sound from [SEA WATER(1500m/s)] (default) or [PURE WATER(1470m/s)].

[SEABED DETECTION POSITION]: When the zero line (transmission line) is detected as the bottom, set this value deeper than the position of zero line end.

6. Press the **DISP** key to close the menu.

# 11.19 Zero Line Rejection

The zero line (transmission line) shows the position of the transducer and its signal strength is the strongest. When turning the zero line rejection on, the transmission line disappears, which allows you to see fish echoes near the surface clearly. The length of the transmission line changes with transducer used and installation characteristics. If the width of the transmission line is 4.5 ft or more, set the transmission line width with [Z.L. REJECT RANGE].

1. Press the **MENU** key to open the main menu.

- 2. Select [0. SYSTEM SETTING].
- 3. Select [8. ECHO SOUNDER INITIAL SETTING].
- 4. Select [2. ZERO LINE].

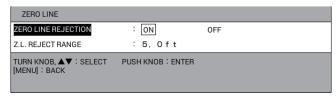

- 5. Select [ZERO LINE REJECTION].
- 6. Select [ON] to turn this function on, [OFF] to turn off.
- 7. Select [Z.L.REJECT RANGE].
- 8. Press the numeric keys to set the transmission line width (setting range: 3.3 ft to 9.5 ft). For a long tail, increase the value. If the transmission line does not disappear, lower the TX power.
- 9. Press the **DISP** key to close the menu.

# 11.20 Echo Sounder Range Setting Menu

This section shows you how to set custom ranges for basic range (section 11.4.2), zoom range (marker and bottom zoom, section 11.2.3 and section 11.2.4) and bottom lock range (section 11.2.5).

**Note:** All basis ranges (1 to 8), zoom range, and bottom lock range are restored whenever the unit of depth measurement is changed. Therefore, change the depth unit before changing the ranges.

- 1. Press the **MENU** key to open the main menu.
- 2. Select [0. SYSTEM SETTING].
- Select [8. ECHO SOUNDER INITIAL SETTING].
- 4. Select [6. RANGE SETTING].

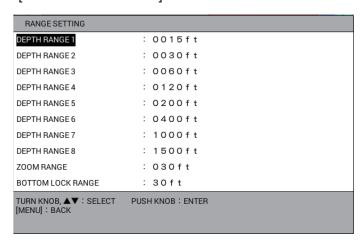

- 5. Select the item to change.
- 6. Press the numeric keys to set the range.

**Note:** For basic range, set depth from lowest to highest. A range cannot be higher than its succeeding neighbor.

7. Press the **DISP** key to close the menu.

# 11.21 Interpreting the Display

This section provides, using typical examples, the information necessary for interpreting the echo sounder display.

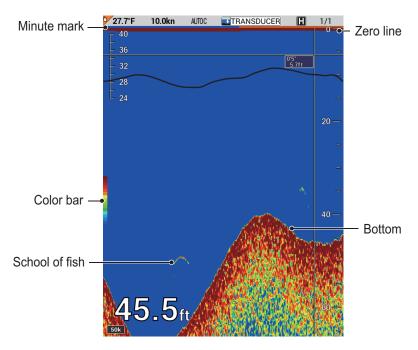

#### Color bar

The color bar shows the relation between echo intensity and echo color on the screen. The top color (reddish-brown) is the strongest color and the lower colors the weakest. The bar can be used as a reference to estimate density of a school of fish, fish specifies and hardness of the bottom. The background color can be selected on the menu (see section 11.11).

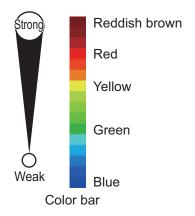

#### Minute mark

The minute mark displays a minute worth of time with two colored bars, each bar 30 seconds in time. It is useful for estimating elapsed time.

#### Zero line

The zero line (transmission line) shows the position of the transducer. The line disappears from the screen when the range is shifted.

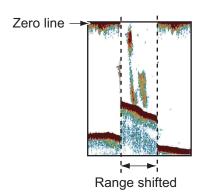

### **Bottom echoes**

The strongest echoes are from the bottom, and are normally shown in reddish-brown or red. The colors and the width change with bottom material, depth, sea condition, installation, frequency, pulse length and sensitivity.

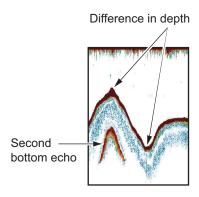

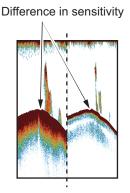

#### **Bottom contour**

The tail from a hard bottom is longer than the tail from a soft bottom, because the hard bottom reflects more of the ultrasonic pulse. An echo from shallow water gives a stronger reflection than the echo received from deep water. A longer bottom tail appears on slopes, because of the difference in travel time at both edges of the beam angle. For the rough bottom, echoes are reflected on many different planes, which displays echoes in many layers, giving a 3D effect.

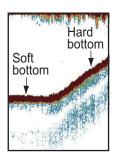

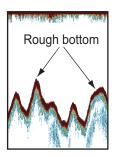

#### Nature of a bottom

The nature of a bottom is known from the intensity and length of the bottom tail. To find the nature of a bottom, use a long pulse length and normal gain. For the hard and rough bottom, the bottom echo is reddish-brown with a long tail. For the mud or sand bottom, the bottom echo has less red and with a short tail. A bottom with a lot of small particles can give a long tail on the low frequency picture.

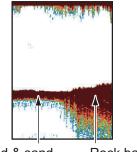

Mud & sand

Rock base

### **Echoes from school of fish**

#### Fish volume

The size and density of a school of fish are indicators of the quantity of fish.

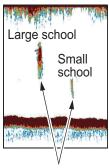

Size of school of fish

#### Size of school of fish

Usually the size of fish echoes on the screen is proportional to the actual size of the school of fish. However, if two fish echoes appear at different depths with the same size, the school of fish at the shallower depth is larger because the ultrasonic beam widens as it propagates and a school of fish in deep water is displayed larger.

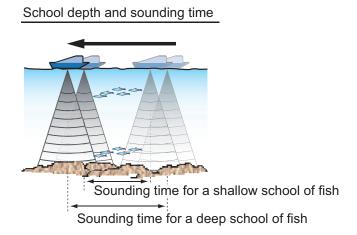

## Density of school of fish

If two schools appear with the same color at different depths, the one in deeper water is denser because the ultrasonic wave attenuates as it propagates and the school of fish in deep water tends to be displayed in a weaker color.

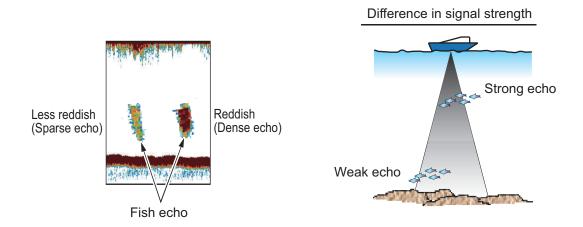

#### **Bottom fish**

The echoes from the bottom are stronger than the bottom fish echoes so that you can distinguish between them by colors. The bottom echoes are normally shown in reddish-brown or red, the bottom fish echoes in weaker color.

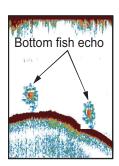

#### Plankton, current rip

#### Plankton

A plankton layer appears as a large amount of green or blue dots, and is a possible location for fish. A plankton layer moves down in the day and up at night.

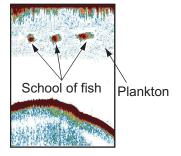

#### Current rip

When two ocean currents of different speeds directions and water temperatures meet, a current rip occurs. A current rip appears on the screen as shown in the right illustration.

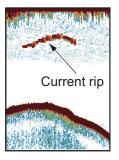

#### Surface noise

When the sea is rough or the ship moves over a wake, surface noise can appear at the top of the screen. It can be suppressed with the clutter function (see section 11.8).

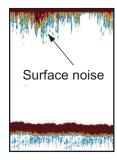

#### Air bubbles in the water

When the sea is rough or the ship makes a quick turn, there can be blank spots in the bottom echo (see the right illustration). These blank spots are caused by air bubbles which stop the movement of the sound wave. These air bubbles can occur with the low frequency ultrasonic waves.

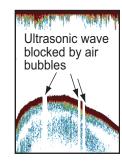

#### Unstable bottom echo

The bottom echoes can have a saw-tooth appearance. This occurs in heavy weather because pitching and rolling changes the direction of the ultrasonic pulses and the vertical motion of the ship causes the distance to the bottom to change.

# ship causes the distance to the bottom to change. False echo

When an ultrasonic pulse is transmitted, some energy leaves from each side of the beam. This energy has the name "sidelobe".

Echoes from sidelobes show on the screen as false images like in the illustration shown below.

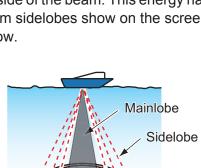

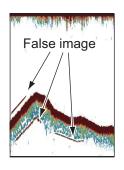

Unstable bottom echo

#### Interference, noise

As shown in the figure below, unwanted signals are displayed cyclically or at random. The source of these unwanted signals may be induction from electrical machinery, ship's vibration, engine noise, interference from other sounders being operated nearby, etc. As a general rule, echoes from interference usually appear below the bottom echo. If TVG is ON, echoes and interference will become stronger as the depth becomes deeper. If interference is present on the screen, lower the TX frequency or turn on the interference reduction (see section 11.7).

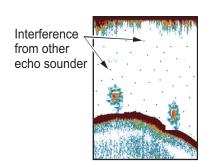

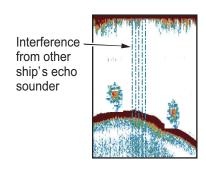

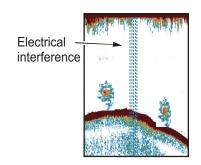

# 12. AIS OPERATIONS

With connection of an AIS transponder, up to 100 AIS targets (ship's name, position, navigation data) can be shown on the plotter display. The AIS operation requires WGS-84 geodetic datum.

**Note:** Set the datum for the port connected an AIS transponder to WGS-84 (section 9.6.1). It is dangerous to select the other datum because the position of an AIS target can not be displayed correctly.

# 12.1 AIS Symbols

AIS targets are marked with the appropriate AIS symbol, as shown in the table below.

| Symbol      | Status                                       | Remarks                                                                         |
|-------------|----------------------------------------------|---------------------------------------------------------------------------------|
| Δ           | Sleeping target                              | Denote sleeping AIS symbol. (Triangle is smaller than activated AIS symbol.)    |
|             | Activated target                             | Denote activated AIS symbol, with heading line and vector for course and speed. |
| N N         | Turning target                               | Denote activated AIS symbol making a turn.                                      |
|             | Dangerous target                             | Target's CPA and TCPA are within the CPA and TCPA settings. Displayed in red.   |
| ××          | Lost target                                  | Red "X" overlaid on an AIS symbol and is flashing.                              |
| <b>(+)</b>  | Physical (real) ATON (AIS aid to navigation) |                                                                                 |
| <b></b>     | Virtual ATON (AIS aid to navigation)         |                                                                                 |
| $\boxtimes$ | AIS base station                             |                                                                                 |
| 1           | AIS aircraft                                 | Lost time: 50 seconds                                                           |
| $\otimes$   | AIS search and rescue transmitter (SART)     | Lost time: 10 minutes                                                           |

**Note:** AIS symbols are momentarily erased and the screen is redrawn after the heading is changed in the head up mode.

#### **How to show AIS symbols**

- 1. Press the **MENU** key to open the main menu.
- 2. Select [4. MARK/TRACK SETTING].

3. Select [DISPLAY AIS SYMBOLS] on page 4.

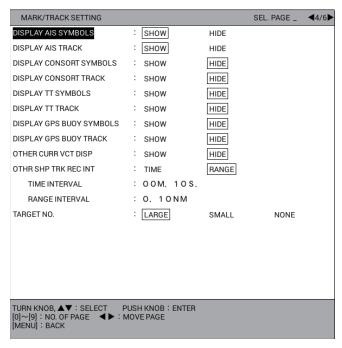

- 4. Select [SHOW] to show the AIS symbols, [HIDE] to hide the AIS symbols.
- 5. Press the **DISP** key to close the menu.

# 12.2 How to Activate/Sleep Targets

When you convert a sleeping target to an activated target, an activated target's course and speed are shown with a vector. You can easily judge target movement by monitoring the vector.

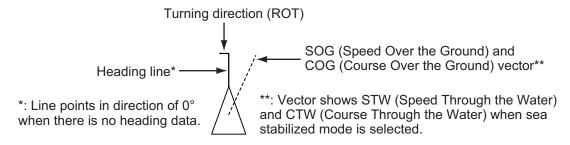

You can "sleep" an AIS target when the screen becomes filled with targets, which might prevent important radar and AIS displays from being identified. Dangerous targets cannot be "slept". To activate or sleep targets, do the following:

- 1. Press the **CURSOR ON/OFF** key to turn on the cursor.
- 2. Put the cursor on the target you wish to activate or sleep then push the **ENTER** knob to show the AIS detail data (see section 12.4.1).
- 3. Push the **ENTER** knob. Each push of the knob activates or sleeps the selected target alternately.
- 4. Press the **MENU** or **DISP** key to close the information window.

## 12.3 AIS Tracks

#### 12.3.1 How to show/hide AIS tracks

- 1. Press the **MENU** key to open the main menu.
- 2. Select [4. MARK/TRACK SETTING].
- 3. Select [DISPLAY AIS TRACK] on page 4.
- 4. Select [SHOW] to show the AIS tracks, [HIDE] to hide the AIS tracks.
- 5. Press the **DISP** key to close the menu.

## 12.3.2 How to change the AIS symbol/track color or track line type

- 1. Press the **CURSOR ON/OFF** key to turn on the cursor.
- Put the cursor on an AIS symbol then press the TRACK COLOR key to display the [CHANGE TRACK COLOR (ALL AIS)] window.

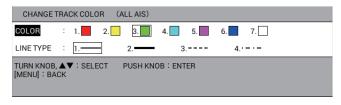

**Note:** This window automatically closes when there is no operation for 10 seconds.

- 3. Select [COLOR].
- 4. Select the color for the AIS symbol/track. All AIS symbols and tracks are displayed in the selected color from now.
- Select [LINE TYPE].
- 6. Select the line type for the AIS track. AIS tracks are displayed with the selected line type from now.
- 7. Press the **MENU** or **DISP** key to close the window.

**Note:** The AIS symbol/track color or track line type can be changed on the AIS list (see section 12.4.2).

## 12.3.3 How to stop/restart recording of AIS track

You can stop recording the AIS track as follows.

- 1. Press the **CURSOR ON/OFF** key to turn on the cursor.
- Put the cursor on the AIS symbol to stop recording then press the PLOT INTVL key. The track for the selected AIS symbol is not recorded during stopping recording.
- 3. To restart recording, put the cursor on the AIS symbol to restart recording then press the **PLOT INTVL** key.

**Note:** You can stop or restart recording of AIS track from the AIS list (see section 12.4.2).

# 12.4 AIS Target Data

You can display the AIS target data.

## 12.4.1 How to display the individual AIS target data

#### **Basic AIS target data**

- 1. Press the **CURSOR ON/OFF** key to turn on the cursor.
- 2. Put the cursor on the target you wish to display its data to show the basic AIS target data.

```
MMSI: 123456700

NAME OF SHIP: Ship_AIS_1

COURSE: 107.4°M SHIP SPEED: 10.0kn

APPR RNG: 1.783NM APPR TME: 34m10s

BEARING: 103.4°M DISTANCE: 1.784NM

SHIP WIDTH: -m SHIP LENGTH: -m the item without data.
```

#### **Detailed AIS target data**

- 1. Press the CURSOR ON/OFF key to turn on the cursor.
- Put the cursor on the target you wish to display its data then push the ENTER knob to show the detailed AIS target data.

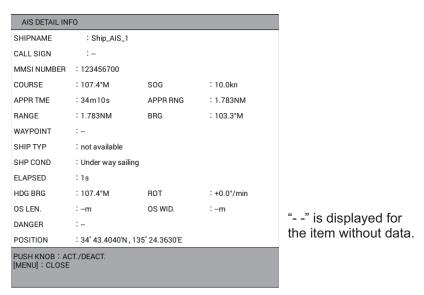

3. Press the **MENU** or **DISP** key to close the window.

**Note 1:** You can display the detailed AIS target data from the AIS list (see section 12.4.2).

**Note 2:** When pushing the **ENTER** knob while the detailed data is displayed, you can activate or sleep the AIS target (see section 12.2).

### 12.4.2 How to display the AIS list

- 1. Press the **MENU** key to open the main menu.
- 2. Select [2. OTHER SHIPS LIST].

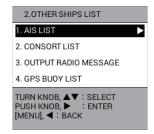

3. Select [1. AIS LIST] to show the AIS list.

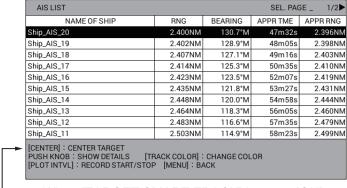

When [TARGET SMART TRACK] is set to [ON] (see page 9-15), this indication changes as below.

[CENTER]: SMART TRACK SELECTED TARGET

- CENTER key: Centers the selected AIS target on the plotter display. When
  [TARGET SMART TRACK] (see page 9-14) is set to [ON] and [DISPLAY AIS
  TRACK] (see section 12.3.1) is set to [SHOW], each press of the key centers
  an AIS target or own ship alternately. For an AIS target, the indication shown in
  the figure below appears at the top left of the screen.

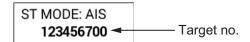

**Note:** The orientation mode for own ship can not be changed during OS MODE.

- ENTER knob: Press the ENTER knob to display the detailed data for the selected AIS target (see section 12.4.1).
- TRACK COLOR key: Shows the [CHANGE TRACK COLOR (ALL AIS)] window (see section 12.3.2).
- PLOT INTVL key: Stops or restarts recording of track for the selected AIS target (see section 12.3.3).
- 4. Press the **DISP** key to close the AIS list and the menu.

## 12.5 AIS Alarm

### 12.5.1 How to automatically activate targets

You can get automatic activation of a sleeping AIS target when it enters the alarm area with own ship in the center.

- 1. Press the **MENU** key to open the main menu.
- 2. Select [6. ALARM SETTINGS].
- 3. Select [AIS AUTO ACTIVATION] on page 2.

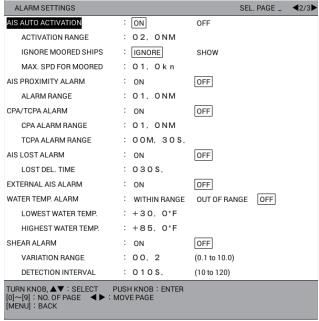

- Select [ON].
- 5. Select [ACTIVATION RANGE].
- Press the numeric keys to set the alarm range (setting range: 0.1 to 99.9 NM).
- 7. Select [IGNORE MOORED SHIPS].
- 8. Select [IGNORE] or [SHOW]. When the screen becomes filled with activated targets, they might prevent important radar and AIS displays from being identified. In this case, the targets whose speeds are slower than set with [MAX. SPD FOR MOORED] will not be automatically activated by selecting [IGNORE].
- 9. Select [MAX. SPD FOR MOORED].
- Press the numeric keys to set the speed (setting range: 0.1 to 99.9 kn). Any sleeping AIS target, whose speed is slower than this setting, will not be automatically activated.
- 11. Press the **DISP** key to close the menu.

## 12.5.2 How to activate the AIS proximity alarm

The proximity alarm alerts you when the range between an AIS target and own ship is within the preset setting.

- 1. Press the **MENU** key to open the main menu.
- 2. Select [6. ALARM SETTINGS].
- 3. Select [AIS PROXIMITY ALARM] on page 2.

- 4. Select [ON].
- 5. Select [ALARM RANGE].
- 6. Press the numeric keys to set the alarm range (setting range: 0.1 to 99.9 NM).
- 7. Press the **DISP** key to close the menu.

#### 12.5.3 How to set the CPA/TCPA alarm

# **CAUTION**

The CPA and TCPA alarm feature should never be relied upon as the sole means for detecting the risk of collision. The navigator is not relieved of the responsibility to keep visual lookout for avoiding collisions, whether or not the radar or other plotting aid is in use.

Set CPA (Closest Point of Approach) alarm range and TCPA (predicted Time to CPA) alarm time to alert you to targets that can be on a collision course. The settings are applied to TT targets. When CPA and TCPA of any AIS or TT target become less than the preset CPA and TCPA alarm settings, the audio alarm sounds. The target symbol changes to a dangerous target symbol (AIS: changed to red).

**Note:** CPA and TCPA ranges must be set up properly taking into consideration the size, tonnage, speed, turning performance and other characteristics of own ship.

- 1. Press the **MENU** key to open the main menu.
- 2. Select [6. ALARM SETTINGS].
- 3. Select [CPA/TCPA ALARM] on page 2.
- 4. Select [ON].
- 5. Select [CPA ALARM RANGE].
- 6. Press the numeric keys to set the alarm range (setting range: 0.1 to 99.9 NM).
- 7. Select [TCPA ALARM RANGE].
- 8. Press the numeric keys to set the alarm time (setting range: 30S. to 99M.59S.).
- 9. Press the **DISP** key to close the menu.

#### 12.5.4 How to set the lost alarm

AIS targets not detected within the time specified become "lost targets". Set the time as follows.

- 1. Press the **MENU** key to open the main menu.
- 2. Select [6. ALARM SETTINGS].
- 3. Select [AIS LOST ALARM] on page 2.
- 4. Select [ON].
- 5. Select [LOST DEL. TIME].
- 6. Press the numeric keys to set the alarm time (setting range: 3 to 999S.).
- 7. Press the **DISP** key to close the menu.

#### 12.5.5 How to set the external AIS alarm

The external AIS alarm alerts you when something is wrong with the connected AIS unit.

- 1. Press the **MENU** key to open the main menu.
- 2. Select [6. ALARM SETTINGS].
- 3. Select [EXTERNAL AIS ALARM] on page 2.
- 4. Select [ON].
- 5. Press the **DISP** key to close the menu.

# 13. MAINTENANCE, TROUBLESHOOTING

This chapter contains maintenance and troubleshooting instructions to help you keep optimum performance and the longest possible life of the equipment. Before attempting any maintenance or troubleshooting procedure, please review the safety information below. If you cannot restore normal operation after following the troubleshooting procedures, do not attempt to check inside any unit; there are no operator-serviceable parts inside. Refer any repair work to a qualified technician.

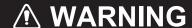

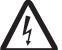

**ELECTRICAL SHOCK HAZARD** Do not open the equipment.

Only qualified personnel are allowed to work inside the equipment.

# **NOTICE**

Do not apply paint, anti-corrosive sealant or contact spray to coating or plastic parts.

Those items contain organic solvents that can damage coating and plastic parts, especially plastic connectors.

# 13.1 Maintenance

Check the items shown in the table below regularly to prevent unnecessary trouble.

| Check item              | Check point                          | Remedy                                                                                                    |
|-------------------------|--------------------------------------|----------------------------------------------------------------------------------------------------|
| Display unit            | Dust or dirt on the display          | Wipe it carefully to prevent scratching. For difficult to remove dirt or salt deposits, use a cloth made wet with water and neutral detergent (less than 1% detergent). Squeeze the cloth dry then clean the display. When the display is clean, gently wipe the display with a clean, soft, dry cloth, to prevent scratching. |
| Antenna unit            | Loosened and corroded bolts          | Tighten loosened bolts. Replace heavily corroded bolts.                                                                                                    |
| Antenna cable           | Connection point water-<br>tightness | Replaced damaged parts.                                                                                                    |
|                         | Connector tightness and corrosion    |                                                                                                    |
|                         | Cable damage                         |                                                                                                    |
| Display unit connectors | Connector tightness                  | Re-tighten if necessary.                                                                                                    |
| Ground terminal         | Connection tightness and corrosion   | Replaced if corroded.                                                                                                    |
| Transducer              | Transducer face clean-<br>liness     | Marine life on the transducer face can reduce sensitivity. Check the transducer for marine life when the boat is put in drydock. Use a piece of wood to remove any marine life.                                                                                                    |

## 13.2 Replacement of Fuse

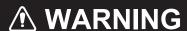

Use the proper fuse.

Use of the wrong fuse can cause fire or electrical shock.

The fuse on the power cable protects the system from reverse polarity of the ship's mains and equipment fault. If the fuse blows, find the cause before replacing it. Use the correct fuse. Using the wrong fuse will damage the unit and void the warranty.

| Name            | Туре               | Code No.       |
|-----------------|--------------------|----------------|
| Glass Tube Fuse | FGBO-A 125V 5A PBF | 000-155-853-10 |

### 13.3 Consumable Parts

Consumable parts are used in this equipment. Contact your dealer to replace the part before its expected expiration.

#### Life of trackball

The life of the trackball is approximately 21,000 hours at the temperature of 40°C. If the trackball (cursor) moves abnormally, ask your dealer about replacement of the trackball. See section 13.4 about trackball maintenance.

## 13.4 Trackball Maintenance

If the cursor moves abnormally, clean the trackball and inside the trackball housing (including the lens) as shown below:

1. Turn the retaining ring on the trackball module in the direction of the arrows (see figure below) to unlock it, then remove the retaining ring.

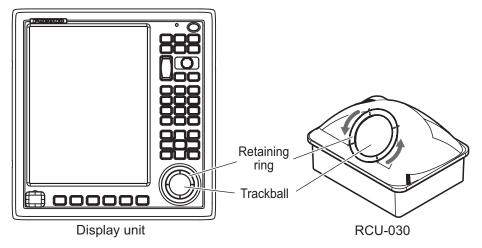

2. Use cellophane tape to remove the trackball from the trackball housing. Place the trackball and the retaining ring on a clean, soft cloth laid on a flat surface.

- 3. Clean the ball with a damp, soft cloth, then use a dry, lint-free cloth to carefully wipe the ball dry.
- 4. Use a swab, moistened with water, to carefully clean the inside of the retaining ring, the inside of the trackball housing, the supports and the lens. Change the swab regularly so that dirt and dust build-up is easily removed. Use a dry swab to wipe away moisture.

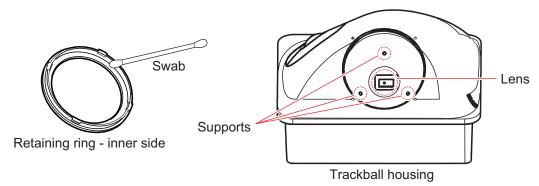

5. Re-set the ball and retaining ring. Be sure the retaining ring is not inserted reversely.

# 13.5 Troubleshooting

This section provides simple troubleshooting procedures which the user can follow to restore normal operation. If you cannot restore normal operation, do not attempt to check inside the unit. Any trouble should be referred to a qualified technician.

#### General troubleshooting

| Symptom                                      | Remedy                                                                                                    |
|----------------------------------------------|----------------------------------------------------------------------------------------------------|
| You cannot turn on the power.                | <ul> <li>Check for blown fuse.</li> <li>Check that the power connector is firmly fastened.</li> <li>Check for damaged power cable.</li> <li>Check battery for proper voltage output.</li> <li>Press the POWER/BRILL key a little harder.</li> </ul> |
| No picture appears.                          | Press the <b>POWER/BRILL</b> key to show the brilliance window. Adjust the brilliance.                                                                                                    |
| There is no response when a key is operated. | <ul> <li>Turn the power off by one of two methods below and on again.</li> <li>Long-press the POWER/BRILL key on the GP-3700F for 10 seconds.</li> <li>Turn the main power off and on.</li> </ul>                                                   |

#### Plotter troubleshooting

| Symptom                                  | Remedy                                                                                                    |
|------------------------------------------|----------------------------------------------------------------------------------------------------|
| Position is not fixed within 90 seconds. | <ul> <li>Check if the antenna connector is firmly connected.</li> <li>Check the number of satellites being received, on<br/>the satellite status/location display.</li> </ul>                                                             |
| Position is wrong.                       | <ul> <li>Check that the correct geodetic chart system is selected on the [SYSTEM SETTING] - [NAVIGATOR SETUP] menu (on page 1).</li> <li>Enter a position offset on the [SYSTEM SETTING] - [NAVIGATOR SETUP] menu (on page 1).</li> </ul> |

| Symptom                                                            | Remedy                                                                                                    |
|--------------------------------------------------------------------|----------------------------------------------------------------------------------------------------|
| Track for own ship is not plotted.                                 | <ul> <li>Check that [DISP. STOPPED TRACKS] in the<br/>[MARK/TRACK SETTING] menu is set to [SHOW].</li> <li>Check that [DISPLAY TRACKS] in the [MARK/<br/>TRACK SETTING] menu is set to [SHOW].</li> </ul> |
| Loran (or Decca) TDs are not displayed.                            | Check the Loran or Decca chain number on the [PLOTTER DISPLAY SETTING] - [LORAN/DECCA SETTING] menu.                                                                                                    |
| Loran (or Decca) TDs are wrong.                                    | Correctly enter TD offset on the [PLOTTER DISPLAY SETTING] - [LORAN/DECCA SETTING] menu.                                                                                                    |
| Bearing is wrong.                                                  | Check the [MANUAL MAG. VAR.] setting in the [SYSTEM SETTING] - [DISPLAY FORMAT] menu.                                                                                                    |
| The ship's speed indication is not zero after the ship is stopped. | Try to decrease the setting for [SPEED AVERAGING] in the [SYSTEM SETTING] - [NAVIGATOR SETUP] menu.                                                                                                    |
| Data from NMEA2000 equipment are not received.                     | Turn on the NMEA2000 network power first. If the GP-3700F power is turned on first, restart it.                                                                                                    |
| AIS target without heading data points true north always.          | Check the course by displaying the AIS target data (see section 12.4.1).                                                                                                    |

## Echo sounder troubleshooting

| Symptom                                                      | Remedy                                                                                                    |
|--------------------------------------------------------------|----------------------------------------------------------------------------------------------------|
| Picture does not move, although marks and characters appear. | <ul> <li>Check that the picture advance setting in the<br/>[ECHO SOUNDER SETTING] menu is set to other<br/>than [STOP PICTURE ADVANCE].</li> <li>Check if the transducer cable is tightly connected.</li> </ul>                                    |
| Zero line does not appear although the picture appears.      | Check if the picture is shifted.                                                                                                    |
| Picture sensitivity is too low.                              | <ul> <li>Check gain setting if in manual operation.</li> <li>Marine life or air bubbles may be adhering to the transducer face.</li> <li>Bottom echo may be too soft to return a suitable echo.</li> </ul>                                         |
| Depth indication is not displayed.                           | Adjust gain and range settings to display the bottom (in reddish brown), if in manual operation.                                                                                                    |
| Noise or interference appears on the display.                | <ul> <li>Turn off engine. If noise disappears suspect engine noise. Contact your dealer for advice.</li> <li>Check the ground for tight connection, rust.</li> <li>Other sounder of the same frequency as yours may be in the vicinity.</li> </ul> |
| Data is wrong although the water temperature graph appears.  | Check if the sensor cable is firmly tightened.                                                                                                    |

## 13.6 Unit Information

You can display information about this equipment from the menu.

- 1. Press the **MENU** key to open the main menu.
- 2. Select [0. SYSTEM SETTING].
- 3. Select [0. MAINTENANCE].

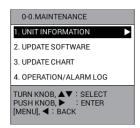

4. Select [1. UNIT INFORMATION].

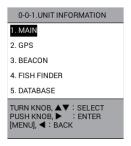

5. Select [1. MAIN], [2. GPS], [3. BEACON] (an internal beacon receiver required), [4. FISH FINDER] or [5. DATABASE].

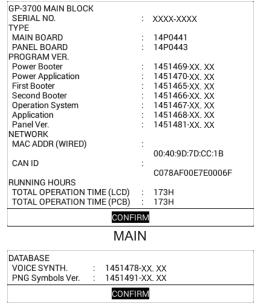

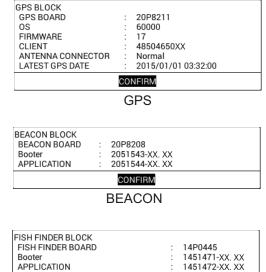

DATABASE

CONFIRM FISH FINDER

59811

TOTAL NO. OF KP TRANSMISSIONS

- 6. Push the ENTER knob to close a window.
- 7. Press the **DISP** key to close the menu.

## 13.7 Operation/Alarm Log

You can check the time when you turned the power on/off or an alarm occurred/ stopped.

- 1. Press the **MENU** key to open the main menu.
- 2. Select [0. SYSTEM SETTING].
- 3. Select [0. MAINTENANCE].
- Select [4. OPERATION/ALARM LOG].

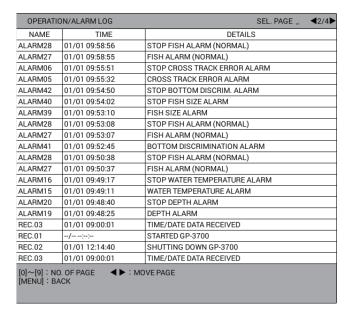

- **0** to **9** keys: Enter the page number on [SEL. PAGE] to show the page desired. For example, press the **0**, **5** keys in order, to show the page 5.
- ◀, ▶: Shifts the page.
- 5. Press the **DISP** key to close the log list and menu.

# 13.8 Diagnostics

This section provides the procedures for testing the equipment for proper operation. Three tests are provided: memory I/O test, keyboard test, and test pattern.

### 13.8.1 Memory I/O test

The memory I/O test checks the memory and signal I/O circuits and displays the program numbers. The results for the circuit tests are shown as [OK] or [NG] (No Good). If [NG] appears, try the test again. If [NG] still appears, contact your dealer for advice.

**Note 1:** The test results of [SIO1] to [SIO3], checked using a dedicated connector at the factory, are normally displayed as "NG".

**Note 2:** The test result of [LAN (WIRED)], [CAN], [USB (FRNT)] or [USB (BACK)] is displayed as "NG" without connection to each port.

- 1. Press the **MENU** key to open the main menu.
- 2. Select [0. SYSTEM SETTING].
- 3. Select [6. TEST & MEMORY CLEAR].

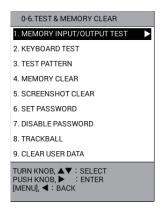

Select [1. MEMORY INPUT/OUTPUT TEST] to start the memory I/O test.

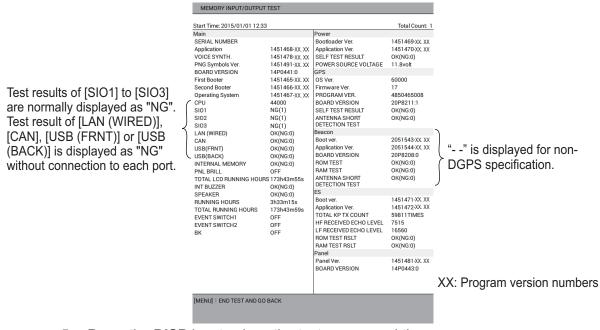

5. Press the **DISP** key to close the test screen and the menu.

### 13.8.2 Keyboard test

The keyboard test checks the controls on the display unit for proper operation.

- 1. Press the **MENU** key to open the main menu.
- 2. Select [0. SYSTEM SETTING].
- 3. Select [6. TEST & MEMORY CLEAR].
- 4. Select [2. KEYBOARD TEST] to show the keyboard test screen.

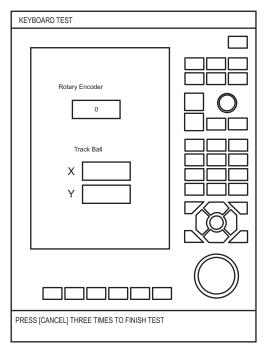

- 5. Operate each control on the display unit one by one.
  - A key is functioning correctly if its on screen location "fills" in light-blue when the key is pressed. Each press switches light-blue and white alternately.
  - The ENTER knob is functioning correctly if its on screen location "fills" in lightblue when the knob is pushed. Each push switches light-blue and white alternately. Rotate the ENTER knob clockwise to increase the value on [Rotary Encoder], counterclockwise to decrease the value.
  - Rotate the trackball to the right or down to increase the value on [Track Ball], to the left or up to decrease the value.
- 6. Press the **CANCEL** key three times to guit the test.
- 7. Press the **DISP** key to close the menu.

## 13.8.3 Test pattern

The test pattern checks the display colors.

- 1. Press the **MENU** key to open the main menu.
- 2. Select [0. SYSTEM SETTING].
- 3. Select [6. TEST & MEMORY CLEAR].

4. Select [3. TEST PATTERN] to start the display test. Each push of the **ENTER** knob changes the LCD pattern in the sequence shown below.

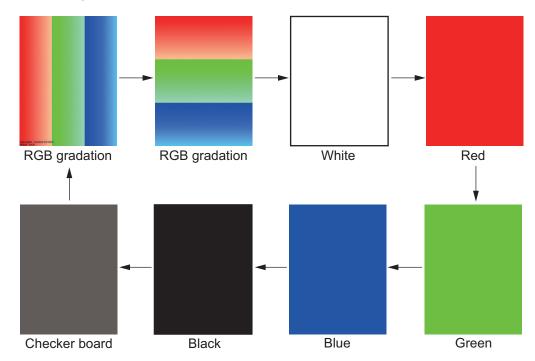

5. Press the **DISP** key to close the test screen and the menu.

# 13.9 How to Clear the Memory

The user settings can be cleared to restart operation with default settings. Also, you can delete user data (tracks, marks, waypoints and routes) or all screenshot data.

## 13.9.1 How to restore the settings

- 1. Press the **MENU** key to open the main menu.
- 2. Select [0. SYSTEM SETTING].
- 3. Select [6. TEST & MEMORY CLEAR].
- 4. Select [4. MEMORY CLEAR] to show the following message.

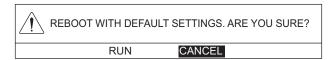

5. Select [RUN] to restore the settings. The equipment automatically restarts.

#### 13.9.2 How to delete all screenshot data

- 1. Press the **MENU** key to open the main menu.
- 2. Select [0. SYSTEM SETTING].
- 3. Select [6. TEST & MEMORY CLEAR].

4. Select [5. SCREENSHOT CLEAR] to show the following message.

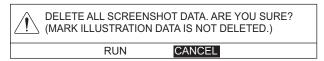

- 5. Select [RUN] to delete all screenshot data. The message "DELETION COMPLET-ED" appears.
- Push the ENTER knob.
- 7. Press the **DISP** key to close the menu.

#### 13.9.3 How to delete user data

- 1. Press the **MENU** key to open the main menu.
- 2. Select [0. SYSTEM SETTING].
- 3. Select [6. TEST & MEMORY CLEAR].
- 4. Select [9. CLEAR USER DATA] to show the following message.

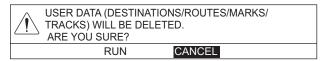

- 5. Select [RUN] to delete the user data. The message "DELETION COMPLETED" appears.
- 6. Push the ENTER knob.
- 7. Press the **DISP** key to close the menu.

# **APPENDIX 1 MENU TREE**

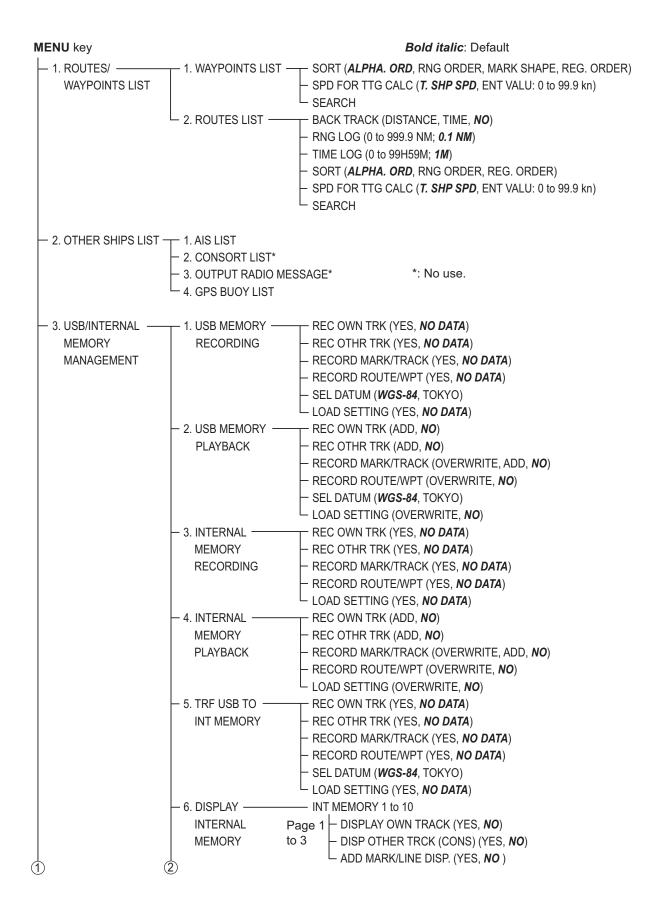

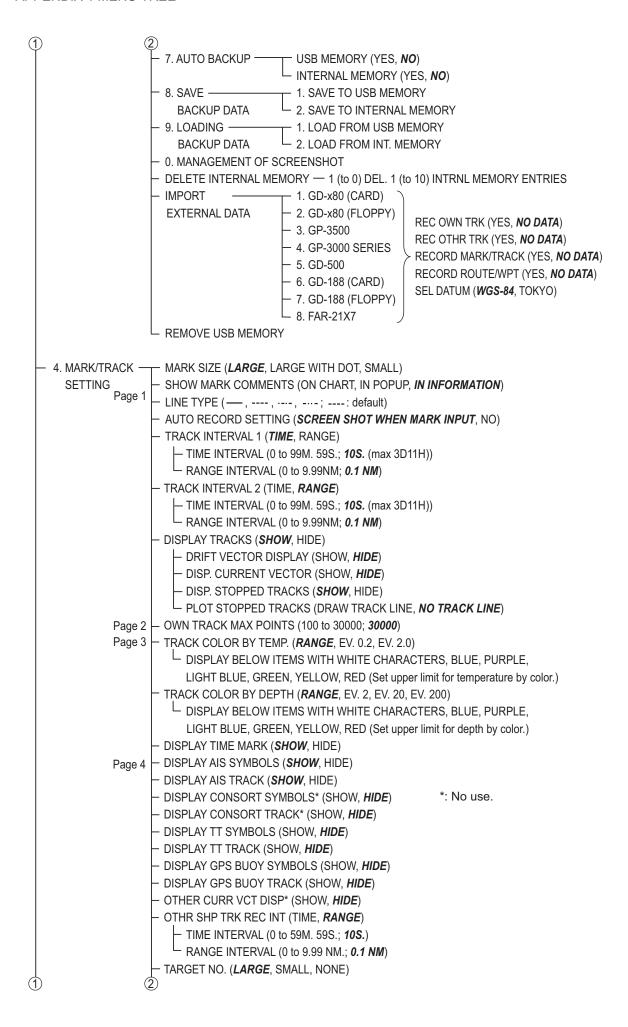

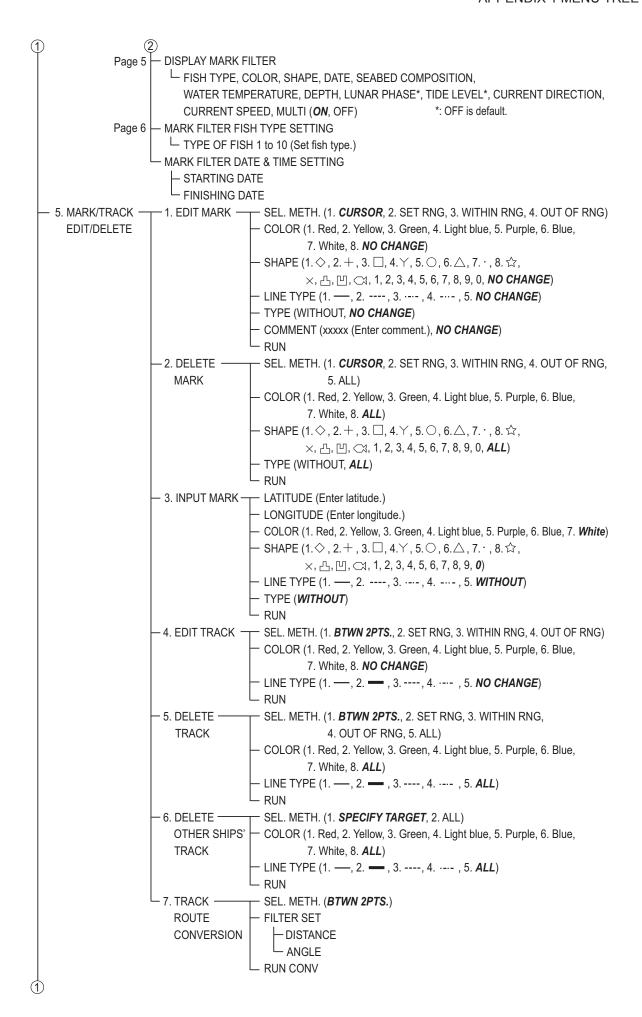

```
6. ALARM
                        ALARM PATTERN (SHORT BEEP, LONG BEEP, CONTINUOUS BEEP, RESET)
      SETTINGS
                       - ARRIVAL ALARM (ON, OFF)
                         LALARM RANGE (0.001 to 9.999 NM; 0.05 NM)
                        ANCHOR WATCH ALARM (ON, OFF)
                         L ALARM RANGE (0.001 to 9.999 NM; 0.05 NM)
                       ROUTE ALARM SETTING (ON, OFF)
                       - XTE/BORDER ALARM (OFF COURSE, INTRUSION, OFF)
                         L ALARM RANGE (0.001 to 9.999 NM; 0.05 NM)
                       - INTRUSION POINT ALM (ON, OFF)
                       - SHIP SPEED ALARM (WITHIN RANGE, OUT OF RANGE, OFF)

    MINIMUM SHIP SPEED (0 to 999.9 kn; 0 kn)

                         MAXIMUM SHIP SPEED (0 to 999.9 kn; 30 kn)
                       - TRIP RANGE ALARM (ON, OFF)
                         LALARM RANGE (0.1 to 9999.9 NM; 0.1 NM)
                       - TRIP RANGE RESET
                       - AIS AUTO ACTIVATION (ON. OFF)
              Page 2

    ACTIVATION RANGE (0.1 to 99.9 NM; 2.0 NM)

                          - IGNORE MOORED SHIPS (IGNORE, SHOW)
                         - AIS PROXIMITY ALARM (ON, OFF)
                         △ ALARM RANGE (0.1 to 99.9 NM; 1.0 NM)
                       - CPA/TCPA ALARM (ON, OFF)
                          — CPA ALARM RANGE (0.1 to 99.9 NM; 1.0 NM)
                         L TCPA ALARM RANGE (1 to 99M.59S.; 30S.)
                       - AIS LOST ALARM (ON, OFF)
                         LOST DEL. TIME (3 to 999S.; 30S.)
                       - EXTERNAL AIS ALARM (ON, OFF)
                       - WATER TEMP. ALARM (WITHIN RANGE, OUT OF RANGE, OFF)
                          LOWEST WATER TEMP. (-99.9 to +99.9°F; 30°F)
                         ☐ HIGHEST WATER TEMP. (-99.9 to +99.9°F; 85°F)
                        SHEAR ALARM (ON, OFF)
                          VARIATION RANGE (0.1 to 10.0; 0.2)
                           DETECTION INTERVAL (10 to 120S.; 10S.)
               Page 3 - DEPTH ALARM (ON, OFF)

— STARTING DEPTH (0 to 4000 ft; 0 ft)

                         └─ WIDTH (0 to 4000 ft; 0 ft)
                       - FISH ALARM (NORMAL) (ON, OFF)
                          - STARTING DEPTH (0 to 4000 ft; 0 ft)
                         └─ WIDTH (0 to 4000 ft; 0 ft)
                       - FISH ALM (BTM LOCK) (ON, OFF)
                         STARTING DEPTH (0 to 30 ft; 0 ft)
                         WIDTH (0 to 30 ft; 0 ft)
                       - FISH ALARM (ON, OFF)
                         ☐ FISH SIZE (0 to 999.9 inch; 5 inch)
                       BOTTOM DISC. ALARM (ON, OFF)
                            SEABED TYPE TO DETECT (ROCK, GRAVEL, SAND, MUD)
                           DETECTION ACCURACY (50 to 90%; 70%)
(1)
```

AP-4

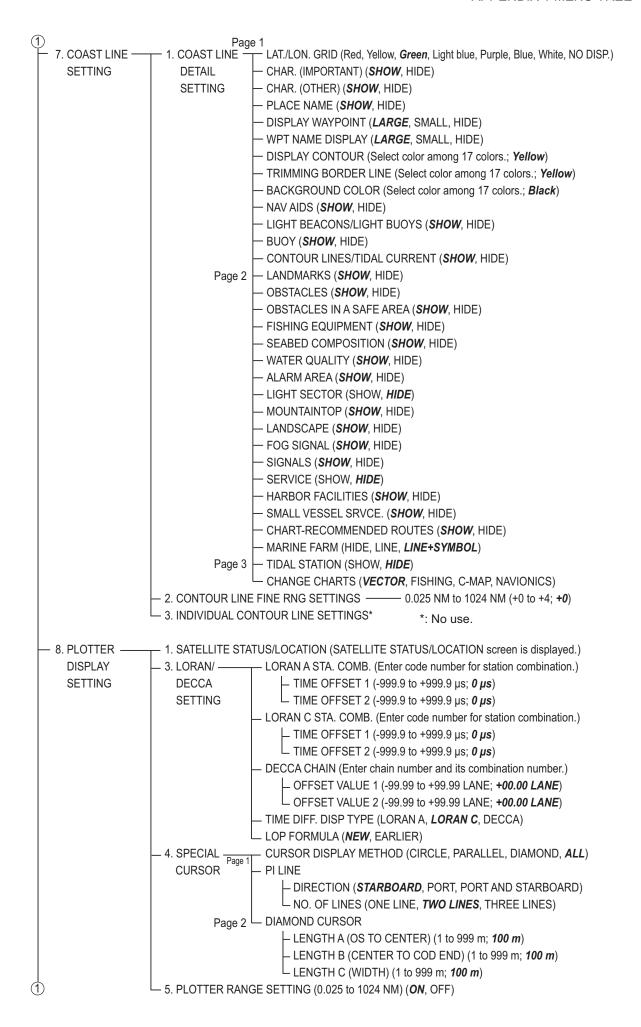

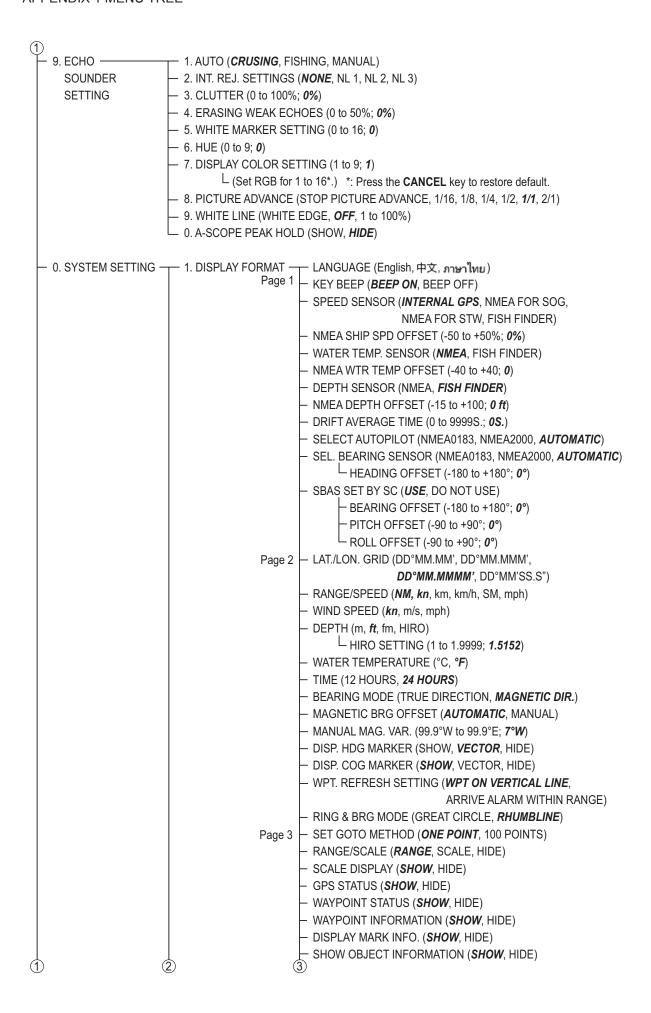

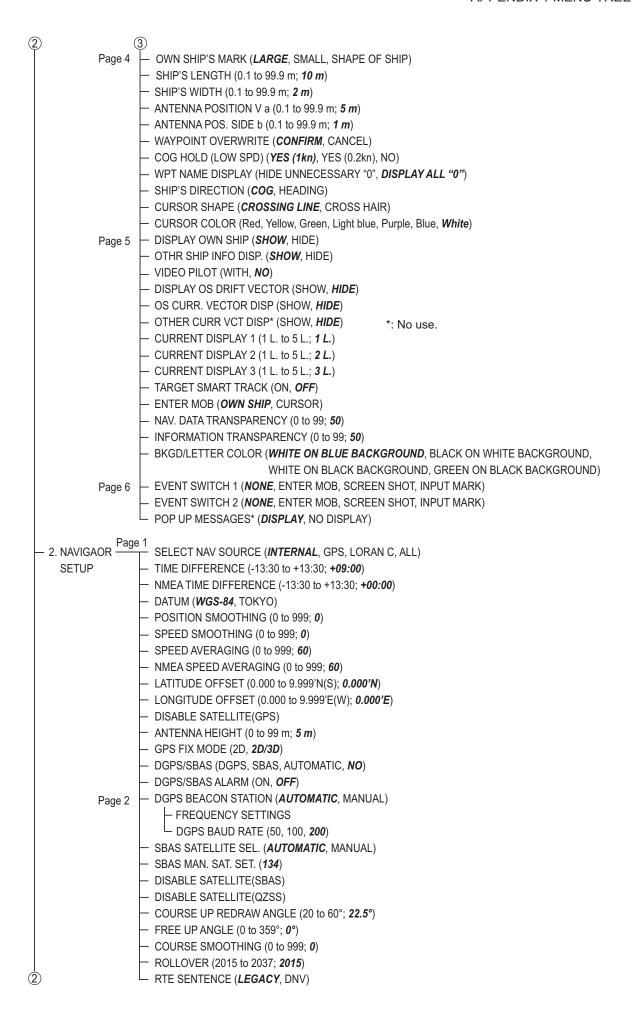

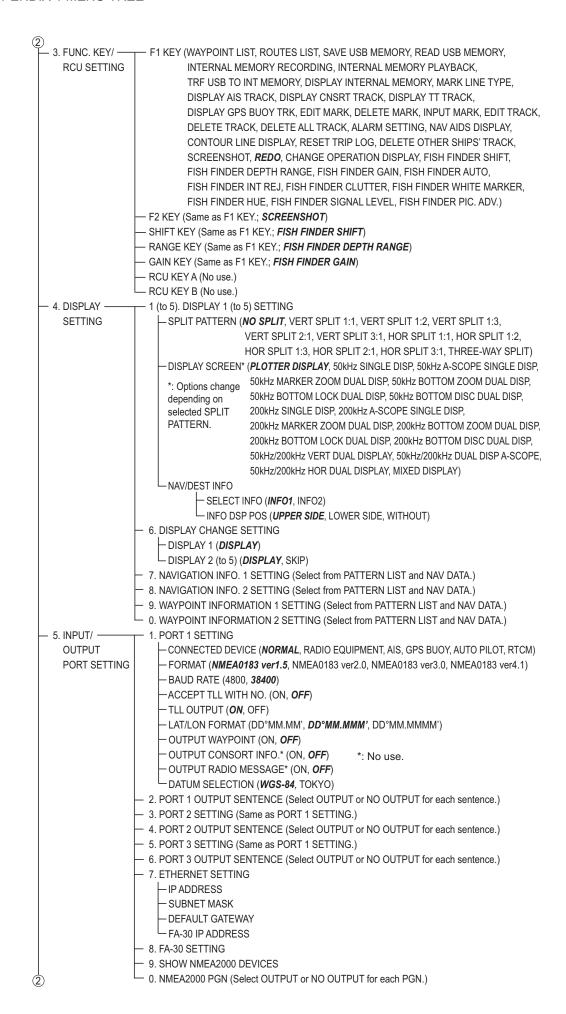

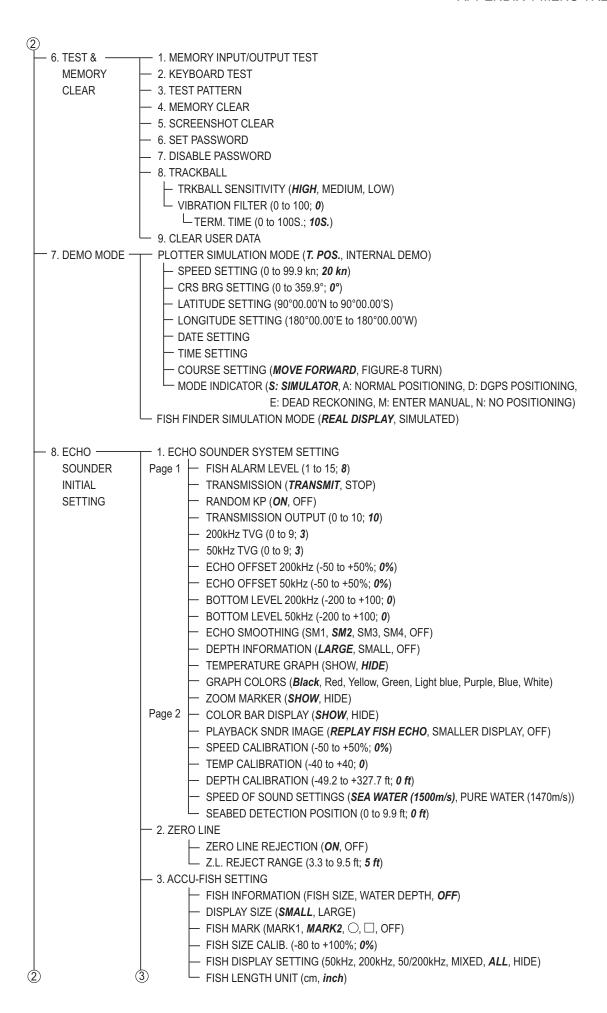

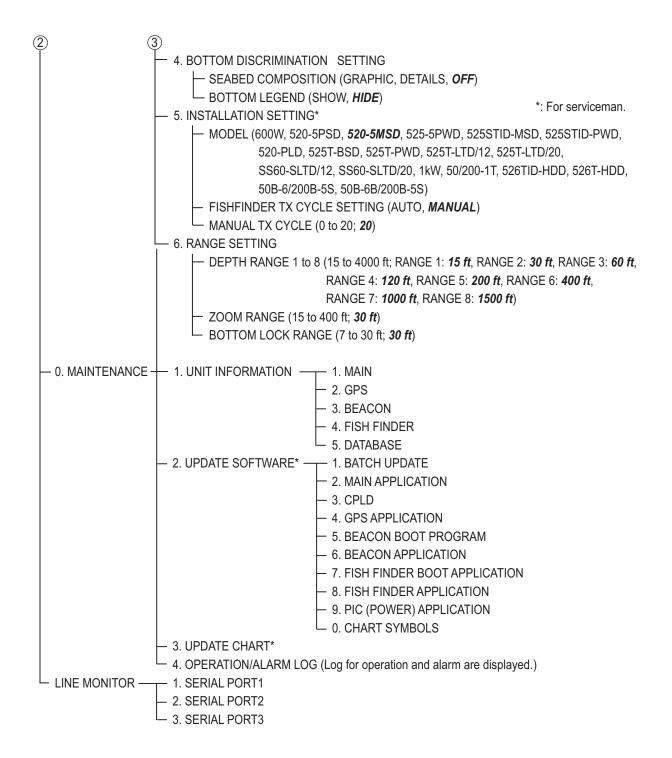

# **APPENDIX 2 ICONS**

| Icon                                         | Meaning                                                                                                 |
|----------------------------------------------|----------------------------------------------------------------------------------------------------|
| $\Diamond$ + $\Box$ Y $\Diamond$ $\triangle$ | Mark                                                                                                    |
|                                              |                                                                                                    |
|                                              | Cursor (left: crossing line, right: cross-hair)                                                         |
| <del> </del>                                 |                                                                                                    |
|                                              |                                                                                                    |
| i                                            | Own ship (during track recording: filled, during stopping track record-                                 |
|                                              | ing: empty)                                                                                             |
|                                              | MOB (left: normal (own ship position), middle: small (own ship posi-                                    |
|                                              | tion), right: cursor position)  North mark                                                              |
| <b>(A)</b>                                   | North                                                                                                   |
| 8                                            | TLL symbol (as an waypoint)                                                                             |
|                                              | State of chart (left: suitable chart scale, middle: unsuitable chart scale, right: no chart file)       |
| <b>23 2</b> 0                                | Shape of mark (left: numeral, right: graphic)                                                           |
|                                              | <b>Note:</b> When excess points are culled, the icon color changes from white to yellow (see page 2-1). |
| X                                            | Latitude and longitude position offset applied.                                                         |
|                                              | Track is not being recorded.                                                                            |
| <b>Ş</b> ₽                                   | Voyage-based route is being created.                                                                    |
| 1 2                                          | Track interval                                                                                          |
| <b>% %</b>                                   | Alarm                                                                                                   |
| 5                                            | Currently active screen                                                                                 |
| DEMO                                         | Demo mode                                                                                               |
| <b>①</b>                                     | Wind direction                                                                                          |
| <b>E Q B</b>                                 | Tidal station (Its appearance changes according to the tide height.)                                    |
| •                                            | XTD (cross track distance) on the compass display                                                       |
| <b>+ +</b>                                   | Direction to steer on the compass display                                                               |
|                                              | Fish mark (upper: large fish, lower: small fish)                                                        |
|                                              |                                                                                                    |
|                                              |                                                                                                    |

# **APPENDIX 3 TIME DIFFERENCES**

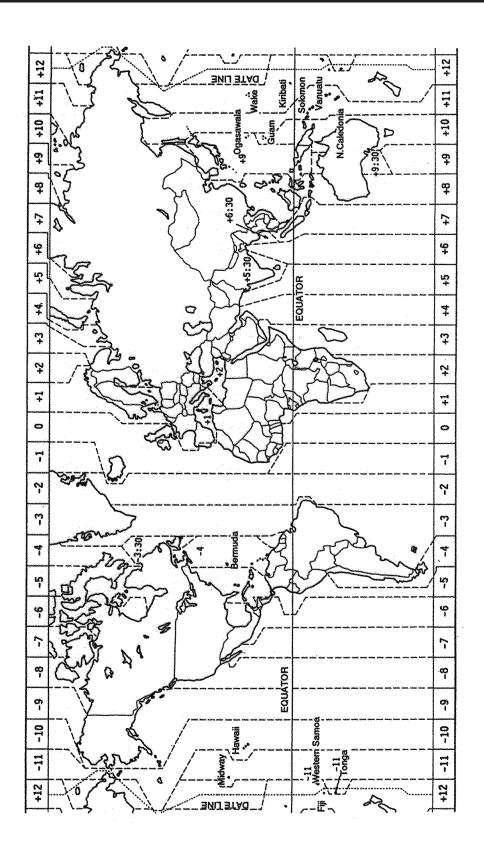

# **APPENDIX 4 WHAT IS SBAS?**

A satellite based augmentation system, or SBAS (Satellite Based Augmentation System), is an augmentation system that uses additional messages from satellite broadcasts to support regional and wide area augmentation. SBAS provides GPS signal corrections to SBAS users, for even better position accuracy, through the GPS error corrections that are widely broadcasted from the geostationary satellite.

SBAS is used in America, Europe, Japan and India.

- America: WAAS (Wide Area Augmentation System)
- Europe: EGNOS (Euro Geostationary Navigation Overlay Service)
- Japan: MSAS (Multi-Functional Satellite Augmentation System)
- India: GAGAN (GPS And GEO Augmented Navigation)

These four systems have interoperability. The illustration below shows the coverage area for each provider. This manual uses "SBAS" for these four providers generically.

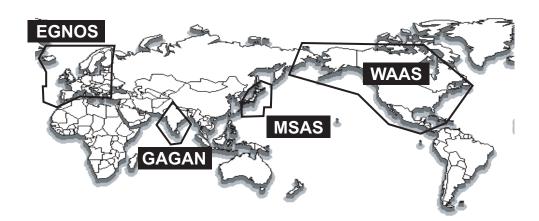

| Provider | Satellite type      | Longitude | Satellite No. |
|----------|---------------------|-----------|---------------|
| WAAS     | Intelsat Galaxy XV  | 133°W     | 135           |
|          | TeleSat Anik F1R    | 107.3°W   | 138           |
|          | Inmarsat-4-F3       | 98°W      | 133           |
| EGNOS    | Inmarsat-3-F2/AOR-E | 15.5°W    | 120           |
|          | Inmarsat-4-F2       | 25°E      | 126           |
|          | SES-5               | 5°E       | 136           |
| MSAS     | MTSAT-1R            | 140°E     | 129           |
|          | MTSAT-2             | 145°E     | 137           |
| GAGAN    | GSAT-8              | 55°E      | 127           |
|          | GSAT-10             | 83°E      | 128           |

As of March 6th, 2014

# **APPENDIX 5 ALARM LIST**

When an alarm occurs, the alarm icon and type appear at the bottom of the screen. When turning on the audio alarm, the buzzer sounds (see section 8.1). Also, when setting [ALARM] to display in the NAV information box, the alarm title appears in the box (see section 1.4.4 and section 2.1.2).

The table below shows the alarm title, meaning and remedy for each alarm. You may silence the buzzer by pressing the **CANCEL** key.

| Title (indication in | Meaning                                                                                                    | Remedy                                                                                                    |
|----------------------|----------------------------------------------------------------------------------------------------|----------------------------------------------------------------------------------------------------|
| the information box) |                                                                                                    |                                                                                                    |
| POSN N/A             | No calculation of position. The signal from GPS core is not received for three seconds.                                       | Restart the GP-3700F. If the alarm occurs again, contact your dealer.                                                       |
| NO FIX               | No positioning data.                                                                                                    | If the same state continues for five minutes, contact your dealer.                                                          |
| DGPSLOST             | The positioning system turns from DGPS (or SBAS) to GPS (see [DGPS/SBAS ALARM] on page 9-16).                                 | If this condition frequently occurs in the service area of the Beacon stations or the SBAS satellites, contact your dealer. |
| ARRIVAL              | Your vessel is approaching a destination waypoint (see section 8.2).                                                          | -                                                                                                    |
| DEPARTURE            | Your vessel is moving when it should be at rest (see section 8.2).                                                            | Confirm own ship location and adjust as necessary.                                                                          |
| XTE ERR              | Your vessel is off its intended course (see section 8.4).                                                                     | Check course and adjust as necessary.                                                                                       |
| INTRUSION            | Your vessel crosses the area defined by the two waypoints (see section 8.4).                                                  | Check course and adjust as necessary.                                                                                       |
| SPEC OBJ             | Your vessel nears a waypoint by the distance set for that waypoint on the waypoints list (see section 8.5 and section 5.1.3). | Confirm the proximity waypoint.                                                                                             |
| SPEED                | Your boat's speed is within the speed range set (see section 8.6).                                                            | Check own ship's speed and adjust as necessary.                                                                             |
| SPEED                | Your boat's speed is over the speed range set (see section 8.6).                                                              | Check own ship's speed and adjust as necessary.                                                                             |
| TRIP                 | You have traveled a certain distance (see section 8.7).                                                                       | Reset the trip distance as necessary.                                                                                       |
| AIS PROX.            | The range between an AIS target and your ship is within the preset setting (see section 12.5.2).                              | Confirm the location of the approximate AIS target.                                                                         |
| CPA/TCPA             | AIS/TT target is within CPA/TCPA threshold (see section 12.5.3).                                                              | Take evasive action if necessary. Adjust CPA/TCPA settings.                                                                 |
| AIS LOST             | AIS target is lost (see section 12.5.4).                                                                                      | Confirm the lost target and re-acquire it as necessary.                                                                     |
| EXT. AIS             | Something is wrong with the connected AIS unit (see section 12.5.5).                                                          | Check connection to AIS unit.                                                                                               |
| WTR TEMP             | The water temperature is within the range set (see section 8.8),                                                              | -                                                                                                    |
| WTR TEMP             | The water temperature is higher or lower than the range set (see section 8.8).                                                | -                                                                                                    |

| Title (indication in the information box) | Meaning                                                                                                    | Remedy |
|-------------------------------------------|----------------------------------------------------------------------------------------------------|--------|
| CURRENT                                   | The water temperature goes higher or lower than the preset value within the interval time set (see section 8.9).                  | -      |
| DEPTH                                     | The bottom echo is within the alarm range set (see section 8.10).                                                                 | -      |
| FISH SCH.                                 | A fish echo is within the preset alarm range (see section 11.17.1).                                                               | -      |
| BTM FISH                                  | A fish echo is within a predetermined distance from the bottom (see section 11.17.2).                                             | -      |
| SNGL FSH                                  | A fish of the specified length is in the alarm zone (see section 11.17.3).                                                        | -      |
| BTM COMP                                  | The bottom type (rock, gravel, sand, mud) matches both the bottom type and probability percentage selected (see section 11.17.4). | -      |

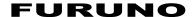

# SPECIFICATIONS OF COLOR GPS PLOTTER/SOUNDER GP-3700F

#### 1 DISPLAY UNIT

1.1 Display system 12.1-inch IPS color LCD, 246 x 184.5 mm

1.2 Resolution 800 x 600 (SVGA)
 1.3 Brilliance 400 cd/m² typical

1.4 Projection Mercator

1.5 Usable area 85° latitude or below

1.6 Display mode Plotter, Compass, Echo sounder, Satellite information, Tide graph

#### 2 GPS RECEIVER

Rx frequency

Rx code

2.2

2.3

2.1 Receiving channels GPS: 12 channels, 12 satellite, parallel tracking

SBAS: 2 channels QZSS: 2 channels GPS: 1575.42 MHz GPS/SBAS: L1C/A

2.4 Position accuracy GPS: 10 m approx., 95% of the time, 2 drms, HDOP<4, 2 drms

DGPS: 5 m approx., 95% of the time, 2 drms (optional kit required)

SBAS: 7 m approx., 95% of the time, 2 drms

2.5 Tracking velocity 999 kn2.6 Position-fixing time 90 s approx.

2.7 Position update interval 1 s

2.8 Beacon receiver (internal kit, option)

Frequency range 283.5 to 325.0 kHz

Channel interval 500 Hz

Baudrate 50, 100, 200 bps Channel selection Auto or manual

#### 3 PLOTTER

3.4

3.1 Effective projection area 0.025 to 1,024 NM (at equatorial area)

3.2 Track display Plot interval: by time (1s to 99m 59s) or distance (0.01 to 9.99 NM)
3.3 Memory capacity 1,100,000 points (recording memory 1 block + storage 10 block)

Number of point for one block
Own ship's track: 30,000 pts
Mark/ line: 30,000 pts

Maximum display points
3,000 pts
3,000 pts

Other ship's track

-Friend ship: 10,000 pts 1,000 pts -TT: 10,000 pts 1,000 pts -AIS: 10,000 pts 1,000 pts -GPS buoy: 10,000 pts 1,000 pts

Waypoint: 3,500 points with comment (QP 100 points)

Route: 200 routes and 1 simple route with 100 points each
Alarms Arrival and Anchor watch, Cross track error and border,

Point approach, Ship's speed in/out, Trip distance,

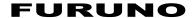

Water temperature\*, Water depth\*, Tide\*, AIS approach/ vanishing,

External AIS, CPA/TCPA, Differential positioning suspended

\*: external data required

3.5 Electronic chart Mapmedia

3.6 Information display Ship's position (L/L), Ship's speed, Track color/type, Date and Time,

Waypoint position, Range and bearing to destination waypoint, Cursor intersection L/L position, Range and bearing to cursor intersection, Water temperature and depth (sensor data required)

#### 4 SOUNDER

4.1 Transmit frequency 50/200 kHz

4.2 Transmission 600 Wrms or 1k Wrms

4.3 Display range 5/10/20/40/80/150/300/500 m, shift; 0 to 1200 m

4.4 Extension mode Marker zoom, Bottom zoom, Bottom rock, Bottom distinction

4.5 Auto mode Cruising/Fishing selected

4.6 Picture advance 6 steps

#### 5 INTERFACE

5.1 Number of ports

IEC61162-1 (NMEA) 3 ports, NMEA0183 V1.5/2.0/3.0/4.1, 4800/38400 bps

LAN 1 port, Ethernet, 100Base-TX

USB 2 ports, USB2.0, Type-A (for control unit connection/ maintenance)

NMEA2000 1 port

External speaker 1 port, 5W/4 ohm (no use)

External video output 1 port, Analog VGA

Contact closure BK: 1 port, Event switch: 2 ports

5.2 Data sentences

Input ALR, BLV, CRQ, CUR, DBK, DBS, DBT, DPT, GGA, GLL, GNS,

HDG, HDM, HDT, MSK, MTW, MWV, RMA, RMB, RMC, THS, TLL,

TTM, VDM, VDR, VHW, VTG, VWR, VWT, ZDA

Output AAM, APB, BOD, BWC/BWR, DBT/DPT, DTM, GGA, GLL, GNS,

GSA, GSV, GTD, HDG, HDT, MSK, MSS, MTW, MWV, RMA, RMB, RMC, RTE, THS, TLL, TTM, VHW, VTG, WPL, XTE, ZDA

5.3 Output proprietary sentences

PFEC drcmd, pidat

5.4 NMEA2000 PGN

Input 059392/904, 060928, 061184, 126208/464/720/996, 127237/250,

129538, 130577/816/817/818/819/820/821/827

Output 059392/904, 060928, 061184, 126208/464/720/992/993, 127258,

128267/275, 129025/026/029/033/283/284/285/538/539,

130822/823/827

#### **6 POWER SUPPLY**

12-24 VDC (10.8-31.2 V): 2.8-1.5 A (1 kWrms)

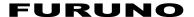

#### 7 ENVIRONMENTAL CONDITIONS

7.1 Ambient temperature

Antenna unit  $-25^{\circ}\text{C}$  to  $+70^{\circ}\text{C}$  Display unit  $-15^{\circ}\text{C}$  to  $+55^{\circ}\text{C}$ 

7.2 Relative humidity 93% or less (+40°C)

7.3 Degree of protection

Antenna unit IP56
Display/control unit IP22

7.4 Vibration IEC60945 Ed.4

#### 8 UNIT COLOR

8.1 Antenna unit N9.5 (white)

8.2 Display unit N2.5

# **INDEX**

| AC up mode angle 9-18 AC CU-FISH™ 11-20 ACCU-FISH™ 11-20 AIS Trackball control unit RCU-030 1 Trackball control unit RCU-030 1 Track line type 9 Trackball control unit RCU-030 1 Trackball control unit RCU-030 1 Track ball control unit RCU-030 1 Track ball control unit RCU-030 1 Track ball control unit RCU-030 1 Track ball control unit RCU-030 1 Track ball control unit RCU-030 1 Track ball control unit RCU-030 1 Track ball control unit RCU-030 1 Track ball control unit RCU-030 1 Track ball control unit RCU-030 1 Track ball control unit RCU-030 1 Track ball control unit RCU-030 1 Track ball control in RCU-030 1 Track ball control in RCU-030 1 Track line type 9 To own ship track         | 1-1<br>1-3<br>11<br>18<br>14<br>14<br>3-3<br>3-3<br>10<br>2-6<br>13<br>15<br>9-7<br>14<br>3-8<br>9-4 |
|----------------------------------------------------------------------------------------------------|----------------------------------------------------------------------------------------------------|
| Active screen                                                                                                    | 1-3<br>11<br>18<br>14<br>14<br>3-3<br>3-3<br>10<br>2-6<br>13<br>15<br>9-7<br>14<br>3-8<br>9-4        |
| As activated target. 12-2 automatic activation 12-6 Course marker 9- automatic activation 12-6 Course smoothing 9- CPA/TCPA alarm 12-7 Current display 9- external AIS alarm 12-8 Iist 12-5 Iost alarm 12-7 on on own ship mark 9- lost alarm 12-7 own ship track 2-3 showing/hiding track 12-3 showing/hiding track 12-3 showing/hiding track 12-3 symbol color 12-3 symbol color 12-3 symbol color 12-3 track line type 12-3 track line type 12-3 track line type 12-3 track line type 12-3 Alarm list AP-14 Alphanumeric data entry 1-10 Anchor watch alarm 8-3 Antenna height 9-16 Arrival alarm 8-3 Antenna height 9-16 Arrival alarm 8-3 Antenna height 9-16 Arrival alarm 8-3 Antenna pattern 8-2 Automatic echo sounder mode gain 11-9 mode selection 11-8 range 11-8 Autopilot selection 9-9 Background color 9-2, 9-14 Bearing mode 9-10 DGPS  Trackball control unit RCU-030 11 Course marker 9-9 curse marker 9-9 curse marker | 1-3<br>11<br>18<br>14<br>14<br>3-3<br>3-3<br>10<br>2-6<br>13<br>15<br>9-7<br>14<br>3-8<br>9-4        |
| activated target         12-2         Course marker         9- automatic activation         12-6         Course smoothing         9- CPA/TCPA alarm         12-7         Current display         9- Current display         9- Current vector           and salarm         12-6         Own ship track         3           Seeping target         12-3         Coher ship's track         3           Course marker         9- Ond where ship's track         3           Current vector         9- Other ship's track         3           Current vector         9- Other ship's track         3           Current vector         9- Other ship's track         3                                                                                                    | 11<br>14<br>3-3<br>3-3<br>10<br>2-6<br>13<br>15<br>9-7<br>14<br>3-8<br>2-8                           |
| automatic activation         12-6         Course smoothing         9-           CPA/TCPA alarm         12-7         Current display         9-           external AlS alarm         12-8         Current vector         18           list         12-5         on own ship mark         9-           lost alarm         12-7         on own ship mark         9-           lost alarm         12-7         other ship's track         3           proximity alarm         12-6         own ship track         3           recording track         12-3         color         9-           sleeping target         12-3         color         9-           sleeping target         12-3         color         9-           symbol color         12-3         shape         9-           symbols         12-1         shape         9-           target data         12-4         patraget data         12-4         patraget data         12-4         patraget data         12-4         patraget data         12-4         patraget data         12-4         patraget data         12-4         patraget data         12-4         patraget data         12-4         patraget data         12-4         patraget data         12-4                                                                                                    | 18<br>14<br>3-3<br>3-3<br>10<br>2-6<br>13<br>15<br>9-7<br>14<br>3-8<br>28<br>9-4                     |
| CPA/TCPA alarm         12-7         Current display         9-           external AIS alarm         12-8         Current vector         9-           list         12-5         on own ship mark         9-           lost alarm         12-7         other ship's track         2-           proximity alarm         12-6         own ship track         3-           recording track         12-3         color         9-           showing/hiding track         12-3         color         9-           sleeping target         12-3         color         9-           sleeping target         12-3         operation         2-           symbols         12-1         shape         9-           symbols         12-1         shape         9-           target data         12-4         D         D           target data         12-4         D         D           track line type         12-3         Datum         9-           Alarm list         AP-14         AP-14         AP-14         Depth alarm         8           Anterna height         9-16         Depth calibration         11-           Depth calibration         11-         Depth sensor                                                                                                    | 14<br>3-3<br>3-3<br>13<br>10<br>2-6<br>13<br>15<br>9-7<br>14<br>3-8<br>28                            |
| External AIS alarm                                                                                                    | .14<br>3-3<br>3-3<br>.13<br>.10<br>2-6<br>.13<br>.15<br>.14<br>.28<br>.28<br>.28                     |
| Ist                                                                                                    | 3-3<br>3-3<br>-13<br>-10<br>2-6<br>-13<br>-15<br>9-7<br>-14<br>3-8<br>-28<br>9-4                     |
| list         12-5         on own ship mark         9-           lost alarm         12-7         other ship's track         3           proximity alarm         12-6         own ship track         3           recording track         12-3         cursor         3           showing/hiding track         12-3         color         9-           sleeping target         12-2         Configuration         2-           symbol color         12-3         operation         2-           symbols         12-1         shape         9-           track color         12-3         shape         9-                track line type             12-3         Datum             9-                Alarm list             AP-14             Alphanumeric data entry             1-10                Anchor watch alarm             8-3             Depth alarm             8                Antenna height             9-16             Depth calibration             11-                Arival alarm             8-3             Depth contour             9-                Automatic echo sounder mode             9-1             9-1             9-1                     Automatic echo sounder mode             9-1                                                                                                    | 3-3<br>3-3<br>-13<br>-10<br>2-6<br>-13<br>-15<br>9-7<br>-14<br>3-8<br>-28<br>9-4                     |
| proximity alarm         12-6         own ship track         3           recording track         12-3         Cursor         9-           showing/hiding track         12-3         color         9-           sleeping target         12-2         Configuration         2-           symbol color         12-3         operation         2           symbols         12-1         shape         9-           target data         12-4         poeration         2           track color         12-3         pape (a)         9-           track line type         12-3         pape (a)         9-           Alarm list         AP-14         AP-14 </td <td>3-3<br/>13<br/>10<br/>2-6<br/>13<br/>15<br/>9-7<br/>14<br/>3-8<br/>28<br/>9-4</td>                                                                                                    | 3-3<br>13<br>10<br>2-6<br>13<br>15<br>9-7<br>14<br>3-8<br>28<br>9-4                                  |
| proximity alarm         12-6         own ship track         3           recording track         12-3         Cursor         9-           showing/hiding track         12-3         color         9-           sleeping target         12-2         Configuration         2-           symbol color         12-3         operation         2           symbols         12-1         shape         9-           target data         12-4         poeration         2           track color         12-3         pape (a)         9-           track line type         12-3         pape (a)         9-           Alarm list         AP-14         AP-14 </td <td>3-3<br/>13<br/>10<br/>2-6<br/>13<br/>15<br/>9-7<br/>14<br/>3-8<br/>28<br/>9-4</td>                                                                                                    | 3-3<br>13<br>10<br>2-6<br>13<br>15<br>9-7<br>14<br>3-8<br>28<br>9-4                                  |
| Trecording track                                                                                                    | .10<br>2-6<br>13<br>.15<br>9-7<br>.14<br>3-8<br>.28<br>9-4                                           |
| showing/hiding track         12-3         color         9-           sleeping target         12-2         Configuration         2-           symbol color         12-3         operation         2-           symbols         12-1         shape         9-           target data         12-4         b         D           track color         12-3         Datum         9-           track line type         12-3         Datum         9-           Alarm list         AP-14         AP-14         Demo mode         1-           Alphanumeric data entry         1-10         Depth alarm         8-           Anchor watch alarm         8-3         Depth calibration         11-           Arrival alarm         8-3         Depth indication         11-           A-scope display         11-5         Depth sensor         9-           Automatic echo sounder mode         gain         11-9         Toute         7           mode selection         11-8         skip waypoint         7           route         skip waypoint         7           skip waypoint         7           waypoint switching method         7           Background color         9-2, 9-14                                                                                                    | .10<br>2-6<br>13<br>.15<br>9-7<br>.14<br>3-8<br>.28<br>9-4                                           |
| Sleeping target                                                                                                    | 2-6<br>13<br>15<br>9-7<br>14<br>3-8<br>28<br>9-4                                                     |
| symbol color         12-3         operation         2           symbols         12-1         shape         9-           target data         12-4         D           track color         12-3         Datum         9-           track line type         12-3         DECCA         9           Alarm list         AP-14         AP-14         Demo mode         1-           Alphanumeric data entry         1-10         Depth calibration         11-           Anchor watch alarm         8-3         Depth calibration         11-           Arrival alarm         8-3         Depth calibration         11-           Autionatic echo sounder mode         Depth indication         11-           gain         11-9         Destination           mode selection         11-8         skip waypoint         7           Autopilot selection         9-9         skip waypoint         7           Background color         9-2, 9-14         Destination information         1           Bearing mode         9-10         DGPS                                                                                                    | 2-6<br>13<br>15<br>9-7<br>14<br>3-8<br>28<br>9-4                                                     |
| symbols         12-1         shape         9-           target data         12-4         12-4         12-4         12-4         12-4         12-4         12-1         12-1         12-1         12-1         12-1         12-1         12-1         12-1         12-1         12-1         12-1         12-1         12-1         12-1         12-1         12-1         12-1         12-1         12-1         12-1         12-1         12-1         12-1         12-1         12-1         12-1         12-1         12-1         12-1         12-1         12-1         12-1         12-1         12-1         12-1         12-1         12-1         12-1         12-1         12-1         12-1         12-1         12-1         12-1         12-1         12-1         12-1         12-1         12-1         12-1         12-1         12-1         12-1         12-1         12-1         12-1         12-1         12-1         12-1         12-1         12-1         12-1         12-1         12-1         12-1         12-1         12-1         12-1         12-1         12-1         12-1         12-1         12-1         12-1         12-1         12-1         12-1         12-1         12-1         12-1                                                                                                    | ·13<br>·15<br>·14<br>·3-8<br>·28<br>·2-4                                                             |
| target data 12-4 track color 12-3 track line type 12-3 Alarm list AP-14 Alphanumeric data entry 1-10 Anchor watch alarm 8-3 Antenna height 9-16 Arrival alarm 8-3 A-scope display 11-5 Audio alarm pattern 8-2 Automatic echo sounder mode gain 11-9 mode selection 11-8 range 11-8 Autopilot selection 9-9 Background color 9-2, 9-14 Bearing mode 12-3 Datum 9- DECCA 9 Demo mode 11- Depth alarm 8 Depth calibration 11- Depth contour 9 Depth indication 11- Depth sensor 9 Destination quick point 7 route 7 skip waypoint 7 waypoint waypoint 57 waypoint switching method 7 Destination information 11 Depth sensor 9-10 Depth sensor 9-10 Depth calibration 9-10 Depth calibration 9-10 Depth calibration 9-10 Depth calibration 9-10 Depth calibration 9-10 Depth calibration 9-10 Depth calibration 9-10                                                                                                    | -15<br>9-7<br>-14<br>3-8<br>-28<br>9-4                                                               |
| track color         12-3         Datum         9-           track line type         12-3         DECCA         9           Alarm list         AP-14         AP-14         Demo mode         1-           Alphanumeric data entry         1-10         Depth alarm         8           Anchor watch alarm         8-3         Depth calibration         11-           Antenna height         9-16         Depth calibration         11-           Arrival alarm         8-3         Depth contour         9           Audio alarm pattern         8-2         Depth indication         11-           Automatic echo sounder mode         9ain         11-9         Toute         7           mode selection         11-8         skip waypoint         7           range         11-8         skip waypoint         7           Autopilot selection         9-9         waypoint         7           Background color         9-2, 9-14         Destination information         1           Bearing mode         9-10         DGPS                                                                                                    | 9-7<br>·14<br>3-8<br>·28<br>9-4                                                                      |
| track line type         12-3         Datum         9-           Alarm list         AP-14         AP-14         AP-14         AP-14         AP-14         AP-14         AP-14         AP-14         AP-14         AP-14         Demo mode         1-         Depth alarm         AP-14         AP-14 <td>9-7<br/>·14<br/>3-8<br/>·28<br/>9-4</td>                                                                                                    | 9-7<br>·14<br>3-8<br>·28<br>9-4                                                                      |
| Alarm list       AP-14         Alphanumeric data entry       1-10         Anchor watch alarm       8-3         Antenna height       9-16         Arrival alarm       8-3         A-scope display       11-5         Audio alarm pattern       8-2         Automatic echo sounder mode       9ain       11-9         mode selection       11-8         range       11-8         Autopilot selection       9-9         Background color       9-2, 9-14         Bearing mode       9-10                                                                                                    | 14<br>3-8<br>28<br>9-4                                                                               |
| Alphanumeric data entry       1-10         Anchor watch alarm       8-3         Antenna height       9-16         Arrival alarm       8-3         A-scope display       11-5         Audio alarm pattern       8-2         Automatic echo sounder mode gain       11-9         mode selection       11-8         range       11-8         Autopilot selection       9-9         Background color       9-2, 9-14         Bearing mode       9-10                                                                                                    | 8-8<br>28<br>9-4                                                                                     |
| Anchor watch alarm       8-3         Antenna height       9-16         Arrival alarm       8-3         A-scope display       11-5         Audio alarm pattern       8-2         Automatic echo sounder mode       11-9         gain       11-9         mode selection       11-8         range       11-8         Autopilot selection       9-9         Background color       9-2, 9-14         Bearing mode       9-10                                                                                                    | 28<br>9-4                                                                                            |
| Antenna height       9-16         Arrival alarm       8-3         A-scope display       11-5         Audio alarm pattern       8-2         Automatic echo sounder mode gain       11-9         mode selection       11-8         range       11-8         Autopilot selection       9-9         Background color       9-2, 9-14         Bearing mode       9-10         Depth contour       9         Depth indication       11-         Depth sensor       9         Destination       7         voluck point       7         skip waypoint       7         waypoint switching method       7         Destination       7         Destination       7         Destination       7         Destination       7         Destination       1         Destination       1         Destination       1         Destination       1         Destination       1         Destination       1         Destination       1         Destination       1         Destination       1         Destination                                                                                                    | 9-4                                                                                                  |
| Arrival alarm       8-3         A-scope display       11-5         Audio alarm pattern       8-2         Automatic echo sounder mode gain       11-9         mode selection       11-8         range       11-8         Autopilot selection       9-9         Background color       9-2, 9-14         Bearing mode       9-10                                                                                                    |                                                                                                    |
| A-scope display       11-5         Audio alarm pattern       8-2         Automatic echo sounder mode       Destination         gain       11-9         mode selection       11-8         range       11-8         Autopilot selection       9-9         B       waypoint         Background color       9-2, 9-14         Bearing mode       9-10                                                                                                    | ററ                                                                                                   |
| Audio alarm pattern       8-2         Automatic echo sounder mode       11-9         gain       11-8         mode selection       11-8         range       11-8         Autopilot selection       9-9         B       waypoint         Background color       9-2, 9-14         Bearing mode       9-10                                                                                                    |                                                                                                    |
| Automatic echo sounder mode       quick point       7         gain       11-9       route       7         mode selection       11-8       skip waypoint       7         range       11-8       stop navigation       7         Autopilot selection       9-9       waypoint       7         Background color       9-2, 9-14       Destination       1         Bearing mode       9-10       DGPS                                                                                                    | <b>)-9</b>                                                                                           |
| gain       11-9       quick point       7         mode selection       11-8       skip waypoint       7         range       11-8       stop navigation       7         Autopilot selection       9-9       waypoint       7         Background color       9-2, 9-14       Destination information       1         Bearing mode       9-10       DGPS                                                                                                    |                                                                                                    |
| mode selection       11-8       skip waypoint       7         range       11-8       stop navigation       7         Autopilot selection       9-9       waypoint       7         B       waypoint switching method       7         Background color       9-2, 9-14       Destination information       1         Bearing mode       9-10       DGPS                                                                                                    |                                                                                                    |
| range       11-8         Autopilot selection       9-9         B       waypoint       7         Background color       9-2, 9-14       Destination information       1         Bearing mode       9-10       DGPS                                                                                                    |                                                                                                    |
| Autopilot selection       9-9       stop havigation       7         B       waypoint switching method       7         Background color       9-2, 9-14       Destination information       1         Bearing mode       9-10       DGPS                                                                                                    |                                                                                                    |
| Waypoint                                                                                                    |                                                                                                    |
| Background color                                                                                                    |                                                                                                    |
| Bearing mode9-10 DGPS                                                                                                    |                                                                                                    |
| 3                                                                                                    | I-8                                                                                                  |
| Rearing offset 9-9 baud rate 9-                                                                                                    |                                                                                                    |
|                                                                                                    |                                                                                                    |
| Bearing sensor                                                                                                    | 17                                                                                                   |
| Border alarm 8-4 DGPS/SBAS                                                                                                    |                                                                                                    |
| Bottom discrimination                                                                                                    | 16                                                                                                   |
| alarm                                                                                                    | 16                                                                                                   |
| discription                                                                                                    |                                                                                                    |
| display                                                                                                    | 16                                                                                                   |
| Bottom echoes                                                                                                    | 18                                                                                                   |
| Bottom level                                                                                                    | 18                                                                                                   |
| Bottom lock display 11-4 Display setting 1                                                                                                    | I-5                                                                                                  |
| Bottom zoom display 11-4 Display shifting                                                                                                    | 2-8                                                                                                  |
| Brilliance 1-4 Display skipping 1                                                                                                    | 1-7                                                                                                  |
| C Display switching                                                                                                    | I-5                                                                                                  |
| Drift average time                                                                                                    |                                                                                                    |
| Character display 9-1 Drift vector                                                                                                    |                                                                                                    |
| Chart scale 2-12 Own ship track                                                                                                    |                                                                                                    |
| Utilate Scale                                                                                                    |                                                                                                    |
| Clutter 9-3 Drift Vector of Own ship mark                                                                                                    |                                                                                                    |

| E                                      | Log (operation/alarm)                |        |
|----------------------------------------|--------------------------------------|--------|
| Echo offset11-27                       | LOP formula                          | 9-7    |
| Echo smoothing11-28                    | Loran A                              | 9-5    |
| Echo sounder display colors11-17       | Loran C                              | 9-5    |
| Echo sounder hue11-16                  | M                                    |        |
| Echo sounder range11-29                |                                      | 0.10   |
| Ethernet setting9-20                   | Magnetic bearing offset              |        |
| Event switch9-14                       | Main menu overview                   |        |
|                                        | Maintenance                          | 13-1   |
| F                                      | Manual echo sounder mode             |        |
| FA-30 setting9-21                      | gain                                 |        |
| False echo11-34                        | mode setting                         |        |
| Fish alarm (bottom lock)11-25          | range                                |        |
| Fish alarm (fish size)11-26            | shift                                | .11-10 |
| Fish alarm (normal)11-24               | Mark                                 |        |
| Fish alarm level11-27                  | color                                | 4-1    |
| Fish school echoes11-32                | editing                              | 4-7    |
| Free up angle9-18                      | entering                             | 4-3    |
| Function keys1-12                      | erasing                              | 4-6    |
| Fuse replacement13-2                   | filter                               | 4-10   |
|                                        | fish type                            |        |
| <b>G</b>                               | information                          |        |
| GPS buoy list3-16                      | size                                 |        |
| GPS fix mode9-16                       | Marker zoom display                  |        |
| Н                                      | Measurement                          |        |
| Heading marker9-11                     | depth, time between locations        | 11-12  |
| Heading offset9-9                      | range and bearing between two points |        |
|                                        | Memory clear                         |        |
| 1                                      | Memory I/O test                      |        |
| Icon listAP-11                         | Menu tree                            |        |
| Interference rejection11-13            | Minute mark                          |        |
| Internal memory                        |                                      |        |
| automatic backup10-10                  | Mix display                          |        |
| display10-3                            | MOB operations                       |        |
| erasing10-5                            | MOB position                         | 9-14   |
| loading backup data10-11               | N                                    |        |
| manual backup10-10                     | NAV aids                             | 9-2    |
| playback10-4                           | NAV information                      |        |
| recording10-1                          | box                                  | 2-2    |
| Intrusion point alarm8-5               | setting                              |        |
|                                        | NMEA                                 |        |
| K                                      | depth offset                         | 9-9    |
| Key beep9-9                            | device information                   |        |
| Keyboard test13-8                      | PGN setting                          |        |
| L                                      | speed averaging                      |        |
| Land color9-2                          | speed offset                         |        |
| Language9-9                            | time difference                      |        |
| Latitude/longitude                     | water temperature offset             |        |
| display format9-10                     | •                                    |        |
| grid9-1                                | Numeric data entry                   | 1-10   |
| offset9-16                             | 0                                    |        |
| Letter color9-14                       | Orientation mode                     | 2-7    |
| Line                                   | Other ship information               |        |
|                                        | Other ship's symbol (showing/hiding) |        |
| editing4-7                             | Other ship's track                   | -      |
| entering4-5                            | color                                | 3-9    |
| erasing4-6                             | erasing                              |        |
| type4-2                                | line type                            |        |
| Line monitor9-25                       | plotting intervals                   |        |
| Loading data from other equipment10-13 | showing/hiding                       |        |
|                                        |                                      |        |

| Output setting9-18                   | Speed averaging 9-16                                                         |
|--------------------------------------|------------------------------------------------------------------------------|
| Own ship information 3-14            | Speed calibration 11-28                                                      |
| Own ship mark size 9-12              | Speed sensor9-9                                                              |
| Own ship track                       | Speed smoothing 9-16                                                         |
| color 3-6                            | T                                                                            |
| editing 3-13                         | Target number 3-17                                                           |
| erasing 3-11                         | Target smart track                                                           |
| line type                            | Temperature calibration                                                      |
| plotting intervals 3-10              | Temperature graph 11-28                                                      |
| plotting method 3-10                 | Test pattern                                                                 |
| recording 3-4                        | Time difference setting                                                      |
| showing/hiding 3-1                   | Time differencesAP-12                                                        |
| P                                    | Time display format                                                          |
| Password                             | Trackball                                                                    |
| cancel                               | maintenance13-2                                                              |
| change 9-23                          | replacement                                                                  |
| setting 9-23                         | sensitivity9-24                                                              |
| Past picture review11-18             | Transmission11-27                                                            |
| Peak hold display 11-6               | Transmission power 11-27                                                     |
| Picture advance speed 11-18          | Transparency                                                                 |
| Pitch offset 9-10                    | information box                                                              |
| Place name display 9-1               | NAV data9-14                                                                 |
| Plotter display2-1                   | Trimming border line 9-2                                                     |
| Plotter/echo sounder display11-7     | Trip range alarm8-6                                                          |
| Position data source                 | Troubleshooting                                                              |
| Position smoothing 9-15              | TVG11-27                                                                     |
| Power on/off                         |                                                                              |
|                                      | U                                                                            |
| R                                    | Unit                                                                         |
| Radar target position                | depth 9-10                                                                   |
| Random KP                            | range 9-10                                                                   |
| Range (plotter display)              | speed 9-10                                                                   |
| Range and bearing mode9-11           | water temperature 9-10                                                       |
| Roll offset                          | wind speed                                                                   |
| Route                                | Unit information                                                             |
| creating using own ship position     | USB flash memory                                                             |
| creating with existing waypoints 6-1 | automatic backup 10-9                                                        |
| creating with selected tracks        | insert                                                                       |
| deleting                             | loading backup data                                                          |
| editing                              | manual backup10-10                                                           |
| searching                            | playback                                                                     |
| speed for TTG calculation            | recording                                                                    |
| Route alarm                          | remove                                                                       |
| RTE sentence 9-18                    | transfer 10-8                                                                |
| S                                    | V                                                                            |
| Satellite display2-4                 | VIdeo pilot 9-14                                                             |
| SBASAP-13                            | W                                                                            |
| SBAS satellite selection 9-17        | Water temperature alarm 8-6                                                  |
| Screenshot                           | Water temperature sensor 9-9                                                 |
| Seabed detection position 11-28      | Waypoint                                                                     |
| Shear alarm 8-7                      | editing 5-7                                                                  |
| Ship speed alarm 8-5                 | entering at cursor position5-1                                               |
| Ship's direction 9-13                | entering at cursor position5-1                                               |
| Ship's length9-12                    | entering at own strip position5-1<br>entering by Decca LOPs5-6               |
| Ship's width 9-12                    | entering by Decca LOPs 5-6 entering by latitude/longitude position 5-2       |
| Simple calculation of drift 3-15     | entering by latitude/longitude position 5-2<br>entering by Loran A/C LOPs5-5 |
| Single frequency display 11-2        | <u> </u>                                                                     |
| Sound speed 11-28                    | entering by range and bearing 5-4                                            |

#### INDEX

| erasing                   | 5-8       |
|---------------------------|-----------|
| information               | 5-9, 9-12 |
| mark size                 | 5-10      |
| searching                 | 5-8       |
| speed for TTG calculation | 5-9       |
| Waypoint name display     | 9-2       |
| Waypoint status           | 9-12      |
| Weak echoes erasing       | 11-14     |
| White line                |           |
| White marker              | 11-15     |
| X                         |           |
| XTE alarm                 | 8-4       |
| Z                         |           |
| Zero line                 | 11-30     |
| Zero line rejection       | 11-28     |
| Zoom marker               |           |

## **Declaration of Conformity**

### [GP-3700F]

Bulgarian С настоящото Furuno Electric Co., Ltd. декларира, че гореспоменат тип

радиосъоръжение е в съответствие с Директива 2014/53/ЕС. (BG)

Цялостният текст на ЕС декларацията за съответствие може да се намери

на следния интернет адрес:

Por la presente, Furuno Electric Co., Ltd. declara que el tipo de equipo Spanish

(ES) radioeléctrico arriba mencionado es conforme con la Directiva 2014/53/UE. El texto completo de la declaración UE de conformidad está disponible en la

dirección Internet siguiente:

Czech Tímto Furuno Electric Co., Ltd. prohlašuje, že výše zmíněné typ rádiového

(CS) zařízení je v souladu se směrnicí 2014/53/EU.

Úplné znění EU prohlášení o shodě je k dispozici na této internetové adrese:

Hermed erklærer Furuno Electric Co., Ltd., at ovennævnte radioudstyr er i Danish

overensstemmelse med direktiv 2014/53/EU. (DA)

EU-overensstemmelseserklæringens fulde tekst kan findes på følgende

internetadresse:

German Hiermit erklärt die Furuno Electric Co., Ltd., dass der oben genannte

(DE) Funkanlagentyp der Richtlinie 2014/53/EU entspricht.

Der vollständige Text der EU-Konformitätserklärung ist unter der folgenden

Internetadresse verfügbar:

Estonian Käesolevaga deklareerib Furuno Electric Co., Ltd., et ülalmainitud raadioseadme

tüüp vastab direktiivi 2014/53/EL nõuetele. (ET)

ELi vastavusdeklaratsiooni täielik tekst on kättesaadav järgmisel

internetiaadressil:

Greek Με την παρούσα η Furuno Electric Co., Ltd., δηλώνει ότι ο προαναφερθέντας

ραδιοεξοπλισμός πληροί την οδηγία 2014/53/ΕΕ. (EL)

Το πλήρες κείμενο της δήλωσης συμμόρφωσης ΕΕ διατίθεται στην ακόλουθη

ιστοσελίδα στο διαδίκτυο:

Hereby, Furuno Electric Co., Ltd. declares that the above-mentioned radio English

equipment type is in compliance with Directive 2014/53/EU. (EN)

The full text of the EU declaration of conformity is available at the following

internet address:

French Le soussigné, Furuno Electric Co., Ltd., déclare que l'équipement radioélectrique

du type mentionné ci-dessusest conforme à la directive 2014/53/UE.

Le texte complet de la déclaration UE de conformité est disponible à l'adresse

internet suivante:

Croatian Furuno Electric Co., Ltd. ovime izjavljuje da je gore rečeno radijska oprema tipa (HR)

u skladu s Direktivom 2014/53/EU.

Cjeloviti tekst EU izjave o sukladnosti dostupan je na sljedećoj internetskoj

adresi:

(FR)

Italian Il fabbricante, Furuno Electric Co., Ltd., dichiara che il tipo di apparecchiatura

radio menzionato sopra è conforme alla direttiva 2014/53/UE. (IT)

Il testo completo della dichiarazione di conformità UE è disponibile al seguente

indirizzo Internet:

Latvian Ar šo Furuno Electric Co., Ltd. deklarē, ka augstāk minēts radioiekārta atbilst

(LV) Direktīvai 2014/53/ES.

Pilns ES atbilstības deklarācijas teksts ir pieejams šādā interneta vietnē:

Lithuanian Aš, Furuno Electric Co., Ltd., patvirtinu, kad pirmiau minėta radijo įrenginių tipas

(LT) atitinka Direktyvą 2014/53/ES.

Visas ES atitikties deklaracijos tekstas prieinamas šiuo interneto adresu:

Hungarian Furuno Electric Co., Ltd. igazolja, hogy fent említett típusú rádióberendezés

(HU) megfelel a 2014/53/EU irányelvnek.

Az EU-megfelelőségi nyilatkozat teljes szövege elérhető a következő internetes

címen:

Maltese B'dan, Furuno Electric Co., Ltd., niddikjara li msemmija hawn fuq-tip ta' tagħmir

(MT) tar-radju huwa konformi mad-Direttiva 2014/53/UE.

It-test kollu tad-dikjarazzjoni ta' konformità tal-UE huwa disponibbli f'dan I-indirizz

tal-Internet li gej:

Dutch Hierbij verklaar ik, Furuno Electric Co., Ltd., dat het hierboven genoemde type

(NL) radioapparatuur conform is met Richtlijn 2014/53/EU.

De volledige tekst van de EU-conformiteitsverklaring kan worden geraadpleegd

op het volgende internetadres:

Polish Furuno Electric Co., Ltd. niniejszym oświadcza, że wyżej wymieniony typ

(PL) urządzenia radiowego jest zgodny z dyrektywą 2014/53/UE.

Pełny tekst deklaracji zgodności UE jest dostępny pod następującym adresem

internetowym:

Portuguese O(a) abaixo assinado(a) Furuno Electric Co., Ltd. declara que o mencionado

(PT) acima tipo de equipamento de rádio está em conformidade com a Diretiva

2014/53/UE.

(RO)

O texto integral da declaração de conformidade está disponível no seguinte

endereço de Internet:

Romanian Prin prezenta, Furuno Electric Co., Ltd. declară că menționat mai sus tipul de

echipamente radio este în conformitate cu Directiva 2014/53/UE.

Textul integral al declarației UE de conformitate este disponibil la următoarea

adresă internet:

Slovak Furuno Electric Co., Ltd. týmto vyhlasuje, že vyššie spomínané rádiové

(SK) zariadenie typu je v súlade so smernicou 2014/53/EÚ.

Úplné EÚ vyhlásenie o zhode je k dispozícii na tejto internetovej adrese:

Slovenian Furuno Electric Co., Ltd. potrjuje, da je zgoraj omenjeno tip radijske opreme

(SL) skladen z Direktivo 2014/53/EU.

Celotno besedilo izjave EU o skladnosti je na voljo na naslednjem spletnem

naslovu:

Finnish Furuno Electric Co., Ltd. vakuuttaa, että yllä mainittu radiolaitetyyppi on

(FI) direktiivin 2014/53/EU mukainen.

EU-vaatimustenmukaisuusvakuutuksen täysimittainen teksti on saatavilla

seuraavassa internetosoitteessa:

Swedish Härmed försäkrar Furuno Electric Co., Ltd. att ovan nämnda typ av

(SV) radioutrustning överensstämmer med direktiv 2014/53/EU.

Den fullständiga texten till EU-försäkran om överensstämmelse finns på

följande webbadress:

#### Online Resource

http://www.furuno.com/en/support/red doc